# **Joint Legacy Viewer (JLV) 2.5.1 User Guide**

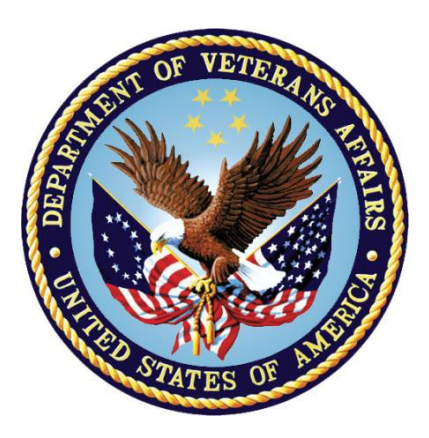

**December 2016**

**Version 1.1** 

**Department of Veterans Affairs (VA)**

**Office of Information and Technology (OI&T)**

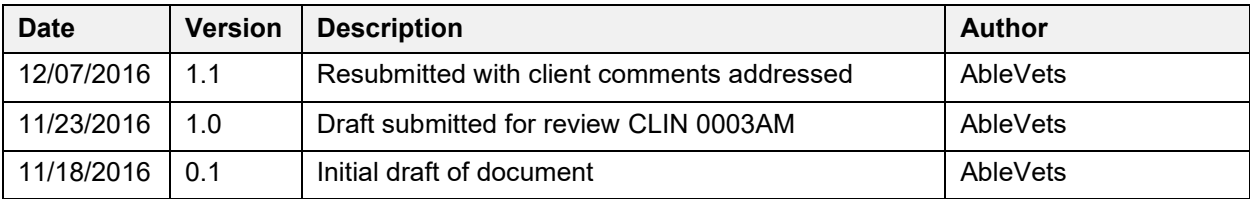

### **Revision History**

### **Artifact Rationale**

Per the Veteran-focused Integrated Process (VIP) Guide, the User Guide is required to be completed prior to Critical Decision Point #2 (CD2), with the expectation that it will be updated as needed. A User Guide is a technical communication document intended to give assistance to people using a particular system, such as VistA end users. It is usually written by a technical writer, although it can also be written by programmers, product or project managers, or other technical staff. Most user guides contain both a written guide and the associated images. In the case of computer applications, it is usual to include screenshots of the human-machine interfaces, and hardware manuals often include clear, simplified diagrams. The language used is matched to the intended audience, with jargon kept to a minimum or explained thoroughly. The User Guide is a mandatory, build-level document, and should be updated to reflect the contents of the most recently deployed build. The sections documented herein are required if applicable to your product.

## **Table of Contents**

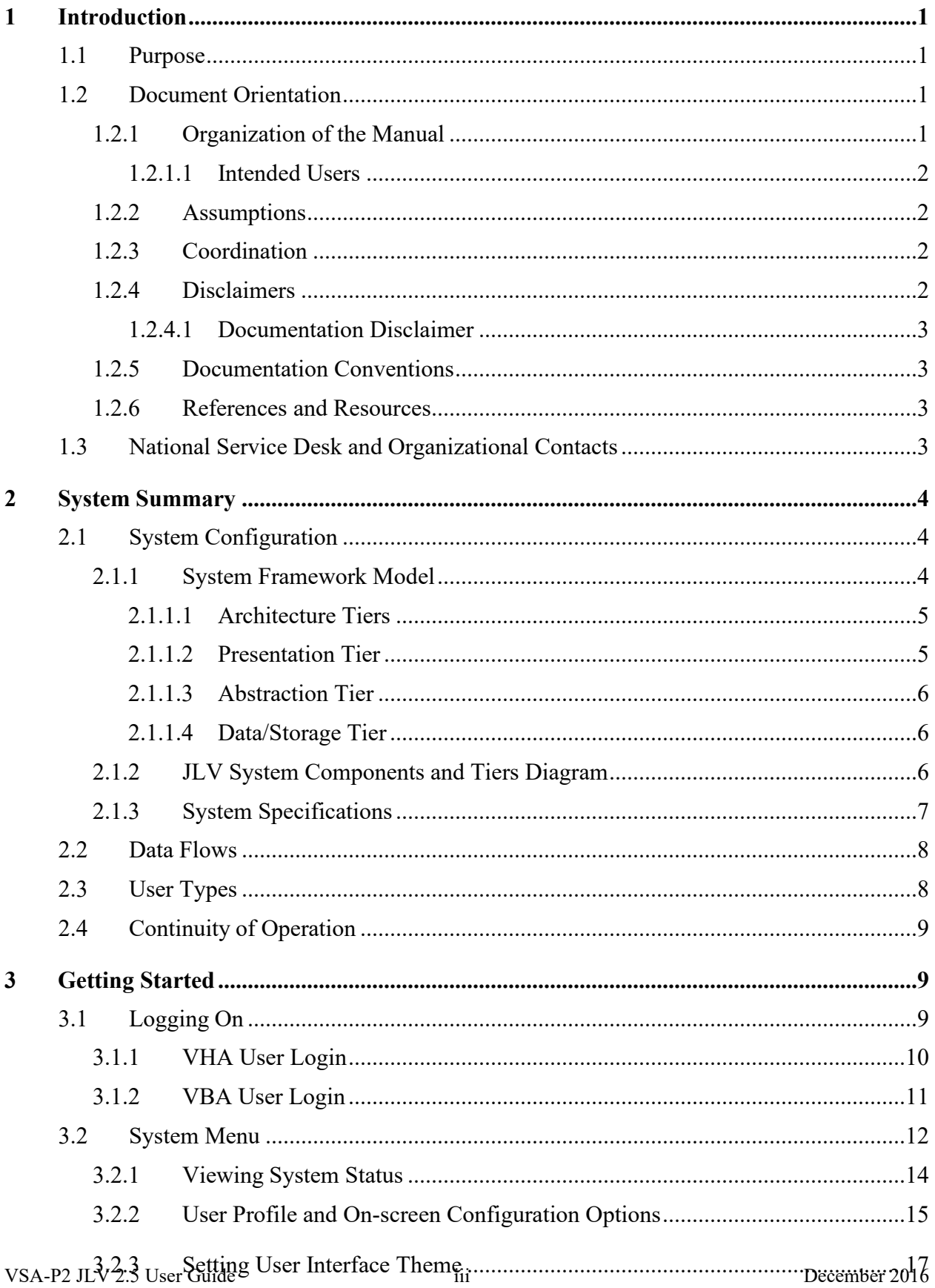

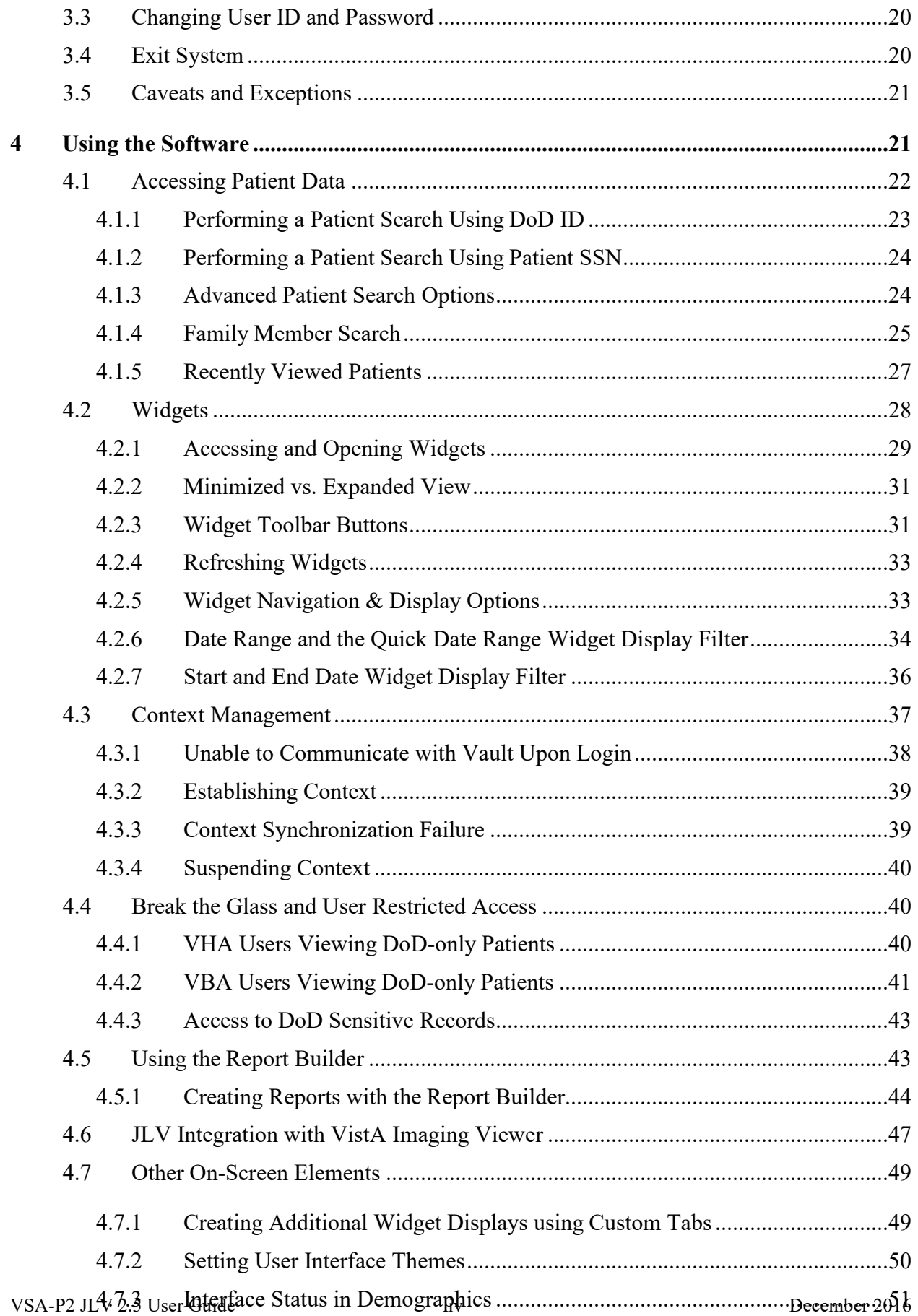

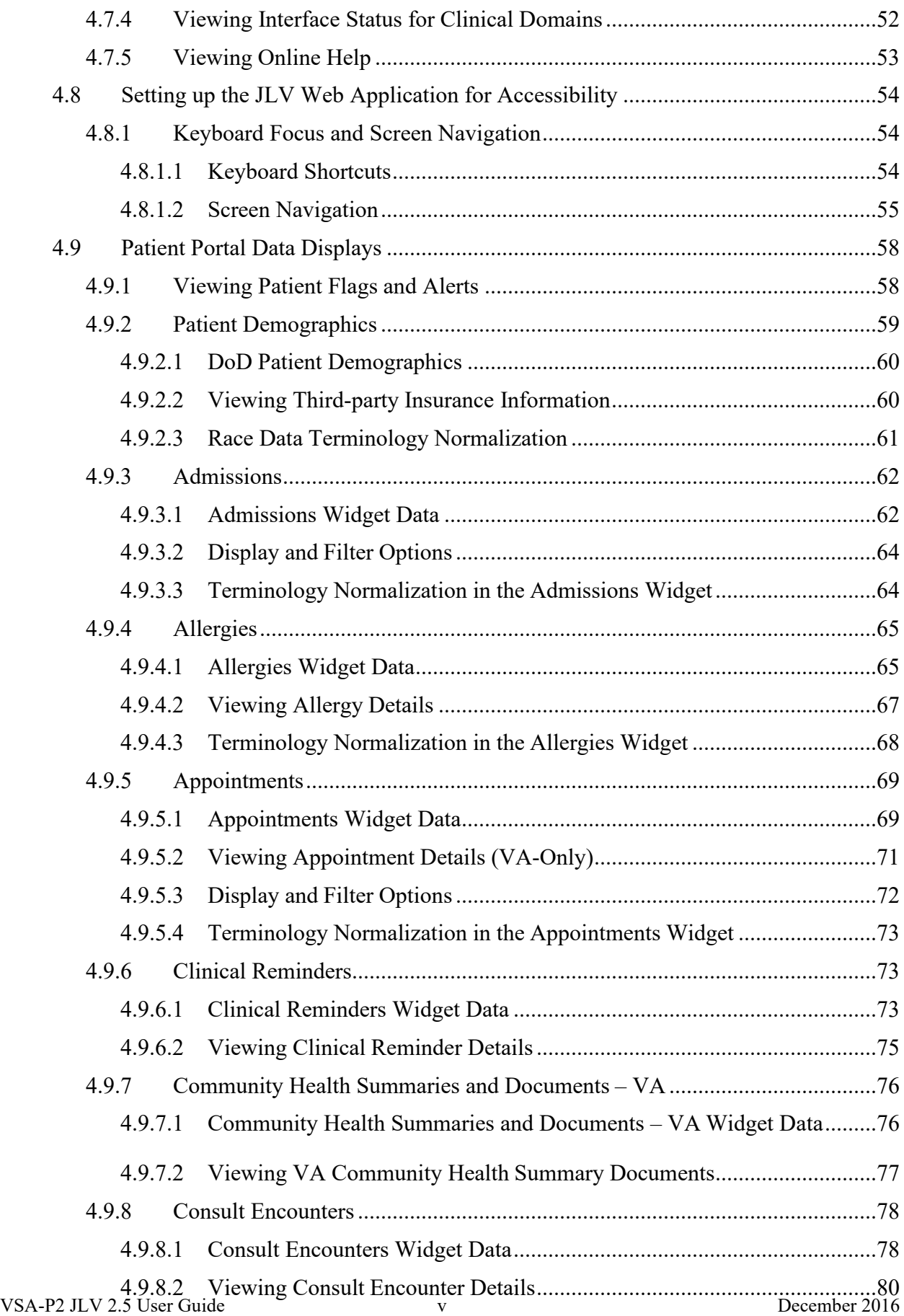

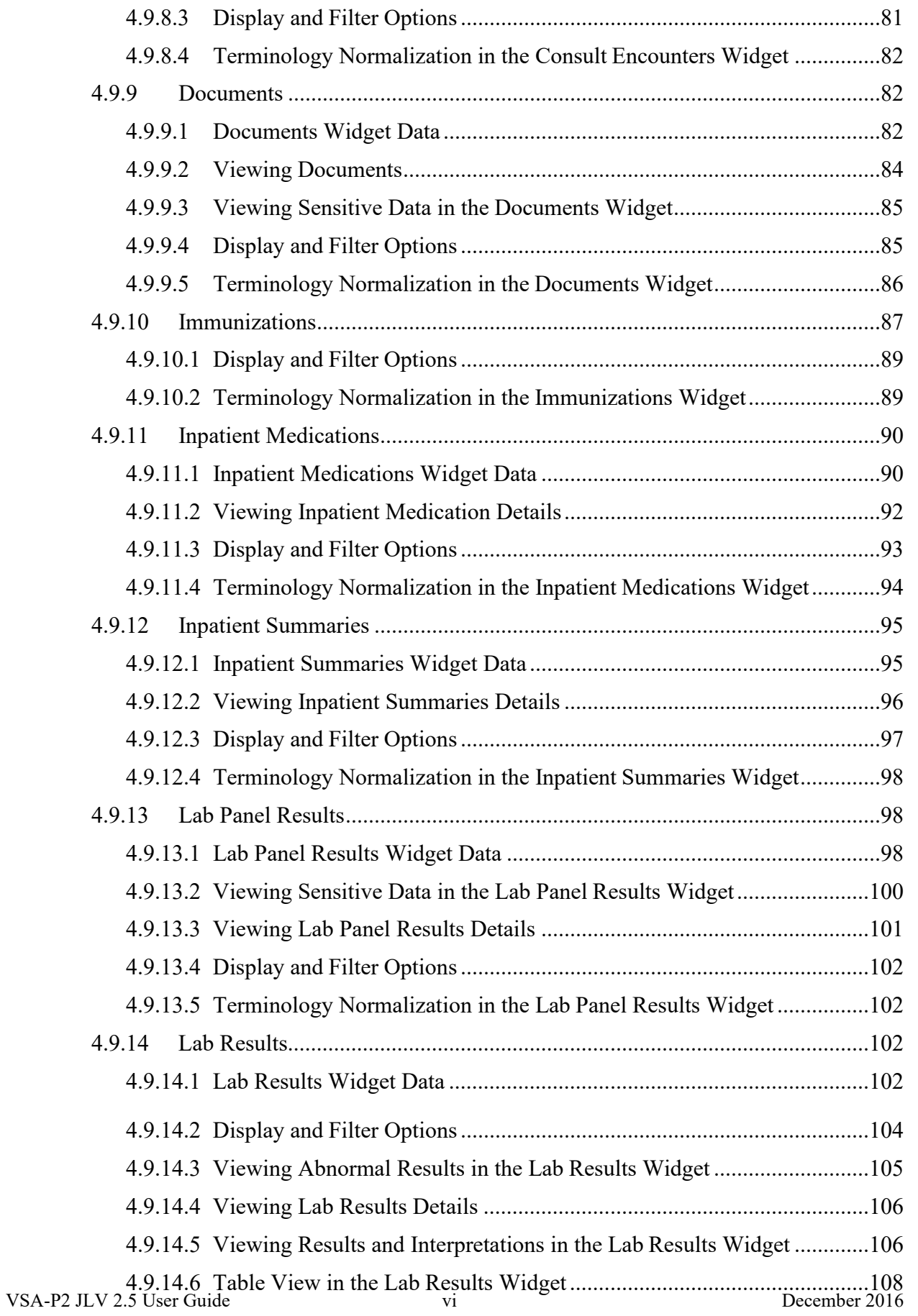

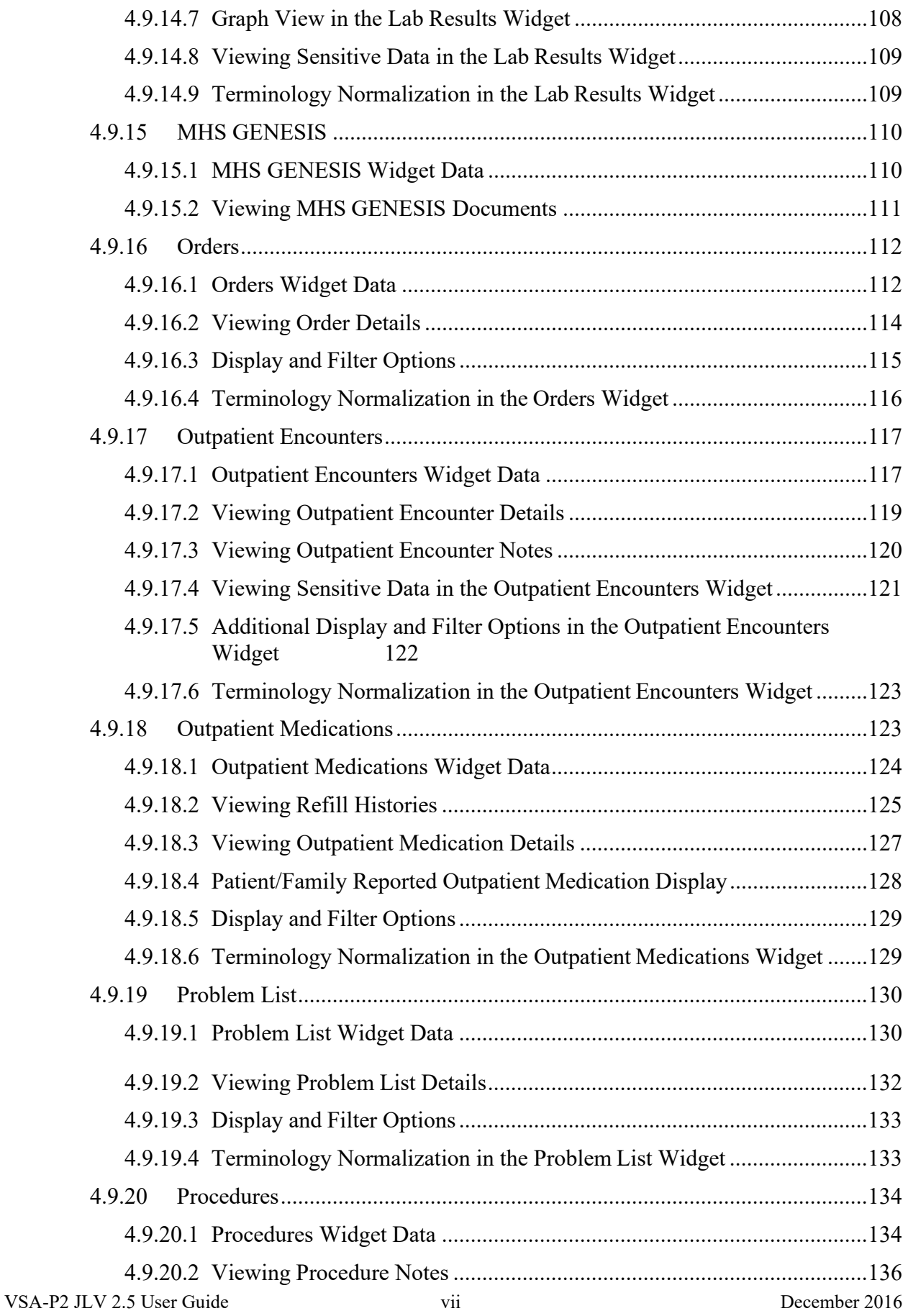

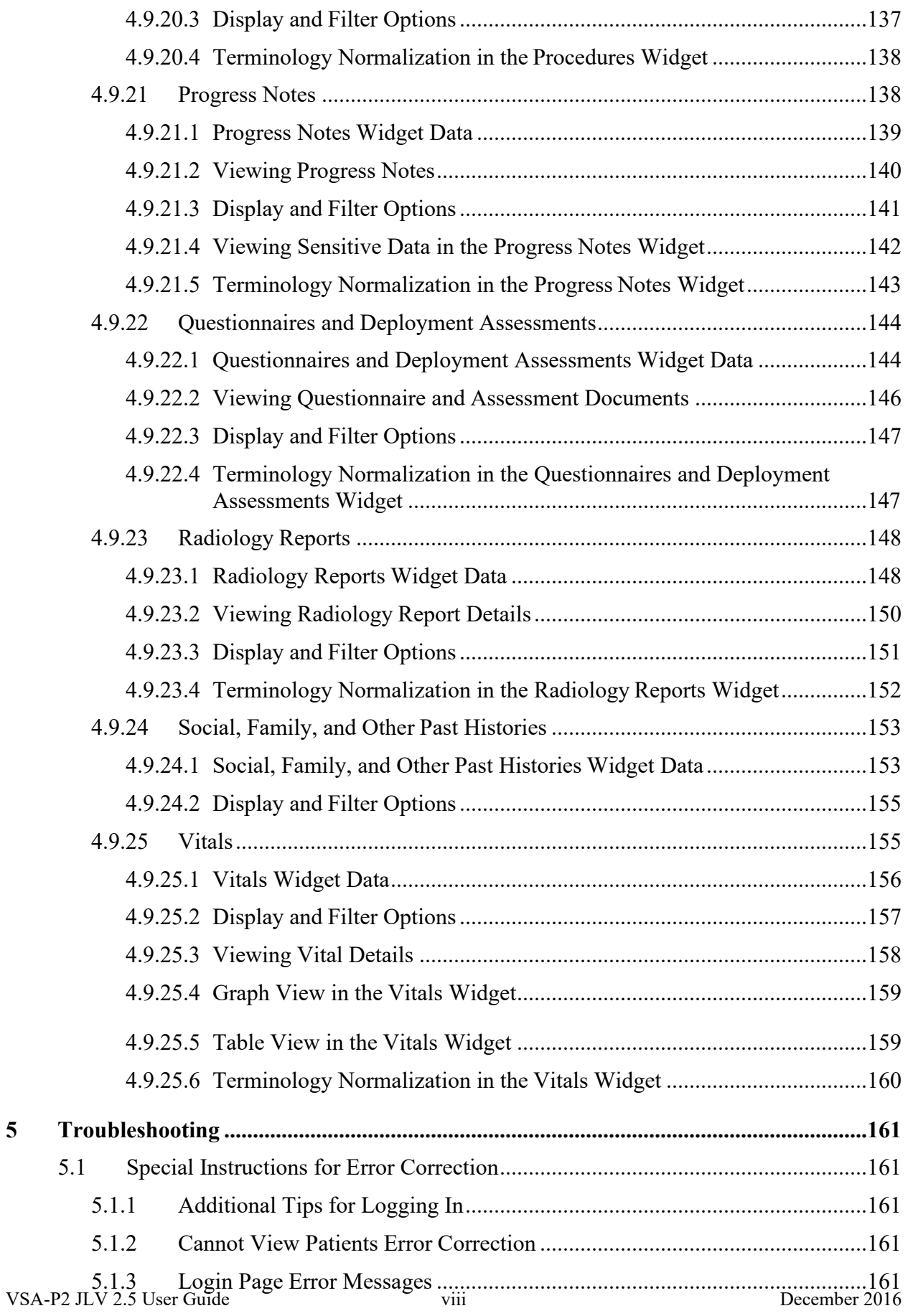

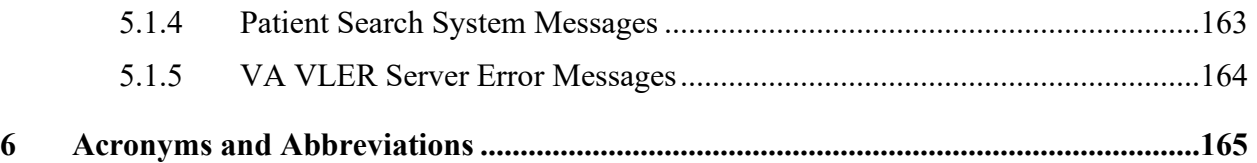

## **Table of Figures**

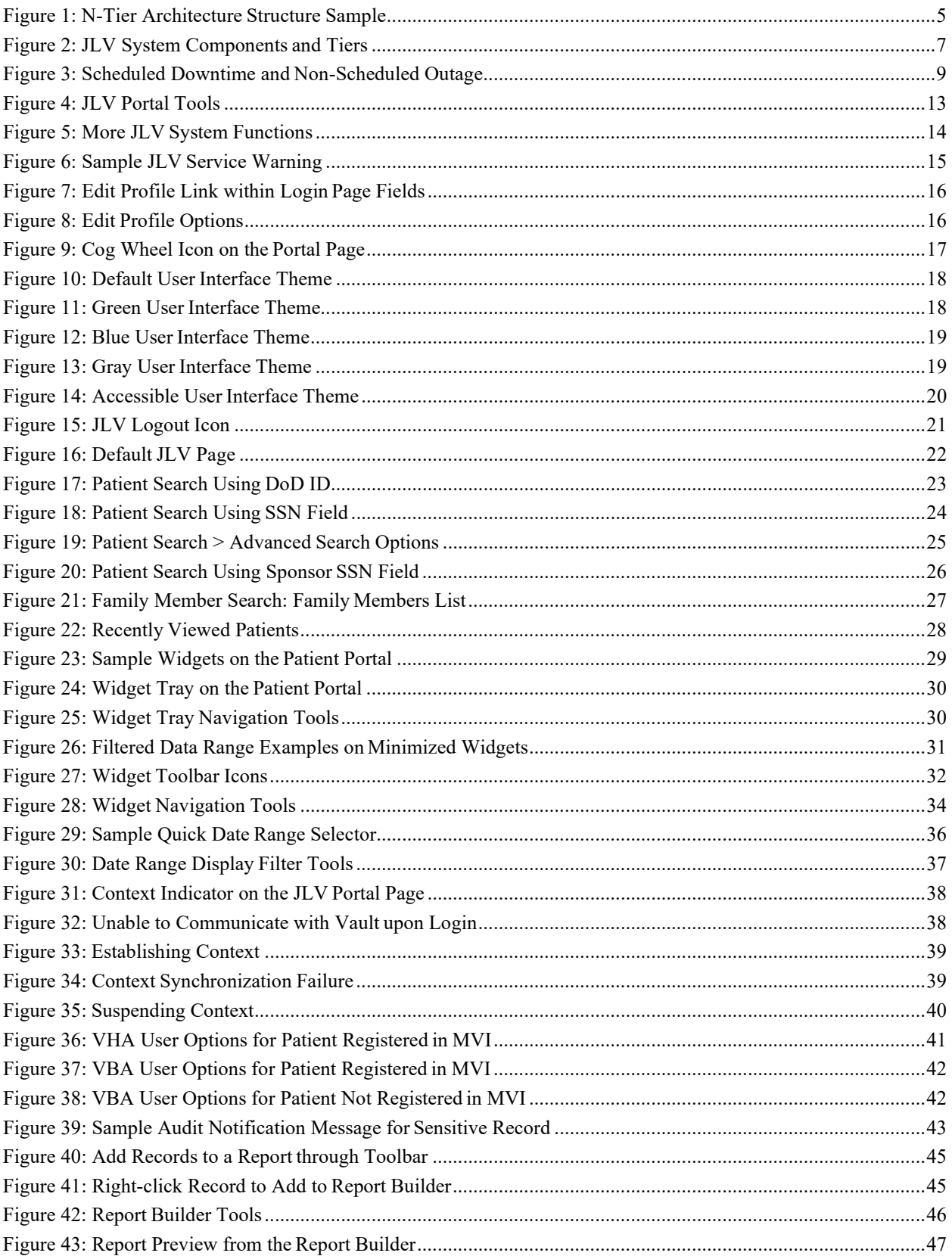

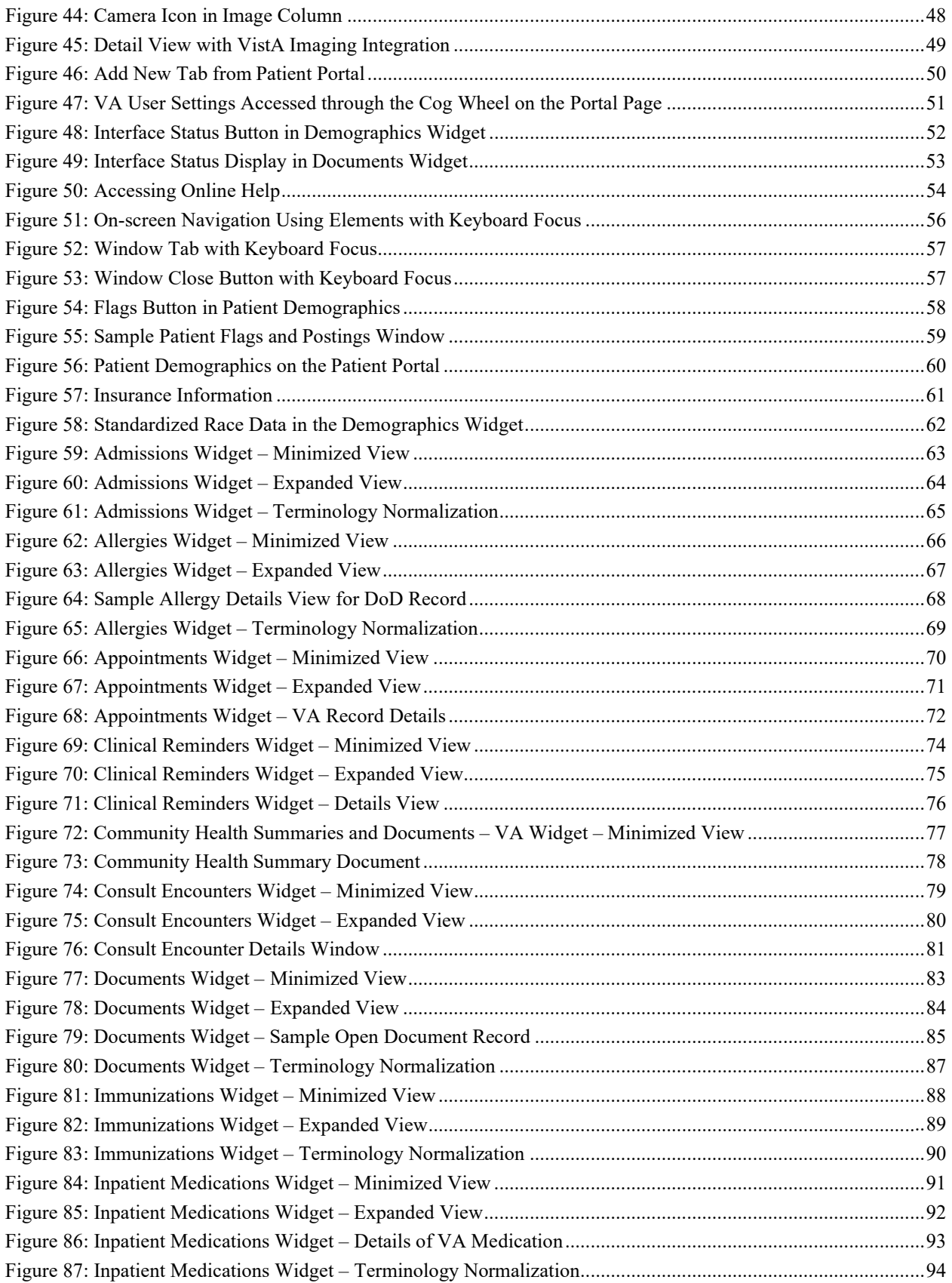

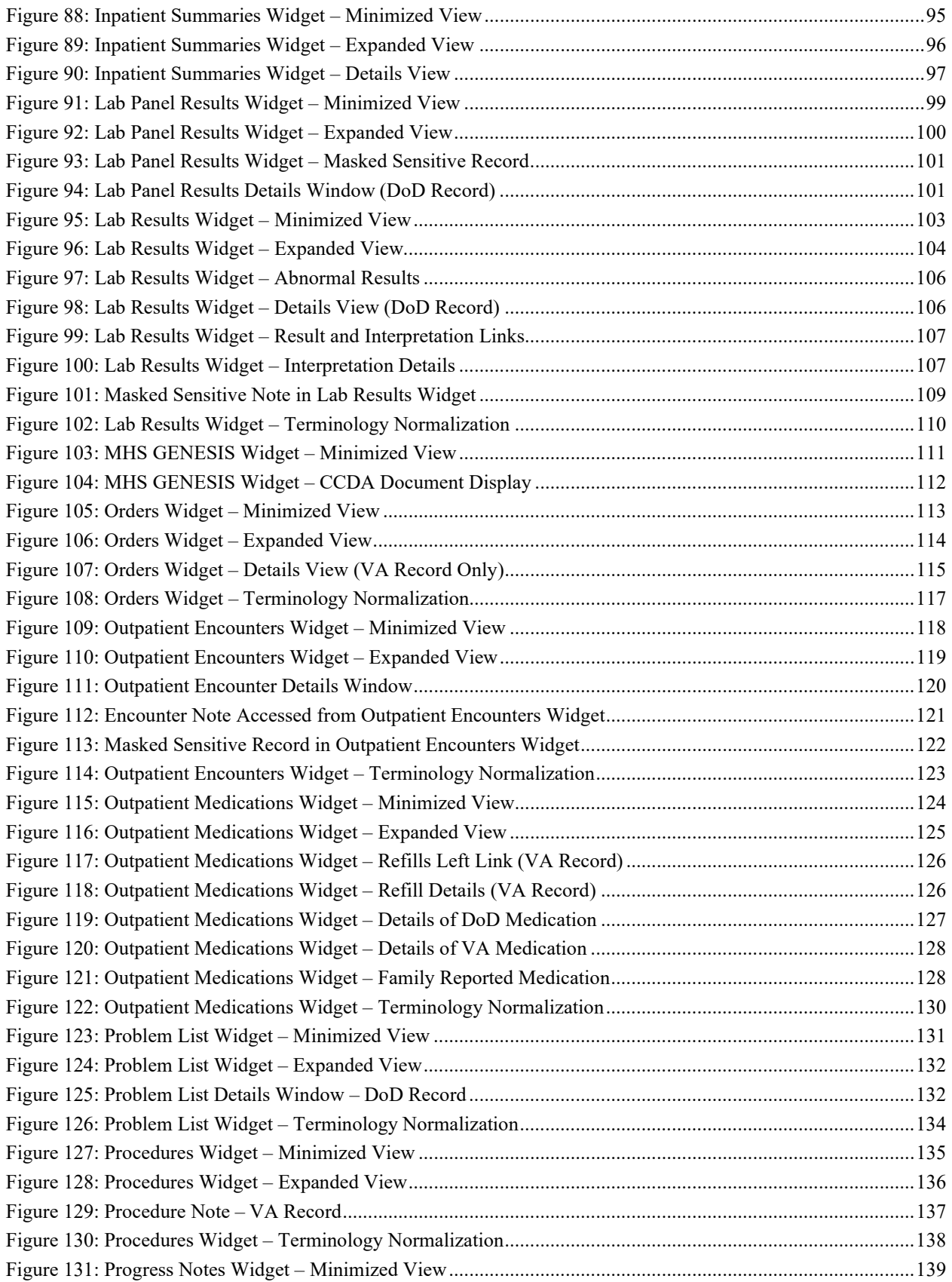

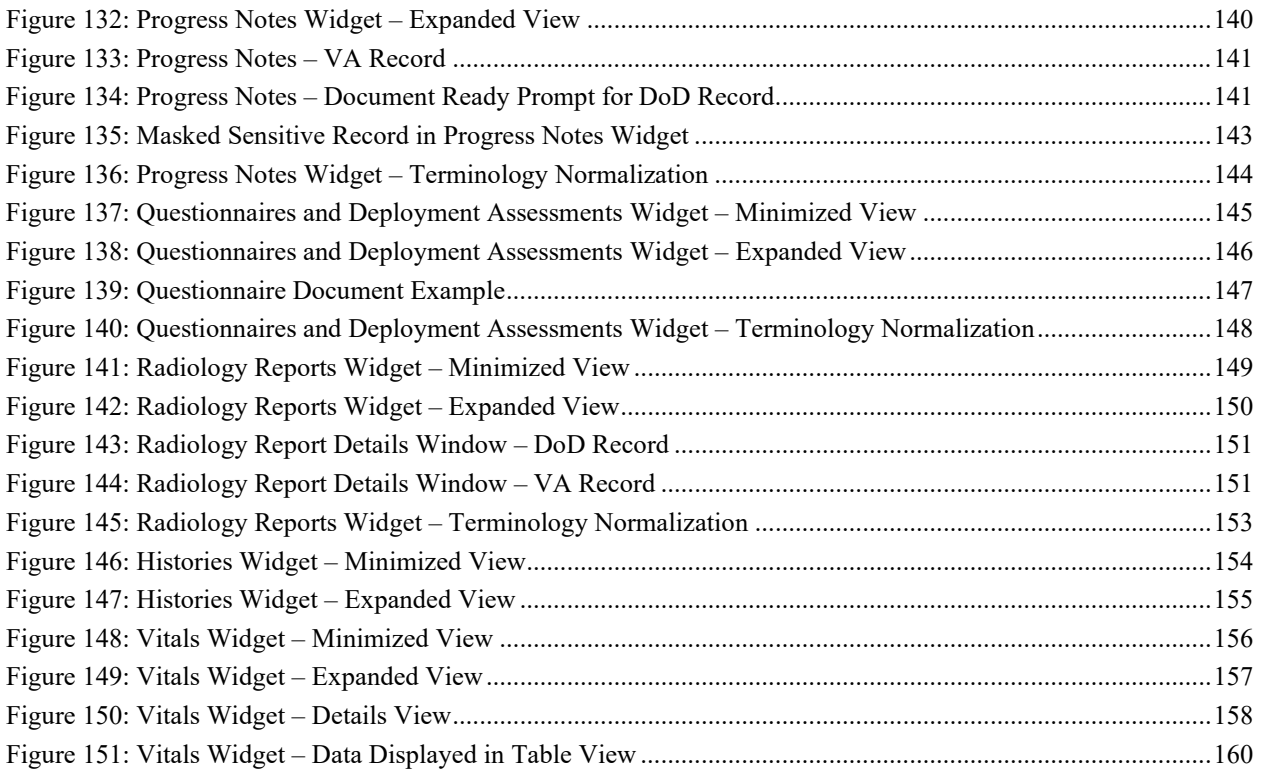

### **Table of Tables**

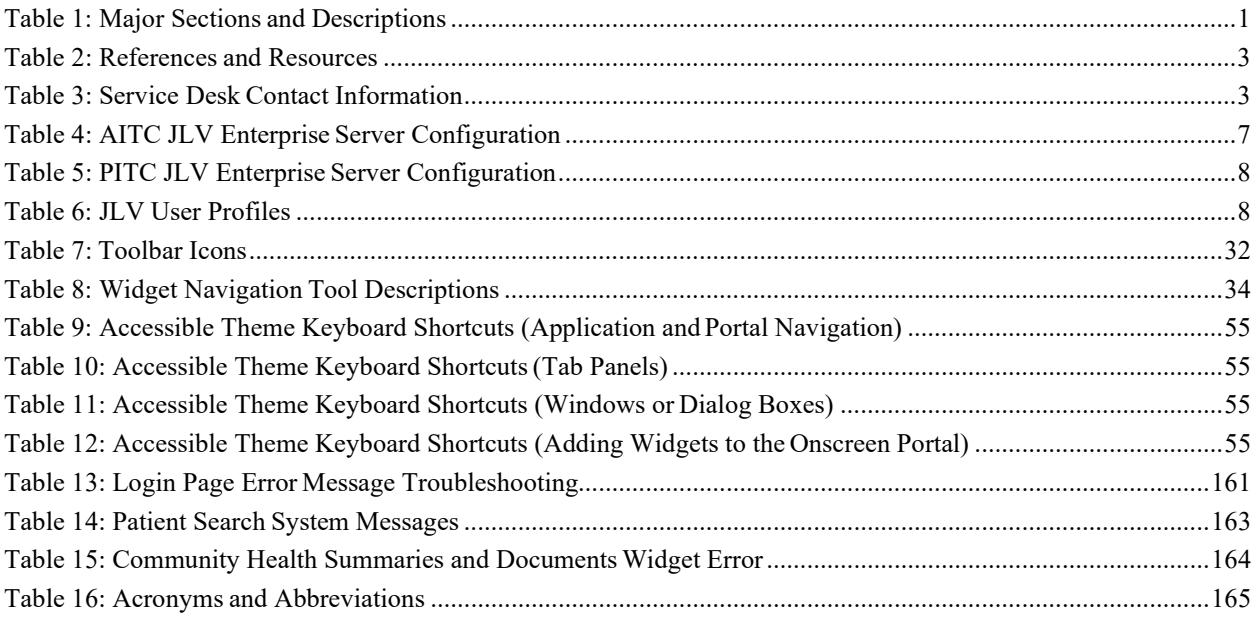

# <span id="page-14-0"></span>**1 Introduction**

The Joint Legacy Viewer (JLV) is a graphical user interface (GUI) that displays an integrated, read only, real-time view of Electronic Health Record Data (EHR) from the Department of Veterans Affairs (VA), the Department of Defense (DoD), and Health Information Exchange (HIE) systems, within a single user interface.

The JLV GUI retrieves and displays clinical data from a number of native data sources and systems into widgets corresponding to clinical data domains. JLV aggregates clinical data across departments in a simple to use, web-based interface, thus eliminating the need for VA and DoD clinicians to access separate/disparate viewers. Born from a joint DoD-VA venture known as JANUS, JLV was directed by the Secretary of Defense and Secretary of Veterans Affairs in early 2013 to further support interoperability between the two Departments.

JLV comprises a number of widgets that retrieve clinical data in real time from DoD and VA data sources, and displays the data in a unified chronological view. A user can create and personalize tabs, drag and drop widgets onto tabs, sort data in widget columns, set date filters, and see information provided by a widget in either Expanded or Detail views. Within each widget, color-coded icons indicate the data source: an orange square for data retrieved from a DoD source, a blue circle for data retrieved from a VA source, and a purple hexagon for HIE partner data. JLV is a centrally hosted, Java-based web application that consists of a number of components. It is managed as a single code baseline, deployed in separate DoD and VA environments.

# <span id="page-14-1"></span>**1.1 Purpose**

The purpose of the User Guide is to familiarize VA users with the important features and navigational elements of the JLV GUI.

# <span id="page-14-3"></span><span id="page-14-2"></span>**1.2 Document Orientation**

## **1.2.1 Organization of the Manual**

The table below briefly describes the major sections of the JLV User Guide.

<span id="page-14-4"></span>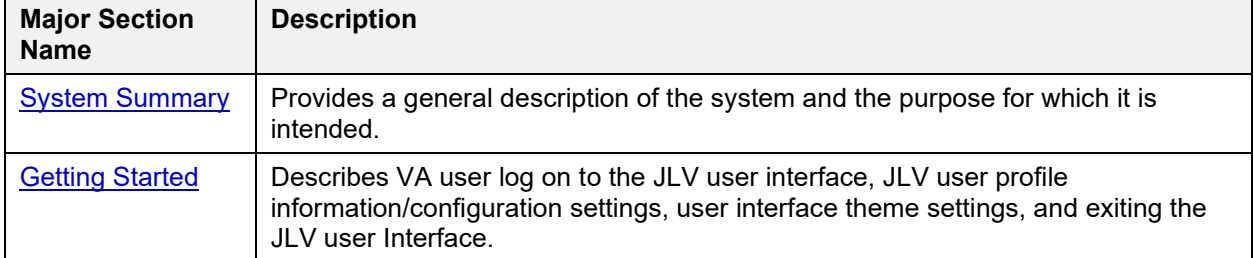

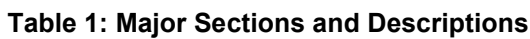

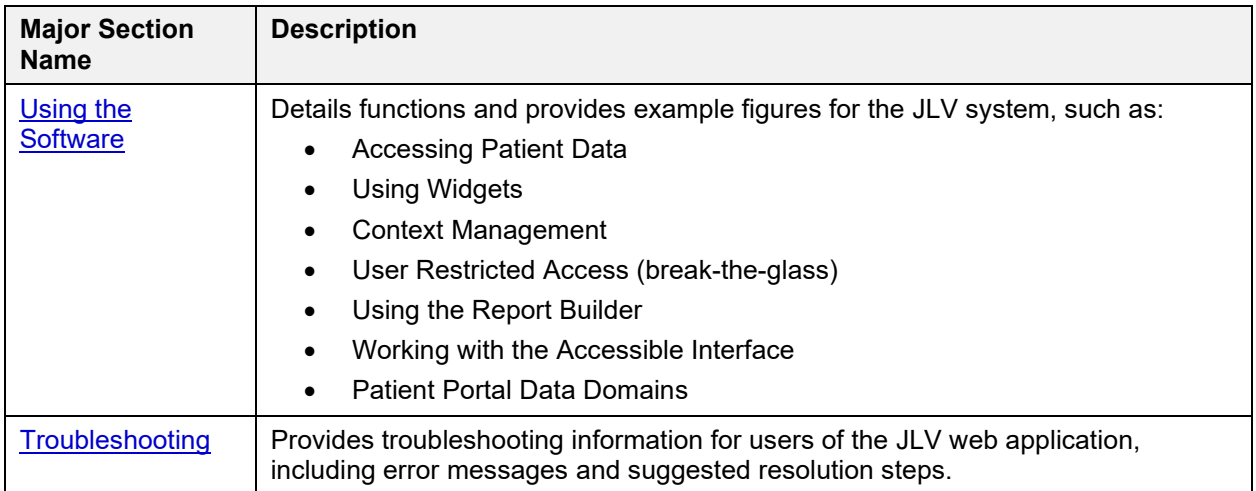

#### **1.2.1.1 Intended Users**

<span id="page-15-0"></span>This document is intended for the VA JLV users supporting the:

- Veterans Health Administration (VHA).
- Veterans Benefits Administration (VBA).

Please refer to Section [2.3, User Types](#page-21-1) for more information regarding user types and access.

### **1.2.2 Assumptions**

<span id="page-15-1"></span>This guide was written with the following assumed experience/skills of the audience:

- User has been provided the VA credentials including PIV (Personal Identification Verification) card and authorization to access the JLV system.
- <span id="page-15-2"></span>• User is using JLV GUI to support VHA and/or VBA workflows.

## **1.2.3 Coordination**

JLV is a centralized enterprise application and does not require deployments to any local facilities. The deployment occurs at the Austin Information Technology Center (AITC) and Philadelphia Information Technology Center (PITC) and requires no site preparation.

Post-deployment hardware, software, and system support roles and responsibilities are defined in the Project Operations and Maintenance (O&M) Plan and the System Architecture Document.

JLV is a read only view of electronic health records, coordinated with the DoD, to provide health providers an integrated view of participating government sources of Veteran and Active Military health information.

## **1.2.4 Disclaimers**

<span id="page-15-3"></span>This software was developed at the VA by employees of the Federal Government in the course of their official duties. Pursuant to title 17 Section 105 of the United States Code this software is not subject to copyright protection and is in the public domain. VA assumes no responsibility whatsoever for its use by other parties, and makes no guarantees, expressed or implied, about its

quality, reliability, or any other characteristic. We would appreciate acknowledgement if the software is used. This software can be redistributed and/or modified freely if any derivative works bear some notice that they are derived from it, and any modified versions bear some notice that they have been modified.

#### **1.2.4.1 Documentation Disclaimer**

<span id="page-16-0"></span>The appearance of external hyperlink references, if any, in this manual does not constitute endorsement by the VA or the information, products, or services contained therein. The VA does not exercise any editorial control over the information you may find at these external locations. Such links are provided and are consistent with the stated purpose of the VA.

### **1.2.5 Documentation Conventions**

<span id="page-16-1"></span>This document is designed for both online and hardcopy consumption.

- Cross References are underlined and provide a hyperlink to other sections in this guide.
- <span id="page-16-2"></span>• The conventions used in this document for emphasis are **bold** and *italic* text.

### **1.2.6 References and Resources**

The documents used as references to prepare this User Guide are listed in [Table 2.](#page-16-4)

<span id="page-16-4"></span>

| <b>Document Name</b>                      | <b>Document Link</b>                                | <b>Date</b>      |
|-------------------------------------------|-----------------------------------------------------|------------------|
| JLV 2.5.1 System<br>Design Document (SDD) | CLIN 0003AA JLV 2.5.1 System Design Document        | November 2016    |
| JLV 2.5.0.0 SDD                           | <b>CLIN 0002AF JLV 2.5.0 System Design Document</b> | September 2016   |
| JLV 2.4.0.1 SDD                           | CLIN 0002AF JLV 2.4.0 System Design Document        | <b>July 2016</b> |

**Table 2: References and Resources**

## <span id="page-16-3"></span>**1.3 National Service Desk and Organizational Contacts**

Refer to Section [3, Getting Started,](#page-22-1) prior to contacting the National Service Desk (NSD) for support.

If you are an authorized user, are having trouble logging in to JLV, or are experiencing other onscreen issues, please use contact the NSD via the telephone number unique to your agency for assistance.

VA users must contact the VA NSD, and DoD users must contact the DHA Global Service Center.

<span id="page-16-5"></span>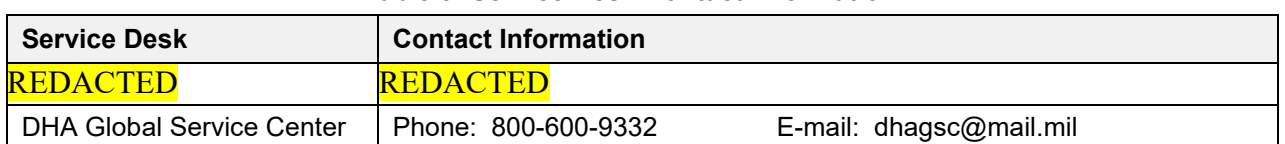

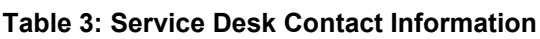

# <span id="page-17-0"></span>**2 System Summary**

JLV is a patient-centric, presentation system that pulls information from disparate health care systems in real time, for viewing in a web browser. The web application provides the ability to view specific clinical data within patients' longitudinal health records, stored in EHR systems available to VA and the DoD.

The JLV GUI is a front-end web application designed to run in a web browser. JLV is optimized for use with the standard released VA Internet Explorer (currently version 11.0). Other web browsers may function but are not certified for support.

The major JLV GUI functions include:

- Accessing patient data
- Using widgets

n)

- Context management
- User restricted access (break the glass)
- Using the Report Builder
- Working with the accessible interface
- Patient Portal data domains

**NOTE:** A description of the system framework model is described in the next section.

## <span id="page-17-1"></span>**2.1 System Configuration**

The following sections describe the framework model, tiers, and main components of the JLV system, including the services and messaging protocols that communicate within and between tiers in the system. Enterprise JLV is a read only web application with no clinical data input or output devices.

Refer to the [JLV 2.5.1 Deployment, Installation, Backout, and Rollback Guide](http://tspr.vista.med.va.gov/warboard/anotebk.asp?proj=1839&Type=Active) (DIBR) for a complete overview of JLV components and the production environments in which the components reside.

## **2.1.1 System Framework Model**

<span id="page-17-2"></span>The JLV framework is an n-tier (three-tier) hierarchical model comprising the presentation, abstraction, and data/storage tiers as shown in the figure below.

<span id="page-18-2"></span>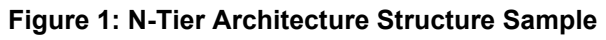

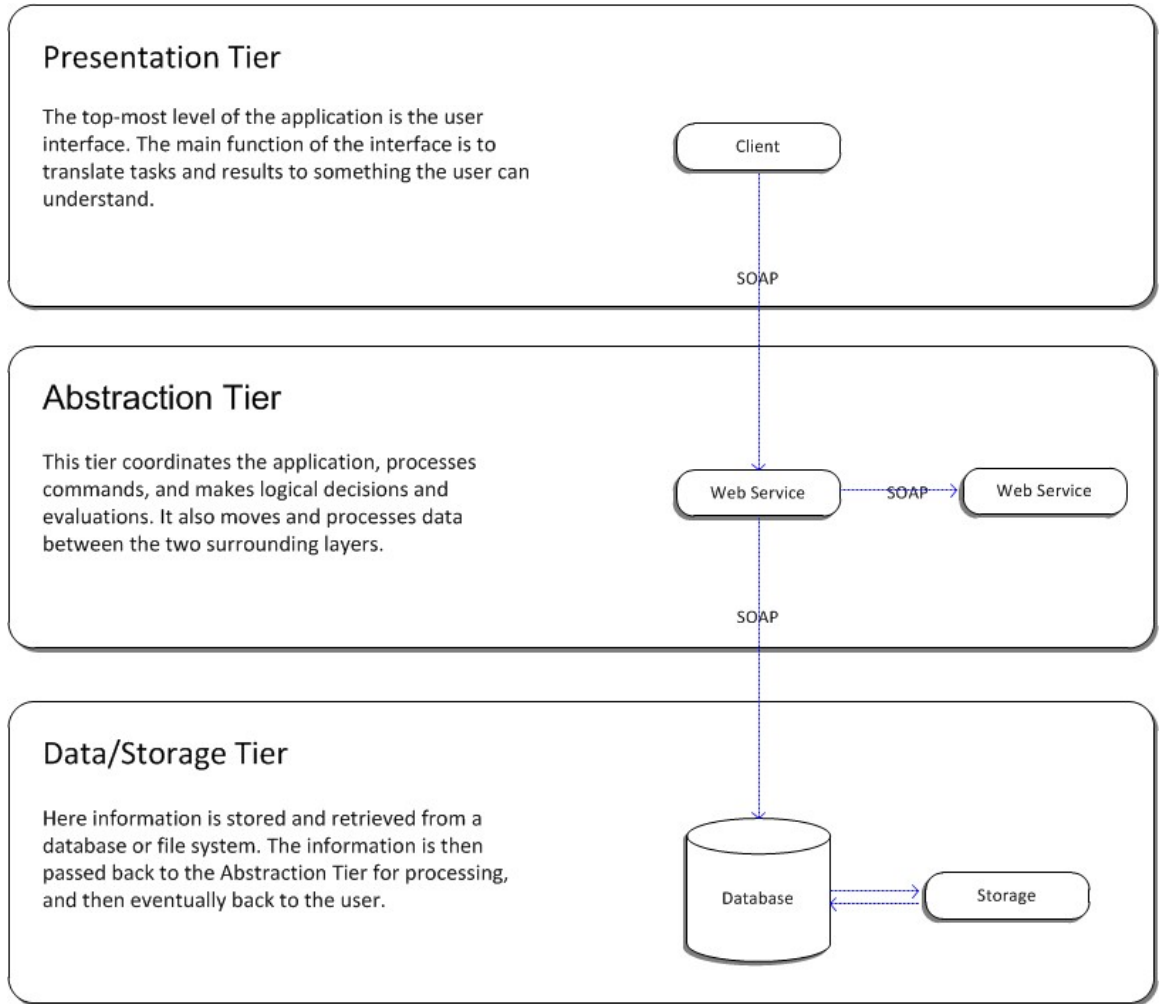

#### **2.1.1.1 Architecture Tiers**

<span id="page-18-1"></span><span id="page-18-0"></span>Each element in the hierarchy shown in the figure above has a specific set of functions and services that it offers and a specific role to play in each tier of the design.

#### **2.1.1.2 Presentation Tier**

The presentation tier, or client tier, is the top-most level of the n-tier architecture and is also considered the user interface. The main function of the interface is to translate tasks and results for the client to understand. The JLV provides the ability to view specific clinical data stored in any electronic medical record systems available to the abstraction tier.

VA users must present their Personal Identification Verification (PIV) identification and VistA system credentials before gaining access to JLV. Based on the PIV identification, jMeadows retrieves the user's profile information from the JLV database. User default host location, user custom widget layout, and other user data are returned.

Once users launch the presentation layer, the user is prompted to enter their credentials. JLV sends these credentials to jMeadows which then authenticates the users to their host Electronic <span id="page-19-0"></span>Health Record (EHR) system, granting access to JLV. User authentication takes place before JLV interfaces with jMeadows.

#### **2.1.1.3 Abstraction Tier**

The abstraction tier, or application tier, is the tier that the presentation tier and the data/storage tier use to communicate with each other. The abstraction tier moves and processes data between the presentation tier and the data/storage tier. The abstraction tier coordinates the application, processes commands, and makes logical decisions and evaluations. The process of abstracting the data sources from the application takes place here.

### **2.1.1.4 Data/Storage Tier**

<span id="page-19-1"></span>The data/storage tier is where the source application's data is stored and from where data is retrieved.

A detailed matrix of the data source(s) that populate specific clinical domains in the JLV web application is provided in the JLV 2.5.1 System Design Document.

## **2.1.2 JLV System Components and Tiers Diagram**

<span id="page-19-2"></span>This section provides a diagram showing the components of the JLV application and their corresponding tier as described previously.

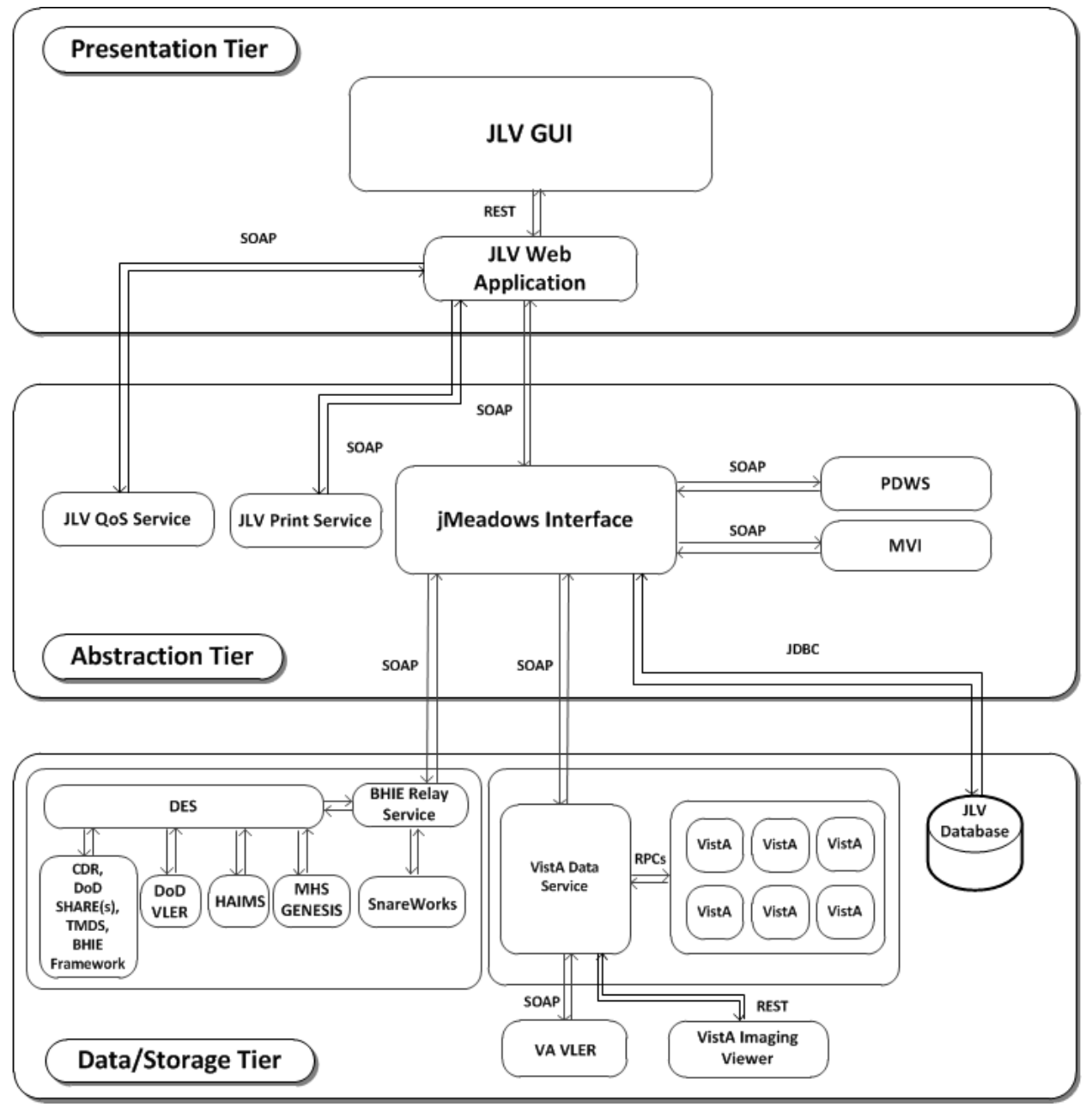

<span id="page-20-1"></span>**Figure 2: JLV System Components and Tiers**

## **2.1.3 System Specifications**

<span id="page-20-0"></span>The following table describes the server configuration for JLV Enterprise Production Infrastructure hosted at the AITC.

<span id="page-20-2"></span>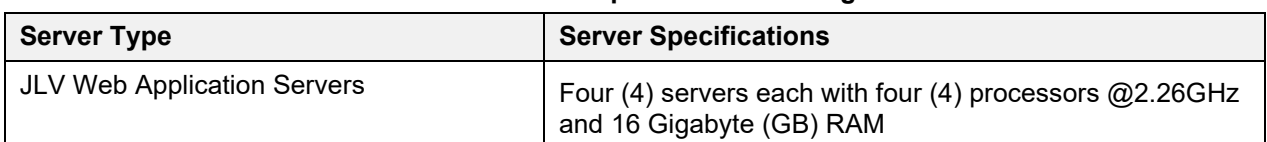

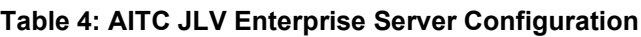

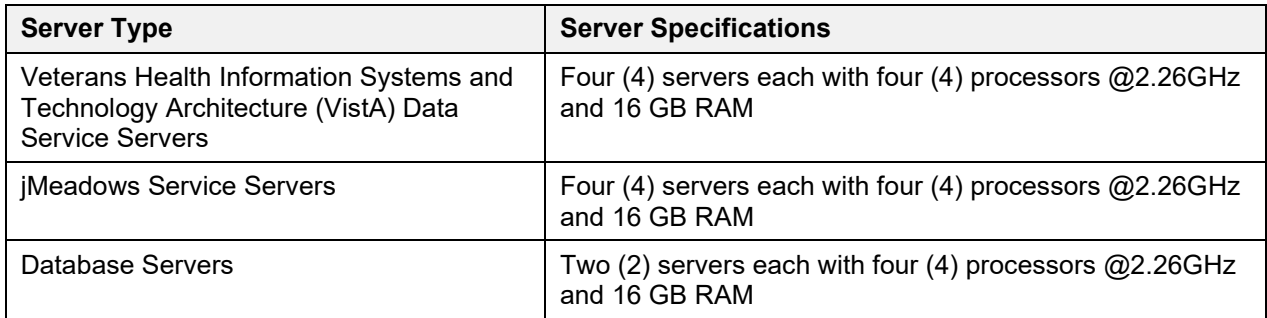

The following table describes the server configuration for JLV Enterprise Production Infrastructure hosted at the PITC.

<span id="page-21-2"></span>

| <b>Server Type</b>                           | <b>Server Specifications</b>                                           |  |  |  |  |  |
|----------------------------------------------|------------------------------------------------------------------------|--|--|--|--|--|
| <b>JLV Web Application</b><br><b>Servers</b> | Four (4) servers each with four (4) processors @2.26GHz and 16 GB RAM  |  |  |  |  |  |
| VistA Data Service<br><b>Servers</b>         | Four (4) servers each with four (4) processors @2.26GHz and 16 GB RAM  |  |  |  |  |  |
| jMeadows Service<br><b>Servers</b>           | Four (4) servers each with four (4) processors @2.26GHz and 16 GB RAM  |  |  |  |  |  |
| Database Servers                             | Two (2) servers each with four (4) processors $@2.26GHz$ and 16 GB RAM |  |  |  |  |  |

**Table 5: PITC JLV Enterprise Server Configuration**

## <span id="page-21-0"></span>**2.2 Data Flows**

[Figure 2: JLV System Components and Tiers](#page-20-1) depicts the data flows in the JLV system. All patient data flows are read only from the corresponding sources.

# <span id="page-21-1"></span>**2.3 User Types**

The following table describes authorized JLV users.

<span id="page-21-3"></span>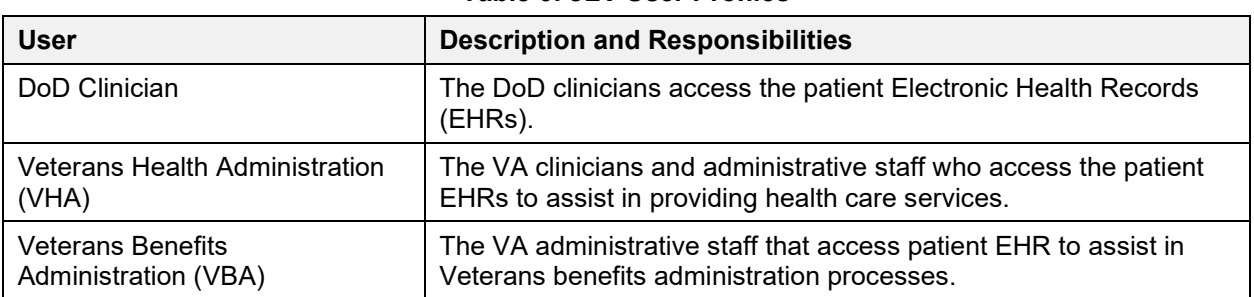

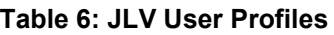

Please refer to Section 3.1, [Logging On](#page-22-2) for a description of the VA users and their access to JLV data. Also, refer to the User Restricted Access section of this document for a description of VHA and VBA user access levels to DoD-only patient data and/or DoD sensitive patient data.

# <span id="page-22-0"></span>**2.4 Continuity of Operation**

The operation of the JLV components hosted in VA environments is administered as a service by the VA AITC and PITC data centers. These organizations maintain Continuity of Operation team linkages and documentation.

Refer to [CLIN 0003AK JLV 2.5.1 Production Operations Manual](http://tspr.vista.med.va.gov/warboard/anotebk.asp?proj=1839&Type=Active) for additional information about possible service interruptions and other system errors, support operations, and scheduled maintenance.

The figure below is an overview of this process:

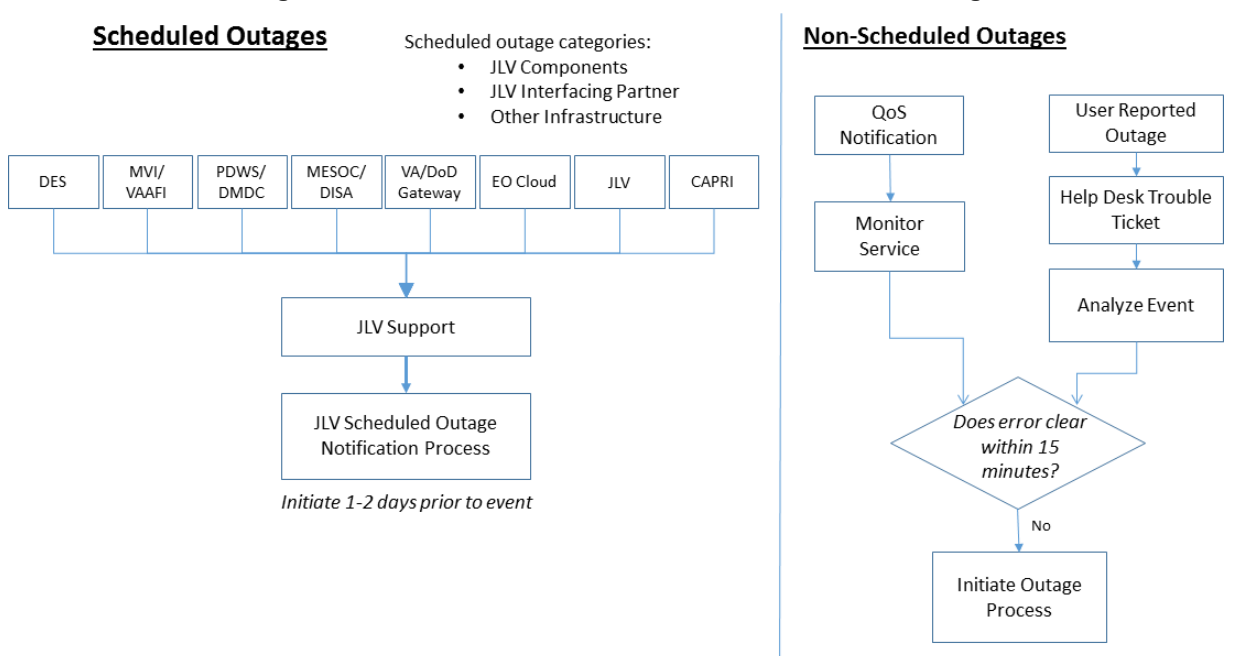

#### <span id="page-22-3"></span>**Figure 3: Scheduled Downtime and Non-Scheduled Outage**

# <span id="page-22-1"></span>**3 Getting Started**

Users can view patient records through JLV, which provides authorized DoD and VA users with a combined view of patient record data via a GUI. The common data view arranges similar data from each contributing health information system and displays it chronologically on a single screen, eliminating the need to access separate applications to obtain complete patient information. VA, DoD, and VA Virtual Lifetime Electronic Record (VLER), as well as available partner patient data is collated and combined onto single screens.

# <span id="page-22-2"></span>**3.1 Logging On**

Authorized, registered users within the VA and DoD are provided access information to directly log on to JLV. If you have not received credentials to access JLV, you must first request access through the appropriate service lead or facility.

JLV authenticates all VA users against an authorized, registered list of users in combination with the user's PIV card and credentials. During log in, first-time JLV users will be prompted to enter agency, site, and user settings. This data is used to create your JLV user profile and will be utilized during future login sessions.

Refer to Section [5, Troubleshooting f](#page-174-0)or more tips for logging in.

## **3.1.1 VHA User Login**

<span id="page-23-0"></span>The following steps apply to VHA users accessing JLV through a Uniform Resource Locator (URL). If you have not received credentials to access JLV, you must first request access through the appropriate VA service lead or reference the [VA Enterprise Access Management](https://provapp.iam.va.gov/iam/im/prov/ui7/index.jsp) website for more detail.

To log into JLV:

- 1. Insert your PIV card into your computer or card reader.
- 2. From your Internet browser, enter the URL for the JLV web application provided in your site access granted notification letter sent via email.
- 3. When prompted, select your certificate that is not expired and specifies *Issued by: Veterans Affairs CA B1*.
- 4. When prompted, enter your PIV Personal Identification Number (PIN).
- 5. Click **I Accept** after viewing the important user consent information regarding accessing a Government information system.
- 6. If desired, check the **Accessibility Mode** option in the top-right corner of the pane to open JLV in Accessible theme. Refer to Section [4.8, Setting up the JLV Web](#page-67-0) Applicatio[n](#page-67-0) [for Accessibility](#page-67-0) for more information.
- 7. Enter log in credentials:
	- a. Enter your Computerized Patient Record System (CPRS) VistA Access Code.
	- b. Enter your VistA Verify Code.
	- c. From the Agency field, select **VA**.
	- d. From the Site field, select your VA Medical Center or your regional Health Care System.
- 8. Click **Login**.

JLV will display embedded help and instructions for each of the login fields wherever possible. JLV will also display a 'Need Help?' link if any Smart Card or Access Denied errors occur.

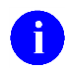

**NOTE:** The Security Log-in processes and standards are continually evolving within the VA including the recent requirement for PIV card only systems access within the VA network. Users who are not authorized to access JLV or do not have required credentials will see the *Access denied* message. Access to JLV is limited to authorized users and is configured by system administrators. **REDACTED** 

During future log in attempts, the lower-left corner of the JLV Login page will display your last successful login and last unsuccessful login attempt, which includes the date, local time, and the Internet protocol (IP) address from which access or attempted access was made.

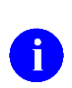

**NOTE:** The Edit Profile link is available from the Login page to make JLV configuration options available to users before logging in. Refer to [Section 3.2.2, User](#page-28-0) [Profile and On-screen Configuration Options](#page-28-0) for more information.

**NOTE:** When access to patients is restricted for a VHA VA user, once the user logs in i) I JLV will immediately display a list of restricted patients in the Patient List window. VHA users will only be able to select a patient from the list of pre-populated patients in the Patient List window. The pre-populated list represents the only patients the VHA user is authorized to view. JLV will also replace the Patient Search link on the portal with a link to the restricted Patient List.

## **3.1.2 VBA User Login**

<span id="page-24-0"></span>The following instructions apply to VBA users accessing JLV through a URL only. If you have not received credentials to access JLV, you must first request access through the [VA Enterprise](https://provapp.iam.va.gov/iam/im/prov/ui7/index.jsp) [Access Management](https://provapp.iam.va.gov/iam/im/prov/ui7/index.jsp) website.

To log into JLV:

- 1. Insert your PIV card into your computer or card reader.
- 2. From your Internet browser, enter the URL for the JLV web application provided in your site access granted notification letter sent via email.
- 3. When prompted, select your certificate that is not expired and specifies *Issued by: Veterans Affairs CA B1*.
- 4. When prompted, enter your PIV PIN.
- 5. Click **I Accept** after viewing the important user consent information regarding accessing a Government information system.
- 6. If desired, check the **Accessibility Mode** option in the top-right corner of the pane to open JLV in Accessible theme. Refer to Section [4.8, Setting up the JLV Web](#page-67-0) Applicatio[n](#page-67-0) [for Accessibility](#page-67-0) for more information.
- 7. Enter log in credentials:
	- a. Enter your Compensation and Pension Record Interchange (CAPRI) Access Code.
	- b. Enter your CAPRI Verify Code.
	- c. From the Agency field, select **VA**.
	- d. From the Site field, select **Veterans Benefits Administration**.

8. Click **Login**.

**NOTE:** Users who are not authorized to access JLV will see the *Access denied*  message. Access to JLV is limited to authorized users and is configured by system administrators. REDACTED

During future log in attempts, the lower-left corner of the JLV Login page will display your last successful login and last unsuccessful login attempt, which includes the date, local time, and the internet protocol (IP) address from which access or attempted access was made.

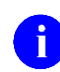

**NOTE:** The Edit Profile link is available from the Login page to make JLV configuration options available to users before logging in.

## <span id="page-25-0"></span>**3.2 System Menu**

Each JLV portal contains icons (highlighted in the top-right corner of the following figure*)* that enable a user quick access to the following:

- **Configure your user profile.** Click the **cog wheel**  $\bullet$  in the top-right corner of either Portal page to configure user settings, including the onscreen theme. Refer to Section [3.2.2,](#page-28-0) [User Profile and On-screen Configuration](#page-28-0) Options.
- Create reports with Report Builder. Click Report Builder **in** the top-right corner of either Portal page to create custom reports. Refer to Section [4.5,](#page-56-1) Using the Report [Builder.](#page-56-1)
- **Access online help.** Click **Help**  $\bullet$  in the top-right corner of either Portal page to open web-based online help.
- Log out of JLV. Click Logout  $\overrightarrow{P}$  to terminate your JLV session. Refer to <u>Section [3.4,](#page-33-1) [Exit](#page-33-1)</u> [System.](#page-33-1)

| Q Patient Search to Provider Portal & Patient Portal X                             |                                                                       |                   |                                                                  | System Status M. L.V.USER A<br>$B$ $\Omega$    |            |
|------------------------------------------------------------------------------------|-----------------------------------------------------------------------|-------------------|------------------------------------------------------------------|------------------------------------------------|------------|
| IPOAADLAND, THADDEUS A<br>$\overline{ }$<br>P Flags                                |                                                                       |                   |                                                                  |                                                |            |
| · IPO3<br>$\bullet$ IPO4<br>$\bullet$ IPO5<br><b>DoD</b>                           | Documents (29)<br>Filtered date range: 4/12/16 - 8/10/16              | T 0 0 0 0 0 0 0 0 | Orders (9)<br>Filtered date range: 4/12/16 - 8/10/16             | <b>TODSCOX</b>                                 |            |
| B<br><b>IPOAADLAND, THADDEUS A .</b>                                               | Provider<br>$\vee$ Description<br>Date                                | Site<br>Image     | Order Date<br>Description                                        | Site<br>Status / Prio Type                     |            |
| 4206 NEW HAMPTON CT<br>101936540<br><b>SSN:</b>                                    | Jul 28, 201 No diagnosis available.<br>TTS, NURSE<br><b>Details</b>   | $P$ IPO4<br>∧     | May 02, 2016<br>HYDRALAZI                                        | ACTIVE / RO<br><b>MEDICATION</b><br>DoD        |            |
| FORT COLLINS, COLORADO<br>71<br>Age:<br>DOB:<br>23 Oct 1944<br>80525               | Jul 28, 2016   10-10 MEDICAL PROGRE<br><b>TTS, NURSE</b>              | <sup>1</sup> PO4  | May 03, 2016<br>BISACODYL-                                       | ACTIVE / RO.,<br><b>MEDICATION</b><br>DoD      |            |
| Race<br>White<br>(333)333-3333<br>$(n)$ :                                          | Jun 07, 2016 NURSING ONE ONE ONE.<br>ROBERTS.J.,                      | $P$ IPO4          | May 03, 2016<br><b>ANTIHEMOP</b>                                 | EXPIRED / R<br><b>MEDICATION</b><br>DoD        |            |
| (w):<br>(333)333-3333<br>SC Percent: 40%<br>PCM Name: SCARFLGONZALO D<br>Gender: M | ACUTE CHAGAS' DISEAS.<br>Jun 07, 20<br>ROBERTS.J.,                    | <b>PIPO4</b>      | <b>AMOXICILLI.</b><br>May 03, 2016                               | <b>DISCONTINU.</b><br><b>MEDICATION</b><br>DoD |            |
| PCM Date: Dec 02, 2010<br>PCM Team: TEAM FTC 3                                     | <b>Detalls</b>                                                        |                   | May 03, 2016<br><b>AMOXICILLI</b>                                | <b>DISCONTINU.</b><br><b>MEDICATION</b><br>DoD |            |
|                                                                                    | Jun 06, 2016 10-10 MEDICAL PROGRE<br>ROBERTS.J.                       | PIO4              | May 03, 2016<br>RED BLOOD.                                       | <b>ACTIVE</b><br><b>Blood Bank</b><br>@ IPO3   |            |
|                                                                                    | ROBERTS.J.<br>Jun 06, 20<br>No diagnosis available.<br><b>Details</b> | <b>@ IPO4</b>     | Jun 09, 2016<br>CALCIUM BL                                       | <b>ACTIVE</b><br>Chemistry<br><b>BIPO3</b>     |            |
|                                                                                    | <b>ILV HOFF A</b><br><b>May NA 90</b><br>I ackn of nighter nania line |                   | <b>Jun 09 2016</b><br><b>ILIREA NITRO ACTIVE</b>                 | Chemistry<br>$\blacksquare$                    |            |
| Insurance                                                                          | Displaying 1-25 of 29                                                 | More >>           | Displaying 1-9 of 9                                              |                                                | More >>    |
| $0$ $\Box$ $\Box$ $\times$<br>MHS GENESIS (1)<br>$\vee$ Site<br>Date<br>Document   | Appointments (7)<br>Filtered date range: 4/12/16 - 9/9/16             | <b>TODGGCDX</b>   | Lab Panel Results (37)<br>Filtered date range: 8/10/13 - 8/10/16 | T 0 1 0 2 0 X                                  |            |
| May 17, 2016<br>Summarization of episode note<br>DoD                               | Scheduled<br>Clinic<br>Provider<br>Date/Time                          | <b>Site</b>       | <b>Collection Date</b><br>V Order / Result                       | Site                                           |            |
|                                                                                    | Jul 28, 2016 12:58 CHY CHEYENN.<br><b>TTS.NURSE TUI</b>               | <b>*</b> IPO4     | Nov 25, 2015                                                     | CYTOPATHOLOGY<br><b>OIPOS</b>                  |            |
|                                                                                    | <b>ROBERTS, JERILY</b><br>Jun 07, 2016 13.<br><b>CHY ANTICOAG</b>     | <b>@ IPO4</b>     | Nov 24, 2015                                                     | CYTOPATHOLOGY<br><b>UPO4</b>                   |            |
|                                                                                    | CHY CPL GEN<br>ROBERTS, JERILY<br>Jun 06, 2016 12.                    | · IPO4            | Jun 01, 2014                                                     | <b>BACTERIOLOGY</b><br><b>O</b> IPOS           |            |
|                                                                                    | Internal Medicine JLV, USER A<br>May 04, 2016 1                       | DoD               | May 18, 2014<br><b>URINALYSIS</b>                                | POS                                            |            |
|                                                                                    | May 04, 2016 1<br>Internal Medicine   JLV, USER A                     | DoD               | Dec 12, 2013<br><b>CSF Culture</b>                               | D <sub>DD</sub>                                |            |
|                                                                                    | May 04, 2016 1<br>Internal Medicine<br><b>TEST, USER A</b>            | DoD               | Dec 12, 2013<br><b>Creatine Kinase</b>                           | D <sub>DD</sub>                                |            |
|                                                                                    | CHY ANTICOAG BODDULURI, PADMA<br>May 02, 2016 1                       | $\bullet$ IPO3    | Dec 12, 2013<br><b>Genital Culture</b>                           | <b>DoD</b>                                     |            |
|                                                                                    |                                                                       |                   | Dec 12, 2013                                                     | <b>WBC Smear Stool</b><br><b>ELDnD</b>         |            |
| Displaying 1-1 of 1                                                                | Displaying 1-7 of 7                                                   | More >>           | $\mathbf{1}$<br>Displaying 1-25 of 37                            |                                                | More $\gg$ |
|                                                                                    |                                                                       |                   |                                                                  | Open Widget Tray                               |            |

<span id="page-26-0"></span>**Figure 4: JLV Portal Tools**

A user can also perform the following from the portal page (highlighted in the [Figure 5\)](#page-27-1):

- Perform a **Q** Patient Search. Refer to Section [4.1, Accessing Patient](#page-35-0) Data.
- Click to switch between **Patient Portal** and **Provider Portal**
- View system status. Refer to Section [3.2.1, Viewing System](#page-27-0) Status.
- View Context Management. Refer to Section [4.3, Context Management.](#page-50-0)
- Open the widget tray. Refer to Section [4.2.1, Accessing and Opening](#page-42-0) Widgets.

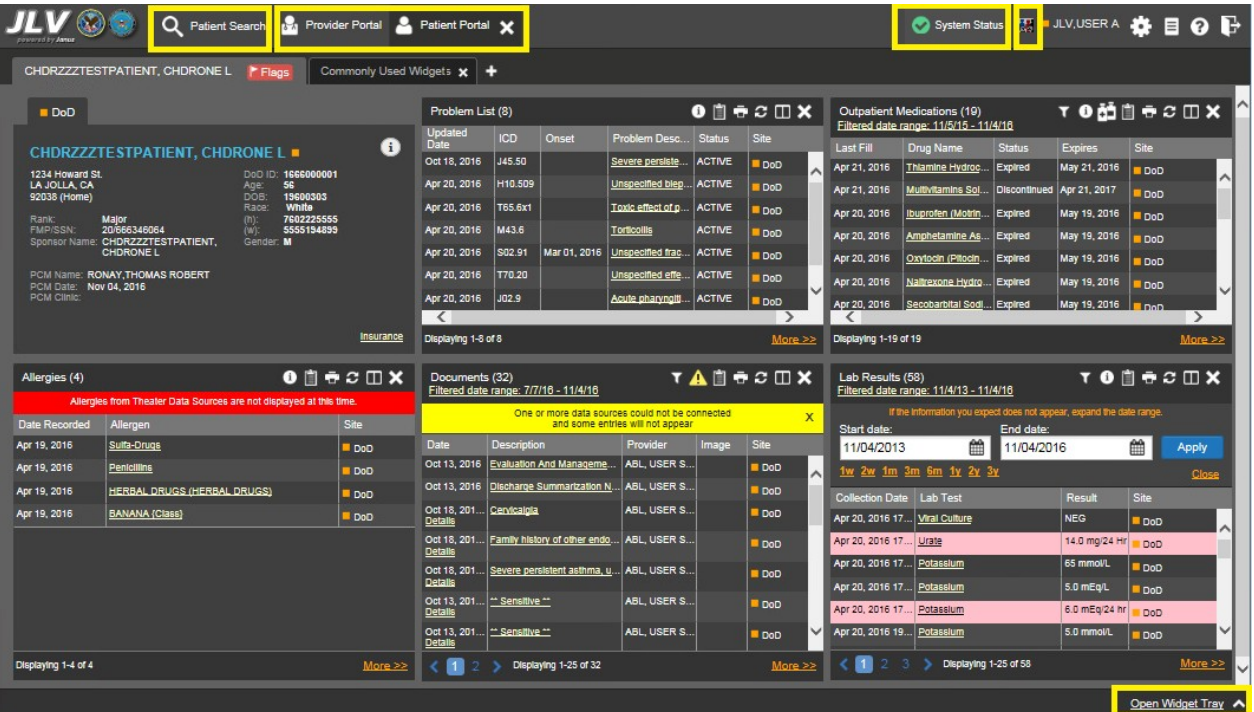

#### <span id="page-27-1"></span>**Figure 5: More JLV System Functions**

## **3.2.1 Viewing System Status**

<span id="page-27-0"></span>System status updates are received from JLV's QoS Service (also referred to as the health monitor), which monitors the services that JLV uses to connect to DoD and VA data sources. Monitored services include: Master Veteran Index (MVI), Patient Discovery Web Service (PDWS), Relay Service, VistA Data Service, and jMeadows Data Service.

Two areas within the JLV web application display system status:

- 1. Login page below the user credential fields.
- 2. Portal page as shown in **[Figure](#page-28-1) 6.**

Once logged in, a user can hover over the System Status field to view additional information, if any, and a phone number and e-mail address for the Help Desk. Possible status messages include:

- When all monitored systems and services are online and connected, a green icon appears next to status *JLV data sources are available.*
- When one or more monitored systems or services are offline or unavailable, a yellow warning **A** appears next to the message, *JLV is having problems*. Notification of unavailable systems persisting longer than ten (10) minutes should be reported to VA National Service Desk (refer to Section [1.2.3,](#page-15-2) [National Service Desk and](#page-16-3) Organizationa[l](#page-16-3) [Contacts\)](#page-16-3).
- When JLV's QoS service is unable to retrieve system status information, a red icon  $\bullet$ appears next to the message, *System status is unavailable.* This is not an indicator that data sources are unavailable to JLV. One possible cause of this status is that the

jMeadows Data Service is unavailable or an internal jMeadows Data Service error has occurred. Users may not be able to log into JLV or view patient data until the jMeadows connection is restored.

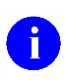

**NOTE:** JLV also provides interface status for each clinical domain and can be viewed through the widget's toolbar. Refer to Section [4.7.4, Viewing Interface Status for](#page-65-0) [Clinical Domains](#page-65-0) for more information.

The following screen shows an example of hover text with system status information.

|                                                                  | Q                                              | Patient Search 12 Provider Portal & Patient Portal X |                       |                                        |               |                |            |                                                                     |                                                                     |                                                                     |                  |                   |                   |                |                  |
|------------------------------------------------------------------|------------------------------------------------|------------------------------------------------------|-----------------------|----------------------------------------|---------------|----------------|------------|---------------------------------------------------------------------|---------------------------------------------------------------------|---------------------------------------------------------------------|------------------|-------------------|-------------------|----------------|------------------|
| IPOAADLAND. THADDEUS A                                           | P Flags                                        | ٠                                                    |                       |                                        |               |                |            | M                                                                   | JLV is having problems.                                             |                                                                     |                  |                   |                   |                |                  |
| · IPO3                                                           | $\bullet$ IPO4<br>$\bullet$ IPO5<br><b>DoD</b> |                                                      | Lab Results (3)       | Filtered date range: 4/13/16 - 8/11/16 | TO D & C ID   |                |            |                                                                     | · AHLTA data service is unavailable: : DoD data may<br>not display. |                                                                     |                  |                   | Ð                 | 自立の田X          |                  |
|                                                                  |                                                | G                                                    | Collection D Lab Test |                                        | Result        | Site           |            |                                                                     | If problem persists, please contact the lhelp desk.                 |                                                                     |                  |                   |                   | Site           |                  |
|                                                                  | <b>IPOAADLAND, THADDEUS A .</b>                | 101936540                                            | Jun 07, 2016          | <b>PPD</b>                             | <b>result</b> | PIO4           |            | DHA Global Service Center<br><b>ATION</b><br>Phone: 1(800) 600-9332 |                                                                     |                                                                     | D <sub>o</sub> D |                   |                   |                |                  |
| 4206 NEW HAMPTON CT<br>FORT COLLINS, COLORADO<br>80525           | <b>SSN</b><br>71<br>Age:<br>DOB:               | 23 Oct 1944                                          | Jun 06, 2016          | PPD                                    | result        | · IPO4         |            |                                                                     | Email: dhagso@mail.mil                                              |                                                                     |                  |                   | <b>CATION</b>     | DoD            | $\sim$           |
|                                                                  | Race<br>White                                  |                                                      | May 02, 2016          | COCC                                   | result        | $\bullet$ IPO3 |            |                                                                     | VA National Service Desk                                            |                                                                     |                  |                   | <b>ATION</b>      | DoD            |                  |
| SC Percent: 40%<br>PCM Name: SCARFLGONZALO D                     | $(h)$ :<br>(W):<br>Gender: M                   | (333)333-3333<br>(333)333-3333                       |                       |                                        |               |                |            |                                                                     | Phone: 888-596-4357<br>Email: NSDTuscaloosaUSD@va.gov               |                                                                     |                  |                   | <b>ATION</b>      | <b>DoD</b>     |                  |
| PCM Date: Dec 02, 2010<br>PCM Team: TEAM FTC 3                   |                                                |                                                      |                       |                                        |               |                |            |                                                                     | May 03, 2016 AMOXICILLI DISCONTIN                                   |                                                                     |                  |                   | <b>MEDICATION</b> | DoD            |                  |
|                                                                  |                                                |                                                      |                       |                                        |               |                |            |                                                                     | May 03, 2016                                                        | RED BLOO.                                                           | <b>ACTIVE</b>    | <b>Blood Bank</b> |                   | $0$ IPO3       |                  |
|                                                                  |                                                |                                                      |                       |                                        |               |                |            |                                                                     | Jun 09, 2016                                                        | <b>CALCIUM B.</b>                                                   | <b>ACTIVE</b>    | Chemistry         |                   | $0$ IPO3       |                  |
|                                                                  |                                                |                                                      |                       |                                        |               |                |            |                                                                     | Jun 09 2016 URFA NITR                                               |                                                                     | <b>ACTIVE</b>    | Chemistry         |                   | A              |                  |
|                                                                  |                                                | Insurance                                            | Displaying 1-3 of 3   |                                        |               |                |            | More >>                                                             | Displaying 1-9 of 9                                                 |                                                                     |                  |                   |                   |                | More $\gg$       |
| Lab Panel Results (37)<br>Filtered date range: 8/11/13 - 8/11/16 |                                                | <b>TO DECUX</b>                                      | MHS GENESIS (1)       |                                        |               | $0$ $0$ $x$    |            |                                                                     |                                                                     | Outpatient Encounters (6)<br>Filtered date range: 4/13/16 - 8/11/16 |                  |                   |                   | <b>TONSCUX</b> |                  |
| Collection Date v   Order / Result                               |                                                | Site                                                 | Date                  | Document                               |               | $\mathbf{v}$   | Site       |                                                                     | Encounter                                                           | Clinic                                                              | Provider         | <b>Diagnosis</b>  | Image Site        |                |                  |
| Nov 25, 2015                                                     | CYTOPATHOLOGY                                  | <b>OIPOS</b><br>$\sim$                               | May 17, 2016          | Summarization of episode note          |               |                | <b>DoD</b> |                                                                     | Date<br>Jul 28, 201                                                 | CHY CHE                                                             | <b>TTS.NURS</b>  |                   |                   | P <sub>1</sub> |                  |
| Nov 24, 2015                                                     | CYTOPATHOLOGY                                  | @ IPO4                                               |                       |                                        |               |                |            |                                                                     | <b>Details Note</b>                                                 |                                                                     |                  |                   |                   |                | ∼                |
| Jun 01, 2014                                                     | <b>BACTERIOLOGY</b>                            | <b>BIPOS</b>                                         |                       |                                        |               |                |            |                                                                     | Jun 07, 20<br><b>Detalls Note</b>                                   | CHY ANTI ROBERTS ACUTE C                                            |                  |                   |                   | <b>@ IPO4</b>  |                  |
| May 18, 2014                                                     | <b>URINALYSIS</b>                              | PIPO <sub>5</sub>                                    |                       |                                        |               |                |            |                                                                     | Jun 06, 20 CHY CPL ROBERTS                                          |                                                                     |                  |                   |                   | <b>@ IPO4</b>  |                  |
| Dec 12, 2013                                                     | <b>CSF Culture</b>                             | <b>DoD</b>                                           |                       |                                        |               |                |            |                                                                     | <b>Details Note</b><br>May 04, 20                                   | Internal Me JLV, USER A Lesion of p                                 |                  |                   |                   | DoD            |                  |
| Dec 12, 2013                                                     | Creatine Kinase                                | DoD <sub>1</sub>                                     |                       |                                        |               |                |            |                                                                     | Detalls Note                                                        |                                                                     |                  |                   |                   |                |                  |
| Dec 12, 2013                                                     | Genital Culture                                | <b>DoD</b>                                           |                       |                                        |               |                |            |                                                                     | May 04, 20 Internal Me JLV, USER A Crohn's dis.<br>Detalls Note     |                                                                     |                  |                   |                   | DoD            |                  |
| Dec 12, 2013                                                     | <b>WEC Smear Stool</b>                         | $\checkmark$<br>DoD                                  |                       |                                        |               |                |            |                                                                     | May 02, 20 CHY ANTI BODDULU.<br>Datalle Moto                        |                                                                     |                  |                   |                   | @ IPO3         |                  |
| $\bullet$                                                        | Displaying 1-25 of 37                          | More $\geq$                                          | Displaying 1-1 of 1   |                                        |               |                |            |                                                                     | Displaying 1-6 of 6                                                 |                                                                     |                  |                   |                   |                | More $\gg$       |
|                                                                  |                                                |                                                      |                       |                                        |               |                |            |                                                                     |                                                                     |                                                                     |                  |                   |                   |                | Open Widget Tray |

<span id="page-28-1"></span>**Figure 6: Sample JLV Service Warning**

## **3.2.2 User Profile and On-screen Configuration Options**

<span id="page-28-0"></span>[Figure 7](#page-29-0) contains the Edit Profile link on the JLV Login page. Click this link to access User Profile fields in addition to on-screen configuration settings shown in [Figure 8.](#page-29-1)

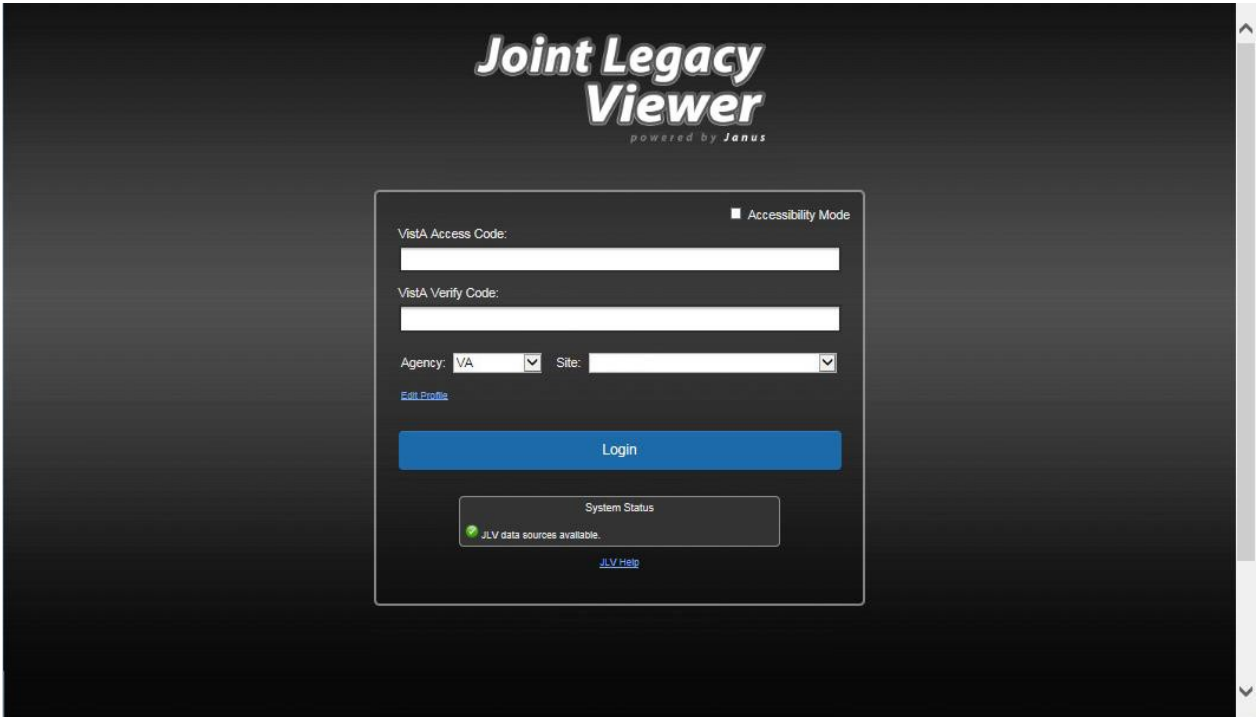

<span id="page-29-0"></span>**Figure 7: Edit Profile Link within Login Page Fields**

The following figure displays the configuration options available for a VA user. Options selected here will be persisted to subsequent user sessions after clicking **Save and Login**.

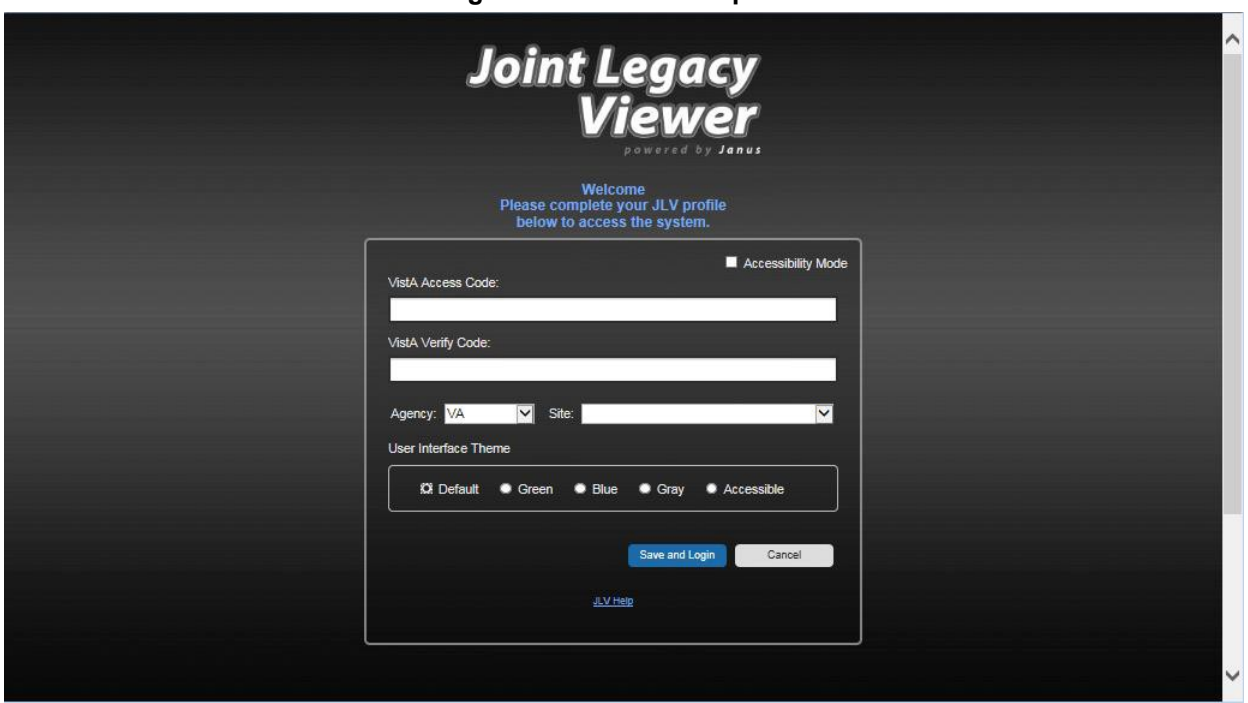

#### <span id="page-29-1"></span>**Figure 8: Edit Profile Options**

After logging in, a user can access the user profile settings by clicking the **cog wheel D** located in the top-right corner of the portal page.

| Q Patient Search to Provider Portal & Patient Portal X                              |                                                                                          |                   | System Status Manus LV, USER A                                   | 0 B<br>$\ddot{\cdot}$<br>ы      |
|-------------------------------------------------------------------------------------|------------------------------------------------------------------------------------------|-------------------|------------------------------------------------------------------|---------------------------------|
| IPOAADLAND, THADDEUS A<br>. .<br><b>F</b> Flags                                     |                                                                                          |                   |                                                                  |                                 |
| $e$ IPO3<br>$\bullet$ IPO4<br>$\bullet$ IPO5<br><b>DoD</b>                          | Documents (29)<br>Filtered date range: 4/12/16 - 8/10/16                                 | TO DECIDX         | Orders (9)<br>Filtered date range: 4/12/16 - 8/10/16             | <b>TODECDX</b>                  |
| G<br>IPOAADLAND, THADDEUS A.                                                        | <b>v</b> Description<br>Provider<br>Date<br>Image                                        | Site              | Order Date<br><b>Description</b><br>Status / Prio Type           | Site                            |
| 4206 NEW HAMPTON CT<br>101936540<br><b>SSN:</b>                                     | TTS.NURSE<br>Jul 28, 201 No diagnosis available.<br><b>Details</b>                       | · IPO4<br>∧       | HYDRALAZI<br>ACTIVE / RO<br>May 02, 2016                         | <b>MEDICATION</b><br>DoD<br>Α   |
| FORT COLLINS, COLORADO<br>Age:<br>71<br>DOB:<br>80525<br>23 Oct 1944                | Jul 28, 2016 10-10 MEDICAL PROGRE<br>TTS.NURSE                                           | <sup>1</sup> PO4  | May 03, 2016<br><b>BISACODYL-   ACTIVE / RO</b>                  | <b>MEDICATION</b><br><b>DoD</b> |
| Race:<br>White<br>(333)333-3333<br>(ከ):                                             | Jun 07, 2016 NURSING ONE ONE ONE.<br>ROBERTS, J.,                                        |                   | May 03, 2016<br><b>ANTIHEMOP.</b><br>EXPIRED / R                 | <b>MEDICATION</b><br><b>DoD</b> |
| SC Percent: 40%<br>(333)333-3333<br>(W):<br>PCM Name: SCARFI.GONZALO D<br>Gender: M | Jun 07, 20<br>ACUTE CHAGAS' DISEAS.<br>ROBERTS.J.,                                       | PIO4              | <b>AMOXICILLI</b><br>DISCONTINU.<br>May 03, 2016                 | <b>MEDICATION</b><br>DoD        |
| PCM Date: Dec 02, 2010<br>PCM Team: TEAM FTC 3                                      | <b>Detalls</b>                                                                           | <sup>9</sup> IPO4 | <b>AMOXICILLI.</b><br><b>DISCONTINU</b><br>May 03, 2016          | <b>MEDICATION</b><br>DoD        |
|                                                                                     | Jun 06, 2016 10-10 MEDICAL PROGRE<br>ROBERTS, J                                          | PIO4              | May 03, 2016<br>RED BLOOD.<br><b>ACTIVE</b>                      | <b>Blood Bank</b><br>@ IPO3     |
|                                                                                     | Jun 06, 20<br>ROBERTS.J<br>No diagnosis available.<br><b>Details</b>                     | <b>@ IPO4</b>     | CALCIUM BL.<br>Jun 09, 2016<br><b>ACTIVE</b>                     | Chemistry<br><b>@ IPO3</b>      |
|                                                                                     | <b>INVIRERA</b><br>I ackn of nighter nanual unc<br>ne an veal                            |                   | <b>Arno 90 mil.</b><br><b>ILIREA NITRO ACTIVE</b>                | Chemistry<br><b>BIDDY</b>       |
| Insurance                                                                           | Displaying 1-25 of 29                                                                    | More >>           | Displaying 1-9 of 9                                              | More >>                         |
| $0$ $0$ $x$<br>MHS GENESIS (1)<br>Date<br>$\vee$ Site<br>Document                   | Appointments (7)<br>Filtered date range: 4/12/16 - 9/9/16                                | <b>TODECDX</b>    | Lab Panel Results (37)<br>Filtered date range: 8/10/13 - 8/10/16 | T 0 1 0 2 1 1 2                 |
| May 17, 2016<br>Summarization of episode note                                       | Scheduled<br>Clinic<br>Provider<br><b>Site</b><br>Date/Time                              |                   | <b>Collection Date</b><br>Order / Result                         | Site                            |
| DoD                                                                                 | Jul 28, 2016 12:58 CHY CHEYENN TTS, NURSE TUI<br>$+1PO4$                                 |                   | CYTOPATHOLOGY<br>Nov 25, 2015                                    | <b>OIPOS</b>                    |
|                                                                                     | Jun 07, 2016 13 CHY ANTICOAG<br><b>ROBERTS, JERILY</b><br>P <sub>1</sub> P <sub>04</sub> |                   | Nov 24, 2015<br><b>CYTOPATHOLOGY</b>                             | <b>@ IPO4</b>                   |
|                                                                                     | CHY CPL GEN<br><b>ROBERTS, JERILY</b><br>Jun 06, 2016 12<br>· IPO4                       |                   | Jun 01, 2014<br><b>BACTERIOLOGY</b>                              | <b>O</b> IPOS                   |
|                                                                                     | May 04, 2016 1<br>Internal Medicine   JLV, USER A<br><b>DoD</b>                          |                   | May 18, 2014<br><b>URINALYSIS</b>                                | <b>O</b> IPOS                   |
|                                                                                     | May 04, 2016 1<br>Internal Medicine   JLV, USER A                                        | <b>DoD</b>        | Dec 12, 2013<br><b>CSF Culture</b>                               | <b>DoD</b>                      |
|                                                                                     | Internal Medicine   TEST, USER A<br>May 04, 2016 1                                       | DoD               | Dec 12, 2013<br><b>Creatine Kinase</b>                           | DoD                             |
|                                                                                     | CHY ANTICOAG BODDULURI, PADMA<br>May 02, 2016 1<br>$\bullet$ IPO3                        |                   | Dec 12, 2013<br><b>Genital Culture</b>                           | DoD                             |
|                                                                                     |                                                                                          |                   | Dec 12, 2013<br><b>WBC Smear Stool</b>                           | <b>DoD</b>                      |
| Displaying 1-1 of 1                                                                 | Displaying 1-7 of 7                                                                      | More >>           | $\mathbf{1}$<br>Displaying 1-25 of 37                            | More >>                         |

<span id="page-30-1"></span>**Figure 9: Cog Wheel Icon on the Portal Page**

## **3.2.3 Setting User Interface Theme**

<span id="page-30-0"></span>Selecting the **User Interface Theme** setting in the user profile settings allows you to pick the font color and foreground/background colors of the JLV GUI, including widgets, toolbars, and dialog boxes. The color themes are Default, Green, Blue, Gray, and Accessible. For comparison, the next four figures present the same test patient data shown with the different User Interface Theme options available in JLV. Unless noted, the on-screen examples provided in this document are the Default User Interface Theme.

The User Interface Theme setting is saved in your user profile and will be seen in all subsequent user sessions. After logging in, you can also set the User Interface Theme by clicking the **cog** 

wheel  $\blacktriangleright$  from the top-right corner of the portal page shown on the previous figure.

n) **NOTE:** The Accessible Theme includes larger fonts, enhanced tab and keystroke functionality, and screen reader compatibility to support Federal accessibility requirements and Section 508 compliance. Refer to [Section 4.8, Setting up the JLV](#page-67-0) [Web Application for Accessibility,](#page-67-0) for more information.

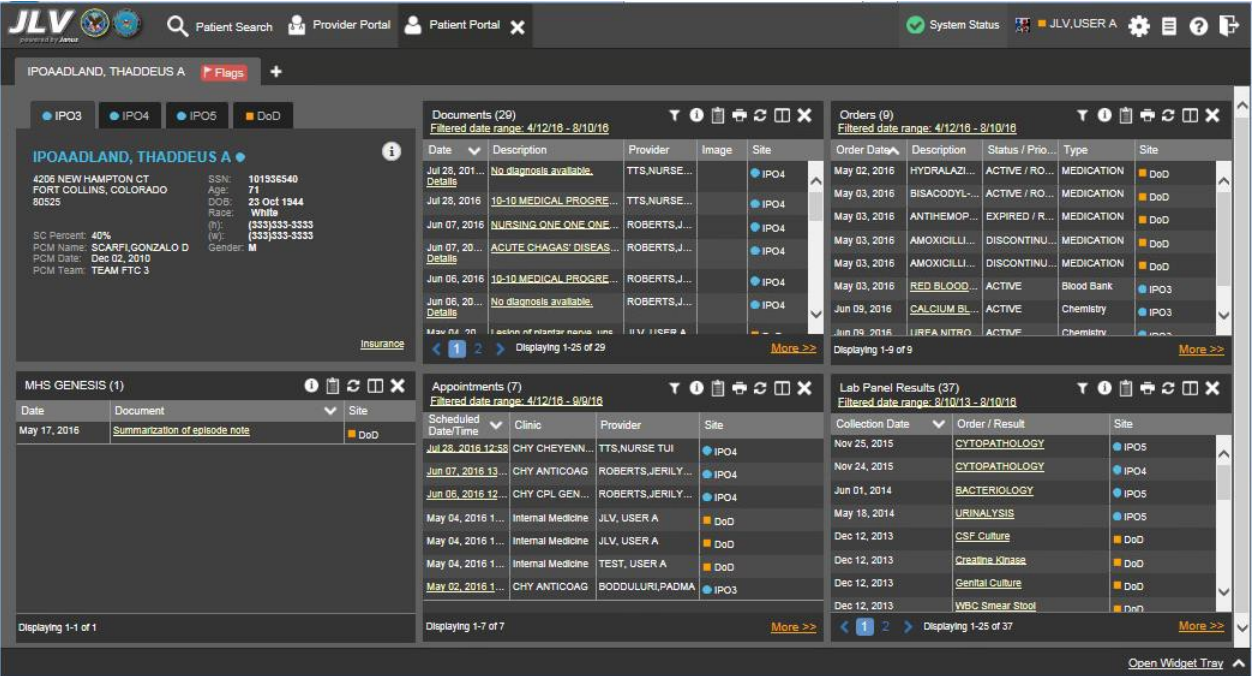

#### <span id="page-31-0"></span>**Figure 10: Default User Interface Theme**

<span id="page-31-1"></span>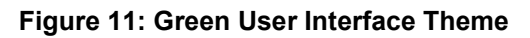

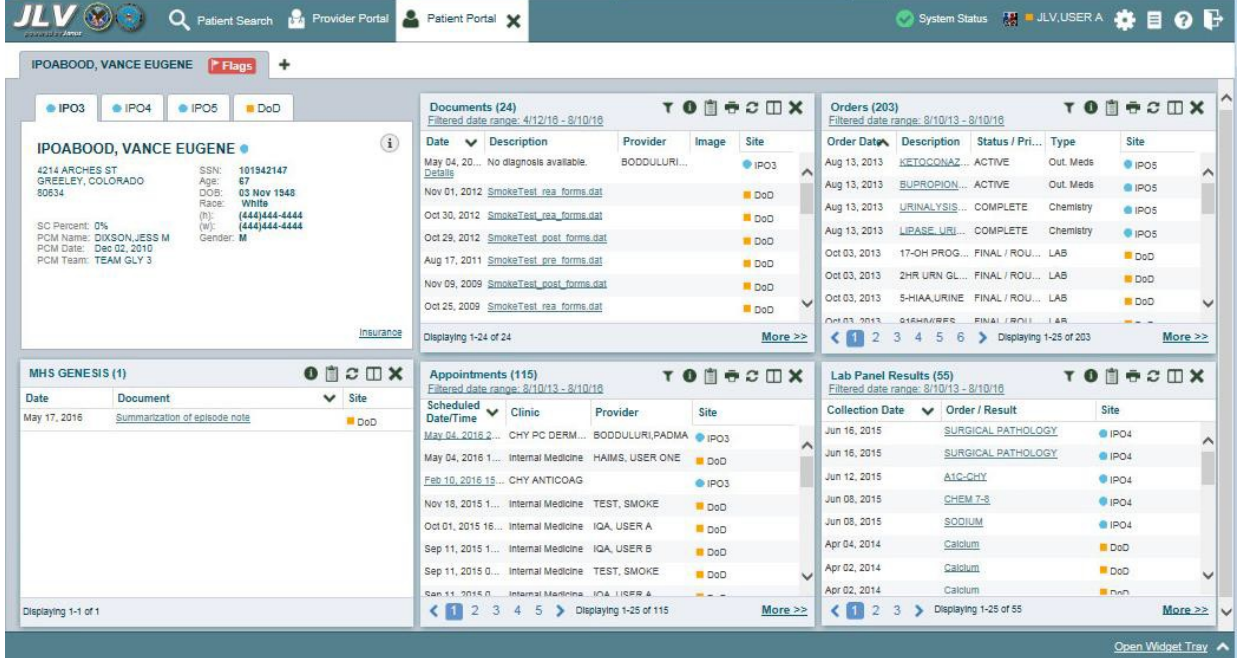

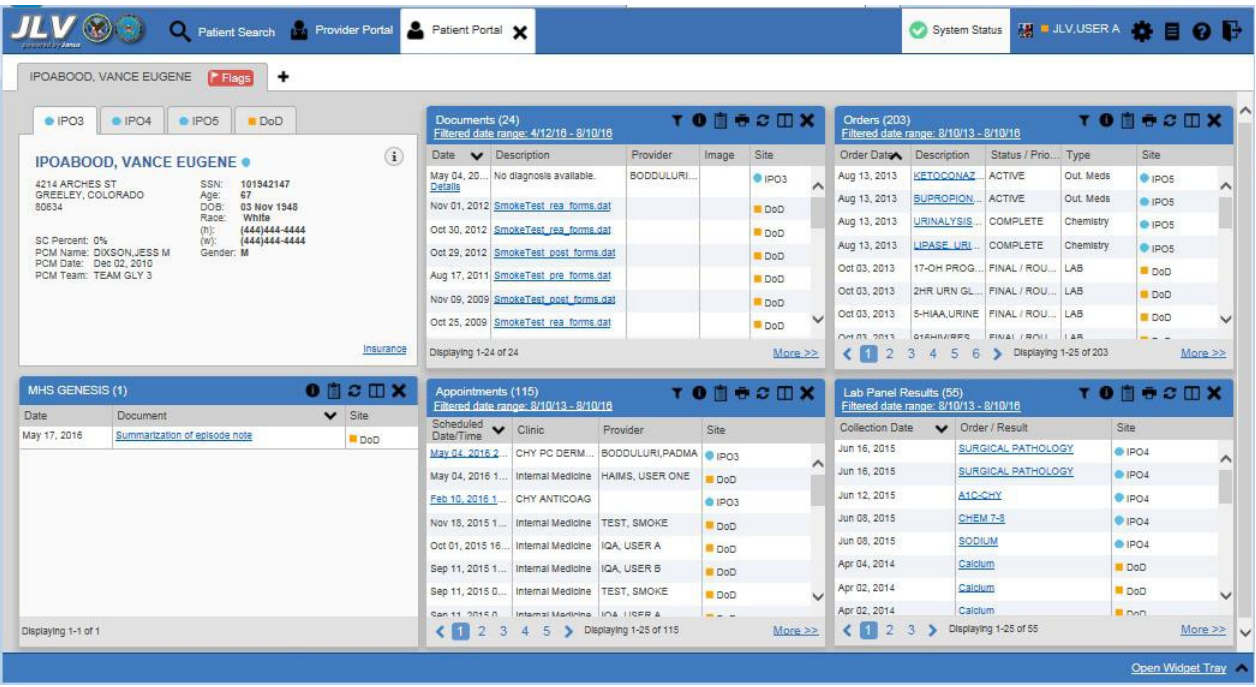

#### <span id="page-32-0"></span>**Figure 12: Blue User Interface Theme**

<span id="page-32-1"></span>**Figure 13: Gray User Interface Theme**

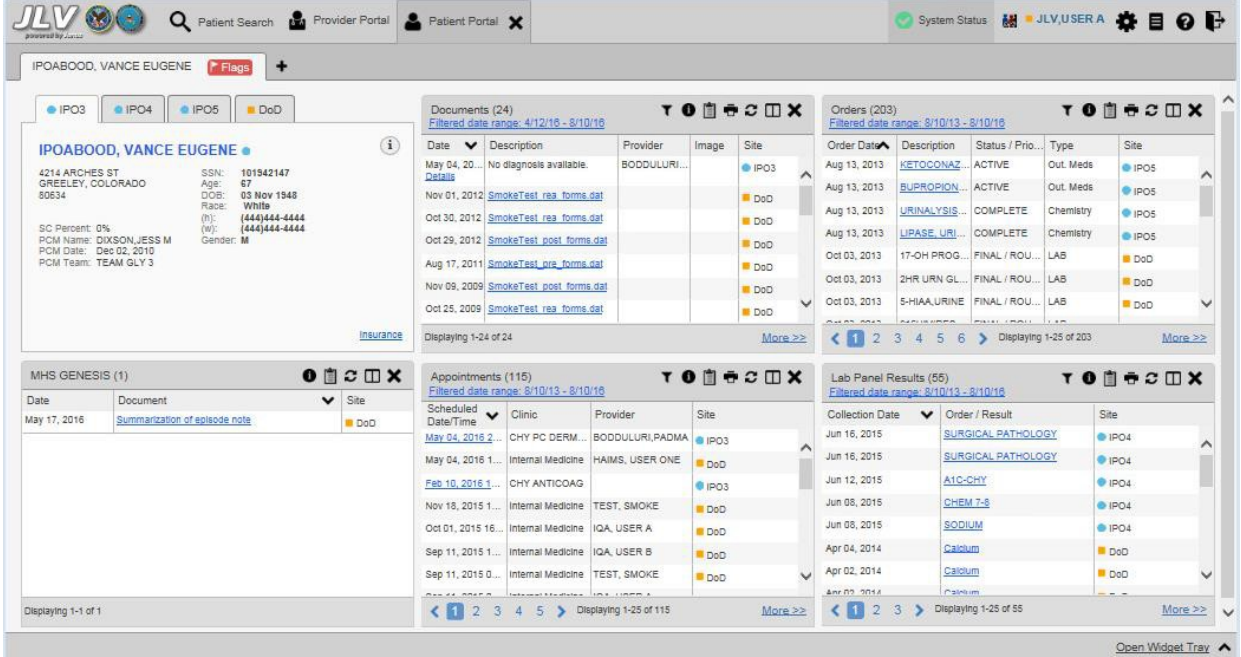

| Patient Search 124 Provider Portal 2 Patient Portal X<br>Q            |                                                                                                    |                                                     | System<br><b>Status</b>                        | <b>第 ■ JLV,USER A 卷目 @ B</b> |
|-----------------------------------------------------------------------|----------------------------------------------------------------------------------------------------|-----------------------------------------------------|------------------------------------------------|------------------------------|
| IPOABOOD, VANCE EUGENE<br>٠<br>P Flags                                |                                                                                                    |                                                     |                                                |                              |
| $\bullet$ IPO3<br>$\bullet$ IPO4<br>$\bullet$ IPO <sub>5</sub><br>DoD | <b>TONSCUX</b><br>Documents (24)<br>Filtered date range: 4/12/16 - 8/10/16                                           | <b>Orders (203)</b>                                 | Filtered date range: 8/10/13 - 8/10/16         | <b>TONGCOX</b>               |
| G<br><b>IPOABOOD, VANCE EUGENE .</b>                                  | Provider<br>Date v Description<br>Image                                                                              | Site<br>Order Date Description                      | Status / Prio Type                             | Site                         |
| 4214 ARCHES ST<br>101942147<br>SSN:                                   | <b>BODDULU.</b><br>No diagnosis available.<br>May 04<br><b>Details</b>                                               | Aug 13, 2013 KETOCON.<br>POS<br>$\lambda$           | <b>ACTIVE</b>                                  | Out. Meds<br>$e$ IPO5<br>∧   |
| GREELEY, COLORADO<br>67<br>Age:<br>03 Nov 1948<br>80634<br>DOB:       | SmokeTest rea forms<br>Nov 01                                                                                        | Aug 13, 2013 BUPROPI<br>D <sub>o</sub> D            | <b>ACTIVE</b>                                  | Out. Meds<br>· IPO5          |
| White<br>Race:<br>(444)444-4444<br>$(h)$ :                            | Oct 30, 2 SmokeTest rea forms.                                                                                       | Aug 13, 2013 URINALYS.<br>DoD                       | <b>COMPLETE</b>                                | Chemistry<br>· IPO5          |
| (444)444-4444<br><b>SC Percent: 0%</b><br>(w):                        | Oct 29, 2 SmokeTest post form.                                                                                       | Aug 13, 2013 LIPASE, U<br>DoD                       | COMPLETE Chemistry                             | · IPO5                       |
| PCM Name: DIXSON.JESS M Gender: M<br><b>PCM Date: Dec 02, 2010</b>    | Aug 17<br>SmokeTest pre forms.                                                                                       | Oct 03. 2013 17-OH PR<br>DoD                        | FINAL / R                                      | LAB<br>DoD                   |
| PCM Team: TEAM GLY 3                                                  | SmokeTest post form.<br>Nov 09                                                                                       | Oct 03, 2013 2HR URN<br>DoD                         | FINAL / R                                      | LAB<br>Do <sub>D</sub>       |
|                                                                       | Oct 25, 2 SmokeTest rea forms.                                                                                       | $\checkmark$<br>DoD                                 | Oct 03, 2013 5-HIAA, UR FINAL / R              | LAB<br>DoD                   |
|                                                                       | Displaying 1-24 of 24                                                                                                | More $\geq$<br>$1\quad 2\quad 3$                    | 5 6 > Displaying 1-25 of 203<br>$\overline{4}$ | More $\ge$                   |
| Insurance<br>$0$ $0$ $x$<br>MHS GENESIS (1)                           | $T$ $\theta$ $\theta$ $\theta$ $\theta$ $\theta$ $X$<br>Appointments (115)<br>Filtered date range: 8/10/13 - 8/10/16 | Lab Panel Results (55)                              | Filtered date range: 8/10/13 - 8/10/16         | <b>TONSCUX</b>               |
| <b>Date</b><br>Document<br>$\vee$ Site                                | Scheduled v<br>Clinic<br>Provider<br><b>Site</b><br>Date/Time                                                        | <b>Collection Date</b>                              | V Order / Result                               | Site                         |
| Summarization of episode note<br>May 17, 2016<br>DoD                  | BODDULURI, PA     1PO3<br>CHY PC DE<br>May 04, 201                                                                   | Jun 16, 2015<br>$\hat{\phantom{a}}$                 | SURGICAL PATHOLOGY                             | <b>• IPO4</b><br>́           |
|                                                                       | HAIMS, USER O<br>May 04, 201 Internal Medi<br>DoD                                                                    | Jun 16, 2015                                        | SURGICAL PATHOLOGY                             | · IPO4                       |
|                                                                       | CHY ANTIC<br>Feb 10, 2016<br>$\bullet$ IPO3                                                                          | Jun 12, 2015                                        | A1C-CHY                                        | $e$ IPO4                     |
|                                                                       | Nov 18, 2015 Internal Medi<br><b>TEST, SMOKE</b><br>DoD                                                              | Jun 08, 2015                                        | CHEM 7-8                                       | PO4                          |
|                                                                       | Oct 01, 2015<br>IQA, USER A<br>Internal Medi<br>DoD                                                                  | Jun 08, 2015                                        | SODIUM                                         | $\bullet$ IPO4               |
|                                                                       | Sep 11, 2015 Internal Medi<br>IQA, USER B<br>DoD                                                                     | Apr 04, 2014                                        | Calcium                                        | DoD                          |
|                                                                       | Sep 11, 2015 Internal Medi<br><b>TEST, SMOKE</b><br>DoD                                                              | Apr 02, 2014                                        | Calcium                                        | DoD                          |
|                                                                       | $\epsilon$ in<br>$\overline{2}$<br>Displaying 1-25 of 115<br>5 <sub>2</sub>                                          | <b>Mac DO OD14</b><br>$1\overline{2}$<br>More $\gg$ | Coloism<br>Displaying 1-25 of 55               | $-$ n-n<br>More $\gg$        |
|                                                                       |                                                                                                    |                                                     |                                                | Open Widget Tray             |

<span id="page-33-2"></span>**Figure 14: Accessible User Interface Theme**

## <span id="page-33-0"></span>**3.3 Changing User ID and Password**

JLV authenticates all VA users against an authorized, registered list of VHA/VBA users in combination with the user's PIV card and VistA credentials. VistA access code and VistA verify code changes are not performed in JLV. VHA users must change their verify code in CPRS. VBA users must change their verify code in CAPRI.

# <span id="page-33-1"></span>**3.4 Exit System**

You may intentionally log off and end a JLV user session by clicking **Logout**  $\Box$  at any time, as shown in the following figure. If you fail to log off on your own, your session will terminate automatically after five (5) minutes of inactivity. Automatic termination of a user session will not clear the screen; however, your user session will be terminated.

| Q Patient Search 12 Provider Portal & Patient Portal X                              |                                                           |                                              | System Status TRI II JLV, USER A                                 | 目                           |
|-------------------------------------------------------------------------------------|-----------------------------------------------------------|----------------------------------------------|------------------------------------------------------------------|-----------------------------|
| IPOAADLAND, THADDEUS A<br>н<br><b>F</b> Flags                                       |                                                           |                                              |                                                                  |                             |
| $e$ IPO3<br>$\bullet$ IPO4<br>$\bullet$ IPO5<br>DOD                                 | Documents (29)<br>Filtered date range: 4/12/16 - 8/10/16  | <b>TORRCHX</b>                               | Orders (9)<br>Filtered date range: 4/12/16 - 8/10/16             | <b>TONECOX</b>              |
| <b>IPOAADLAND. THADDEUS A.</b>                                                      | R<br>v Description<br>Date                                | Site<br>Provider<br>Image                    | Order Date<br><b>Description</b><br>Status / Prio                | Site<br>Type                |
| 4206 NEW HAMPTON CT<br>101536540<br><b>SSN:</b>                                     | Jul 28, 201 No diagnosis available.                       | TTS.NURSE<br><sup>®</sup> IPO4<br>∧          | ACTIVE / RO<br>May 02, 2016<br>HYDRALAZI                         | <b>MEDICATION</b><br>DoD    |
| FORT COLLINS, COLORADO<br>71<br>Age:<br>DOB:<br>23 Oct 1944<br>80525                | <b>Details</b><br>10-10 MEDICAL PROGRE.<br>Jul 28, 2016   | <b>TTS.NURSE</b><br>@ IPO4                   | BISACODYL-<br>ACTIVE / RO<br>May 03, 2016                        | <b>MEDICATION</b><br>DoD    |
| Race:<br>White<br>(333)333-3333<br>$(n)$ :                                          | Jun 07, 2016 NURSING ONE ONE ONE.                         | ROBERTS.J.                                   | <b>ANTIHEMOP:</b><br>EXPIRED / R<br>May 03, 2016                 | <b>MEDICATION</b><br>DoD    |
| SC Percent: 40%<br>(333) 333-3333<br>(W):<br>PCM Name: SCARFLGONZALO D<br>Gender: M | Jun 07, 20<br>ACUTE CHAGAS' DISEAS.                       | <b>E</b> IPO4<br>ROBERTS.J.,                 | <b>AMOXICILLI.</b><br><b>DISCONTINU.</b><br>May 03, 2016         | <b>MEDICATION</b><br>DoD    |
| PCM Date: Dec 02, 2010<br>PCM Team: TEAM FTC 3                                      | <b>Detalls</b>                                            | PIPO4                                        | May 03, 2016<br><b>AMOXICILLI.</b><br><b>DISCONTINU.</b>         | <b>MEDICATION</b><br>DoD    |
|                                                                                     | Jun 06, 2016 10-10 MEDICAL PROGRE.                        | ROBERTS, J.<br>PIO4                          | May 03, 2016<br>RED BLOOD.<br><b>ACTIVE</b>                      | <b>Blood Bank</b><br>@ IPO3 |
|                                                                                     | Jun 06, 20<br>No diagnosis available.<br><b>Details</b>   | ROBERTS, J.<br><b>@ IPO4</b><br>$\checkmark$ | CALCIUM BL.<br>Jun 09, 2016<br><b>ACTIVE</b>                     | Chemistry<br><b>81PO3</b>   |
|                                                                                     | I ackn of nighter nania line<br>May 04, 201               | <b>ILV HOFF A</b>                            | <b>URFA NITRO ACTIVE</b><br>arno 09.                             | Chemistry<br>$n - 1$        |
| <b>Insurance</b>                                                                    | Displaying 1-25 of 29                                     | More $\geq$                                  | Displaying 1-9 of 9                                              | More >>                     |
| $0$ $\circ$ $\circ$ $\circ$ $\times$<br>MHS GENESIS (1)<br>Date                     | Appointments (7)<br>Filtered date range: 4/12/16 - 9/9/16 | <b>TODGGCDX</b>                              | Lab Panel Results (37)<br>Filtered date range: 8/10/13 - 8/10/16 | <b>TONGCOX</b>              |
| Site<br>Document<br>$\checkmark$<br>May 17, 2016<br>Summarization of episode note   | Scheduled<br>$\vee$ Clinic<br>Provider<br>Date/Time       | <b>Site</b>                                  | <b>Collection Date</b><br>Order / Result                         | Site                        |
| DoD                                                                                 | Jul 28, 2016 12:58 CHY CHEYENN.                           | <b>TTS.NURSE TUI</b><br>PIO4                 | Nov 25, 2015<br><b>CYTOPATHOLOGY</b>                             | <b>CIPOS</b>                |
|                                                                                     | CHY ANTICOAG<br>Jun 07, 2016 13.                          | ROBERTS, JERILY<br><b>@IPO4</b>              | Nov 24, 2015<br>CYTOPATHOLOGY                                    | <b><i>•</i></b> IPO4        |
|                                                                                     | Jun 06, 2016 12 CHY CPL GEN                               | <b>ROBERTS, JERILY</b><br>· IPO4             | Jun 01, 2014<br><b>BACTERIOLOGY</b>                              | <b>O</b> IPOS               |
|                                                                                     | May 04, 2016 1<br>Internal Medicine JLV, USER A           | <b>DoD</b>                                   | May 18, 2014<br><b>URINALYSIS</b>                                | <b>OIPOS</b>                |
|                                                                                     | Internal Medicine   JLV, USER A<br>May 04, 2016 1         | <b>DoD</b>                                   | Dec 12, 2013<br><b>CSF Culture</b>                               | DoD                         |
|                                                                                     | May 04, 2016 1<br>Internal Medicine                       | <b>TEST. USER A</b><br><b>DoD</b>            | Dec 12, 2013<br><b>Creatine Kinase</b>                           | Do <sub>D</sub>             |
|                                                                                     | CHY ANTICOAG BODDULURI PADMA<br>May 02, 2016 1            | @ IPO3                                       | Dec 12, 2013<br><b>Genital Culture</b>                           | <b>DoD</b>                  |
|                                                                                     |                                                           |                                              | Dec 12, 2013<br><b>WBC Smear Stool</b>                           | <b>ELDAD</b>                |
| Displaying 1-1 of 1                                                                 | Displaying 1-7 of 7                                       | $More \gg$                                   | $\mathbf{1}$<br>Displaying 1-25 of 37                            | More $>>$                   |

<span id="page-34-2"></span>**Figure 15: JLV Logout Icon**

## <span id="page-34-0"></span>**3.5 Caveats and Exceptions**

No caveats or exceptions have been identified.

# <span id="page-34-1"></span>**4 Using the Software**

After logging in, your user name will show in the upper-right corner of the page. Many users will see the elements shown in the following figure, with the **Patient Search** dialog box open by default over the **References** widget on the Provider Portal.

The **References** widget displays the provider's references to online clinical medicine resources, which are provided as hyperlinks. Click a **reference link** to access the associated web site. To add a new reference link, click **Add**. To delete a reference link, right-click and select: Delete URL. Users will not be able to delete references included in the default widget configuration.

In this release, only the **References** widget is available to JLV users from the Provider Portal.

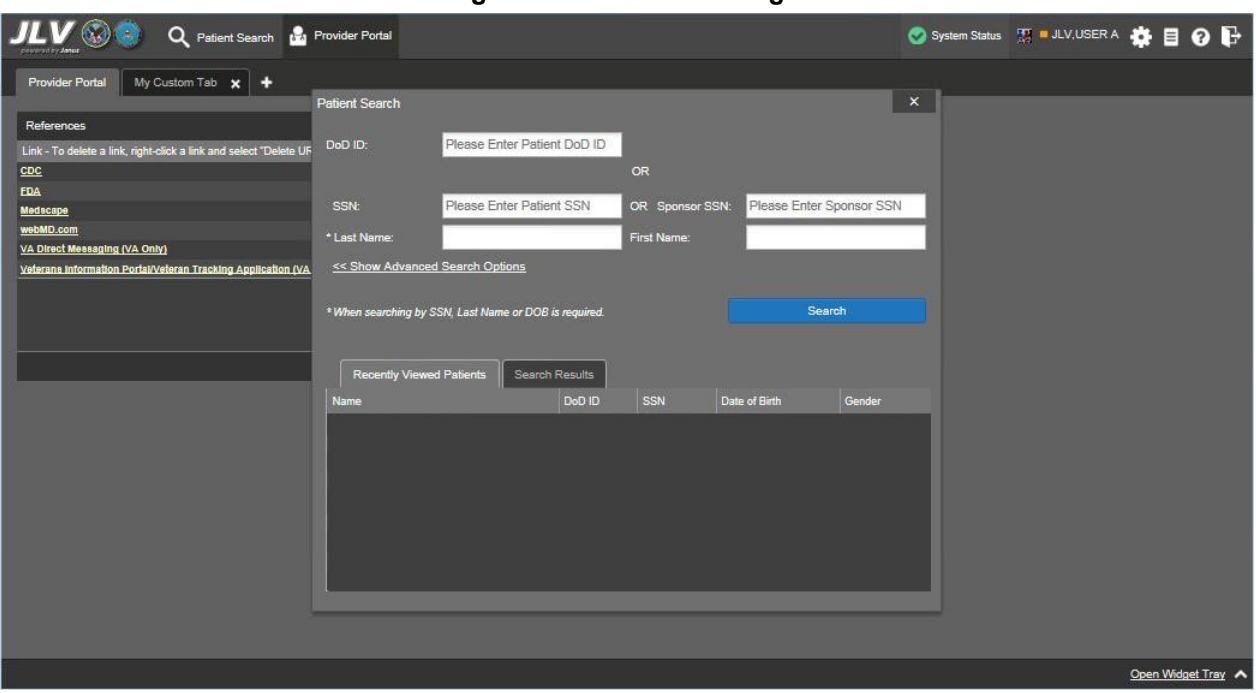

#### <span id="page-35-1"></span>**Figure 16: Default JLV Page**

## <span id="page-35-0"></span>**4.1 Accessing Patient Data**

The core function of JLV is the display of patient-centric information in the  $\blacktriangleright$  Patient Portal. Use  $\alpha$  Patient Search (dialog box shown in the previous figure) to search for a patient using DoD ID, Social Security Number (SSN), advanced search options, or perform a family search. After the first patient search, the Patient Search dialog will also contain a list of Recently Viewed Patients for quick access to patient records.

#### **Supported Searches**

The following search combinations are supported in JLV:

- DoD ID (Electronic Data Interchange Personal Identifier [EDIPI])
- (Patient) SSN and Last Name
- (Patient) SSN and Date of Birth (DOB)
- Sponsor SSN and Last Name
- Sponsor SSN and DOB
- Last Name, First Name, DOB, and Gender (user must enter ALL identifiers)

#### **Search Rules**

JLV utilizes Patient Discovery Web Service (PDWS) for patient search and as such, must adhere to interface rules and rule sets. This release (JLV 2.5.1) specifically adds the ability to search the MVI, when PDWS is absent of an EDIPI. The PDWS interface rules and rules sets are:
- Rule Set 1: When searching by SSN, the full nine-digit SSN must be entered and the Last Name or DOB must also be supplied. This is true for search by SSN (Patient) as well as Sponsor SSN.
- Rule Set 2: If you do not have the SSN identifier, you must supply ALL of the following identifiers: Last Name, First Name, DOB, and Gender. Blanks in any of the four required fields will cause an error.
- A ten-digit string is required for telephone number.

## **4.1.1 Performing a Patient Search Using DoD ID**

To perform a patient search using DoD ID:

- 1. Click **Patient Search** at the top of the portal page.
- 2. In the **Patient Search** dialog box, click in the **DoD ID** field and enter the eleven (11) digit patient DoD ID.

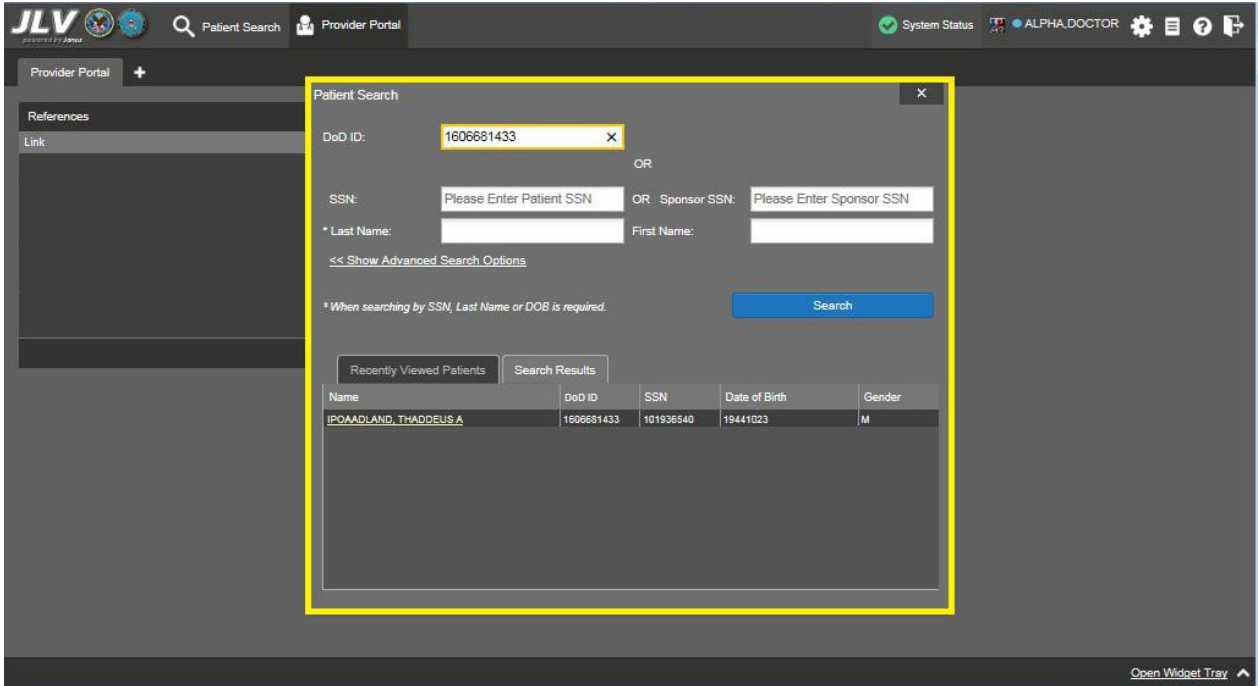

**Figure 17: Patient Search Using DoD ID**

- 3. Click **Search**.
- 4. Search results are displayed in the lower third of the **Patient Search** dialog box within the **Search Results** tab.
- 5. Click an entry from within the column display to open that patient's record. The Name, SSN, DOB, and Gender columns provide information to assist with patient identification.
- 6. After selecting a patient, the **Patient Portal** will begin loading the patient's records.

### **4.1.2 Performing a Patient Search Using Patient SSN**

To perform a patient search using patient SSN:

- 1. Click **Patient Search** at the top of the portal page.
- 2. In the **Patient Search** dialog box, click in the **SSN** field and enter the patient's full nine (9) digit SSN.
- 3. Refer to Section [4.1, Accessing Patient Data](#page-35-0) and follow the patient Search Rules that are outlined. The **Last Name** or **DOB** must also be entered in the fields provided.

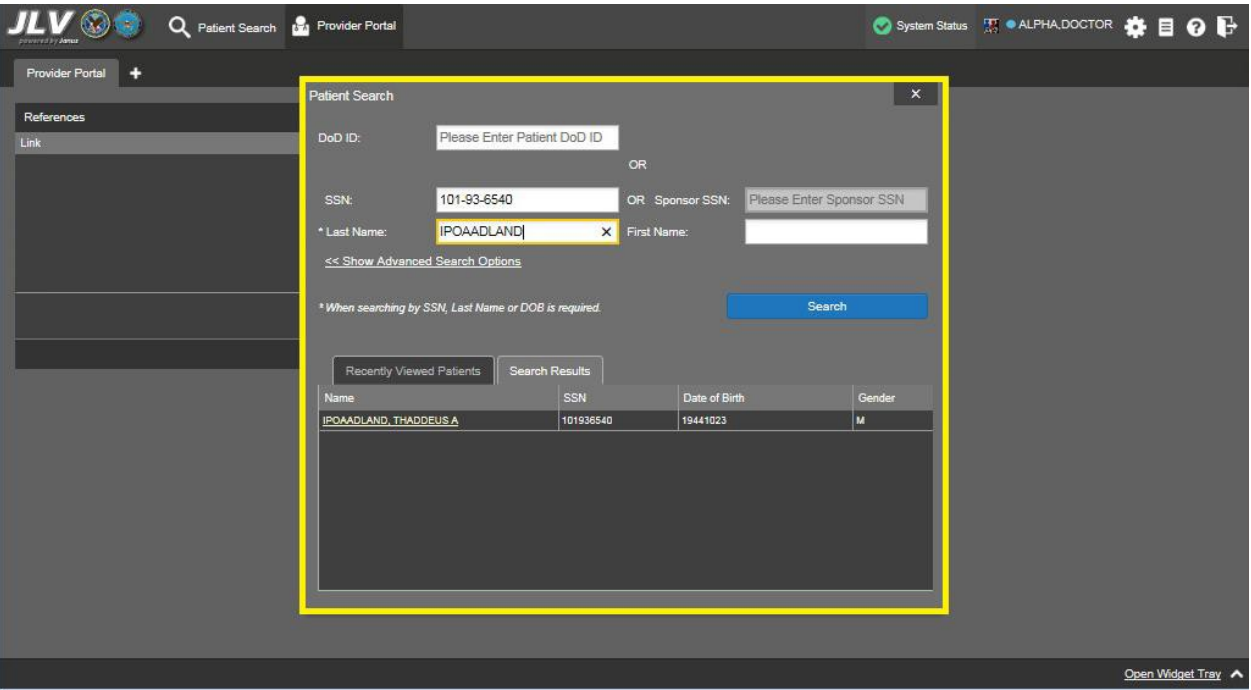

**Figure 18: Patient Search Using SSN Field**

- 4. Click **Search**.
- 5. If you click **Search** without providing the required patient identifiers, hover text appears indicating what needs to be provided before the patient search can proceed.
- 6. Search results are displayed in the lower third of the **Patient Search** dialog box within the **Search Results** tab.
- 7. Click an entry from within the column display to open that patient's record. The Name, SSN, DOB, and Gender columns provide information to assist with patient identification.
- 8. After selecting a patient, the **Patient Portal** will begin loading the patient's records.

### **4.1.3 Advanced Patient Search Options**

Advanced patient search options are provided in the **Patient Search** dialog box to allow for a patient search using additional patient identifiers:

1. Click **Patient Search** at the top of the portal page.

- 2. In the **Patient Search** dialog box, click the **<<Show Advanced Search Options** link in the middle of the dialog (shown in the previous figure).
- 3. Following the search rules described in Section [4.1, Accessing Patient Data,](#page-35-0) enter patient identifiers in the search field as desired. Advanced search option fields include DOB, Gender, Address, City, State, Zip, and Telephone.

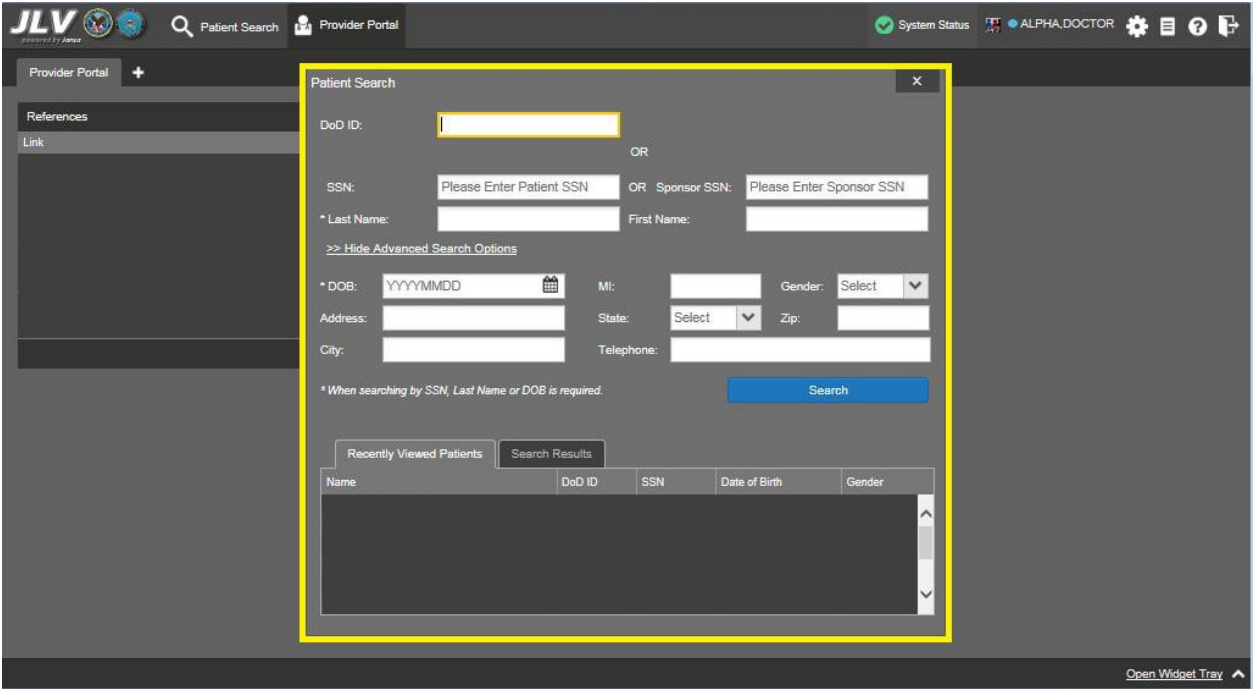

#### **Figure 19: Patient Search > Advanced Search Options**

- 4. Click **Search**.
- 5. If you click **Search** without providing the required patient identifiers, hover text appears indicating what needs to be provided before the patient search can proceed.
- 6. Search results are displayed in the lower third of the **Patient Search** dialog box within the **Search Results** tab.
- 7. Click an entry from within the column display to open that patient's record. The Name, SSN, DOB, and Gender columns provide information to assist with patient identification.
- 8. After selecting a patient, the **Patient Portal** will begin loading the patient's records.

### **4.1.4 Family Member Search**

JLV allows a user to perform a family member search using the Sponsor SSN field in the Patient Search dialog box:

- 1. Click **Patient Search** at the top of the portal page.
- 2. In the **Patient Search** dialog box, click in the **Sponsor SSN** field.
- 3. Following search rules in Section [4.1, Accessing Patient Data,](#page-35-0) search by SSN. The **Last Name** or **DOB** of the patient must also be entered in the fields provided.
- 4. Click **Search**.
- 5. If you click **Search** without providing the required patient identifiers, hover text appears indicating what needs to be provided before the patient search can proceed.
- 6. Click a name in the **Search Results** table. The **Family Members** dialog box opens (as seen in the following figure) and displays the sponsor's identifiers and a list of dependents associated with the sponsor.

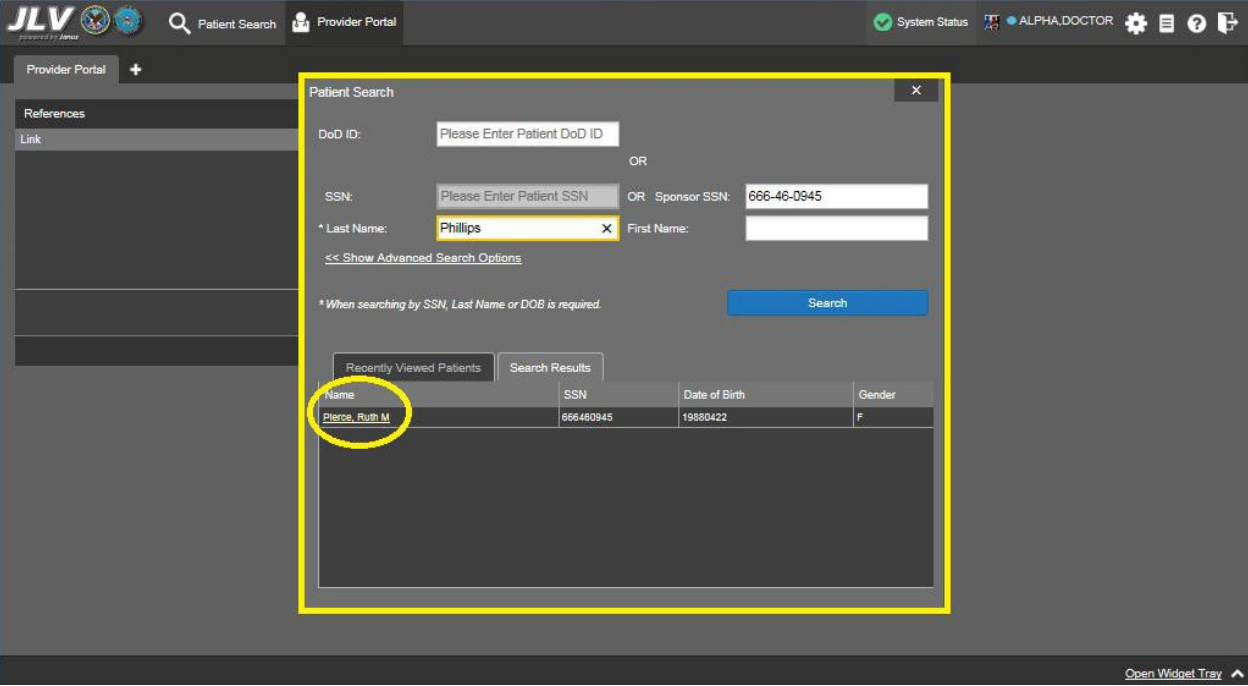

**Figure 20: Patient Search Using Sponsor SSN Field**

- 7. Click a name from the list of dependents (as seen in the following figure).
- 8. After selecting a patient, the **Patient Portal** will begin loading the patient's records.

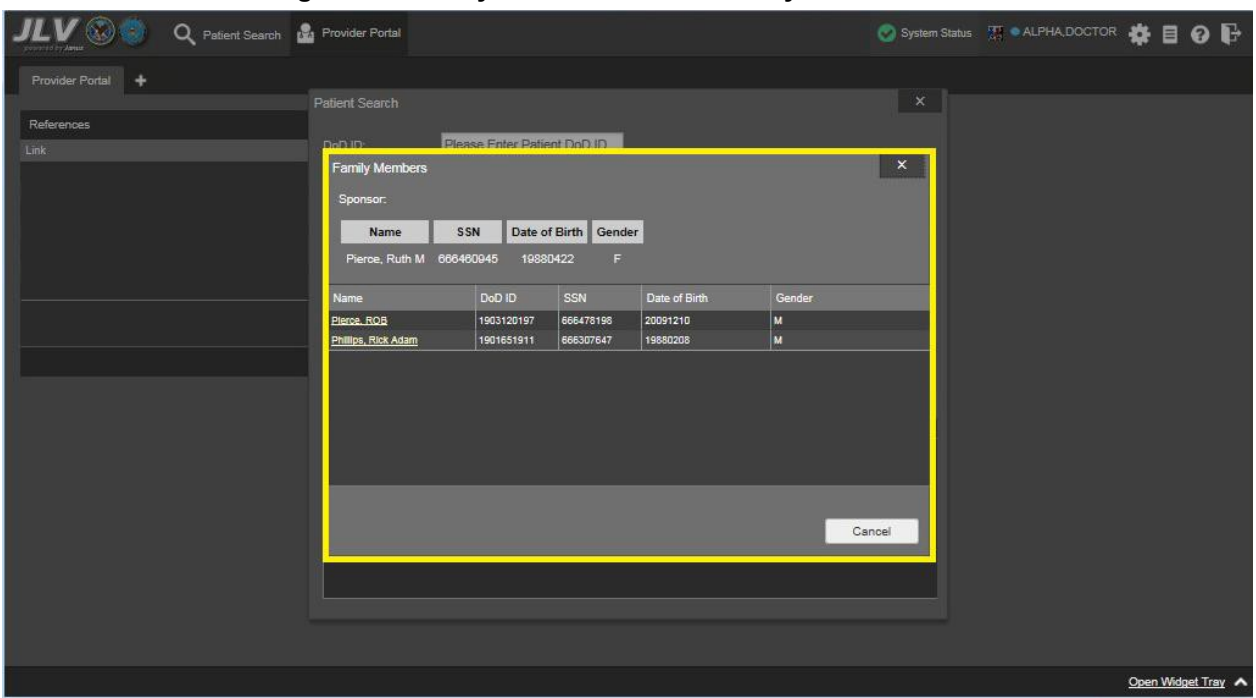

**Figure 21: Family Member Search: Family Members List**

## **4.1.5 Recently Viewed Patients**

Users who have previously logged into JLV and viewed patient records will have a list of recently viewed patients displayed in the lower third of the **Patient Search** dialog box (highlighted in the following figure) at any time they initiate a patient search. The table will include Name, DoD ID, SSN, Gender, and DOB columns for patient identifiers.

In the list, click a link from the Name column (example shown in the following figure) and the **Patient Portal** will begin loading the patient's records.

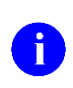

**NOTE:** A recent patient is defined as a patient record that has been viewed by the user. The Recently Viewed Patients list will not include search history or recent search results. The list is limited to ten (10) patients.

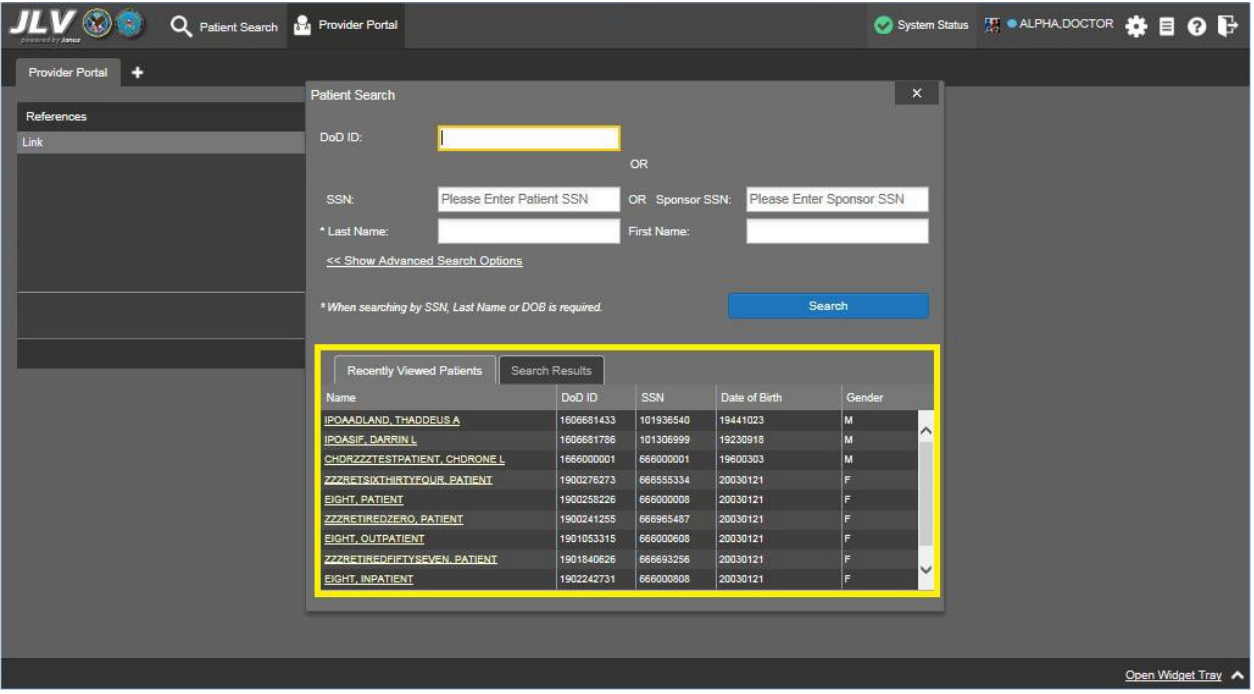

#### **Figure 22: Recently Viewed Patients**

## <span id="page-41-0"></span>**4.2 Widgets**

Widgets are elements within the JLV portals that contain and display data specific to a clinical domain. On the JLV portal, the list of available widgets is provided in a horizontal tray at the bottom of the page.

Widgets can be removed by clicking **Close**  $\times$  in the top-right corner, added to the portal page by dragging the icon from the widget tray and re-arranged on the portal page as needed using dragand-drop actions.

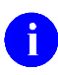

**NOTE:** Widgets may take anywhere between three (3) seconds to ten (10) seconds to load.

| Q Patient Search 12 Provider Portal & Patient Portal X                                 |                                                                                                    |                                                                                                    |
|----------------------------------------------------------------------------------------|----------------------------------------------------------------------------------------------------|----------------------------------------------------------------------------------------------------|
| IPOAADLAND, THADDEUS A<br>P Flags                                                      |                                                                                                    |                                                                                                    |
| · IPO3<br>$\bullet$ IPO4<br>$\bullet$ IPO5<br><b>DoD</b>                               | TO DECIDX<br>Documents (29)<br>Filtered date range: 4/12/16 - 8/10/16                                 | <b>TODECDX</b><br>Orders (9)<br>Filtered date range: 4/12/16 - 8/10/16                                                            |
| A<br><b>IPOAADLAND, THADDEUS A .</b>                                                   | Provider<br>Site<br>$\vee$ Description<br>Date<br>Image                                               | Site<br>Order Date<br>Status / Prio Type<br>Description                                                                           |
| 101536540<br>4206 NEW HAMPTON CT<br><b>SSN</b>                                         | Jul 28, 201  No diagnosis available.<br>TTS.NURSE<br>P <sub>1</sub> P <sub>O4</sub><br><b>Details</b> | HYDRALAZI.<br>ACTIVE / RO<br><b>MEDICATION</b><br>Мау 02, 2016<br>DoD<br>́                                                        |
| FORT COLLINS, COLORADO<br>71<br>Age:<br>DOB:<br>23 Oct 1944<br>80525                   | 10-10 MEDICAL PROGRE.<br>Jul 28, 2016<br>TTS, NURSE.<br><b>BIPO4</b>                                  | May 03, 2016<br><b>BISACODYL-</b><br>ACTIVE / RO.,<br><b>MEDICATION</b><br>DoD                                                    |
| Race<br>White<br>(333)333-3333<br>$(n)$ :                                              | Jun 07, 2016 NURSING ONE ONE ONE.<br>ROBERTS, J.<br><b>PIPO4</b>                                      | <b>ANTIHEMOP</b><br>EXPIRED / R.<br>May 03, 2016<br><b>MEDICATION</b><br>DoD                                                      |
| $(333)333 - 3333$<br>SC Percent: 40%<br>(W):<br>PCM Name: SCARFLGONZALO D<br>Gender: M | ACUTE CHAGAS' DISEAS.<br>Jun 07, 20<br>ROBERTS, J.<br><b>@IPO4</b>                                    | <b>AMOXICILLI</b><br><b>DISCONTINU.</b><br>May 03, 2016<br><b>MEDICATION</b><br>DoD                                               |
| PCM Date: Dec 02, 2010<br>PCM Team: TEAM FTC 3                                         | <b>Detalls</b><br>Jun 06, 2016 10-10 MEDICAL PROGRE.<br>ROBERTS.J.                                    | May 03, 2016<br><b>AMOXICILLI</b><br><b>DISCONTINU.</b><br><b>MEDICATION</b><br>DoD                                               |
|                                                                                        | PIO4<br>Jun 06, 20<br>ROBERTS, J.<br>No diagnosis available.                                          | May 03, 2016<br>RED BLOOD<br><b>ACTIVE</b><br><b>Blood Bank</b><br>@ IPO3                                                         |
|                                                                                        | <b>@ IPO4</b><br><b>Details</b>                                                                       | CALCIUM BL<br>Jun 09, 2016<br><b>ACTIVE</b><br>Chemistry<br><b>81PO3</b>                                                          |
| <b>Insurance</b>                                                                       | <b>May 04 20</b><br>I acinn of nighter name unc<br><b>UV HOFFA</b><br>Displaying 1-25 of 29           | Jun 09 2016<br>LIREA NITRO ACTIVE<br>Chemistry<br>$\blacksquare$<br>More $\geq$<br>Displaying 1-9 of 9<br>More >>                 |
| $0$ $\cap$ $\in$ $\Box$ $\times$<br>MHS GENESIS (1)<br>$\vee$ Site<br>Date             | TO DECIN<br>Appointments (7)<br>Filtered date range: 4/12/16 - 9/9/16                                 | $T$ $\theta$ $\theta$ $\theta$ $\theta$ $\theta$ $\theta$ $X$<br>Lab Panel Results (37)<br>Filtered date range: 8/10/13 - 8/10/16 |
| Document<br>May 17, 2016<br>Summarization of episode note                              | Scheduled<br>$\vee$ Clinic<br>Provider<br>Site<br>Date/Time                                           | Site<br><b>Collection Date</b><br>V   Order / Result                                                                              |
| DoD                                                                                    | Jul 28, 2016 12:58 CHY CHEYENN<br><b>TTS NURSE TUI</b><br>P1PO4                                       | Nov 25, 2015<br>CYTOPATHOLOGY<br><b>OIPOS</b>                                                                                     |
|                                                                                        | Jun 07, 2016 13.<br><b>CHY ANTICOAG</b><br>ROBERTS, JERILY.<br><b>@ IPO4</b>                          | CYTOPATHOLOGY<br>Nov 24, 2015<br><b>UPO4</b>                                                                                      |
|                                                                                        | Jun 06, 2016 12<br><b>CHY CPL GEN</b><br><b>ROBERTS, JERILY</b><br>· IPO4                             | Jun 01, 2014<br><b>BACTERIOLOGY</b><br>$e$ ipos                                                                                   |
|                                                                                        | May 04, 2016 1<br>Internal Medicine<br><b>JLV, USER A</b><br><b>DoD</b>                               | May 18, 2014<br><b>URINALYSIS</b><br>IPO5                                                                                         |
|                                                                                        | May 04, 2016 1<br>Internal Medicine<br>JLV, USER A<br><b>DoD</b>                                      | Dec 12, 2013<br><b>CSF Culture</b><br><b>DoD</b>                                                                                  |
|                                                                                        | May 04, 2016 1<br>Internal Medicine<br><b>TEST, USER A</b><br><b>DoD</b>                              | Dec 12, 2013<br><b>Creatine Kinase</b><br>D <sub>DO</sub>                                                                         |
|                                                                                        | <b>CHY ANTICOAG</b><br>BODDULURI,PADMA     IPO3<br>May 02, 2016 1                                     | Dec 12, 2013<br>Genital Culture<br><b>DoD</b>                                                                                     |
|                                                                                        |                                                                                                    | Dec 12, 2013<br><b>WBC Smear Stool</b><br><b>ELDnD</b>                                                                            |
| Displaying 1-1 of 1                                                                    | Displaying 1-7 of 7                                                                                   | H.<br>More $\gg$<br>Displaying 1-25 of 37<br>More >>                                                                              |
|                                                                                        |                                                                                                    | Open Widget Tray                                                                                                    |

**Figure 23: Sample Widgets on the Patient Portal**

## **4.2.1 Accessing and Opening Widgets**

To view a widget in the Patient Portal, locate the widget name in the horizontal tray that is displayed on the bottom of the portal (as seen in the following figure). Left-click and drag the selected widget from the tray to the portal screen. This action opens the minimized view of the widget on the portal.

The following example displays the Patient Portal with an open widget tray highlighted at the bottom of the screen. If the widget tray is not open, click the **Open Widget Tray** link or click the **Expand** icon **^** in the lower right-hand corner of the portal screen. This button opens the tray on the portal.

Once open, to view all clinical domains available in the Patient Portal in the widget tray, use the arrows (**<** or **>**) placed below the tray or the **More Widgets** links placed above the tray buttons and scroll left to right or right to left through the tray.

Refer to Section [4.9, Patient Portal Data Displays](#page-71-0) for a detailed overview of the widgets within the Patient Portal.

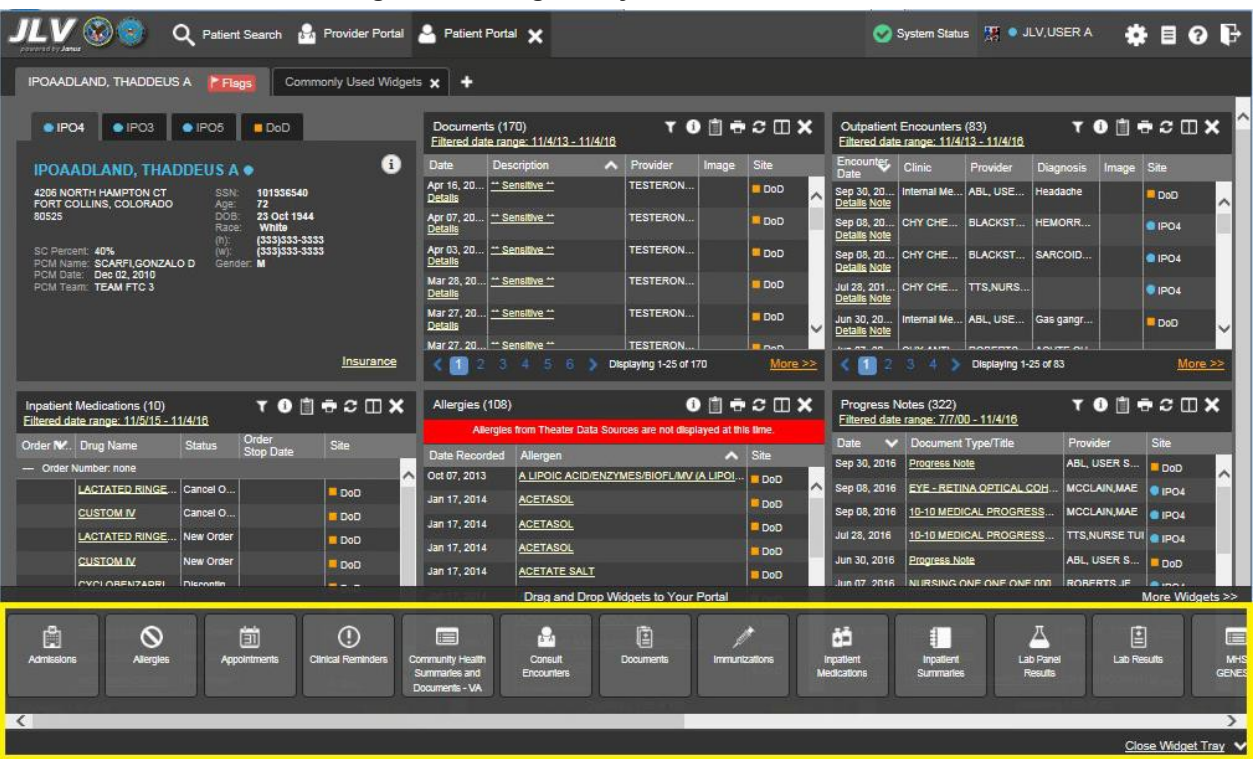

#### **Figure 24: Widget Tray on the Patient Portal**

**Figure 25: Widget Tray Navigation Tools**

| Q Patient Search 19 Provider Portal 2 Patient Portal X                                                        |                                                                    |                                   | System Status <b>M</b> JLV, USER A                                   | $\bullet$ $\bullet$ $\bullet$          |
|----------------------------------------------------------------------------------------------------|--------------------------------------------------------------------|-----------------------------------|----------------------------------------------------------------------|----------------------------------------|
| IPOAADLAND, THADDEUS A<br>Commonly Used Widgets X<br>F Flags                                                  |                                                                    |                                   |                                                                      |                                        |
| $e$ IPO3<br>$\bullet$ IPO4<br>POS<br>DoD                                                                      | Documents (170)<br>Filtered date range: 11/4/13 - 11/4/16          | <b>TO自由CIDX</b>                   | Outpatient Encounters (83)<br>Filtered date range: 11/4/13 - 11/4/16 | <b>TONGCOX</b>                         |
| a<br><b>IPOAADLAND, THADDEUS A ·</b>                                                                          | <b>Date</b><br><b>Description</b><br>$\bigwedge$ Provider          | Site<br>Image                     | Encounter.<br>Clinic<br>Provider<br>Date                             | <b>Diagnosis</b><br>Site<br>Image      |
| 4206 NORTH HAMPTON CT<br>101936540<br>SSN:<br>FORT COLLINS, COLORADO<br>72                                    | Apr 16, 20   "Sensitive "<br><b>TESTERON</b><br><b>Details</b>     | <b>DoD</b><br>$\hat{\phantom{a}}$ | Sep 30, 20<br>Internal Me<br>ABL. USE<br><b>Details Note</b>         | Headache<br>DoC                        |
| Age:<br>DOB<br>80525<br>23 Oct 1944<br><b>White</b><br>Race                                                   | Apr 07, 20   ** Sensitive **<br><b>TESTERON.</b><br><b>Details</b> | DoD                               | CHY CHE BLACKST<br>Sep 08, 20<br>Details Note                        | HEMORR.<br>· IPO4                      |
| (333)333-3533<br>$(n)$ :<br>SC Percent: 40%<br>(333)333-3533<br>(W):<br>PCM Name: SCARFLGONZALO D<br>Gender M | Apr 03, 20 - Sensitive **<br><b>TESTERON.</b><br>Details           | <b>DoD</b>                        | Sep 08, 20<br>CHY CHE BLACKST<br>Details Note                        | SARCOID.<br><b>@ IPO4</b>              |
| PCM Date: Dec 02, 2010<br>PCM Team: TEAM FTC 3                                                                | Mar 28, 20 - Sensitive -<br><b>TESTERON.</b><br><b>Details</b>     | <b>DoD</b>                        | Jul 28, 201.<br>CHY CHE TTS.NURS<br><b>Detalls Note</b>              | <b>8 IPO4</b>                          |
|                                                                                                    | Mar 27, 20  ** Sensitive **<br><b>TESTERON</b><br><b>Details</b>   | DoD <sub>1</sub><br>$\checkmark$  | Jun 30, 20<br>Internal Me ABL. USE<br><b>Detalls Note</b>            | Gas gangr.<br>DoD                      |
|                                                                                                    | Mar 27, 20 - Sensitive -<br><b>TESTERON.</b>                       | <b>EL DAD.</b>                    | $n = -n$<br>CLINE ANIMAL<br>nonrozo                                  |                                        |
| Insurance                                                                                                    | $\epsilon$ in<br>2 3 4 5 6 2<br>Displaying 1-25 of 170             | $More \gg$                        | m<br>Displaying 1-25 of 83                                           | More >>                                |
| T 0 1 0 2 1 1 1<br>Inpatient Medications (10)<br>Filtered date range: 11/5/15 - 11/4/16                       | Allergies (108)                                                    | $0$ $0$ $0$ $\theta$ $0$ $0$ $X$  | Progress Notes (322)<br>Filtered date range: 7/7/00 - 11/4/16        | <b>TOBECOX</b>                         |
| Order<br>Order NY. Drug Name<br><b>Status</b><br>Site                                                         | Allergies from Theater Data Sources are not displayed at this time |                                   | Date<br>Document Type/Title                                          | Site<br>Provider                       |
| <b>Stop Date</b><br>- Order Number: none                                                                      | Date Recorded<br>Allergen                                          | $\triangle$ Site                  | Sep 30, 2016<br>Progress Note                                        | ABL, USER S<br>DoD                     |
| $\lambda$<br><b>LACTATED RINGE.</b><br>Cancel O.,                                                             | Oct 07, 2013<br>A LIPOIC ACID/ENZYMES/BIOFL/MV (A LIPOI.           | DoD<br>́                          | Sep 08, 2016<br>EYE - RETINA OPTICAL COH.                            | MCCLAIN, MAE<br>0.1204                 |
| DoD<br>Cancel O.<br><b>CUSTOM IV</b>                                                                          | Jan 17, 2014<br><b>ACETASOL</b>                                    | DoD                               | Sep 08, 2016<br>10-10 MEDICAL PROGRESS                               | MCCLAIN, MAE                           |
| <b>DoD</b>                                                                                                    | Jan 17, 2014<br><b>ACETASOL</b>                                    | DoD <sup>1</sup>                  | Jul 28, 2016                                                         | 01P04                                  |
| <b>LACTATED RINGE.</b><br><b>New Order</b><br><b>DoD</b>                                                      | Jan 17, 2014<br><b>ACETASOL</b>                                    | <b>DoD</b>                        | 10-10 MEDICAL PROGRESS                                               | TTS, NURSE TUI @ IPO4                  |
| <b>CUSTOM IV</b><br>New Order<br><b>DoD</b>                                                                   | Jan 17, 2014<br><b>ACETATE SALT</b>                                | DoD                               | Jun 30, 2016<br>Progress Note                                        | ABL. USER S.<br>DoD                    |
|                                                                                                    | Drag and Drop Widgets to Your Portal                               |                                   |                                                                      | More Widgets >>                        |
| ė<br>$\mathbb{C}$<br>ര<br>ÉÌ                                                                                  | Ċ<br>Ķ.<br>⊟                                                       |                                   | ä<br>н.                                                              | 즈<br>E<br>$\blacksquare$               |
| <b>Clinical Reminders</b><br>Admissiona<br><b>Allergies</b><br>Appointments                                   | Community Health<br><b>Consult</b><br><b>Documents</b>             | Immunizations                     | <b>Inpatient</b><br>Inpatient                                        | <b>MHS</b><br>Lab Panel<br>Lab Results |
|                                                                                                    | Summaries and<br>Encounters<br>Documents - VA                      |                                   | Medications<br>Summariee                                             | <b>GENES</b><br><b>Results</b>         |
| $\left\langle \right\rangle$                                                                                  |                                                                    |                                   |                                                                      | $\mathcal{L}$                          |
|                                                                                                    |                                                                    |                                   |                                                                      | Close Widget Tray                      |

### **4.2.2 Minimized vs. Expanded View**

Each widget can be displayed in a minimized view or an expanded view. The first rendering or display of a widget is a minimized view as shown the following figure.

If a date range filter is applied in a displayed widget, the date range is indicated in the widget header below the title. In the sample figure, a filtered date range is applied in the **Lab Results**, **Orders**, **Lab Panel Results**, and **Outpatient Encounters** widgets. Open or close the filter options by clicking on the date range link in the header.

Click the **More >>** link available at the bottom of the widgets to see the expanded view. Accessing the expanded view of the widget provides additional display and filtering options. Click Configure Filter  $\blacktriangledown$  or the date range filter link from the widget toolbar if not displayed by default in an open expanded view.

|                                                                  | Q                                                   | Patient Search No Provider Portal & Patient Portal X |                       |                                        |               |                 |                                                                     |                                     |                         |                  |   |
|------------------------------------------------------------------|-----------------------------------------------------|------------------------------------------------------|-----------------------|----------------------------------------|---------------|-----------------|---------------------------------------------------------------------|-------------------------------------|-------------------------|------------------|---|
| IPOAADLAND, THADDEUS A                                           | F Flags                                             |                                                      |                       |                                        |               |                 |                                                                     |                                     |                         |                  |   |
| · IPO3                                                           | $\bullet$ IPO4<br>$\bullet$ IPO <sub>5</sub><br>DoD |                                                      | Lab Results (3)       | Filtered date range: 4/13/16 - 8/11/16 |               | TO DECOX        | Orders (9)<br>Filtered date range: 4/13/16 - 8/11/16                |                                     |                         | TO DECIN         |   |
|                                                                  | <b>IPOAADLAND, THADDEUS A .</b>                     | G                                                    | Collection D Lab Test |                                        | Result        | Site            | Order Date<br><b>Description</b>                                    | Status / Pri                        | Type                    | Site             |   |
| 4206 NEW HAMPTON CT                                              | SSN                                                 | 101936540                                            | Jun 07, 2016          | PPD                                    | <b>result</b> | PIO4            | <b>HYDRALAZI</b><br>May 02, 2016                                    | ACTIVE / R                          | <b>MEDICATION</b>       | D <sub>oD</sub>  |   |
| FORT COLLINS, COLORADO<br>80525                                  | 71<br>Age:<br><b>DOB</b>                            | 23 Oct 1944                                          | Jun 06, 2016          | PPD                                    | result        | P <sub>1</sub>  | May 03, 2016<br><b>BISACODYL.</b>                                   | ACTIVE / R                          | <b>MEDICATION</b>       | DoD              |   |
|                                                                  | White<br>Race<br>$(h)$ :                            | (333)333-3333                                        | May 02, 2016          | cocci                                  | result        | · IPO3          | May 03, 2016<br><b>ANTIHEMO</b>                                     | <b>EXPIRED /</b>                    | <b>MEDICATION</b>       | DoD              |   |
| SC Percent: 40%<br>PCM Name: SCARFI.GONZALO D                    | (M)<br>Gender: M                                    | (333)333-3333                                        |                       |                                        |               |                 | AMOXICILLI<br>May 03, 2016                                          | <b>DISCONTIN.</b>                   | <b>MEDICATION</b>       | DoD              |   |
| PCM Date: Dec 02, 2010<br>PCM Team: TEAM FTC 3                   |                                                     |                                                      |                       |                                        |               |                 | May 03, 2016<br><b>AMOXICILLI</b>                                   | <b>DISCONTIN</b>                    | <b>MEDICATION</b>       | DoD              |   |
|                                                                  |                                                     |                                                      |                       |                                        |               |                 | RED BLOO.<br>May 03, 2016                                           | <b>ACTIVE</b>                       | <b>Blood Bank</b>       | @ IPO3           |   |
|                                                                  |                                                     |                                                      |                       |                                        |               |                 | <b>CALCIUM B.</b><br>Jun 09, 2016                                   | <b>ACTIVE</b>                       | <b>Chemistry</b>        | · IPO3           |   |
|                                                                  |                                                     |                                                      |                       |                                        |               |                 | Jun 09 2016 URFA NITR                                               | ACTIVE                              | Chemisto                | $20-22$          |   |
|                                                                  |                                                     | Insurance                                            | Displaying 1-3 of 3   |                                        |               | More $>>$       | Displaying 1-9 of 9                                                 |                                     |                         | More >>          |   |
| Lab Panel Results (37)<br>Filtered date range: 8/11/13 - 8/11/16 |                                                     | <b>TODGGCDX</b>                                      | MHS GENESIS (1)       |                                        |               | $0$ $0$ $0$ $x$ | Outpatient Encounters (6)<br>Filtered date range: 4/13/16 - 8/11/16 |                                     |                         | TO DECOX         |   |
| Collection Date v   Order / Result                               |                                                     | <b>Site</b>                                          | Date                  | <b>Document</b>                        |               | $\vee$ Site     | Encounter<br>Clinic                                                 | Provider                            | Diagnosis<br>Image Site |                  |   |
| Nov 25, 2015                                                     | CYTOPATHOLOGY                                       | <b>IPO5</b><br>시                                     | May 17, 2016          | Summarization of episode note          |               | <b>DoD</b>      | <b>Date</b><br>CHY CHE<br>Jul 28, 201                               | <b>TTS.NURS</b>                     |                         | <b>8 IPO4</b>    |   |
| Nov 24, 2015                                                     | CYTOPATHOLOGY                                       | <sup>1</sup> PO4                                     |                       |                                        |               |                 | <b>Details Note</b>                                                 |                                     |                         | ᄉ                |   |
| Jun 01, 2014                                                     | <b>BACTERIOLOGY</b>                                 | lPO <sub>5</sub>                                     |                       |                                        |               |                 | Jun 07, 20<br>Detalls Note                                          | CHY ANTI ROBERTS ACUTE C            |                         | <b>@ IPO4</b>    |   |
| May 18, 2014                                                     | <b>URINALYSIS</b>                                   | <b>PIPOS</b>                                         |                       |                                        |               |                 | Jun 06, 20 CHY CPL ROBERTS.                                         |                                     |                         | PIPO4            |   |
| Dec 12, 2013                                                     | <b>CSF Culture</b>                                  | DoD                                                  |                       |                                        |               |                 | Details Note<br>May 04, 20.                                         | Internal Me JLV, USER A Lesion of p |                         |                  |   |
| Dec 12, 2013                                                     | Creatine Kinase                                     | DoD                                                  |                       |                                        |               |                 | Details Note                                                        |                                     |                         | DoD              |   |
| Dec 12, 2013                                                     | Genital Culture                                     | <b>DoD</b>                                           |                       |                                        |               |                 | May 04, 20 Internal Me JLV, USER A Crohn's dis.<br>Detalls Note     |                                     |                         | DoD              |   |
| Dec 12, 2013                                                     | <b>WEC Smear Stool</b>                              | $\checkmark$<br>DoD                                  |                       |                                        |               |                 | May 02, 20 CHY ANTI BODDULU.                                        |                                     |                         | IPO3             |   |
| Œ                                                                | Displaying 1-25 of 37                               | More >                                               | Displaying 1-1 of 1   |                                        |               |                 | Datalle Moto<br>Displaying 1-6 of 6                                 |                                     |                         | More >>          | u |
|                                                                  |                                                     |                                                      |                       |                                        |               |                 |                                                                     |                                     |                         |                  |   |
|                                                                  |                                                     |                                                      |                       |                                        |               |                 |                                                                     |                                     |                         | Open Widget Tray |   |

**Figure 26: Filtered Data Range Examples on Minimized Widgets**

## **4.2.3 Widget Toolbar Buttons**

Toolbar buttons are provided in the upper-right corner in both the minimized and expanded views of each widget.

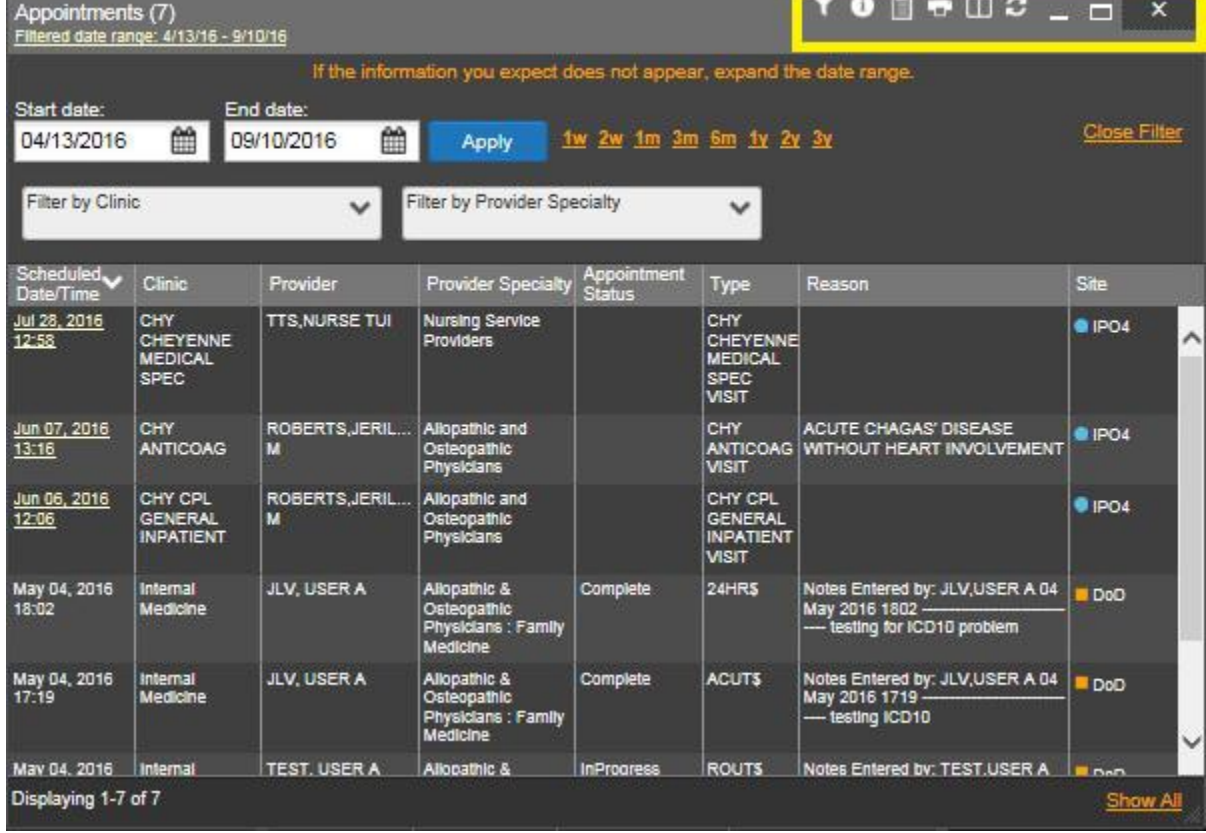

#### **Figure 27: Widget Toolbar Icons**

The previous figure highlights the placement of the toolbar icons within the expanded view of the **Appointments** widget. Icons vary by widget. The following table describes the function of icons seen in this example as well as other widgets.

#### **Table 7: Toolbar Icons**

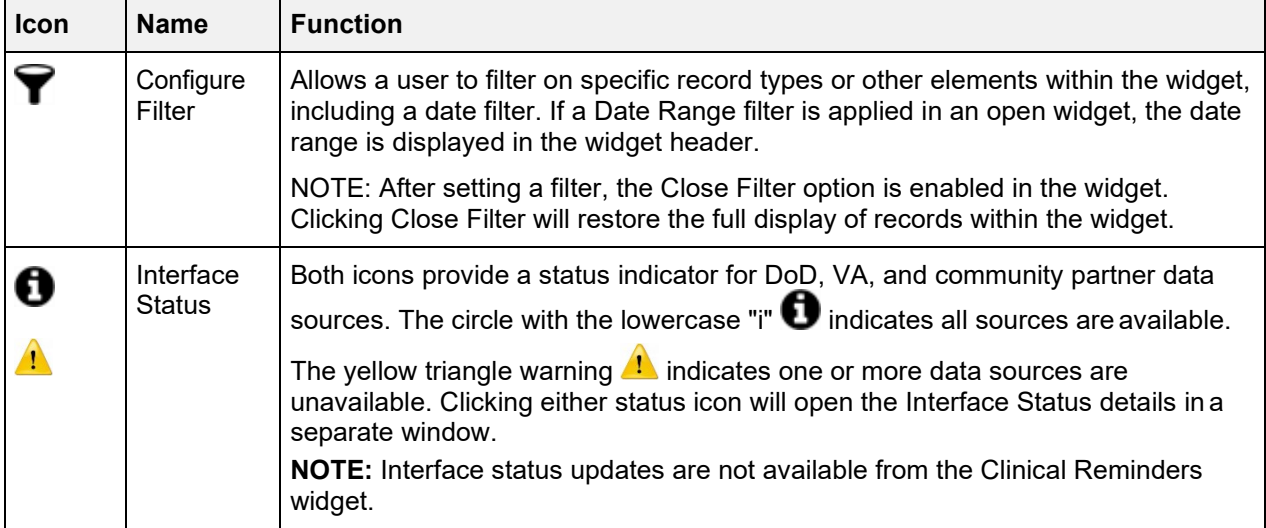

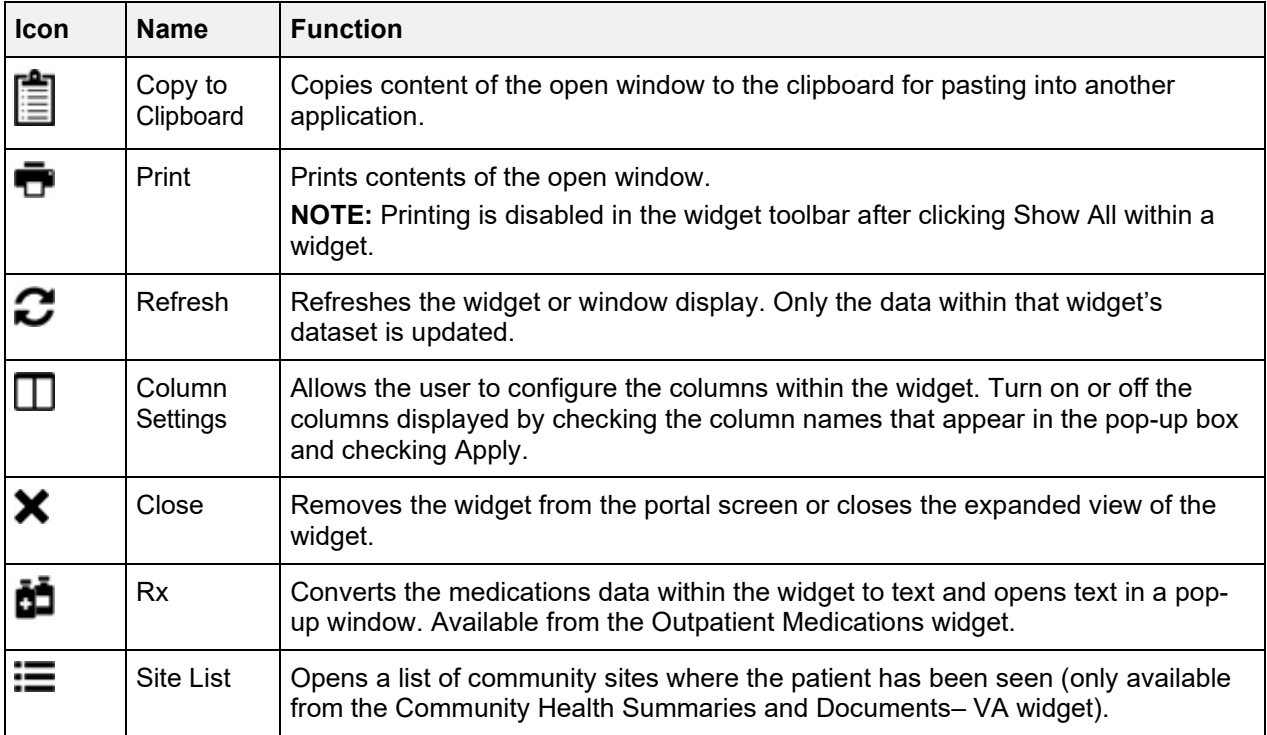

## **4.2.4 Refreshing Widgets**

Data in the widget display can be refreshed by clicking **Refresh C**. This action will refresh the widget and display the DoD and VA data JLV has stored in a cache.

## **4.2.5 Widget Navigation & Display Options**

Navigation tools and display options are provided within each widget that allows you to navigate through sections of data results within the widget. A vertical scroll bar allows you to scroll and view data that is in the widget page, while options at the bottom of the widget allow for navigation through all records for that domain loaded into JLV.

The functionality for the navigation tools shown in the following sample widget is further explained in the following table.

In the following figure, there are forty-seven (47) total records loaded into the Problem List widget, grouped in Show Paged view. Records  $1 - 25$  can be viewed by using the widget's vertical scroll bar. Records 26 - 47 can be viewed using page navigation options in the lower-left corner of the widget to jump to subsequent pages.

Click **More >>** to open the widget in expanded view. A widget in expanded view will also contain a **Show All** link which opens all records for a given widget in a scrollable window. Click **Show Paged** to return to the display of records grouped by pages.

| Problem List (47) |       |              |                               |               | $\bullet$ $\bullet$ $\circ$ $\Box$ $\times$ |  |
|-------------------|-------|--------------|-------------------------------|---------------|---------------------------------------------|--|
| Updated<br>Date   | ICD   | Onset        | Problem Descript              | <b>Status</b> | Site                                        |  |
| Jul 29, 2016      | 784.0 | Jul 29, 2016 | HEADACHE SYND ACTIVE          |               | <b>DoD</b>                                  |  |
| Jul 29, 2016      | 506.1 | Jul 29, 2016 | <b>ACUTE CHEMICA</b>          | <b>ACTIVE</b> | <b>DoD</b>                                  |  |
| Jul 15, 2015      | 782.2 |              | lump in / on the skin         | <b>ACTIVE</b> | <b>DoD</b>                                  |  |
| Jul 15, 2015      |       |              | upper back pain (b            | <b>ACTIVE</b> | <b>DoD</b>                                  |  |
| Apr 24, 2014      | 555.0 |              | <b>CROHN'S DISEAS</b>         | <b>ACTIVE</b> | <b>DoD</b>                                  |  |
| Apr 24, 2014      | 366.9 |              | CATARACT - BOT                | <b>ACTIVE</b> | <b>DoD</b>                                  |  |
| Mar 28, 2014      |       |              | midback pain                  | <b>ACTIVE</b> | <b>DoD</b>                                  |  |
| Mar 28, 2014      |       |              | visit for: pastoral ca ACTIVE |               | <b>DoD</b>                                  |  |
| Mar 28, 2014      |       |              | lower back pain               | <b>ACTIVE</b> | <b>DoD</b>                                  |  |
|                   |       |              | neck pain in the lo           | <b>ACTIVE</b> | <b>DoD</b>                                  |  |

**Figure 28: Widget Navigation Tools**

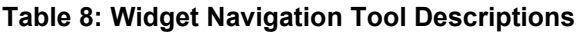

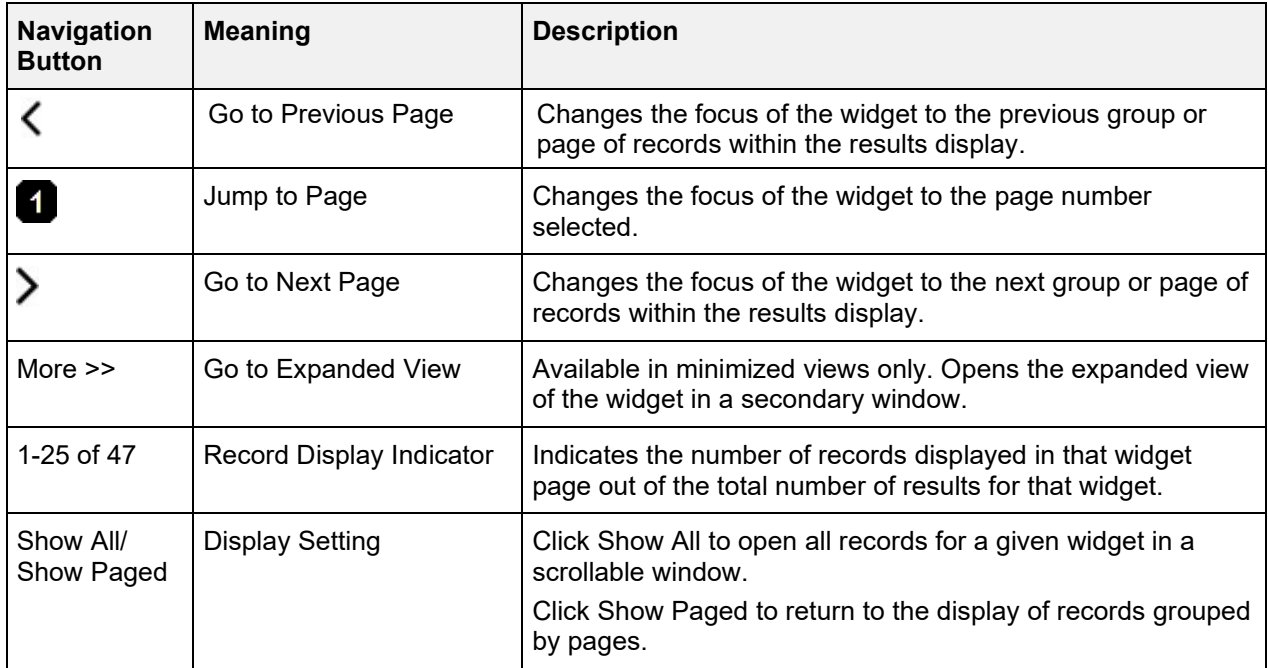

### **4.2.6 Date Range and the Quick Date Range Widget Display Filter**

If a Date Range filter is applied in a displayed widget, the Date Range is indicated in the widget header below the title. In the sample figure below, a filtered Date Range is applied in the **Lab Results, Orders, Lab Panel Results**, and **Outpatient Encounters** widgets. Open or close the filter options by clicking on the **Date Range** in the header.

Click the **More >>** link available at the bottom of the widgets to see the expanded view. Click **Configure Filter**  $\blacktriangledown$  or the **Date Range** filter link from the widget toolbar if not displayed in an open expanded view.

Use the Quick Date Range Selector to set or limit the display of patient records within a particular widget to a preset date range. This option is available in multiple widgets on the Patient Portal.

Clicking a **date range** will refresh the display to show only the records for the selected range. The options represent the time counting back from the present day (for example, selecting 2y would limit the data display within the widget to show only records within the last two years). Examples of preset date ranges include:

- $\bullet$  1w = 1 week
- $2w = 2$  weeks
- $\bullet$  1m = 1 month
- $\bullet$  3m = 3 months
- $6m = 6$  months
- $\bullet$  1y = 1 year
- $2y = 2$  years
- $3y = 3$  years

The following example below highlights the Quick Date Range Selector options in the expanded view of the Orders widget.

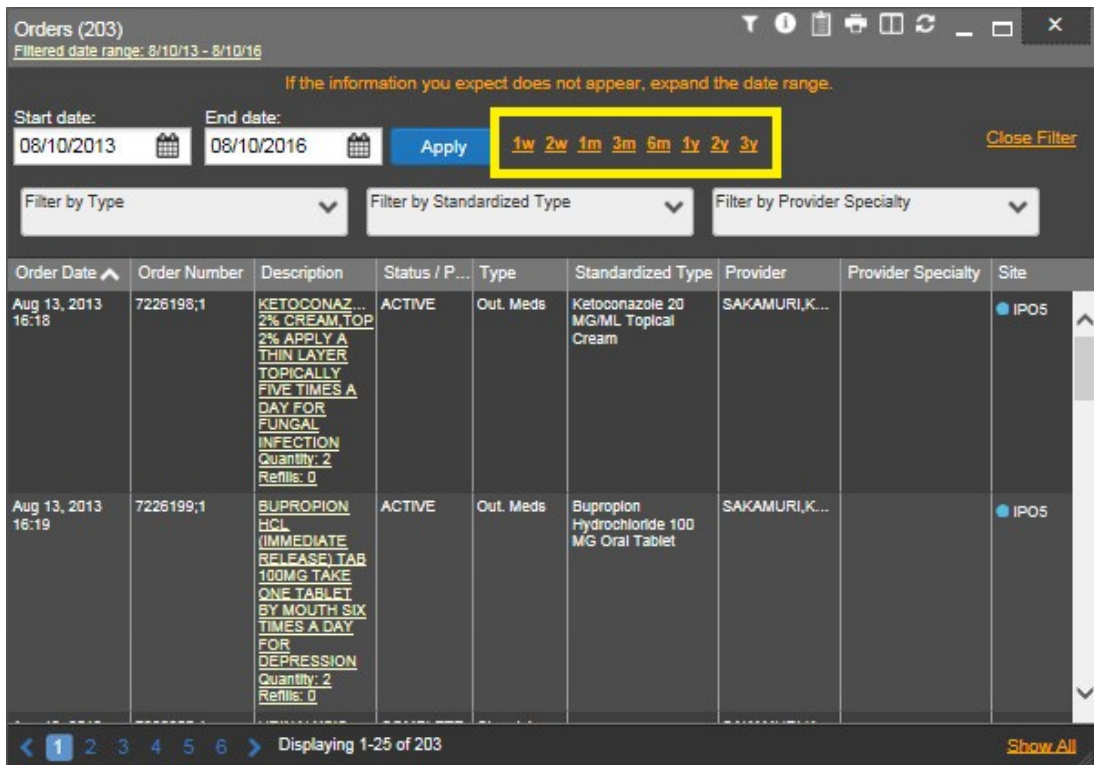

#### **Figure 29: Sample Quick Date Range Selector**

### **4.2.7 Start and End Date Widget Display Filter**

You can set a date range to filter or limit the displayed data in a widget using the **Start Date** and **End Date** tools. These fields are available at the top of multiple widgets in expanded view, or when you click **Filter**  $\triangledown$  in minimized view. The following figure provides an example of the Date Filter fields in the expanded view of the **Radiology Reports** widget.

To set the date range, click **calendar in** next to **Start Date** and select a **start date** for the Display filter. Next, click the **calendar** icon next to **End Date** to select the end date for the Display filter. With both a start date and end date displayed in the fields, click **Apply**. The widget will refresh the display to show only the records from the entered date range and the date range is displayed in the widget header.

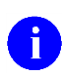

**NOTE:** If the expected information does not appear in the widget display, use the date filter options to expand the date range.

| Radiology Reports (6)<br>Filtered date range: 8/10/13 - 8/10/16 |            |           |            |                |                         |     |              |               |                                                    |                                                                                     |                             |                                    |       | <b>TO D &amp; D &amp; _ D X</b> |
|-----------------------------------------------------------------|------------|-----------|------------|----------------|-------------------------|-----|--------------|---------------|----------------------------------------------------|-------------------------------------------------------------------------------------|-----------------------------|------------------------------------|-------|---------------------------------|
|                                                                 |            |           |            |                |                         |     |              |               |                                                    | If the information you expect does not appear, expand the date range.               |                             |                                    |       |                                 |
| Start date:<br>08/10/2013                                       | 篇          | End date: | 08/10/2016 |                | 乳                       |     | Apply        |               |                                                    | v 2w 1m 3m 6m 1y 2y 3y                                                              |                             |                                    |       | <b>Close Filter</b>             |
| Filter by Exam                                                  |            |           | Aug        |                |                         | 116 | $\checkmark$ | $\rightarrow$ | Radiology Exam ~                                   |                                                                                     |                             |                                    |       |                                 |
|                                                                 |            | Su        | Mo         | Tu             | We                      | Th  | Fr           | Sa            |                                                    |                                                                                     |                             |                                    |       |                                 |
| $\overline{\phantom{a}}$<br>Date                                | Exa<br>Nun |           |            | $\overline{2}$ | 3                       | 4   | 5            | 6             | ed<br>Exam                                         | <b>CPT</b> Description                                                              | <b>Status</b>               | <b>Results</b>                     | Image | Site                            |
| Jun 12, 2015                                                    | 6849       | 7         | 8          | 9              | 10                      | 11  | 12           | 13            |                                                    | <b>COMPUTED</b><br>TOMOGRAPHY, HEAD                                                 | <b>Electronically Filed</b> |                                    |       | $P$ IPO4                        |
|                                                                 |            | 14        | 15         | 16             | 17                      | 18  | 19           | 20            |                                                    | OR BRAIN; WITHOUT<br><b>CONTRAST MATERIAL.</b>                                      |                             |                                    |       |                                 |
|                                                                 |            | 21<br>28  | 22<br>29   | 23<br>30       | 24<br>31                | 25  | 26           | 27            |                                                    | FOLLOWED BY<br><b>CONTRAST MATERIAL</b><br>(S) AND FURTHER<br><b>SECTIONS</b>       |                             |                                    |       |                                 |
| Jun 12, 2015                                                    | 6849387    |           |            | PA&LAT         | CHEST 2 VIEWS           |     |              |               |                                                    | <b>RADIOLOGIC</b><br><b>EXAMINATION, CHEST, 2</b><br>VIEWS, FRONTAL AND<br>LATERAL; | <b>Electronically Filed</b> |                                    |       | $\bullet$ IPO4                  |
| Apr 25, 2014                                                    | 14000660   |           |            | Chest, PA      | (Separation/Retiremen)  |     |              |               | Chest X-ray PA upright                             |                                                                                     | Complete                    | <b>NORMAL</b>                      |       | <b>DoD</b>                      |
| Apr 24, 2014                                                    | 14000438   |           |            |                | <b>Bone Age Studies</b> |     |              |               | Bones X-ray bone age                               |                                                                                     | Complete                    | <b>NORMAL</b>                      |       | <b>DoD</b>                      |
| Apr 24, 2014                                                    | 14000439   |           |            |                | Long Bone Survey        |     |              |               | Bones long X-ray survey                            |                                                                                     | Complete                    | <b>NORMAL</b>                      |       | <b>DoD</b>                      |
| Apr 23, 2014                                                    | 14000006   |           |            |                | Abdomen, Acute          |     |              | and PA chest  | Chest and Abdomen X-ray<br>AP (supine and upright) |                                                                                     | Complete                    | <b>MINOR</b><br><b>ABNORMALITY</b> |       | <b>DoD</b>                      |
| Displaying 1-6 of 6                                             |            |           |            |                |                         |     |              |               |                                                    |                                                                                     |                             |                                    |       | Show All                        |

**Figure 30: Date Range Display Filter Tools**

# **4.3 Context Management**

Clinical Context Management (also referred to as Clinical Context Object Workgroup [CCOW] is a way for applications to synchronize their clinical context based on the Health Level 7 CCOW standard. If CCOW-compliant applications are sharing context and one of the applications changes to a different patient, the other applications will change to that patient as well.

JLV is context management-enabled. When context is enabled, a patient change that is triggered in another context-enabled application (i.e., CPRS) will also cause JLV to change patients. The same effect is shown vice versa; that is, when a patient is selected in JLV, it triggers a patient change in other context-enabled applications.

Context management is enabled by default, and JLV will attempt to connect to the context vault upon a valid login. Context status appears in the top-right corner of all JLV screens. When context is established, context on  $\bullet$  is shown. When context is suspended, context suspended  $\bullet$ is shown.

The following example shows the context indicator location on a sample JLV portal page. In this example, context is suspended.

| Q Patient Search to Provider Portal & Patient Portal X                               |                                                                                                 |                                                   | 團<br>System Statu                                                | JLV,USERA <b>DE E O E</b>            |
|--------------------------------------------------------------------------------------|-------------------------------------------------------------------------------------------------|---------------------------------------------------|------------------------------------------------------------------|--------------------------------------|
| IPOAADLAND, THADDEUS A<br>P Flags<br>47                                              |                                                                                                 |                                                   |                                                                  |                                      |
| · IPO3<br>$\bullet$ IPO4<br>$\bullet$ IPO5<br><b>DoD</b>                             | TO D & C IIX<br>Documents (29)<br>Filtered date range: 4/12/16 - 8/10/16                        | Orders (9)                                        | Filtered date range: 4/12/16 - 8/10/16                           | TO DECIN                             |
| B<br>IPOAADLAND. THADDEUS A .                                                        | Provider<br>Date v Description<br>Image                                                         | Site<br>Order Date                                | Status / Prio Type<br><b>Description</b>                         | Site                                 |
| 4206 NEW HAMPTON CT<br>101536540<br><b>SSN:</b>                                      | Jul 28, 201<br>No diagnosis available.<br>TTS NURSE<br><b>Details</b>                           | May 02, 2016<br>$P$ IPO4<br>Α                     | <b>HYDRALAZI</b><br>ACTIVE / RO                                  | <b>MEDICATION</b><br>DoD             |
| FORT COLLINS, COLORADO<br>Age:<br>71<br>DOB:<br>23 Oct 1944<br>80525                 | Jul 28, 2016   10-10 MEDICAL PROGRE.<br>TTS, NURSE.                                             | May 03, 2016<br><b>1PO4</b>                       | BISACODYL- ACTIVE / RO                                           | <b>MEDICATION</b><br><b>DoD</b>      |
| Race:<br>White<br>(333)333-3333<br>$(n)$ :                                           | Jun 07, 2016 NURSING ONE ONE ONE.<br>ROBERTS.J.                                                 | May 03, 2016<br>PIO4                              | ANTIHEMOP.<br>EXPIRED / R                                        | <b>MEDICATION</b><br><b>DoD</b>      |
| (333)333-3333<br>SC Percent: 40%<br>(W):<br>PCM Name: SCARFI, GONZALO D<br>Gender: M | Jun 07, 20<br>ACUTE CHAGAS' DISEAS.<br>ROBERTS.J.                                               | May 03, 2016<br><b>PIPO4</b>                      | AMOXICILLI.<br><b>DISCONTINU.</b>                                | <b>MEDICATION</b><br>DoD             |
| PCM Date: Dec 02, 2010<br>PCM Team: TEAM FTC 3                                       | <b>Detalls</b><br>Jun 06, 2016 10-10 MEDICAL PROGRE.<br>ROBERTS, J                              | May 03, 2016                                      | AMOXICILLI.<br>DISCONTINU.                                       | <b>MEDICATION</b><br><b>DoD</b>      |
|                                                                                      | Jun 06, 20<br>ROBERTS.J.<br>No diagnosis available.                                             | $P$ IPO4<br>May 03, 2016.                         | RED BLOOD.<br><b>ACTIVE</b>                                      | <b>Blood Bank</b><br>@ IPO3          |
|                                                                                      | <b>Details</b>                                                                                  | PO4 <br>Jun 09, 2016                              | <b>CALCIUM BL</b><br><b>ACTIVE</b>                               | Chemistry<br><b>81PO3</b>            |
| <b>Insurance</b>                                                                     | <b>LIV HOFR A</b><br><b>May NA 20</b><br>I aclan of nighter nania line<br>Displaying 1-25 of 29 | lun 09 2016<br>More $\geq$<br>Displaying 1-9 of 9 | <b>ILIREA NITRO ACTIVE</b>                                       | Chemisto<br><b>B</b> 1002<br>More >> |
| $0$ $0$ $x$<br>MHS GENESIS (1)<br>$\vee$ Site<br>Date                                | <b>TODGCDX</b><br>Appointments (7)<br>Filtered date range: 4/12/16 - 9/9/16                     |                                                   | Lab Panel Results (37)<br>Filtered date range: 8/10/13 - 8/10/16 | T 0 1 0 2 1 1 0 1                    |
| <b>Document</b><br>May 17, 2016<br>Summarization of episode note                     | Scheduled<br>Clinic<br>Provider<br><b>Site</b><br>Date/Time                                     | <b>Collection Date</b>                            | V   Order / Result                                               | Site                                 |
| DoD                                                                                  | Jul 28, 2016 12:58 CHY CHEYENN<br><b>TTS.NURSE TUI</b><br>$P$ IPO4                              | Nov 25, 2015                                      | <b>CYTOPATHOLOGY</b>                                             | POS                                  |
|                                                                                      | Jun 07, 2016 13 CHY ANTICOAG<br><b>ROBERTS, JERILY</b><br>· IPO4                                | Nov 24, 2015                                      | <b>CYTOPATHOLOGY</b>                                             | <sup>1</sup> IPO4                    |
|                                                                                      | Jun 06, 2016 12 CHY CPL GEN<br><b>ROBERTS, JERILY</b><br><b>OIPO4</b>                           | Jun 01, 2014                                      | <b>BACTERIOLOGY</b>                                              | POS                                  |
|                                                                                      | May 04, 2016 1<br>Internal Medicine<br><b>JLV. USER A</b><br>DoD                                | May 18, 2014                                      | <b>URINALYSIS</b>                                                | <b>OIPOS</b>                         |
|                                                                                      | May 04, 2016 1<br>Internal Medicine<br>JLV, USER A<br>DoD                                       | Dec 12, 2013                                      | <b>CSF Culture</b>                                               | D <sub>DD</sub>                      |
|                                                                                      | May 04, 2016 1<br>Internal Medicine<br><b>TEST, USER A</b><br>DoD                               | Dec 12, 2013                                      | <b>Creatine Kinase</b>                                           | D <sub>DD</sub>                      |
|                                                                                      | May 02, 2016 1.<br>CHY ANTICOAG   BODDULURI, PADMA<br>@ IPO3                                    | Dec 12, 2013                                      | <b>Genital Culture</b>                                           | D <sub>DD</sub>                      |
|                                                                                      |                                                                                                 | Dec 12, 2013                                      | <b>WBC Smear Stool</b>                                           | <b>ELDAD</b>                         |
| Displaying 1-1 of 1                                                                  | Displaying 1-7 of 7                                                                             | More >><br>$\mathbf{1}$                           | Displaying 1-25 of 37                                            | More $\gg$                           |
|                                                                                      |                                                                                                 |                                                   |                                                                  | Open Widget Tray                     |

**Figure 31: Context Indicator on the JLV Portal Page**

## **4.3.1 Unable to Communicate with Vault Upon Login**

If JLV is unable to initiate context management upon log in, the user will see the CCOW Error message: *JLV was unable to communicate with the CCOW Context Vault. CCOW patient synchronization will be unavailable.* Click **OK** to continue. After clicking **OK**, the portal will display the context suspended icon  $\mathbb{R}^2$ .

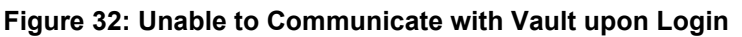

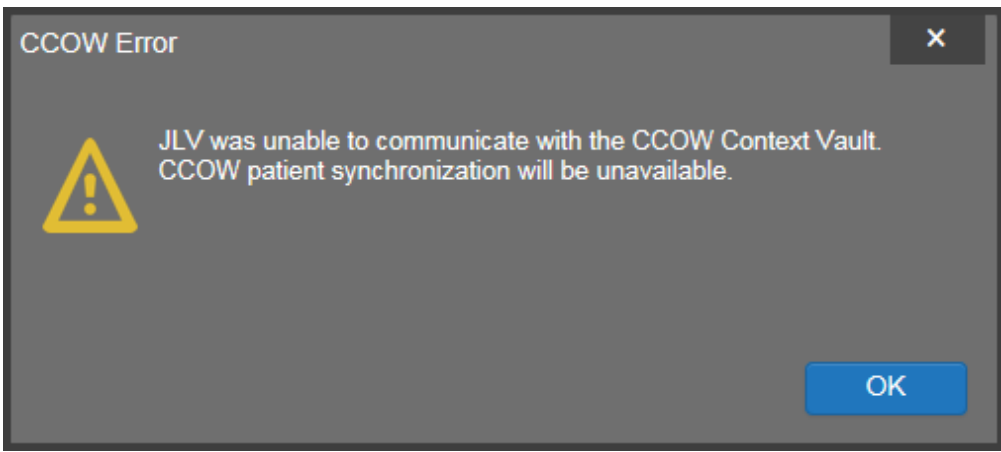

### **4.3.2 Establishing Context**

When context is suspended, a user can manually attempt to establish context. Click context suspended  $\mathbb{R}$  to establish or re-establish context. The user is presented a CCOW Warning message that reads, *Are you sure you want to rejoin patient link?* Click **Yes** to continue. When context is established, context on icon  $\bullet$  will display on-screen in the top-right corner of the JLV portal.

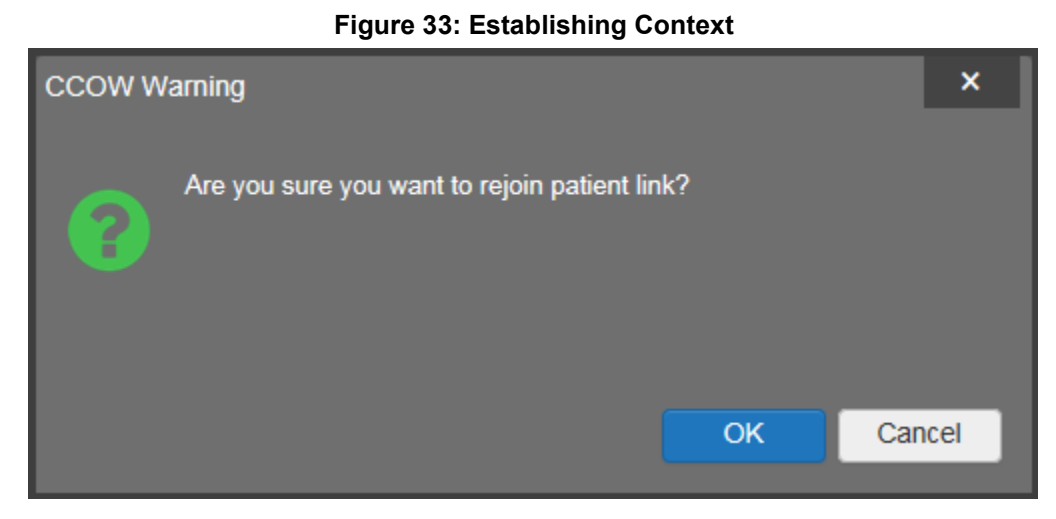

### **4.3.3 Context Synchronization Failure**

In the event that JLV is unable to re-establish context, the user is presented with a CCOW Error message that reads *JLV failed to synchronize with the CCOW Vault. Patient link will be broken.*  This indicates context is suspended. Click OK to continue. Context suspended  $\mathbb{R}$  will display on-screen.

#### **Figure 34: Context Synchronization Failure**

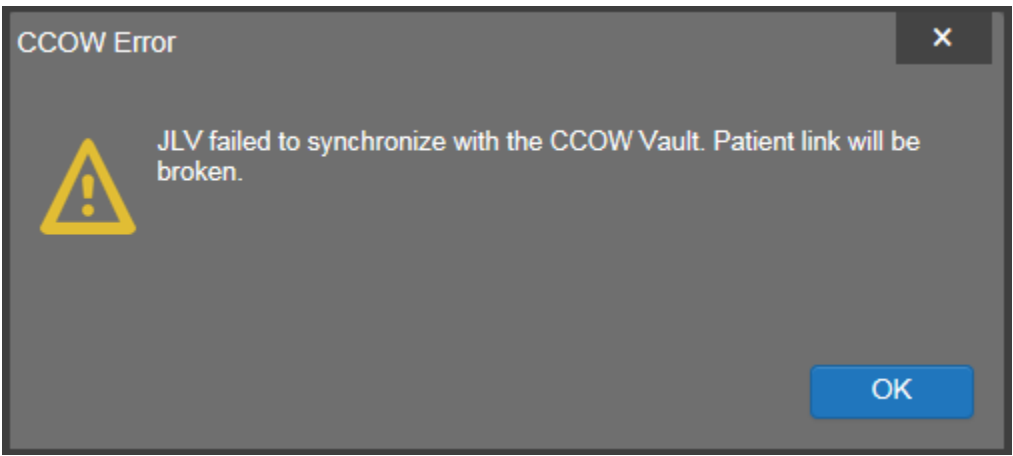

## **4.3.4 Suspending Context**

When context is established, context can be suspended by clicking context on  $\dot{\bullet}$ . The user is presented a CCOW Warning message that reads, *Are you sure you want to break patient link?*  Click **Yes** to continue. Context suspended  $\mathbb{R}$  will display on-screen.

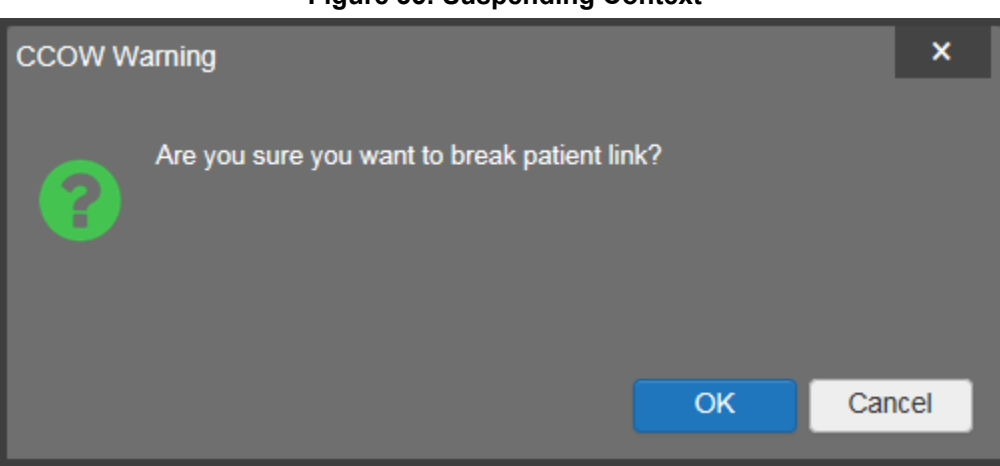

**Figure 35: Suspending Context**

# **4.4 Break the Glass and User Restricted Access**

The break the glass feature provides the capability to audit the access of select records by particular users:

- VA users (VHA or VBA) viewing DoD-only patients (i.e., there are no VA identifiers for a patient).
- All users accessing sensitive DoD records (outpatient encounters, progress notes, and lab results).

JLV will also check the VA user's access credentials after a patient is selected from the search results presented in Patient Search dialog and enforce additional patient data access restrictions for the following scenarios:

- JLV will deny a VA user the ability to view patient records when the user's SSN is not registered in the user's VistA profile.
- JLV will deny a VA user the ability to view the user's own patient records.

## **4.4.1 VHA Users Viewing DoD-only Patients**

After performing a patient search and selecting a patient from the list presented, the VHA user is asked to specify the purpose of accessing the record. Options presented to the user are: Emergent Care, Clinical Care, or Authorized Administrative Use as seen in the following figure. The following example shows what a VHA user will see when he selects a patient who is not registered in MVI.

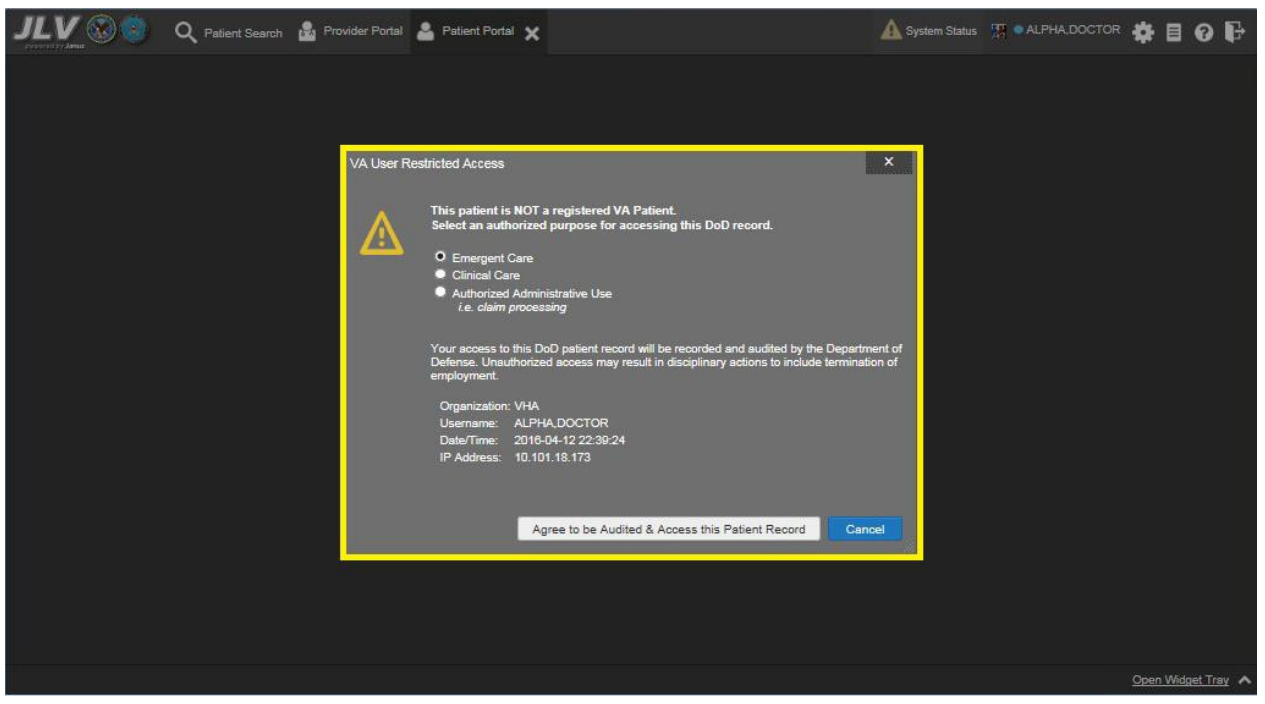

**Figure 36: VHA User Options for Patient Registered in MVI**

Upon clicking **Agree to be Audited & Access this Patient Record** (as shown in the above figure), JLV displays the requested data in the Patient Portal and an audit is performed. The purpose and organization of a VA provider, including the organization, date, user name, IP address, user's (Employer Identification Number (IEN), host system's ID, and patient's Electronic Data Interchange Personal Identifier (EDIPI), are audited.

## **4.4.2 VBA Users Viewing DoD-only Patients**

VBA users may see two different dialog boxes, depending on whether the patient is registered in MVI:

• **Patient registered in MVI.** After performing a patient search and selecting a patient from the list presented, a VBA user will see the following dialog box when he selects a patient whom is registered in MVI. After agreeing to the audit, the VBA user can access the patient's record.

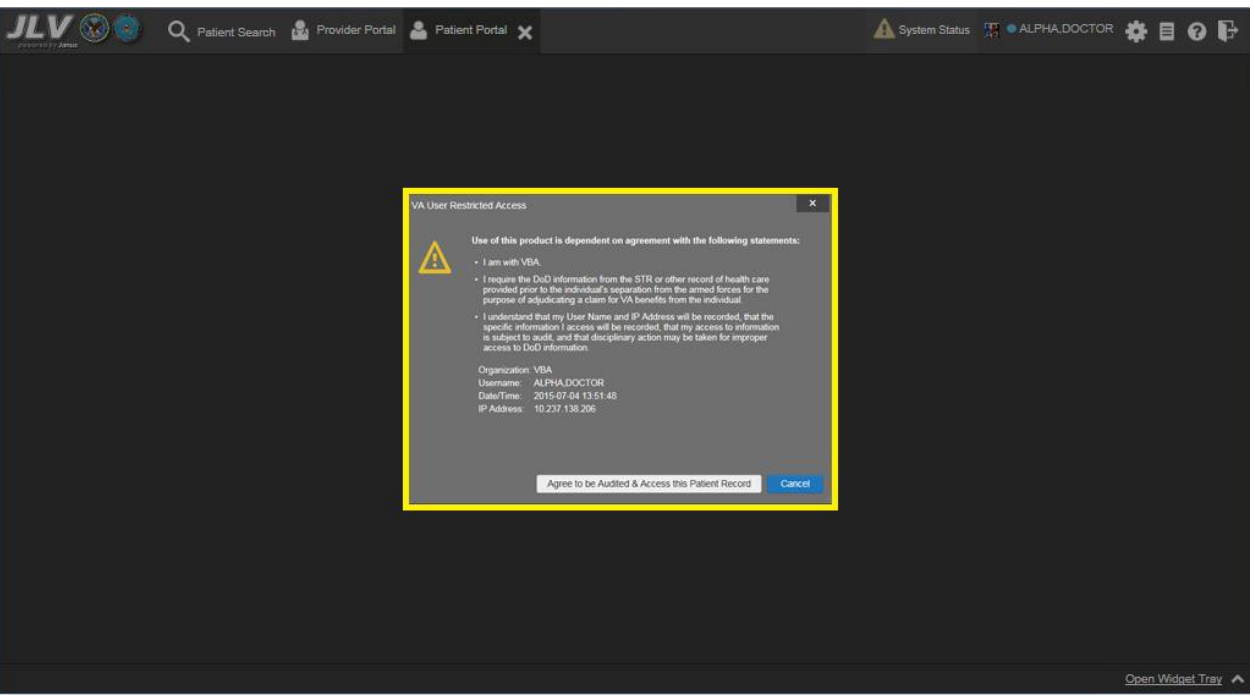

**Figure 37: VBA User Options for Patient Registered in MVI**

• **Patient not registered in MVI.** A VBA user cannot access the record of a patient not registered in MVI. After performing a patient search and selecting a patient from the list presented, a VBA user will see the following dialog box (as shown in the following figure*)* when he selects a patient whom is not registered in MVI.

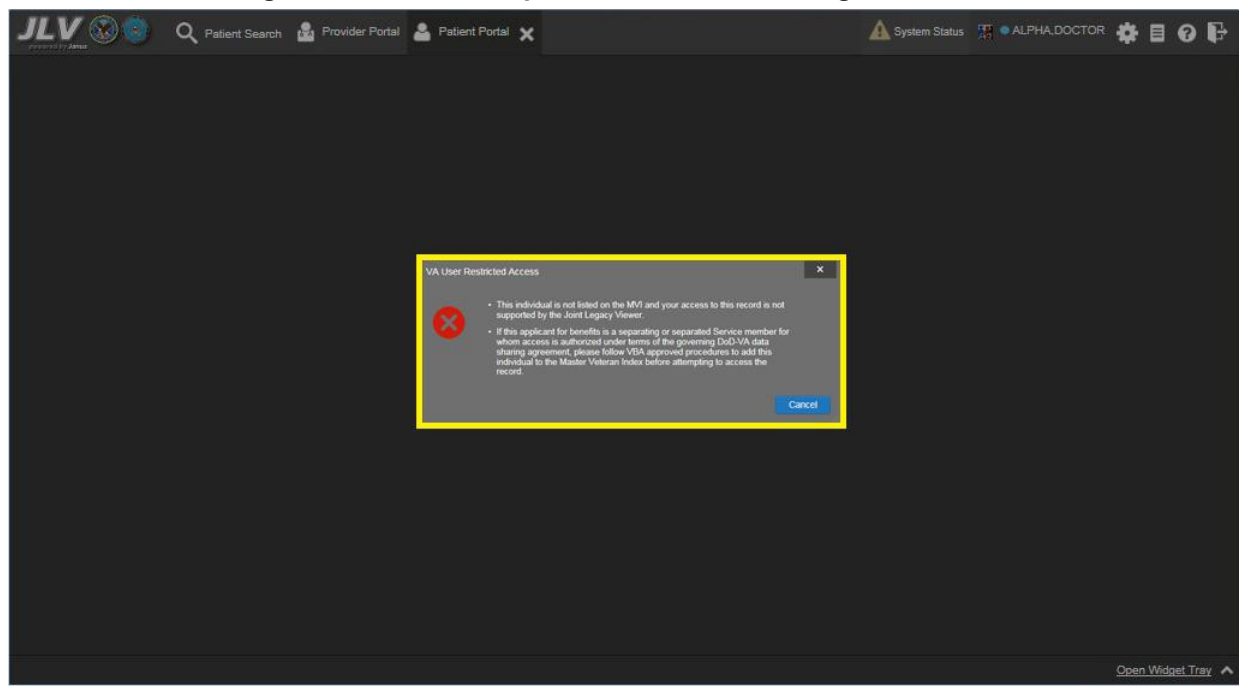

#### **Figure 38: VBA User Options for Patient Not Registered in MVI**

## **4.4.3 Access to DoD Sensitive Records**

All JLV users will be audited each time a sensitive DoD record is accessed (this applies to sensitive outpatient encounters, progress notes, or labs results records). For each attempt to access sensitive data (successful or unsuccessful), JLV will record the user's organization, user name, user SSN/EDIPI (for DoD users), user Personal Identification Verification (PIV) (for VA users), user location, patient (including identifiers: Patient Last, First Name, Military Intelligence (MI); SSN/EDIPI (DoD only), MVI (VA only); DOB), data accessed (e.g., unique note identifier), date/time, and reason for access (e.g., Emergent Care, Clinical Care, and Authorized Administrative Use). Audit information will be sent to and stored in the JLV Database.

JLV will notify users before they are audited. This message is triggered when the user clicks the **Masked Record** (i.e., **\*\*Sensitive\*\***). Both the masked record displayed in the widget and the audit notification is seen in the example shown in the following figure.

After the user selects his/her purpose to view the record and agrees to be audited, sensitive data will appear in the Details view of the JLV widget.

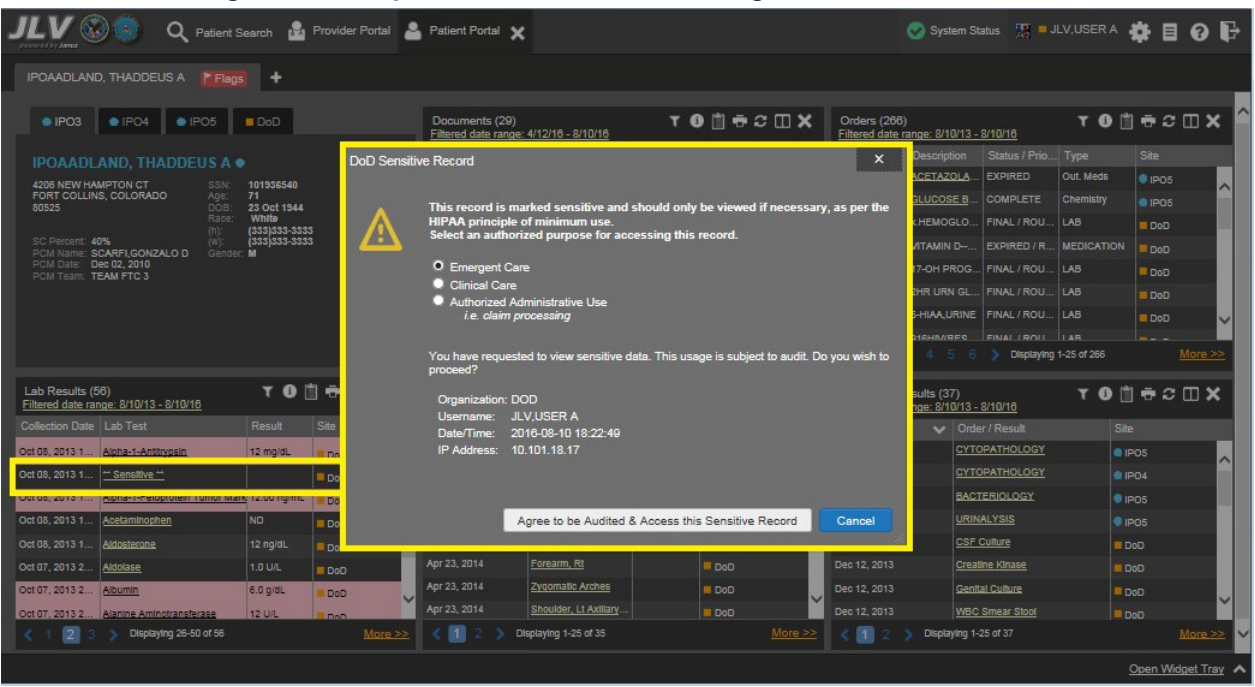

#### **Figure 39: Sample Audit Notification Message for Sensitive Record**

**NOTE:** A user will be prompted every time a sensitive record is selected (for outpatient encounters, progress notes, and lab results data types), even if the user has been audited previously for the same record.

# **4.5 Using the Report Builder**

The Report Builder allows the user to build a custom report by selecting any record or combinations of supported documents and exports the details of the record or document to a

i.

single report. The Report Builder allows printing to a printer or to a file (in Portable Document Format [PDF] format).

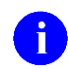

**NOTE:** For the Report Builder and other JLV features, it is recommended that JLV users have the latest Adobe Reader installed on the system from which they access JLV.

## **4.5.1 Creating Reports with the Report Builder**

The Report Builder is initiated by clicking the **Report Builder** icon **for** from the top-right corner of the Patient Portal. You can build a report by adding patient records or documents from both the minimized and expanded views of widgets. For a record with a Details or Notes view, a button is available in the window's toolbar to integrate the additional record information into the report.

To create a report using the Report Builder:

- 1. Click **Report Builder** from the widget toolbar.
- 2. Select records to add to the report:
	- Any record within a widget can be added by right-clicking the entry in an open widget and selecting **Add Record to Report** (example shown in *Error! Reference source not found.*).
	- Records for which JLV prints a document to PDF format can also be added to the Report Builder. For these records, click the link in the widget as if you were to open the record. The Document Ready dialog appears, with three options: **Download**, **Add to Report Builder**, and **Cancel**. Clicking **Add to Report Builder** will add the document to the Report Builder pane and a PDF will be integrated into the generated report. (Clicking **Download** will open the record for viewing and will not be added to the Report Builder.)
	- For a record with a Details or Notes view, click **Add Record i**n the toolbar of the open Details or Notes window to add the additional record information to the Report Builder tool.

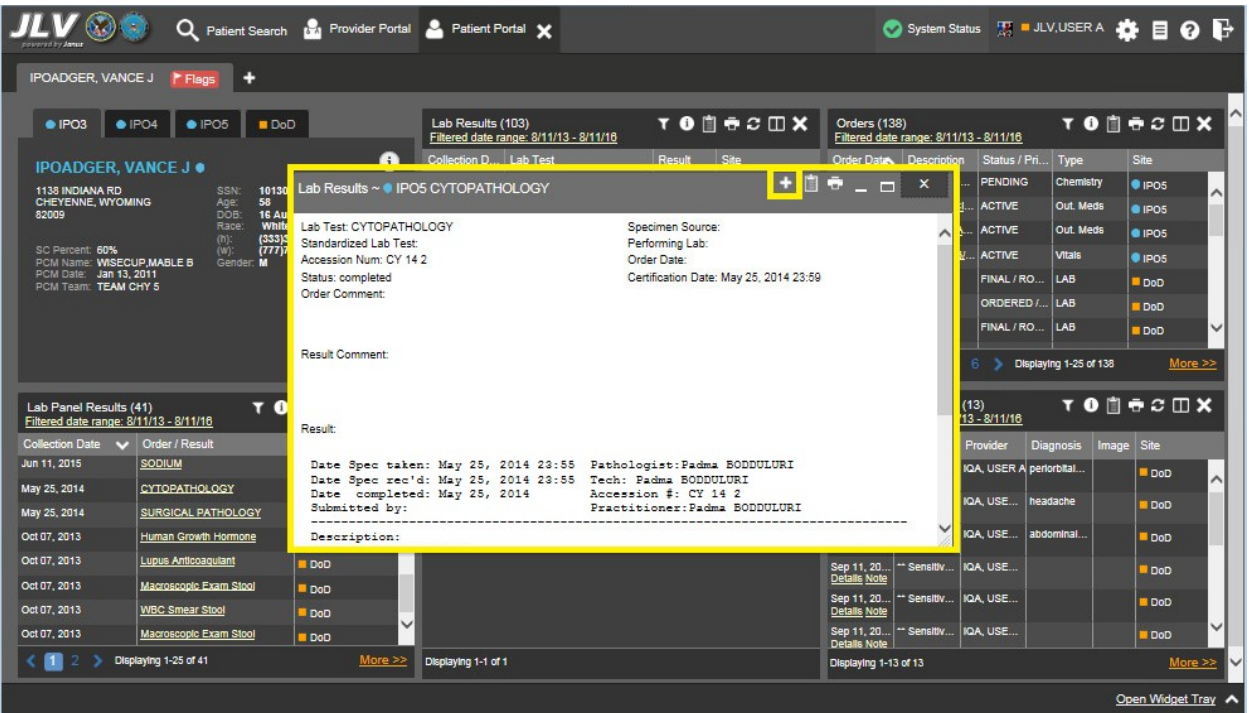

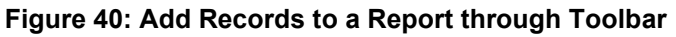

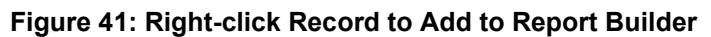

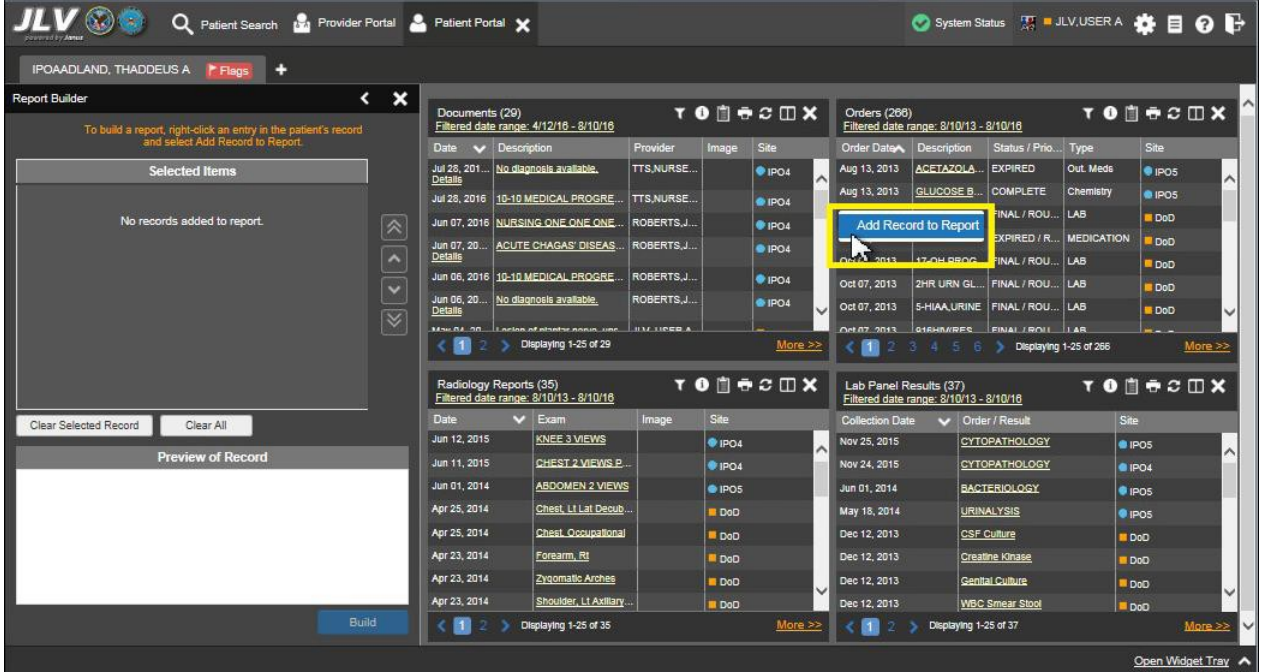

3. Records added will appear in the Report Builder window (sample shown in the next figure).

4. Use the up and down arrow keys to the right of the listed records to arrange the records as you wish to see them ordered in the generated report. Records can be removed by clicking **Clear Selected Record** or **Clear All**.

| $\mathbf{v}$ (s) $\mathbf{v}$<br>Patient Search 12 Provider Portal 2 Patient Portal X<br>Q<br>countried by Januar |                                |                                                       |                                                         |                   |               |                |                        |                                        |                              | System Status H JLV,USER A & E O P |             |             |
|----------------------------------------------------------------------------------------------------|--------------------------------|-------------------------------------------------------|---------------------------------------------------------|-------------------|---------------|----------------|------------------------|----------------------------------------|------------------------------|------------------------------------|-------------|-------------|
| IPOAADLAND, THADDEUS A<br><b>F</b> Flags<br>٠                                                                     |                                |                                                       |                                                         |                   |               |                |                        |                                        |                              |                                    |             |             |
| <b>Report Builder</b>                                                                                             | $\boldsymbol{\mathsf{x}}$<br>≺ | Documents (29)                                        |                                                         |                   |               | <b>TODECDX</b> | Orders (266)           |                                        |                              | <b>TOBRCDX</b>                     |             |             |
| To build a report, right-click an entry in the patient's record<br>and select Add Record to Report.               |                                |                                                       | Filtered date range: 4/12/16 - 8/10/16                  |                   |               |                |                        | Filtered date range: 8/10/13 - 8/10/16 |                              |                                    |             |             |
|                                                                                                    |                                | v Description<br>Date                                 |                                                         | Provider          | Image         | Site           | Order DateA            | <b>Description</b>                     | Status / Prio                | Type                               | Site        |             |
| <b>Selected Items</b>                                                                                             |                                | Jul 28, 201 No diagnosis available.<br><b>Details</b> |                                                         | <b>TTS.NURSE</b>  |               | PIO4           | Aug 13, 2013<br>́      | ACETAZOLA.                             | <b>EXPIRED</b>               | Out. Meds                          | · IPO5      |             |
| Orders Record: Oct 02, 2013   x.HEMOGLOBIN   FINAL /                                                              |                                |                                                       | Jul 28, 2016 10-10 MEDICAL PROGRE                       | <b>TTS, NURSE</b> |               | POA            | Aug 13, 2013           | <b>GLUCOSE B.</b>                      | COMPLETE                     | Chemistry                          | @ IPO5      |             |
| ROUTINE   LAB   DoD                                                                                               | $\overline{\mathbb{R}}$        |                                                       | Jun 07, 2016 NURSING ONE ONE ONE.                       | ROBERTS.J.        |               | <b>BIPO4</b>   | Oct 02, 2013           | X.HEMOGLO.                             | FINAL / ROU LAB              |                                    | DoD:        |             |
| Orders Record: Oct 02, 2013   VITAMIN D-PO CAP                                                                    |                                | Jun 07, 20                                            | ACUTE CHAGAS' DISEAS.                                   | <b>ROBERTS J.</b> |               | @ IPO4         | Oct 02, 2013           | VITAMIN D-                             | EXPIRED / R                  | <b>MEDICATION</b>                  | DoD         |             |
| EXPIRED / ROUTINE   MEDICATION   DOD                                                                              | $\overline{\phantom{a}}$       | <b>Details</b>                                        | Jun 06, 2016 10-10 MEDICAL PROGRE.                      | ROBERTS J.        |               |                | Oct 07, 2013           |                                        | 17-OH PROG FINAL / ROU LAB   |                                    | DoD         |             |
| Lab Panel Results Record: Dec 12, 2013   CSF Culture                                                              | v.                             | Jun 06, 20                                            | No diagnosis available.                                 | ROBERTS.J.        |               | <b>UPO4</b>    | Oct 07, 2013           |                                        | 2HR URN GL FINAL / ROU LAB   |                                    | DoD         |             |
| DoD                                                                                                    | $\overline{\check{}}$          | Detalls                                               |                                                         |                   |               | PIPO4          | Oct 07, 2013           |                                        | 5-HIAA.URINE FINAL / ROU LAB |                                    | <b>DoD</b>  |             |
| Lab Panel Results Record: Jun 01, 2014   BACTERIOLOGY<br>$\bullet$ IPO5                                           |                                | <b>Main BA AB</b>                                     | I nelon of plantscription une.<br>Displaying 1-25 of 29 | <b>UM HOEBA</b>   |               | More >>        | Det 87, 2013           |                                        | GIRHRARES FINALIROLL ILAR    | Displaying 1-25 of 266             |             | More >>     |
| Radiology Reports Record: Jun 01, 2014   ABDOMEN 2 VIEWS<br>$1$ $\bullet$ IPO5                                    |                                | Radiology Reports (35)                                | Filtered date range: 8/10/13 - 8/10/16                  |                   |               | <b>TODSCOX</b> | Lab Panel Results (37) | Filtered date range: 8/10/13 - 8/10/16 |                              | <b>TON RODX</b>                    |             |             |
| Clear Selected Record<br>Clear All                                                                                |                                | Date                                                  | $\vee$ Exam                                             | Image             | Site          |                | <b>Collection Date</b> | ◡                                      | Order / Result               | Site                               |             |             |
| <b>Preview of Record</b>                                                                                          |                                | Jun 12, 2015                                          | KNEE 3 VIEWS                                            |                   | $P$ IPO4      |                | Nov 25, 2015<br>ㅅ      |                                        | CYTOPATHOLOGY                | $e$ ipos                           |             |             |
|                                                                                                    |                                | Jun 11, 2015                                          | CHEST 2 VIEWS P.                                        |                   | <b>@ IPO4</b> |                | Nov 24, 2015           |                                        | <b>CYTOPATHOLOGY</b>         | @ IPO4                             |             |             |
|                                                                                                    |                                | Jun 01, 2014                                          | <b>ABDOMEN 2 VIEWS</b>                                  |                   | @ IPOS        |                | Jun 01, 2014           |                                        | <b>BACTERIOLOGY</b>          |                                    | <b>UPOS</b> |             |
|                                                                                                    |                                | Apr 25, 2014                                          | Chest, Lt Lat Decub.                                    |                   | DoD           |                | May 18, 2014           |                                        | <b>URINALYSIS</b>            | <sup>@</sup> IPO <sub>5</sub>      |             |             |
|                                                                                                    |                                | Apr 25, 2014                                          | <b>Chest Occupational</b>                               |                   | DoD           |                | Dec 12, 2013           |                                        | <b>CSF Culture</b>           |                                    | DoD         |             |
|                                                                                                    |                                | Apr 23, 2014                                          | Forearm, Rt                                             |                   | <b>DoD</b>    |                | Dec 12, 2013           |                                        | <b>Creatine Kinase</b>       |                                    | <b>DoD</b>  |             |
|                                                                                                    |                                | Apr 23, 2014                                          | Zygomatic Arches                                        |                   | <b>DoD</b>    | Ŵ              | Dec 12, 2013           |                                        | <b>Genital Culture</b>       | Do <sub>D</sub>                    |             |             |
|                                                                                                    |                                | Apr 23, 2014                                          | Shoulder, Lt Axiliary                                   |                   | <b>DoD</b>    |                | Dec 12, 2013           |                                        | <b>WBC Smear Stool</b>       | <b>DoD</b>                         |             |             |
|                                                                                                    | Build                          | ю                                                     | Displaying 1-25 of 35                                   |                   |               | More >>        |                        | Displaying 1-25 of 37                  |                              |                                    |             | More $\geq$ |

**Figure 42: Report Builder Tools**

5. When a record is selected, a preview of the report is seen at the bottom of the Report Builder.

| Patient Search 19 Provider Portal Patient Portal X<br>Q                                                |                           |                                                       |                                        |                     |               |                 |                              |                                        |                                                 | System Status H = JLV,USER A & E O B |                 |                             |
|----------------------------------------------------------------------------------------------------|---------------------------|-------------------------------------------------------|----------------------------------------|---------------------|---------------|-----------------|------------------------------|----------------------------------------|-------------------------------------------------|--------------------------------------|-----------------|-----------------------------|
| IPOAADLAND. THADDEUS A<br>н<br>F Flags                                                                 |                           |                                                       |                                        |                     |               |                 |                              |                                        |                                                 |                                      |                 |                             |
| $\epsilon$<br><b>Report Builder</b><br>To build a report, right-click an entry in the patient's record | $\boldsymbol{\mathsf{x}}$ | Documents (29)                                        | Filtered date range: 4/12/16 - 8/10/16 |                     |               | T 0 1 0 2 1 1 1 | Orders (266)                 | Filtered date range: 8/10/13 - 8/10/16 |                                                 | <b>TON ROOX</b>                      |                 |                             |
| and select Add Record to Report                                                                        |                           | $\vee$ Description<br>Date                            |                                        | Provider            | Image         | Site            | Order Date                   | <b>Description</b>                     | Status / Prio                                   | <b>Type</b>                          | Site            |                             |
| <b>Selected Items</b>                                                                                  |                           | Jul 28, 201 No diagnosis available.<br><b>Details</b> |                                        | TTS.NURSE           |               | $P$ IPO4<br>∧   | Aug 13, 2013                 | ACETAZOLA.                             | <b>EXPIRED</b>                                  | Out. Meds                            | $e$ IPO5        |                             |
| Orders Record: Oct 02, 2013   x.HEMOGLOBIN   FINAL /                                                   |                           |                                                       | Jul 28, 2016 10-10 MEDICAL PROGRE      | TTS.NURSE           |               | <b>IPO4</b>     | Aug 13, 2013                 | GLUCOSE B.                             | <b>COMPLETE</b>                                 | Chemistry                            | $e$ ipos        |                             |
| ROUTINE   LAB   DoD                                                                                    | $\hat{z}$                 |                                                       | Jun 07, 2016 NURSING ONE ONE ONE.      | ROBERTS.J.          |               | <b>EIPO4</b>    | Oct 02, 2013                 | X.HEMOGLO                              | <b>FINAL / ROU</b>                              | LAB                                  | DoD             |                             |
| Orders Record: Oct 02, 2013   VITAMIN D-PO CAP                                                         |                           | Jun 07, 20                                            | ACUTE CHAGAS' DISEAS.                  | ROBERTS.J.          |               | PIPO4           | Oct 02, 2013                 | VITAMIN D-                             | EXPIRED / R.                                    | <b>MEDICATION</b>                    | DoD             |                             |
| EXPIRED / ROUTINE   MEDICATION   DoD                                                                   | $\overline{ }$            | <b>Detalls</b>                                        | Jun 06, 2016 10-10 MEDICAL PROGRE.     | ROBERTS.J.          |               | <b>PIPO4</b>    | Oct 07, 2013                 |                                        | 17-OH PROG FINAL / ROU                          | LAB                                  | DoD             |                             |
| Lab Panel Results Record: Dec 12, 2013   CSF Culture   =<br><b>DoD</b>                                 | $\ddot{\phantom{0}}$      | Jun 06, 20                                            | No diagnosis available.                | ROBERTS.J.,         |               | <b>@ IPO4</b>   | Oct 07, 2013                 |                                        | 2HR URN GL FINAL / ROU                          | LAB                                  | <b>DoD</b>      |                             |
|                                                                                                    | $\overline{\mathbb{V}}$   | <b>Details</b><br><b>Mau 54, 30.</b>                  | Lasian of pineths nonin, unn.          | <b>ILVE LIDER A</b> |               |                 | Oct 07, 2013<br>Oct 07 2013  | <b>GASHANDED</b>                       | 5-HIAA,URINE   FINAL / ROU   LAB<br>EINAL LROLL |                                      | <b>BOO</b>      |                             |
| Lab Panel Results Record: Jun 01, 2014   BACTERIOLOGY<br>$\triangleright$ IPO5                         |                           | $\mathbf{H}$                                          | Displaying 1-25 of 29                  |                     |               | More >>         |                              |                                        |                                                 | Displaying 1-25 of 266               |                 | More >>                     |
| Radiology Reports Record: Jun 01, 2014   ABDOMEN 2 VIEWS                                               |                           | Radiology Reports (35)                                | Filtered date range: 8/10/13 - 8/10/16 |                     |               | <b>TONACUX</b>  | Lab Panel Results (37)       | Filtered date range: 8/10/13 - 8/10/16 |                                                 | <b>TONSCUX</b>                       |                 |                             |
| Clear Selected Record<br>Clear All                                                                     |                           | Date                                                  | $\vee$ Exam                            | Image               | <b>Site</b>   |                 | <b>Collection Date</b>       | Order / Result                         |                                                 | Site                                 |                 |                             |
| <b>Preview of Record</b>                                                                               |                           | Jun 12, 2015                                          | <b>KNEE 3 VIEWS</b>                    |                     | $P$ IPO4      | ۸               | Nov 25, 2015                 |                                        | <b>CYTOPATHOLOGY</b>                            | · IPOS                               |                 |                             |
|                                                                                                    |                           | Jun 11, 2015                                          | CHEST 2 VIEWS P.                       |                     | <b>@ IPO4</b> |                 | Nov 24, 2015                 |                                        | <b>CYTOPATHOLOGY</b>                            | $Q$ <sub>IPO4</sub>                  |                 |                             |
| Order<br>Status /<br><b>Order Date</b><br><b>Description</b><br>Number<br>Priority                     | Type                      | Jun 01, 2014                                          | <b>ABDOMEN 2 VIEWS</b>                 |                     | @ IPO5        |                 | Jun 01, 2014                 |                                        | <b>BACTERIOLOGY</b>                             | <b>UPOS</b>                          |                 |                             |
|                                                                                                    |                           | Apr 25, 2014                                          | Chest, Lt Lat Decub.                   |                     | DoD           |                 | May 18, 2014                 |                                        | <b>URINALYSIS</b>                               | POS                                  |                 |                             |
| Oct 02, 2013<br><b>EXPIRED</b><br>VITAMIN D-<br>131002-00125<br>PO CAP<br>12:00<br><b>ROUTINE</b>      | <b>MEDICATION</b>         | Apr 25, 2014                                          | Chest Occupational                     |                     | DoD           |                 | Dec 12, 2013                 |                                        | <b>CSF Culture</b>                              |                                      | Do <sub>D</sub> |                             |
|                                                                                                    |                           | Apr 23, 2014<br>Apr 23, 2014                          | Forearm, Rt<br>Zygomatic Arches        |                     | <b>DoD</b>    |                 | Dec 12, 2013                 |                                        | <b>Creatine Kinase</b>                          | <b>DoD</b>                           |                 |                             |
| $\left\langle \right\rangle$                                                                           | $\mathcal{P}$             | Apr 23, 2014                                          | Shoulder, Lt Axillary.                 |                     | DoD           | k               | Dec 12, 2013<br>Dec 12, 2013 |                                        | <b>Genital Culture</b>                          | <b>DoD</b>                           |                 |                             |
| <b>Build</b>                                                                                           |                           | m                                                     | Displaying 1-25 of 35                  |                     | <b>DoD</b>    | More >>         | $\mathbf{1}$                 | Displaying 1-25 of 37                  | <b>WBC Smear Stool</b>                          | <b>BDoD</b>                          |                 | More $\geq$<br>$\checkmark$ |
|                                                                                                    |                           |                                                       |                                        |                     |               |                 |                              |                                        |                                                 |                                      |                 | Open Widget Tray            |

**Figure 43: Report Preview from the Report Builder**

- 6. Click **Build** to generate a report in PDF format.
- 7. When prompted, click **Print** in the Printable PDF Ready dialog box. The generated report appears in an additional tab within the browser window.
- 8. Save the report file to your local system using onscreen tools, if desired.

**NOTE:** Each report created through JLV will include the following disclaimer: *The information contained in this transmission may contain privileged and confidential information, including patient information protected by federal and state privacy laws. It is intended only for the use of the person(s) named above. If you are not the intended recipient, you are hereby notified that any review, dissemination, distribution, or duplication of this communication is strictly prohibited. If you are not the intended recipient, please contact the sender by reply email and destroy all copies of the original message.*

## **4.6 JLV Integration with VistA Imaging Viewer**

JLV integrates the VistA Imaging Viewer into the JLV GUI, allowing VA access to VA imaging artifacts from within JLV widgets for supported clinical domains.

A **camera** icon  $\bullet$  in the Image column of the Documents, Outpatient Encounters, Procedures, Radiology Reports widgets indicates that one or more images are associated with that record. Clicking the **camera icon O** from the **JLV** widget will open the VistA Imaging Viewer in a standalone window and display the associated image(s).

iD

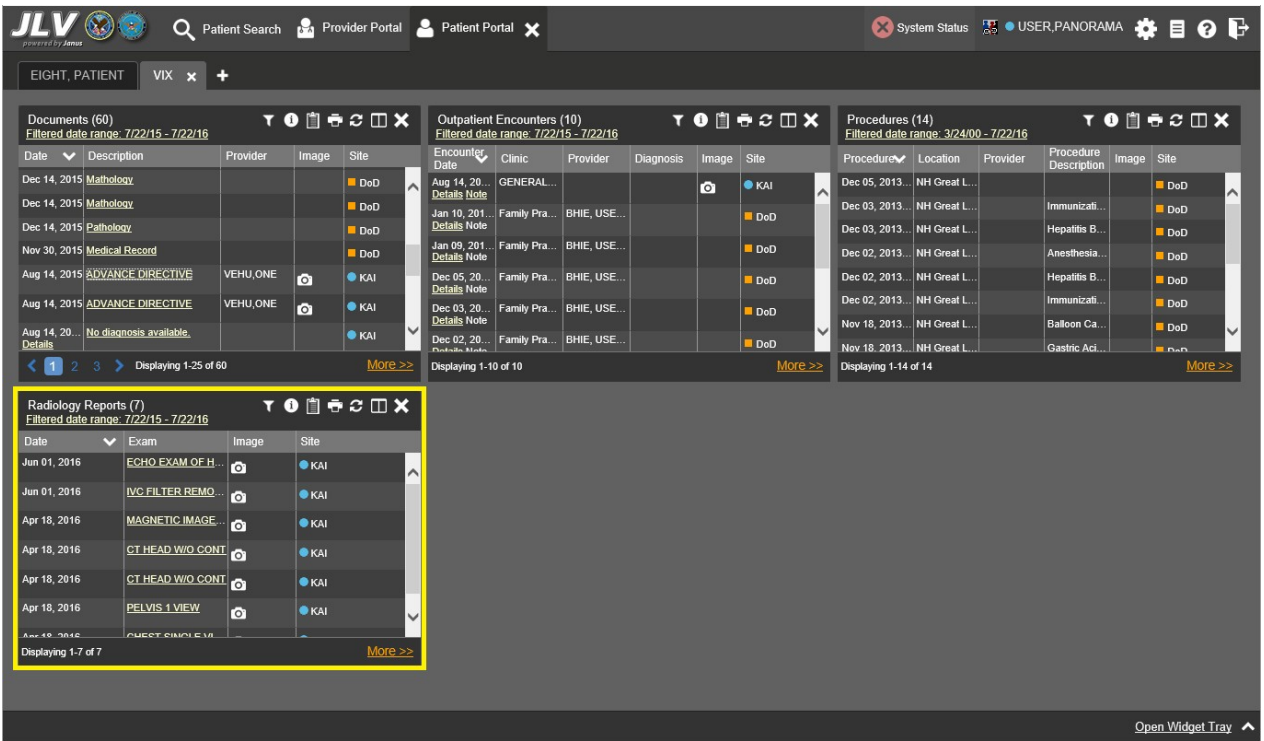

#### **Figure 44: Camera Icon in Image Column**

When a record contains one or more images, the Details view accessed from the widget will display one thumbnail in the top-right corner of the window. Below the thumbnail, a **Click image to open viewer** link will also display. Clicking the **thumbnail** or the **link** will also open the VistA Imaging Viewer in a standalone window and display the associated images.

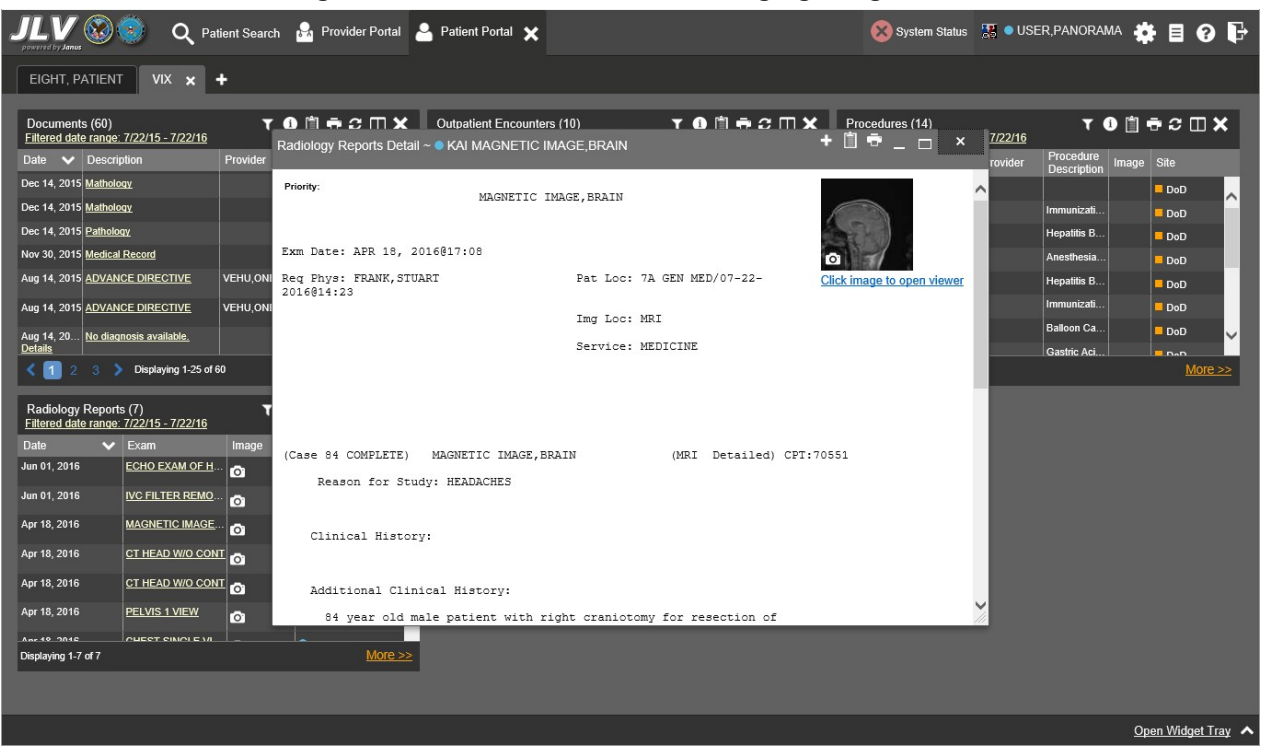

#### **Figure 45: Detail View with VistA Imaging Integration**

## <span id="page-62-0"></span>**4.7 Other On-Screen Elements**

### **4.7.1 Creating Additional Widget Displays using Custom Tabs**

For ease of use and quick reference, you can use the tabs function to create additional widget configurations on the portal.

To set up a customized tab:

- 1. Click the tab with the plus sign **+** in the upper-left corner of the screen (as shown in the following figure).
- 2. In the **Add Tab** dialog box, type in the name of the new tab and click **OK**.

| Patient Search 12 Provider Portal 2 Patient Portal X<br>Q                          |                                                                  |                                              |                                                                  |                                   |
|------------------------------------------------------------------------------------|------------------------------------------------------------------|----------------------------------------------|------------------------------------------------------------------|-----------------------------------|
| IPOAADLAND, THADDEUS A<br><b>F</b> Flags                                           |                                                                  |                                              |                                                                  |                                   |
| $\bullet$ IPO3<br>$\bullet$ IPO4<br>POS<br><b>DoD</b>                              | Documents (29)<br>Filtered date range: 4/12/16 - 8/10/16         | <b>YODGGCDX</b>                              | Orders (266)<br>Filtered date range: 8/10/13 - 8/10/16           | <b>TOBRCOX</b>                    |
| <b>IPOAADLAND, THADDEUS A .</b>                                                    | G<br>$\vee$ Description<br>Date                                  | Provider<br>Site<br>Image                    | Status / Prio Type<br>Order Date<br><b>Description</b>           | Site                              |
| 4206 NEW HAMPTON CT<br>101936540<br><b>SSN:</b>                                    | Jul 28, 201 No diagnosis available.                              | TTS, NURSE<br>P <sub>1</sub> P <sub>04</sub> | Aug 13, 2013<br>ACETAZOLA.<br><b>EXPIRED</b>                     | Out. Meda<br>· IPO5               |
| FORT COLLINS, COLORADO<br>71<br>Age:<br>DOB:<br>80525<br>23 Oct 1944               | <b>Details</b><br>Jul 28, 2016<br>10-10 MEDICAL PROGRE           | ^<br>TTS.NURSE                               | <b>COMPLETE</b><br>Aug 13, 2013<br>GLUCOSE B.                    | Chemistry<br>· IPO5               |
| Race:<br>White<br>(333)333-3333<br>(h)                                             | Jun 07, 2016 INURSING ONE ONE ONE.                               | <b>BIPO4</b><br>ROBERTS.J.                   | X.HEMOGLO<br><b>FINAL / ROU</b><br>Oct 02, 2013                  | LAB<br><b>DoD</b>                 |
| 3331333-3333<br>SC Percent: 40%<br>(W):<br>PCM Name: SCARFI.GONZALO D<br>Gender: M | ACUTE CHAGAS' DISEAS.<br>Jun 07, 20                              | <b>DIPO4</b><br>ROBERTS.J.                   | Oct 02, 2013<br><b>VITAMIN D-</b><br><b>EXPIRED / R</b>          | <b>MEDICATION</b><br>DoD          |
| PCM Date:<br>Dec 02, 2010<br>PCM Team: TEAM FTC 3                                  | <b>Details</b>                                                   | P04                                          | 17-OH PROG.<br><b>FINAL / ROU</b><br>Oct 07, 2013                | LAB<br>D <sub>DD</sub>            |
|                                                                                    | Jun 06, 2016 10-10 MEDICAL PROGRE.                               | ROBERTS.J.<br><b>BIPO4</b>                   | 2HR URN GL<br>FINAL / ROU<br>Oct 07, 2013                        | LAB<br>DoD                        |
|                                                                                    | Jun 06, 20<br>No diagnosis available.<br><b>Detaile</b>          | ROBERTS.J.<br><b>@ IPO4</b>                  | 5-HIAA URINE FINAL / ROU LAB<br>Oct 07, 2013                     | <b>DoD</b>                        |
|                                                                                    | <b>MANUTA OR</b><br>Locion of pineths nonin, unc.                | 1111111000A                                  | <b>FINAL I ROLL</b><br>Oet 07, 2013<br><b>Q1RHANRES</b>          |                                   |
| Insurance                                                                          | Displaying 1-25 of 29                                            | More >                                       |                                                                  | Displaying 1-25 of 266<br>More >> |
| <b>TODSCOX</b><br>Lab Results (56)<br>Filtered date range: 8/10/13 - 8/10/16       | Radiology Reports (35)<br>Filtered date range: 8/10/13 - 8/10/16 | <b>TODSCOX</b>                               | Lab Panel Results (37)<br>Filtered date range: 8/10/13 - 8/10/16 | T 0 1 0 2 0 X                     |
| Result<br><b>Site</b><br><b>Collection Date Lab Test</b>                           | $\vee$ Exam<br><b>Date</b>                                       | <b>Site</b><br>Image                         | <b>Collection Date</b><br>Order / Result                         | Site                              |
| 12 mg/dL<br>Oct 08, 2013 1<br>Alpha-1-Antitrypain<br><b>DoD</b>                    | Jun 12, 2015<br>KNEE 3 VIEWS                                     | <b>UPO4</b><br>^                             | Nov 25, 2015<br>CYTOPATHOLOGY                                    | <b>OIPOS</b>                      |
| "Sensitive"<br>Oct 08, 2013 1<br>D <sub>DD</sub>                                   | CHEST 2 VIEWS P.<br>Jun 11, 2015                                 | <b>1PO4</b>                                  | Nov 24, 2015<br><b>CYTOPATHOLOGY</b>                             | @ IPO4                            |
| Oct 08, 2013 1.<br>Alpha-1-Fetoprotein Tumor Mark 12.00 ng/mL<br>DoD               | Jun 01, 2014<br><b>ABDOMEN 2 VIEWS</b>                           | <sup>®</sup> IPOS                            | Jun 01, 2014<br><b>BACTERIOLOGY</b>                              | <b>E</b> IPOS                     |
| Oct 08, 2013 1<br><b>ND</b><br>Acetaminophen<br>Do <sub>D</sub>                    | Apr 25, 2014<br>Chest, Lt Lat Decub                              | <b>DoD</b>                                   | May 18, 2014<br><b>URINALYSIS</b>                                | $•$ iPO <sub>5</sub>              |
| Oct 08, 2013 1<br>Aldosterone<br>12 ng/dL<br>Do <sub>O</sub>                       | <b>Chest Occupational</b><br>Apr 25, 2014                        | <b>B</b> DoD                                 | Dec 12, 2013<br><b>CSF Culture</b>                               | DoD                               |
| Oct 07, 2013 2.<br>1.0 U/L<br>Aldolase<br>DoD                                      | Apr 23, 2014<br>Forearm, Rt                                      | DoD                                          | Dec 12, 2013<br><b>Creatine Kinase</b>                           | DoO                               |
| Oct 07, 2013 2.<br>Albumin<br>$6.0$ g/dL<br>Do <sub>D</sub>                        | Apr 23, 2014<br>Zygomatic Arches                                 | DoD<br>$\overline{\phantom{0}}$              | Dec 12, 2013.<br><b>Genital Culture</b>                          | Do <sub>D</sub>                   |
| Oct 07, 2013 2<br>Alanine Aminotransferase<br>12 U/L<br>Do <sub>D</sub>            | Apr 23, 2014<br>Shoulder, Lt Axillary.                           | DoD                                          | Dec 12, 2013<br><b>WBC Smear Stool</b>                           | Do <sub>O</sub>                   |
| Displaying 26-50 of 56<br>More >>                                                  | Displaying 1-25 of 35                                            | More >>                                      | Displaying 1-25 of 37                                            | More >>                           |
|                                                                                    |                                                                  |                                              |                                                                  | Open Widget Tray ∧                |

**Figure 46: Add New Tab from Patient Portal**

- 3. Within the new tab space, you can access the widget tray and left-click and drag the widgets to the screen.
- 4. Click between tabs at any time without losing any of the widget configurations created in the tabs. Tabs are also persisted when a patient change is made.

## **4.7.2 Setting User Interface Themes**

The User Interface Theme is a part of your user profile. You can specify the theme (the onscreen color display) using **User Configuration Settings**. To customize the onscreen theme

(colors), click the **cog wheel** in the upper-right corner of the Patient Portal screen.

You can also specify the user interface theme from the login pages. For more information, refer to Section [3.2.3,Setting User Interface Theme.](#page-30-0)

| Q Patient Search 120 Provider Portal & Patient Portal X                         |                                                                                                    | System Status TV = JLV, USER A                         | $\bullet$ P<br>目                              |
|---------------------------------------------------------------------------------|----------------------------------------------------------------------------------------------------|--------------------------------------------------------|-----------------------------------------------|
| IPOABOOD, VANCE EUGENE<br>P Flags<br>۰                                          |                                                                                                    |                                                        |                                               |
| · IPO3<br>PO4<br><b>B</b> DoD<br>· IPO5                                         | <b>TOBRCDX</b><br>Documents (24)<br>Filtered date range: 4/12/16 - 8/10/16                                 | Orders (203)<br>Filtered date range: 8/10/13 - 8/10/16 | <b>TOB RODX</b>                               |
| ഒ<br><b>IPOABOOD, VANCE EUGENE .</b>                                            | <b>Provider</b><br>Site:<br>Date v Description<br>Image                                                    | Order DateA<br>Status / Prio<br>Description            | Site<br>Type:                                 |
| 4214 ARCHES ST<br>SSN:<br>101942147<br>GREELEY, COLORADO<br>67                  | <b>BODDULURI</b><br>May 04, 20 No diagnosis available.<br><sup>#</sup> IPO3<br>$\lambda$<br><b>Details</b> | Aug 13, 2013<br>KETOCONAZ<br><b>ACTIVE</b>             | Out Meds<br>PIPOS<br>$\overline{\phantom{a}}$ |
| Age:<br>DOB:<br>80634<br>03 Nov 1948<br><b>JLV Settings</b>                     |                                                                                                    | Aug 13, 2013<br><b>BUPROPION</b><br><b>ACTIVE</b><br>× | Out Meda<br>@ IPO5                            |
| Rage<br>White<br>(444)444-4444                                                  |                                                                                                    | 1013<br><b>URINALYSIS</b><br>COMPLETE                  | Chemistry<br>@ IPOS                           |
| (444)444-4444<br>SC Percent: 0%<br>(W).<br>POM Name: DIXSON.JESS M<br>Gender: M | Select Theme                                                                                               | LIPASE, URL<br><b>COMPLETE</b><br>013                  | Chemistry<br>POS                              |
| PCM Date: Dec 02, 2010<br>PCM Team: TEAM GLY 3                                  |                                                                                                    | FINAL / ROU.<br>17-OH PROG.<br>LAB<br>713              | <b>DoD</b>                                    |
|                                                                                 | O Default<br><b>Creen</b><br><b>Blue</b><br><b>Crav</b><br>Accessible                                      | 2HR URN GL.<br>FINAL / ROU<br>LAB<br>513               | <b>DoD</b>                                    |
|                                                                                 |                                                                                                    | 5-HIAA, URINE FINAL / ROU.<br>313<br>LAB               | DoD                                           |
|                                                                                 |                                                                                                    | G15H8/RFS FINAL FROU LAR<br>113.                       |                                               |
|                                                                                 |                                                                                                    | Displaying 1-25 of 203                                 | More >                                        |
| MHS GENESIS (1)                                                                 |                                                                                                    | nel Results (55)<br>date range: 8/10/13 - 8/10/16      | <b>TODGCDX</b>                                |
| $\vee$ Site<br>Date:<br><b>Document</b>                                         |                                                                                                    | Date<br>Order / Result                                 | Site                                          |
| May 17, 2016<br>Summarization of episode note<br><b>III</b> Dol                 |                                                                                                    | 315<br>SURGICAL PATHOLOGY                              | $e$ IPO4                                      |
|                                                                                 | <b>Save</b><br>Cancel                                                                                      | 315<br><b>SURGICAL PATHOLOGY</b>                       | PQ4                                           |
|                                                                                 | Feb 10, 2015 15.<br>CHY ANTICOAG<br><b>BIPO3</b>                                                           | Jun 12, 2015<br>A1C-CHY                                | $\P$ <sub>IPO4</sub>                          |
|                                                                                 | Nov 18, 2015 1.<br>Internal Medicine<br><b>TEST, SMOKE</b><br><b>图 Do口</b>                                 | Jun 08, 2015<br>CHEM 7-8                               | $\P$ IPO4                                     |
|                                                                                 | Oct 01, 2015 16.<br>Internal Medicine   IQA, USER A<br><b>■ BoD</b>                                        | Jun 08, 2015<br>SODIUM                                 | P04                                           |
|                                                                                 | Sep 11, 2015 1.<br>Internal Medicine   IQA, USER B<br><b>B</b> DoD                                         | Apr 04, 2014<br>Calclum                                | DoO                                           |
|                                                                                 | Sep 11, 2015 0.<br>Internal Medicine   TEST, SMOKE<br><b>DoD</b><br>$\checkmark$                           | Apr 02, 2014<br>Calclum                                | DoD                                           |
|                                                                                 | Ran 11, 2015 0<br>Internal Martining 104 115FR A                                                           | Apr 02, 2014<br>Calclum                                | <b>III</b> DoD                                |
| Displaying 1-1 of 1                                                             | 画<br>More >><br>Displaying 1-25 of 115                                                                     | $\left  \cdot \right\rangle$<br>Displaying 1-25 of 55  | More >                                        |
|                                                                                 |                                                                                                    |                                                        | Open Widget Tray                              |

**Figure 47: VA User Settings Accessed through the Cog Wheel on the Portal Page**

The User Configuration dialog box includes options for user interface color themes. The color themes are:

- Black Background (Default)
- Green
- Blue
- Gray
- Accessible

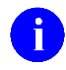

**NOTE:** You can view sample user interface themes in Section [3.2.3, Setting User](#page-30-0) [Interface Theme.](#page-30-0)

After selecting a theme, click **Save.** After you select a theme and click **Save**, you are asked whether or not to save the configuration. Click **Yes** to reload the application and to apply the settings. Click **Cancel** to exit and restore to the previous theme.

The **Accessible** selection supports Federal accessibility requirements and Section 508 compliance. Refer to Section [4.8, Setting up the JLV Web Application for Accessibility f](#page-67-0)or more information.

## **4.7.3 Interface Status in Demographics**

Click **Interface Status**  $\bullet$  where available within the **Demographics** widget to view interface status information in a standalone window. The window provides status updates for DoD, VA, and community partner sources (VLER). For the status of DoD sources, the entries are derived from responses received from Data Exchange Services (DES) (formerly referenced as the DoD Adaptor).

The **Demographics** widget includes the **Interface Status** button alongside the display of the patient's personal data/demographics information.

The **Interface Status** button placement in the **Demographics** is highlighted in the following figure.

|                                                |                                                           |                        |                 |           | Q Patient Search to Provider Portal & Patient Portal X |                                        |                    |                              |                   |                        | ● System Status 第 ■ JLV.USER A 数 目 ● B |                        |                        |            |            |
|------------------------------------------------|-----------------------------------------------------------|------------------------|-----------------|-----------|--------------------------------------------------------|----------------------------------------|--------------------|------------------------------|-------------------|------------------------|----------------------------------------|------------------------|------------------------|------------|------------|
|                                                | IPOAADLAND, THADDEUS A<br>FFlags                          | ٠                      |                 |           |                                                        |                                        |                    |                              |                   |                        |                                        |                        |                        |            |            |
| $\bullet$ IPO3                                 | $\bullet$ IPO4<br>POS                                     | DoD                    |                 |           | Documents (29)                                         | Filtered date range: 4/12/16 - 8/10/16 |                    |                              | <b>TOBECOX</b>    | Orders (266)           | Filtered date range: 8/10/13 - 8/10/16 |                        | <b>XDSSEDA</b>         |            |            |
|                                                | <b>IPOAADLAND, THADDEUS A .</b>                           |                        |                 | €         | Date v Description                                     |                                        | Provider           | Image                        | Site              | Order DateA            | <b>Description</b>                     | Status / Prio          | Type                   | Site       |            |
| 4206 NEW HAMPTON CT                            | <b>SSN:</b>                                               | 101936540              |                 |           | <b>Details</b>                                         | Jul 28, 201 No diagnosis available.    | <b>TTS.NURSE</b>   |                              | $P$ IPO4          | Aug 13, 2013           | <b>ACETAZOLA</b>                       | <b>EXPIRED</b>         | Out. Meds              | POS        |            |
| FORT COLLINS, COLORADO<br>80525                | Age:<br>DOB:                                              | 71<br>23 Oct 1944      |                 |           |                                                        | Jul 28, 2016 10-10 MEDICAL PROGRE      | <b>TTS.NURSE</b>   |                              | @IPO4             | Aug 13, 2013           | GLUCOSE B.                             | <b>COMPLETE</b>        | Chemistry              | @ IPO5     |            |
|                                                | Race:<br>በነነ                                              | White<br>(333)333-3333 |                 |           |                                                        | Jun 07, 2016 NURSING ONE ONE ONE.      | ROBERTS, J.        |                              | <sup>1</sup> IPO4 | Oct 02, 2013           | X.HEMOGLO                              | FINAL / ROU            | LAB                    | DoD        |            |
| SC Percent: 40%                                | (W):<br>PCM Name: SCARFLGONZALO D<br>Gender: M            | (333)333-3333          |                 |           | Jun 07, 20                                             | ACUTE CHAGAS' DISEAS.                  | ROBERTS, J.        |                              | $P$ IPO4          | Oct 02, 2013           | VITAMIN D-                             | EXPIRED / R.           | <b>MEDICATION</b>      | DoD        |            |
| PCM Date: Dec 02, 2010<br>PCM Team: TEAM FTC 3 |                                                           |                        |                 |           | <b>Details</b>                                         |                                        |                    |                              |                   | Oct 07, 2013           | 17-OH PROG FINAL / ROU                 |                        | LAB                    | DoD        |            |
|                                                |                                                           |                        |                 |           |                                                        | Jun 06, 2016 10-10 MEDICAL PROGRE.     | ROBERTS.J.         |                              | <sup>1</sup> PO4  | Oct 07, 2013           | 2HR URN GL FINAL / ROU                 |                        | LAB                    | DoD        |            |
|                                                |                                                           |                        |                 |           | <b>Detalls</b>                                         | Jun 06, 20 No diagnosis available.     | ROBERTS.J.         |                              | $0$ IPO4          | Oct 07, 2013           | 5-HIAA.URINE FINAL / ROU LAB           |                        |                        | <b>DoD</b> |            |
|                                                |                                                           |                        |                 | Insurance | MAM BA OB                                              | Locker of plantschoon, und             | <b>ILV-TIPED A</b> |                              |                   | Oct 07, 2013           | <b>Q1RHANRES</b>                       | FINAL I ROLL           | 148                    |            |            |
|                                                |                                                           |                        |                 |           |                                                        | Displaying 1-25 of 29                  |                    |                              | More              |                        | -6                                     |                        | Displaying 1-25 of 266 |            | $More \gg$ |
| Lab Results (56)                               | Filtered date range: 8/10/13 - 8/10/16                    |                        | <b>YODSSON</b>  |           | Radiology Reports (35)                                 | Filtered date range: 8/10/13 - 8/10/16 |                    |                              | T 0 1 6 2 1 1 2   | Lab Panel Results (37) | Filtered date range: 8/10/13 - 8/10/16 |                        | T 0 1 0 2 1 1 0 1      |            |            |
| <b>Collection Date Lab Test</b>                |                                                           | Result                 | <b>Site</b>     |           | Date                                                   | $\vee$ Exam                            | Image              | Site:                        |                   | <b>Collection Date</b> | Order / Result                         |                        | Site                   |            |            |
| Oct 08, 2013 1                                 | Aloha-1-Antitrypsin                                       | 12 mg/dL               | DoD:            | $\wedge$  | Jun 12, 2015                                           | <b>KNEE 3 VIEWS</b>                    |                    | <b>UPO4</b>                  | $\lambda$         | Nov 25, 2015           |                                        | CYTOPATHOLOGY          | POS                    |            |            |
| Oct 08, 2013 1                                 | "Sensitive"                                               |                        | D <sub>DD</sub> |           | Jun 11, 2015                                           | CHEST 2 VIEWS P.                       |                    | <b>1PO4</b>                  |                   | Nov 24, 2015           |                                        | CYTOPATHOLOGY          | @ IPO4                 |            |            |
|                                                | Oct 08, 2013 1 Alpha-1-Fetoprotein Tumor Mark 12.00 ng/mL |                        | DoD             |           | Jun 01, 2014                                           | <b>ABDOMEN 2 VIEWS</b>                 |                    | <sup>1</sup> PO <sub>5</sub> |                   | Jun 01, 2014           |                                        | <b>BACTERIOLOGY</b>    | <b>E</b> IPOS          |            |            |
| Oct 08, 2013 1 Acetaminophen                   |                                                           | ND                     | Do <sub>D</sub> |           | Apr 25, 2014                                           | Chest, Lt Lat Decub.                   |                    | <b>DoD</b>                   |                   | May 18, 2014           | <b>URINALYSIS</b>                      |                        | <b>IPO5</b>            |            |            |
| Oct 08, 2013 1.                                | Aldosterone                                               | 12 ng/dL               | <b>DoO</b>      |           | Apr 25, 2014                                           | <b>Chest Occupational</b>              |                    | <b>B</b> DoD                 |                   | Dec 12, 2013           | <b>CSF Culture</b>                     |                        | D <sub>DD</sub>        |            |            |
| Oct 07, 2013 2                                 | Aldolase                                                  | 1.0 U/L                | DoD             |           | Apr 23, 2014                                           | Forearm, Rt                            |                    | <b>DoD</b>                   |                   | Dec 12, 2013           |                                        | <b>Creatine Kinase</b> | DoD                    |            |            |
| Oct 07, 2013 2 Albumin                         |                                                           | $6.0$ g/dL             | DoD             |           | Apr 23, 2014                                           | Zygomatic Arches                       |                    | <b>DoD</b>                   |                   | Dec 12, 2013           | <b>Genital Culture</b>                 |                        | DoD                    |            |            |
| Oct 07, 2013 2.                                | Alanine Aminotransferase                                  | 12 U/L                 | DoD.            |           | Apr 23, 2014                                           | Shoulder, Lt Axillary.                 |                    | <b>DoD</b>                   |                   | Dec 12, 2013           |                                        | <b>WBC Smear Stool</b> | <b>DoD</b>             |            |            |
|                                                | Displaying 26-50 of 56                                    |                        |                 | More >>   |                                                        | Displaying 1-25 of 35                  |                    |                              | More >>           |                        | Displaying 1-25 of 37                  |                        |                        |            | More >>    |

**Figure 48: Interface Status Button in Demographics Widget**

## **4.7.4 Viewing Interface Status for Clinical Domains**

Interface status updates are available for each clinical domain and can be accessed through the widget's toolbar. An icon in the toolbar provides a status indicator for DoD, VA, and community partner data sources. There are two conditions: all sources are connected (available) or one or more sources are not connected (unavailable). The circle with the "i" in the toolbar  $\bullet$  indicates all sources are available. The yellow triangle warning  $\triangle$  indicates one or more data sources are unavailable.

Clicking the **status** icon will open the Interface Status details in a separate window. A yellow banner will also be displayed when one or more sources are unavailable, indicating sources could not be connected and some entries will not appear. Interface status notifications accessed from the widget show connection status at the domain level.

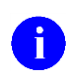

**NOTE:** Interface status updates are not available from the **Clinical Reminders** widget.

The **Interface Status** warning icon **A** and yellow banner with a message indicating one or more sources are unavailable in the **Documents** widget is shown in the following figure. A user can close the banner by clicking the **X** to the right of the message. This action hides the banner during the user session until the widget is closed and re-opened again.

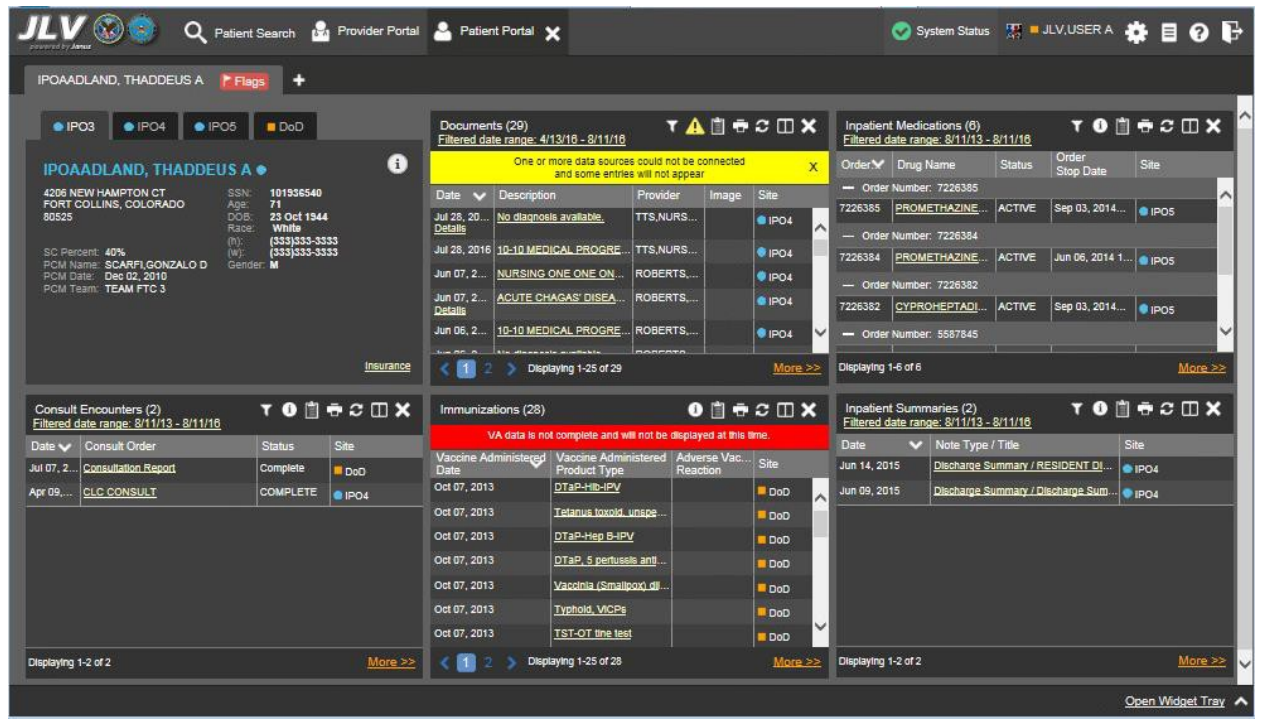

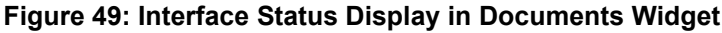

### **4.7.5 Viewing Online Help**

You can view the online help system at any time during an active user session. The help button  $\bullet$  is located in the top-right corner of each portal page.

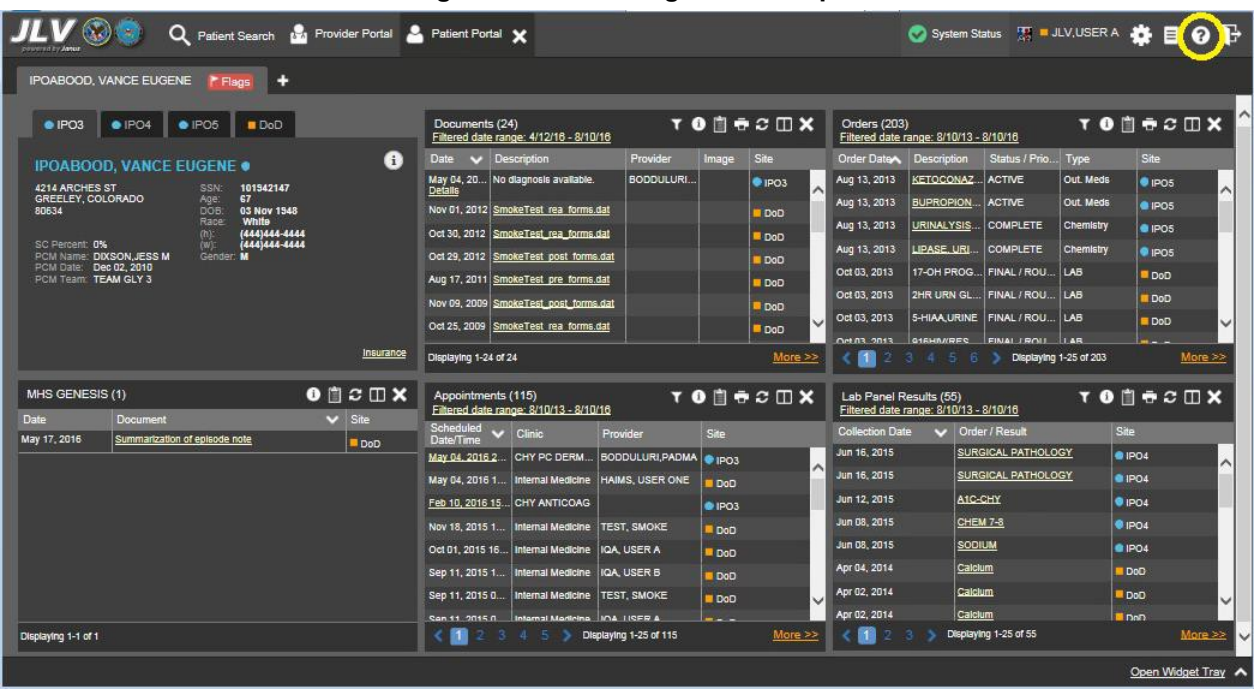

#### **Figure 50: Accessing Online Help**

# <span id="page-67-0"></span>**4.8 Setting up the JLV Web Application for Accessibility**

You can set up JLV for Section 508 accessibility from the login page or from either portal page after logging in. To set up the page name, theme/colors, and layout of JLV for Section 508 compliance after logging in:

- 1. Click the **cog wheel**  $\ddot{\bullet}$  in the upper-right corner of the Patient Portal screen.
- 2. From the **User Configuration** dialog box, select **Accessible** and click **Save**.
- 3. After clicking **Save**, click **Yes** to reload the application and to apply the settings. Click **Cancel** to exit and restore to the previous theme.

The figures provided in Section [3.2.3, Setting User Interface Theme a](#page-30-0)s well as the figures included in this section provide examples of the Accessible user interface theme.

### **4.8.1 Keyboard Focus and Screen Navigation**

Keyboard focus is the highlighting of on-screen elements that enables interaction with and navigation of the web application through the keyboard and keystrokes. The user interface item which currently has keyboard focus will be outlined. The JLV web application uses a gold colored border or outline as a visual indicator of what element currently has keyboard focus.

#### **4.8.1.1 Keyboard Shortcuts**

JLV enables the use of Windows keyboard shortcuts (i.e., Tab, Shift + Tab, arrow keys, Enter, etc.) and other keystrokes to move the focus to and activate all menus and functions. All user interface items are accessible via the keyboard under the Accessible theme.

Generally, pressing Enter when an element that provides action is in keyboard focus will perform the associated action. For example, pressing Enter when the Settings button is in keyboard focus on the Portal screen will open the User Configuration dialog box. Using arrow keys or the Tab key allow a user to move between keyboard focus to navigate through on-screen elements.

| <b>Keystroke</b>  | <b>Description</b>                                                                                                    |
|-------------------|----------------------------------------------------------------------------------------------------|
| <b>ENTER</b>      | Press to transfer keyboard focus to the highlighted widget.                                                                                                   |
| <b>TAB</b>        | Press to transfer keyboard focus to other user interface items.                                                                                               |
| <b>ESC</b>        | Press to return keyboard focus to the panel containing the user interface item with<br>keyboard focus or to exit a window or widget.                          |
| <b>SPACEBAR</b>   | Press to activate any user interface item (for example, click a button).                                                                                      |
| <b>Arrow Keys</b> | When focused on a widget, press the arrow keys to change page viewing in a widget's<br>data table.                                                            |
|                   | When keyboard focus is on a drop-down list, press the down arrow to view the<br>contents.                                                                     |
| $Ctrl + r$        | When working with the Report Builder, place keyboard focus on a record in a widget<br>and then press $Ctrl + r$ to add the record to the Report Builder tool. |

**Table 9: Accessible Theme Keyboard Shortcuts (Application and Portal Navigation)**

#### **Table 10: Accessible Theme Keyboard Shortcuts (Tab Panels)**

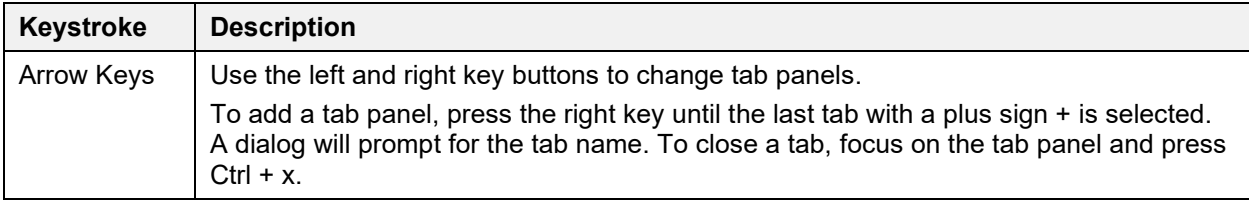

#### **Table 11: Accessible Theme Keyboard Shortcuts (Windows or Dialog Boxes)**

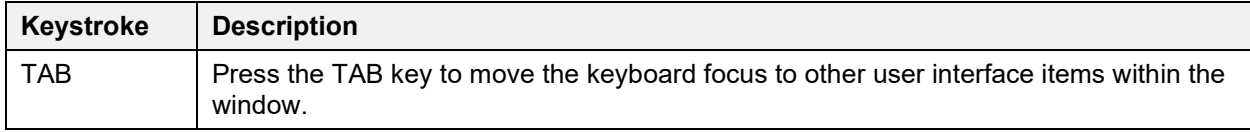

#### **Table 12: Accessible Theme Keyboard Shortcuts (Adding Widgets to the Onscreen Portal)**

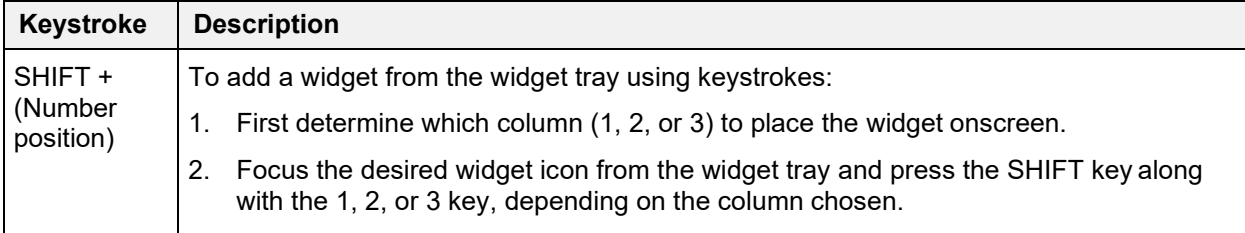

#### **4.8.1.2 Screen Navigation**

In the JLV web application, an element with keyboard focus allows a user to move from element to element in the Patient Portal and onscreen dialog boxes using the **Tab** key or arrow keyboard

buttons. Subsequently pressing the **Enter** key when a screen element or button has keyboard focus mimics a mouse click.

In the following figure, the **Documents** widget has keyboard focus. A user can change the focus by pressing the **Tab** key. In this example, pressing the **Tab** key would shift the keyboard focus from the **Documents** widget to the **Procedures** widget (placed below the **Documents** widget in this sample figure). Pressing the **Tab** key again would shift the keyboard focus to the **Radiology Reports** widget, as in this configuration, there are no widgets placed below the **Procedures**  widget.

| Q<br>Patient Search 12 Provider Portal & Patient Portal X                   |                                                          |                                                            | System<br>Status                                                 | <b>第二JLV,USERA 卷目 Q 日</b> |                  |  |  |
|-----------------------------------------------------------------------------|----------------------------------------------------------|------------------------------------------------------------|------------------------------------------------------------------|---------------------------|------------------|--|--|
| <b>IPOAADLAND, THADDEUS A</b><br>FFlags<br>. .                              |                                                          |                                                            |                                                                  |                           |                  |  |  |
| $\bullet$ IPO3<br>$\bullet$ IPO4<br>$\bullet$ IPO5<br>$\blacksquare$ DoD    | Documents (29)<br>Filtered date range: 4/13/16 - 8/11/16 | <b>TODGCDX</b>                                             | Radiology Reports (35)<br>Filtered date range: 8/11/13 - 8/11/16 |                           | <b>YODSOMY</b>   |  |  |
| a<br><b>IPOAADLAND, THADDEUS A .</b>                                        | Date v Description                                       | Provider<br>Site<br>Image                                  | Date<br>Exam<br>$\sim$                                           | <b>Site</b><br>Image      |                  |  |  |
| 4206 NEW HAMPTON CT<br>SSN:<br>101936540                                    | No diagnosis available.<br>Jul 28, 2<br><b>Details</b>   | TTS.NUR<br>PO4                                             | <b>KNEE 3 VIEWS</b><br>Jun 12, 2015                              | $P$ IPO4                  |                  |  |  |
| 71<br>FORT COLLINS, COLORADO<br>Age:<br>DOB:<br>23 Oct 1944<br>80525        | Jul 28, 2 10-10 MEDICAL PRO                              | TTS.NUR<br>$\P$ IPO4                                       | Jun 11, 2015<br>CHEST 2 VIEW                                     | $e$ IPO <sub>4</sub>      |                  |  |  |
| Race:<br>White                                                              | Jun 07, 2 NURSING ONE ONE.                               | ROBERTS.<br>$E$ IPO4                                       | Jun 01, 2014<br>ABDOMEN 2 VI                                     | $\P$ IPO5                 |                  |  |  |
| (333)333-3333<br>$(h)$ :<br>SC Percent: 40%<br>(333)333-3333<br>(w):        | Jun 07, 2 ACUTE CHAGAS' DIS.                             | ROBERTS.<br>$P1$ IPO4                                      | Apr 25, 2014<br>Chest Lt Lat De                                  | <b>DoD</b>                |                  |  |  |
| PCM Name: SCARFI.GONZALO D Gender: M<br><b>PCM Date: Dec 02, 2010</b>       | <b>Details</b>                                           |                                                            | Apr 25, 2014<br>Chest, Occupati.                                 | <b>E</b> DoD              |                  |  |  |
| PCM Team: TEAM FTC 3                                                        | Jun 06, 2 10-10 MEDICAL PRO.                             | ROBERTS.<br>$E$ IPO4                                       | Apr 23, 2014<br>Forearm, Rt                                      | <b>DoD</b>                |                  |  |  |
|                                                                             | Jun 06, 2 No diagnosis available.<br><b>Details</b>      | ROBERTS.<br><b>@ IPO4</b>                                  | Apr 23, 2014<br>Zvoomatic Arches                                 | <b>DoD</b>                |                  |  |  |
|                                                                             | May 04, Lesion of plantar nerve JLV, USE                 | DoD                                                        | Apr 23, 2014<br>Shoulder, Lt Axill                               | <b>DoD</b>                |                  |  |  |
| Insurance                                                                   | > Displaying 1-25 of 29                                  | More $\rightarrow$                                         | $\sim$<br>$n = \frac{1}{2}$<br>Displaying 1-25 of 35             |                           |                  |  |  |
|                                                                             |                                                          |                                                            | $1 \quad 2$                                                      |                           | More $\geq$      |  |  |
| <b>TORRCHX</b><br>Lab Results (3)<br>Filtered date range: 4/13/16 - 8/11/16 | Procedures (7)<br>Filtered date range: 4/13/16 - 8/11/16 | <b>TON ROOX</b>                                            | Vitals (10)<br>Filtered date range: 8/12/15 - 8/11/16            | <b>TO B &amp; C II X</b>  |                  |  |  |
| <b>Collection Date   Lab Test</b><br>Result<br>Site                         | Provider<br>Procedureve Location                         | <b>Procedure</b><br>Site<br>Image<br>Description           | Date Taken<br>$\vee$ Type                                        | Result<br>Units           | Site             |  |  |
| Jun 07, 2016 PPD<br>result<br>$\bullet$ IPO4                                | Jul 28, 201 CHY CH<br>TTS, NU                            | <b>ADMIN P</b><br><b>OIPO4</b><br>$\overline{\phantom{a}}$ | - Date Taken: Oct 06, 2015                                       |                           |                  |  |  |
| Jun 06, 2016 PPD<br>result<br>POA                                           | Note                                                     |                                                            | Blood pressure, di 80<br>Oct 06, 2015                            | mmHg                      | DoD              |  |  |
| May 02, 201 COCCI<br>result<br>EOPO3                                        | Jun 07. 20 CHY AN ROBERT TB INTR<br><b>Note</b>          | @ IPO4                                                     | Oct 06, 2015<br>Blood pressure, s                                | 110<br>mmHa               | DoD              |  |  |
|                                                                             | Jun 06, 20 CHY CP ROBERT TB INTR                         | · IPO4                                                     | Oct 06, 2015<br>Pulse taking                                     | 60<br>/min                | D <sub>o</sub> D |  |  |
|                                                                             | <b>Note</b>                                              |                                                            | Oct 06, 2015<br>Respiratory rate (                               | l B<br><i>Imin</i>        | DoD <sub>1</sub> |  |  |
|                                                                             | May 04, 20 4th Medi JJLV, US Anesthes.<br><b>Note</b>    | DoD                                                        | Oct 06, 2015<br>Smoking Status N.                                | $\blacksquare$ No.        | D <sub>o</sub> D |  |  |
|                                                                             | May 04, 20 4th Medi JLV, US Anesthes.                    | DoD                                                        | Oct 06, 2015<br>Weight (body wei                                 | 110<br>lb.                | DoD              |  |  |
|                                                                             | Note                                                     |                                                            | Oct DB 2015<br>Patient's height v                                | l sn                      | <b>B</b> DoD     |  |  |
|                                                                             |                                                          |                                                            |                                                                  |                           | Open Widget Tray |  |  |

**Figure 51: On-screen Navigation Using Elements with Keyboard Focus**

In the next figure, the **IPO3** tab of the Patient Demographics Details window has keyboard focus. A user can jump to the next tabs (**IPO4, IPO5,** or **DoD**) using **arrow** keys to jump to the **VA** tab, or alternately, press **Tab** until keyboard focus is on the **Close** button **X**, press **Enter** to close the window.

When the patient's name has keyboard focus, use the **up** and **down** arrow keys to scroll through the contents of the window.

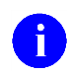

**NOTE:** To view hover text where available in the JLV interface (such as terminology normalization in supported widgets), focus on the element within the widget that has hover text. After a small delay, the text will appear as if the user hovered over the element with a mouse cursor.

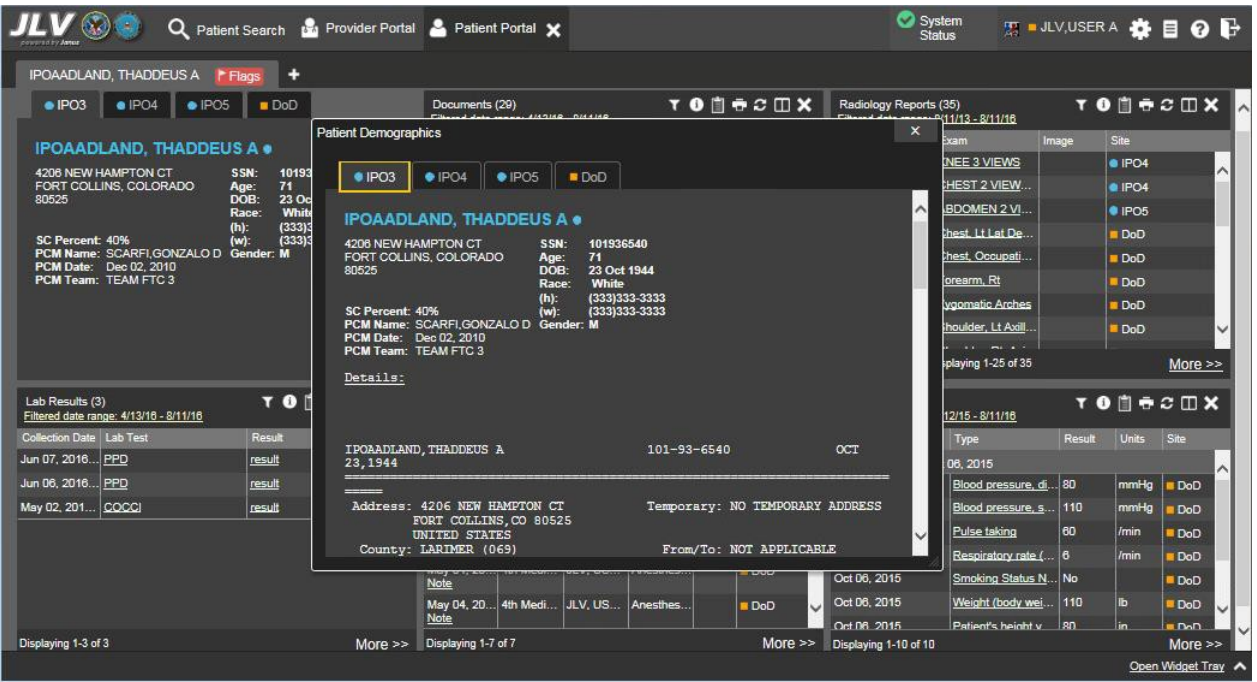

**Figure 52: Window Tab with Keyboard Focus**

After closing the window, keyboard focus returns to the last element that had keyboard focus before opening the window.

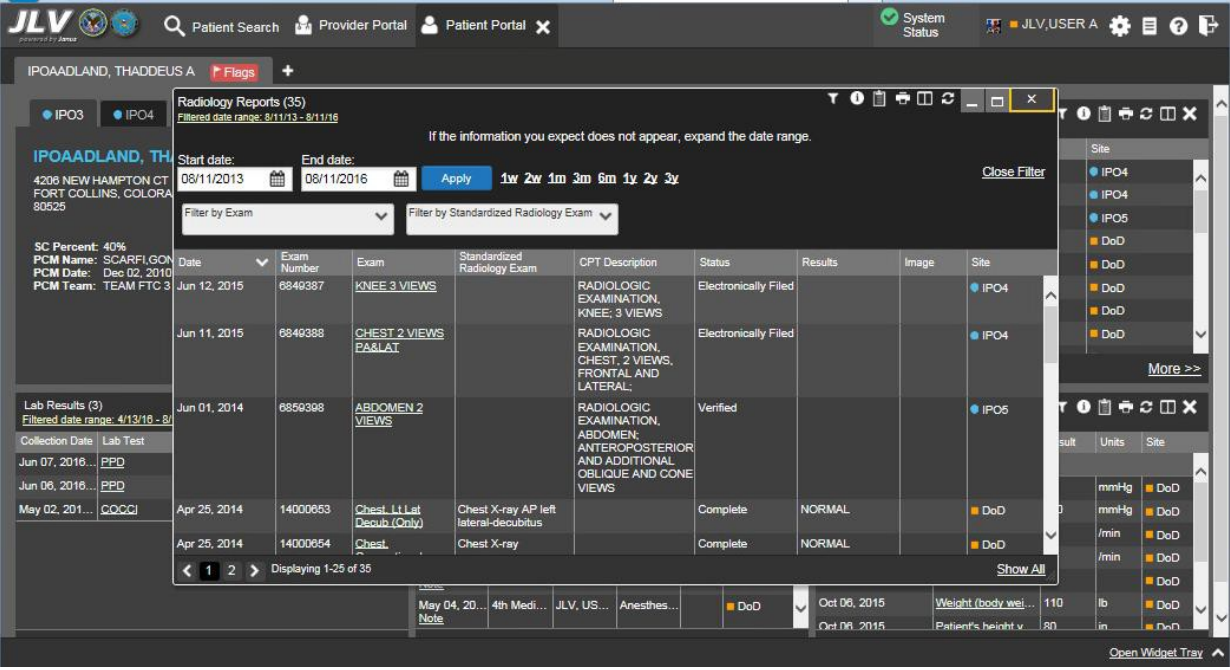

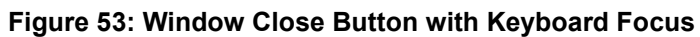

# <span id="page-71-0"></span>**4.9 Patient Portal Data Displays**

The Patient Portal displays the selected patient's clinical records and other patient-centric information.

j)

**NOTE:** Users can configure the layout of widgets on the Patient Portal and create multiple widget tabs as described in [Section 4.2, Widgets,](#page-41-0) and [Section 4.7.1, Creating](#page-62-0) [Additional Widget Displays using Custom Tabs.](#page-62-0) Configurations will persist to the JLV Database. When you log in to the system in the future, the last configuration utilized will display.

## **4.9.1 Viewing Patient Flags and Alerts**

If the patient has one or more clinical warnings, alerts, or flags in his/her record from VA and DoD sites, a **Flag** button will display next to the Patient Name tab (above the **Demographics**  widget) on the Patient Portal (as shown in the following example).

Click **Flags** to open the Patient Flags and Postings window that displays a list of alerts and flags within the patient's record. If the patient's record does not contain any clinical warnings, the button will not display onscreen.

| IPOAADLAND, THADDEUS A                                                                                                    | ۰.<br>F Flacs         |                                                          |                                                          |                                        |                                                  |                          |                                 |                                                                  |                            |                                                                 |                            |                |                 |
|----------------------------------------------------------------------------------------------------|-----------------------|----------------------------------------------------------|----------------------------------------------------------|----------------------------------------|--------------------------------------------------|--------------------------|---------------------------------|------------------------------------------------------------------|----------------------------|-----------------------------------------------------------------|----------------------------|----------------|-----------------|
| · IPO3<br>$\bullet$ IPO4<br>$\bullet$ IPO5<br><b>DoD</b>                                                                                                    |                       | Documents (29)<br>Filtered date range: 4/13/16 - 8/11/16 |                                                          |                                        | <b>TODGCDX</b>                                   |                          |                                 | Radiology Reports (35)<br>Filtered date range: 8/11/13 - 8/11/16 |                            |                                                                 |                            | TO DECIDX      |                 |
| G<br><b>IPOAADLAND, THADDEUS A .</b>                                                                                                    |                       |                                                          | $\vee$ Description<br>Date:                              |                                        | Site<br>Provider<br>Image                        |                          | Date<br>$\vee$ Exam             |                                                                  | Site<br>Image              |                                                                 |                            |                |                 |
| 4206 NEW HAMPTON CT<br>101936540<br><b>SSN:</b><br>FORT COLLINS, COLORADO<br>Age:<br>71<br>DOB:<br>80525<br>23 Oct 1944<br>Race:<br>White<br>(333)333-3333<br>(D):<br>(333)333-3333<br>SC Percent: 40%<br>(W):<br>PCM Name: SCARFLGONZALO D<br>Gender: M<br>PCM Date: Dec 02, 2010<br><b>PCM Team: TEAM FTC 3</b> |                       | Jul 28, 201 No diagnosis available.<br><b>Details</b>    |                                                          |                                        | TTS.NURSE                                        |                          | <b><i><u>• IPO4</u></i></b>     | Jun 12, 2015<br>$\wedge$                                         | KNEE 3 VIEWS               |                                                                 | <b><i><u>DIPO4</u></i></b> |                |                 |
|                                                                                                    |                       |                                                          | Jul 28, 2016   10-10 MEDICAL PROGRE.                     |                                        |                                                  | TTS, NURSE.              | PQ4                             | Jun 11, 2015<br>CHEST 2 VIEWS P.                                 |                            | <b>@ IPO4</b>                                                   |                            |                |                 |
|                                                                                                    |                       | Jun 07, 2016 NURSING ONE ONE ONE.                        |                                                          |                                        | ROBERTS, J.                                      |                          | PIO4                            | Jun 01, 2014                                                     | <b>ABDOMEN 2 VIEWS</b>     |                                                                 | <b>SIPOS</b>               |                |                 |
|                                                                                                    |                       | Jun 07, 20                                               | ACUTE CHAGAS' DISEAS.                                    |                                        | ROBERTS.J.                                       |                          | P <sub>1</sub> P <sub>O</sub> 4 | Apr 25, 2014                                                     | Chest, Lt Lat Decub.       |                                                                 | DoD                        |                |                 |
|                                                                                                    |                       | <b>Details</b>                                           |                                                          |                                        |                                                  |                          |                                 | Apr 25, 2014                                                     | Chest, Occupational        |                                                                 | DoD                        |                |                 |
|                                                                                                    |                       | Jun 06, 2016 10-10 MEDICAL PROGRE.                       |                                                          |                                        | <b>ROBERTS J.</b>                                |                          | PIO4                            | Apr 23, 2014                                                     | Forearm Rt                 |                                                                 | DoD                        |                |                 |
|                                                                                                    |                       | Jun 06, 20<br><b>Details</b>                             | No diagnosis available.                                  |                                        | ROBERTS.J.                                       |                          | <b>@ IPO4</b>                   | Apr 23, 2014                                                     | <b>Zygomatic Arches</b>    |                                                                 | <b>DoD</b>                 |                |                 |
| Lab Results (56)<br>Filtered date range: 8/11/13 - 8/11/16                                                                                                    |                       | Insurance<br><b>TODGCDX</b>                              | 61.<br>Procedures (7)                                    | Filtered date range: 4/13/16 - 8/11/16 | Displaying 1-25 of 29                            |                          |                                 | $More \gg$<br><b>YO D &amp; C O X</b>                            | <b>Vitals (10)</b>         | Displaying 1-25 of 35<br>Filtered date range: 8/12/15 - 8/11/16 |                            | <b>TODECDX</b> | $More \gg$      |
| Collection Date Lab Test                                                                                                    | Result                | Site                                                     | Procedure <sup>V</sup>                                   | Location                               | Provider                                         | Procedure<br>Description | Image                           | <b>Site</b>                                                      | Date Taken                 | $\vee$ Type                                                     | Result                     | <b>Units</b>   | Site            |
| Nov 25, 2015 1 CYTOPATHOLOGY                                                                                                    | result                | <b>O</b> IPOS                                            | Jul 28, 2016.<br>$\overline{\phantom{a}}$                |                                        | CHY CHEY TTS, NURS                               | <b>ADMIN PN</b>          |                                 | POO4                                                             | - Date Taken: Oct 06, 2015 |                                                                 |                            |                |                 |
| Nov 24, 2015 1 CYTOPATHOLOGY                                                                                                    | result                | @ IPO4                                                   | Note<br>Jun 07, 2016                                     | CHY ANTI                               | <b>ROBERTS</b>                                   | <b>TB INTRA</b>          |                                 |                                                                  | $\wedge$<br>Oct 06, 2015   | Blood pressure, diast.                                          | 80                         | mmHg           | DoD             |
| May 18, 2014 2 UA COLOR                                                                                                    | YELLOW                | · IPOS                                                   | Note                                                     |                                        |                                                  |                          |                                 | $\bullet$ IPO4                                                   | Oct 06, 2015               | Blood pressure, systo.                                          | 110                        | mmHq           | Do <sub>D</sub> |
| May 18, 2014 2 UA APPEARANCE                                                                                                    | <b>CLEAR</b>          | <sup>1</sup> IPO <sub>5</sub>                            | Jun 06, 2016 CHY CPL<br>Note                             |                                        | ROBERTS TB INTRA                                 |                          |                                 | 01PO4                                                            | Oct 06, 2015               | Pulse taking                                                    | 60                         | /min           | <b>DoD</b>      |
| May 18, 2014 2 UA GLUCOSE                                                                                                    | 76 mg/dL              | · IPOS                                                   |                                                          |                                        | May 04, 2016 4th Medical JLV, USER A Anesthesia. |                          |                                 | <b>DoD</b>                                                       | Oct 06, 2015               | Respiratory rate (brea) 6                                       |                            | /min           | DoD             |
| May 18, 2014 2 UA KETONES                                                                                                    | 6 moldi.              | · IPO5                                                   | <b>Note</b>                                              |                                        |                                                  |                          |                                 |                                                                  | Oct 06, 2015               | Smoking Status Now                                              | <b>No</b>                  |                | <b>DoD</b>      |
| May 18, 2014 2 UA BLOOD                                                                                                    | 53                    | @ IPOS                                                   | May 04, 2016 4th Medical JLV, USER A Anesthesia.<br>Note |                                        |                                                  |                          |                                 | <b>DoD</b>                                                       | Oct 06, 2015               | Weight (body weight)                                            | 110                        | ID             | <b>DoD</b>      |
| May 18, 2014 2 UA PROTEIN                                                                                                    | 78 mg/dL              | <sup>®</sup> IPO <sub>5</sub>                            |                                                          |                                        | May 04, 2016 4th Medical JLV, USER A Anesthesia. |                          |                                 | <b>DoD</b>                                                       | Oct 06, 2015               | Patient's height value                                          | 80                         | In.            | DoD             |
|                                                                                                    | Displaying 1-25 of 56 | More >>                                                  | Displaying 1-7 of 7                                      |                                        |                                                  |                          |                                 | More >>                                                          | Displaying 1-10 of 10      |                                                                 |                            |                | More $\gg$      |

**Figure 54: Flags Button in Patient Demographics**
| Q Patient Search 19 Provider Portal & Patient Portal X                                     |                                   |                                                                                | System Status <b>ALLY,USER A CHE O</b>             |                               |
|--------------------------------------------------------------------------------------------|-----------------------------------|--------------------------------------------------------------------------------|----------------------------------------------------|-------------------------------|
| IPOABOOD, VANCE EUGENE<br>$F$ Flags $\leftarrow$                                           |                                   |                                                                                |                                                    |                               |
| $e$ IPO3<br>$\bullet$ IPO4<br>$\bullet$ IPO5<br>DoD                                        | Patient Flags and Postings (3)    | $\begin{array}{c} \Box \ \Phi \end{array} = \begin{array}{c} \Box \end{array}$ | range: 4/12/16 - 8/10/16                           | 시<br><b>TODSSON</b>           |
| <b>IPOABOOD, VANCE EUGENE ●</b>                                                            | Message                           | $\bigwedge$ Site                                                               | Status / Prio<br>Type<br><b>Description</b>        | Site                          |
| 4214 ARCHES ST<br>SSN:<br>101942147<br>GREELEY, COLORADO<br>Age:<br>67                     | <b>Allergies</b>                  | DoD                                                                            | <b>ABO/RH, RE.</b><br><b>ACTIVE</b>                | <b>Blood Bank</b><br>$P$ IPO3 |
| DOB:<br>80634<br>03 Nov 1948<br>Race:<br><b>White</b>                                      | <b>HIGH RISK FOR SUICIDE</b>      | O IPO3                                                                         | <b>PENDING</b><br><b>AMITRIPTYLI.</b>              | Inpt. Meds<br><b>@ IPO4</b>   |
| (444)444-4444<br>$\begin{pmatrix} 0 \\ 1 \end{pmatrix}$<br>(444)444-4444<br>SC Percent: 0% | <b>Theater Encounters Present</b> | DoD                                                                            |                                                    |                               |
| PCM Team: TEAM GLY 3<br>$0$ $0$ $c$<br>MHS GENESIS (1)                                     |                                   |                                                                                | of 2<br>Results (55)<br>: range: 8/10/13 - 8/10/16 | $More \gg$<br>TO DECIDX       |
| Date<br><b>Document</b><br>$\vee$ s<br>May 17, 2016<br>Summarization of episode note       |                                   |                                                                                | v   Order / Result                                 | Site                          |
|                                                                                            |                                   |                                                                                | <b>SURGICAL PATHOLOGY</b>                          | <b>OIPO4</b><br>∧             |
|                                                                                            |                                   |                                                                                | SURGICAL PATHOLOGY                                 | $e$ IPO4                      |
|                                                                                            |                                   |                                                                                | A1C-CHY                                            | $P$ IPO4                      |
|                                                                                            |                                   |                                                                                | <b>CHEM 7-8</b>                                    | PIO4                          |
|                                                                                            |                                   |                                                                                | <b>SODIUM</b>                                      | $e$ IPO4                      |
|                                                                                            |                                   |                                                                                | Calclum                                            | DoD                           |
|                                                                                            |                                   |                                                                                | Calclum                                            | DoD<br>$\checkmark$           |
| Displaying 1-1 of 1                                                                        | Displaying 1-2 of 2               | Apr 02, 2014<br>More >>                                                        | Calcium<br>Displaying 1-25 of 55                   | <b>E</b> DoD<br>More >><br>v  |
|                                                                                            |                                   |                                                                                |                                                    | Open Widget Tray              |

**Figure 55: Sample Patient Flags and Postings Window**

# **4.9.2 Patient Demographics**

A summary of the patient's demographics (personal data) appears in the upper-left section of the Patient Portal (sample shown in the following figure). The tabs above the patient's name provide the patient's demographics summary for each DoD or VA site the patient has visited.

As seen in the next figure, the patient's name is displayed in color and followed by an icon:

- The blue font color and a blue circle represent data retrieved from a VA system.
- The orange font color and an orange square represent data retrieved from a DoD system.
- A purple hexagon represents data retrieved from VLER sources.

You can also click the user's name to open a separate window that provides patient demographics details.

| Q<br>Patient Search 121 Provider Portal 2 Patient Portal X                          |                                                                                             | System Status <b>WE HULV.USER A COLLE</b>                                                      |
|-------------------------------------------------------------------------------------|---------------------------------------------------------------------------------------------|------------------------------------------------------------------------------------------------|
| IPOAADLAND, THADDEUS A<br>ш<br><b>F</b> Flags                                       |                                                                                             |                                                                                                |
| · IPO3<br>$\bullet$ IPO4<br>$\bullet$ IPO5<br><b>DoD</b>                            | <b>TODECOX</b><br>Documents (29)<br>Filtered date range: 4/13/16 - 8/11/16                  | <b>TODGCDX</b><br>Radiology Reports (35)<br>Filtered date range: 8/11/13 - 8/11/16             |
| G<br><b>IPOAADLAND, THADDEUS A.</b>                                                 | Provider<br>$\vee$ Description<br>Site<br>Date<br>Image                                     | Date<br>Site<br>Exam<br>$\mathbf{v}$<br>Image                                                  |
| 4206 NEW HAMPTON CT<br>101936540<br><b>SSN:</b>                                     | Jul 28, 201 No diagnosis available.<br>TTS.NURSE<br><b>Details</b>                          | KNEE 3 VIEWS<br>Jun 12, 2015<br><b>*</b> IPO4<br>01PQ4<br>∧                                    |
| FORT COLLINS, COLORADO<br>71<br>Age:<br>DOB:<br>80525<br>23 Oct 1944                | Jul 28, 2016   10-10 MEDICAL PROGRE.<br>TTS, NURSE                                          | CHEST 2 VIEWS P.<br>Jun 11, 2015<br><b>@ IPO4</b><br><b>BIPO4</b>                              |
| Race:<br>White<br>(333)333-3333<br>(0)                                              | Jun 07, 2016 NURSING ONE ONE ONE.<br>ROBERTS.J.                                             | <b>ABDOMEN 2 VIEWS</b><br>Jun 01, 2014<br>$\P$ IPO5<br>$P$ IPO4                                |
| (333) 333-3333<br>SC Percent: 40%<br>(W):<br>PCM Name: SCARFLGONZALO D<br>Gender: M | ACUTE CHAGAS' DISEAS<br>ROBERTS.J.<br>Jun 07, 20                                            | Chest. Lt Lat Decub.<br>Apr 25, 2014<br><b>DoD</b><br><b>PIPO4</b>                             |
| PCM Date: Dec 02, 2010<br><b>PCM Team: TEAM FTC 3</b>                               | <b>Detalls</b>                                                                              | Apr 25, 2014<br>Chest, Occupational<br>D <sub>o</sub> D                                        |
|                                                                                     | Jun 06, 2016 10-10 MEDICAL PROGRE<br>ROBERTS, J                                             | PIO4<br>Apr 23, 2014<br>Forearm, Rt<br>DoD                                                     |
|                                                                                     | ROBERTS.J.<br>Jun 06, 20<br>No diagnosis available.<br><b>Details</b>                       | <b>@ IPO4</b><br>Apr 23, 2014<br><b>Zygomatic Arches</b><br>◡<br><b>DoD</b>                    |
| <b>Insurance</b>                                                                    | <b>BACK ARRESTS AT</b><br>Displaying 1-25 of 29<br>M.                                       | Displaying 1-25 of 35<br>More ><br>More >>                                                     |
| T 0 0 0 0 0 0 0 0<br>Lab Results (56)<br>Filtered date range: 8/11/13 - 8/11/16     | T 0 0 0 0 0 0 0<br>Procedures (7)<br>Filtered date range: 4/13/16 - 8/11/16                 | <b>TON ROOX</b><br><b>Vitals (10)</b><br>Filtered date range: 8/12/15 - 8/11/16                |
| Result<br>Site<br>Collection Date Lab Test                                          | Procedure<br>Provider<br>Site<br>Procedure <sup>y</sup><br>Location<br>Image<br>Description | Result<br>Site<br>Date Taken<br>$\vee$ Type<br><b>Units</b>                                    |
| Nov 25, 2015 1 CYTOPATHOLOGY<br><b>TESUE</b><br>· IPO5                              | CHY CHEY TTS, NURS<br>Jul 28, 2016<br><b>ADMIN PN.</b><br>$P$ IPO4                          | - Date Taken: Oct 06, 2015                                                                     |
| Nov 24, 2015 1 CYTOPATHOLOGY<br><b>result</b><br>@ IPO4                             | Note<br>Jun 07, 2016 CHY ANTI<br><b>ROBERTS</b><br>TB INTRA.                                | $\hat{\phantom{1}}$<br>Oct 06, 2015<br>180<br>Blood pressure, diast<br>mmHq<br>Do <sub>D</sub> |
| May 18, 2014 2   UA COLOR<br><b>YELLOW</b><br><b>OIPOS</b>                          | · IPO4<br>Note                                                                              | Oct 06, 2015<br>110<br>Blood pressure, systo.<br>mmHg<br>Do <sub>D</sub>                       |
| May 18, 2014 2 UA APPEARANCE<br><b>CLEAR</b><br><sup>1</sup> IPO <sub>5</sub>       | Jun 06, 2016 CHY CPL<br>ROBERTS<br><b>TBINTRA</b><br>@ IPO4<br>Note                         | Oct 06, 2015<br>60<br>Pulse taking<br>/min<br>DoD                                              |
| May 18, 2014 2 UA GLUCOSE<br>76 mg/dL<br><b>O</b> IPOS                              | May 04, 2016 4th Medical<br>JLV, USER A Anesthesia<br><b>DoD</b>                            | Oct 06, 2015<br>Respiratory rate (brea.<br>/min<br>16<br>D <sub>o</sub> D                      |
| May 18, 2014 2 UA KETONES<br>6 mo/dL<br>· IPOS                                      | <b>Note</b><br>JLV, USER A Anesthesia.<br>May 04, 2016<br>4th Medical                       | Oct 06, 2015<br>Smoking Status Now<br>No<br>DoD                                                |
| 53<br>May 18, 2014 2   UA BLOOD<br>@ IPO5                                           | <b>DoD</b><br>Note                                                                          | Oct 06, 2015<br>110<br>Weight (body weight)<br><b>Ib</b><br>DoD                                |
| May 18, 2014 2 UA PROTEIN<br>78 mg/dL<br><sup>®</sup> IPO5                          | May 04, 2016 4th Medical JLV, USER A Anesthesia<br>DoD                                      | 80<br>Oct 06, 2015<br>Patient's height value<br>In<br>DoD <sub></sub>                          |
| Displaying 1-25 of 56<br>More >>                                                    | Displaying 1-7 of 7                                                                         | Displaying 1-10 of 10<br>More $\geq$<br>More >>                                                |
|                                                                                     |                                                                                             | Open Widget Tray                                                                               |

**Figure 56: Patient Demographics on the Patient Portal**

## **4.9.2.1 DoD Patient Demographics**

The **Demographics** widget contains various DoD-only elements in a DoD tab:

- Patient's rank and FMP (Family Member Prefix) index.
- Emergency contact and next of kin information.
- DoD Sharing Status represents a DoD patient's choice to share DoD health care data to community partners Health Information Exchange (HIE). If the patient has opted out, the entry will display *DoD Sharing Status: Opted Out (M DD, YYYY)*. If the patient has opted in, the status will be blank and the Sharing Status label will not be displayed.

Click the user's name within the **Demographics** widget to open a separate window that provides patient demographics details.

# **4.9.2.2 Viewing Third-party Insurance Information**

Third-party payers and additional insurance information are available from a link within the **Demographics** widget on the Patient Portal. Click the **Insurance** link in the **Demographics**  widget to open a separate window with a detailed list of insurance information for the patient.

Insurance information includes:

- Health Plan Type
- Health Plan Name
- Standardized Insurance Type
- Plan Effective Date
- Plan Expiration Date
- Site
- Group Number
- Member ID
- Subscriber ID
- Subscriber Date of Birth
- Subscriber's Relationship to Insurer
- Health Plan Mailing Address
- Health Plan Contact Information

Use the **Insurance Information** window's horizontal scroll bar to view additional columns not seen within the default window size.

In the window, data appearing in the Standardized Insurance Type column is normalized to the X12 Health Insurance Type standard. Hovering over entries in this column will display the standardized name and standardized code for the insurance type.

|                                                    |                                              | Q Patient Search 194 Provider Portal & Patient Portal X |                                       |                                                               |                      |                             |                                                |                              |                         | System Status <b>AT IF JLV, USER A COLLE</b> |
|----------------------------------------------------|----------------------------------------------|---------------------------------------------------------|---------------------------------------|---------------------------------------------------------------|----------------------|-----------------------------|------------------------------------------------|------------------------------|-------------------------|----------------------------------------------|
| IPOAADLAND, THADDEUS A                             | All widgets                                  | $\mathbf{x}$                                            |                                       |                                                               |                      |                             |                                                |                              |                         |                                              |
| $\bullet$ IPO3<br>$\bullet$ IPO4                   | Insurance Information (7)                    |                                                         |                                       |                                                               |                      |                             | $Q \bullet \Box \oplus \Box C$ $\Box$ $\times$ |                              |                         | 0                                            |
|                                                    | Health Plan Type                             | Health Plan Name                                        | Standardized<br><b>Insurance Type</b> | <b>Plan Effective Date</b>                                    | Plan Expiration Date | Site                        | <b>Group Number</b>                            | Member ID                    | <b>Status</b>           | Site                                         |
| <b>IPOAADLAND, THA</b>                             | <b>COMPREHENSIVE</b><br><b>MAJOR MEDICAL</b> | UNITED HEALTHCARE                                       | Other                                 | Jan 19, 2015                                                  |                      | <b><i><u>• IPO3</u></i></b> | <b>GRP NUM 14533</b>                           |                              | Active                  | DoD<br>∧                                     |
| 10101 Honolulu Road<br>HONOLULU, HI<br>96813       | <b>MEDICARE (M)</b>                          | <b>MEDICARE (WNR)</b>                                   | <b>Medicare Primary</b>               | Sep 01, 2009                                                  |                      | <b>@ IPO4</b>               | <b>GRP NUM 9232</b>                            |                              | Active                  | DoD                                          |
| Rank:                                              | <b>MEDICARE (M)</b>                          | <b>MEDICARE (WNR)</b>                                   | <b>Medicare Primary</b>               | Sep 01, 2009                                                  |                      | <b>@ IPO4</b>               | <b>GRP NUM 9303</b>                            |                              | Active<br><b>Active</b> | <b>DoD</b>                                   |
| <b>FMP/SSN:</b><br>Sponsor Name: IPOAADLAN         |                                              |                                                         |                                       |                                                               |                      |                             |                                                |                              |                         | <b>DoD</b>                                   |
| PCM Name:                                          | <b>MEDIGAP PLAN C</b>                        | <b>MUTUAL OF OMAHA</b>                                  | Other                                 | Sep 01, 2009                                                  |                      | <b>@ IPO4</b>               | GRP NUM 13129                                  |                              | Active                  | <b>DoD</b>                                   |
| PCM Date:<br><b>PCM Clinic:</b>                    | <b>MEDICARE (M)</b>                          | <b>MEDICARE (WNR)</b>                                   | Medicare Primary                      | Sep 01, 2009                                                  |                      | <b>@ IPO3</b>               | <b>GRP NUM 9232</b>                            |                              | Active<br>Active        | <b>DoD</b>                                   |
|                                                    | <b>MEDICARE (M)</b>                          | MEDICARE (WNR)                                          | <b>Medicare Primary</b>               | Sep 01, 2009                                                  |                      | POS                         | <b>GRP NUM 9303</b>                            |                              | Active                  | <b>DoD</b><br>v<br><b>DoD</b>                |
|                                                    | <b>MEDIGAP PLAN C</b>                        | <b>MUTUAL OF OMAHA</b>                                  | Other                                 | Sep 01, 2009                                                  |                      |                             | <b>GRP NUM 13129</b>                           |                              | <b>If 188</b>           | More >                                       |
|                                                    |                                              |                                                         |                                       |                                                               |                      | <b>@ IPO3</b>               |                                                |                              |                         |                                              |
| Lab Results (47)<br>Filtered date range: 4/18/13 - |                                              |                                                         |                                       |                                                               |                      |                             |                                                |                              |                         | $0$ $0$ $0$ $0$ $x$                          |
| Connection unavailable. Con                        |                                              |                                                         |                                       |                                                               |                      |                             |                                                |                              |                         | s not available to display.                  |
| Lab Test<br><b>Date</b>                            |                                              |                                                         |                                       |                                                               |                      |                             |                                                |                              |                         | <b>Units</b><br>Site                         |
| Dec 12, 2013<br>Hellcobacter p                     |                                              |                                                         |                                       |                                                               |                      |                             |                                                |                              |                         |                                              |
| Dec 12, 2013<br>Cardiolipin Ab                     |                                              |                                                         |                                       |                                                               |                      |                             |                                                |                              |                         | ́<br><b>DoD</b>                              |
| Dec 12, 2013<br>Cardiolipin Ab                     |                                              |                                                         |                                       |                                                               |                      |                             |                                                |                              |                         | <b>DoD</b>                                   |
| Dec 12, 2013<br>Cardiolipin Ab                     | ₹                                            |                                                         |                                       |                                                               |                      |                             |                                                | ⋗                            |                         | <b>Adult</b><br><b>DoD</b>                   |
| Dec 12, 2013                                       | Helicobacter I Displaying 1-7 of 7           |                                                         |                                       |                                                               |                      |                             |                                                |                              | m                       | D <sub>oD</sub>                              |
| Dec 12, 2013<br>Urine Culture                      |                                              | <b>EL LIGILI</b>                                        |                                       | Oct 07, 2013 1   4th Medical   TESTERON   Anthrax Vac   B DoD |                      | OUTLET ZUTE                 |                                                | AACHIII Innni McRiul<br>1112 | lb.                     | DoD                                          |
| $\blacksquare$<br>Displaying 1-25 of 47            |                                              | More >                                                  |                                       | Displaying 1-25 of 31                                         | More $>>$            |                             | Displaying 1-11 of 11                          |                              |                         | More                                         |
|                                                    |                                              |                                                         |                                       |                                                               |                      |                             |                                                |                              |                         | Open Widget Tray                             |

**Figure 57: Insurance Information**

# **4.9.2.3 Race Data Terminology Normalization**

Race data from DoD and VA sources appearing in the Demographics summary will be normalized. Hovering over the Race field will display the standardized name and standardized code for the race classification, normalized to the National Standard Centers for Disease Control and Prevention (CDC) Race standard.

| Q<br>Patient Search 121 Provider Portal & Patient Portal                                            |                                                          |                                                  |                           |                                                                  | System Status <b>E = JLV,USER A &amp; E Q E</b> |        |               |                  |
|----------------------------------------------------------------------------------------------------|----------------------------------------------------------|--------------------------------------------------|---------------------------|------------------------------------------------------------------|-------------------------------------------------|--------|---------------|------------------|
| IPOAADLAND, THADDEUS A<br>н.<br>F Flags                                                             |                                                          |                                                  |                           |                                                                  |                                                 |        |               |                  |
| · IPO3<br>PO4<br>POS<br>DoD                                                                         | Documents (29)<br>Filtered date range: 4/13/16 - 8/11/16 |                                                  | <b>TODGCDX</b>            | Radiology Reports (35)<br>Filtered date range: 8/11/13 - 8/11/16 |                                                 |        |               | TOD ROOX         |
| <b>IPOAADLAND. THADDEUS A .</b>                                                                     | G<br>Date v Description                                  | Provider                                         | Site<br>Image             | Date                                                             | $\vee$ Exam                                     | Image  | Site          |                  |
| 4206 NEW HAMPTON CT<br>101936540<br><b>SSN:</b>                                                     | Jul 28, 201 No diagnosis available.<br><b>Details</b>    | <b>TTS.NURSE</b>                                 | $P$ IPO4<br>∧             | Jun 12, 2015                                                     | KNEE 3 VIEWS                                    |        | 01PO4         |                  |
| FORT COLLINS, COLORADO<br>71<br>Age:<br>DOB:<br>80525<br>23 Oct 1944                                | Jul 28, 2016                                             | 10-10 MEDICAL PROGRE.<br><b>TTS.NURSE.</b>       | <b>DIPO4</b>              | Jun 11, 2015                                                     | CHEST 2 VIEWS P.                                |        | <b>@ IPO4</b> |                  |
| Race:<br><b>White</b><br>my                                                                         | Jun 07, 2016 NURSING ONE ONE ONE.                        | ROBERTS, J.,                                     | <b>BIPO4</b>              | Jun 01, 2014                                                     | <b>ABDOMEN 2 VIEWS</b>                          |        | <b>OIPOS</b>  |                  |
| SC Percent: 40%<br>National Stand CDC Race<br>PCM Name: SCARFLGONZALO D<br>Standardized Name: White | Jun 07, 20                                               | ACUTE CHAGAS' DISEAS.<br>ROBERTS, J.             | PIPO4                     | Apr 25, 2014                                                     | Chest, Lt Lat Decub                             |        | DoD           |                  |
| PCM Date: Dec 02, 2010<br>Standardized Code: 2108-3<br>PCM Team: TEAM FTC 3                         | <b>Detalle</b>                                           |                                                  |                           | Apr 25, 2014                                                     | Chest, Occupational                             |        | DoD           |                  |
|                                                                                                    | Jun 06, 2016 10-10 MEDICAL PROGRE.                       | ROBERTS.J.                                       | PO4                       | Apr 23, 2014                                                     | Forearm, Rt                                     |        | <b>DoD</b>    |                  |
|                                                                                                    | Jun 06, 20<br><b>Details</b>                             | No diagnosis available.<br>ROBERTS, J.           | <sup>®</sup> IPO4         | Apr 23, 2014                                                     | Zygomatic Arches                                |        | <b>DoD</b>    |                  |
|                                                                                                    | Insurance                                                | Displaying 1-25 of 29                            | More >                    |                                                                  | Displaying 1-25 of 35                           |        |               | More >>          |
| TO DECIDX<br>Lab Results (56)<br>Filtered date range: 8/11/13 - 8/11/16                             | Procedures (7)<br>Filtered date range: 4/13/16 - 8/11/16 |                                                  | TO DECIN                  | Vitals (10)<br>Filtered date range: 8/12/15 - 8/11/16            |                                                 |        |               | <b>TODGCDX</b>   |
| Result<br>Site<br>Collection Date   Lab Test                                                        | Procedures<br>Location                                   | Procedure<br>Provider<br>Description             | Site<br>Image             | Date Taken                                                       | $\vee$ Type                                     | Result | Units         | Site             |
| Nov 25, 2015 1 CYTOPATHOLOGY<br><b>result</b><br>@ IPO5                                             | Jul 28, 2016.                                            | <b>ADMIN PN</b><br>CHY CHEY ITTS.NURS            | <b>@ IPO4</b><br>$\wedge$ | - Date Taken: Oct 06, 2015                                       |                                                 |        |               |                  |
| Nov 24, 2015 1 CYTOPATHOLOGY<br><b>result</b><br><b>BIPO4</b>                                       | Note<br>Jun 07, 2016<br>CHY ANTI                         | ROBERTS TB INTRA                                 |                           | Oct 06, 2015                                                     | Blood pressure, diast.                          | 80     | mmHq          | DoD              |
| YELLOW<br>May 18, 2014 2 UA COLOR<br>@ IPOS                                                         | Note                                                     |                                                  | <sup>9</sup> IPO4         | Oct 06, 2015                                                     | Blood pressure, systo                           | 110    | mmHq          | Do <sub>D</sub>  |
| <b>CLEAR</b><br>May 18, 2014 2 UA APPEARANCE<br><b>EIPOS</b>                                        | CHY CPL<br>Jun 06, 2016<br>Note                          | ROBERTS TB INTRA                                 | P1PO4                     | Oct 06, 2015                                                     | Pulse taking                                    | 60     | /mln          | <b>DoD</b>       |
| May 18, 2014 2 UA GLUCOSE<br>76 mg/dL<br><b>UPOS</b>                                                |                                                          | May 04, 2016 4th Medical JLV, USER A Anesthesia. | DoD                       | Oct 06, 2015                                                     | Respiratory rate (brea 6                        |        | /min          | DoD              |
| May 18, 2014 2 UA KETONES<br>6 mg/dL<br>· IPOS                                                      | <b>Note</b>                                              | May 04, 2016 4th Medical JLV, USER A Anesthesia. |                           | Oct 06, 2015                                                     | Smoking Status Now                              | No     |               | DoD              |
| 53<br>May 18, 2014 2 UA BLOOD<br>POS                                                                | Note                                                     |                                                  | <b>DoD</b><br>◡           | Oct 06, 2015                                                     | Weight (body weight)                            | 110    | HD.           | DoD              |
| May 18, 2014 2   UA PROTEIN<br>78 mg/dL<br>POS                                                      |                                                          | May 04, 2016 4th Medical JLV, USER A Anesthesia. | DoD                       | Oct 06, 2015                                                     | Patient's helight value                         | 80     | m             | <b>DoD</b>       |
| Displaying 1-25 of 56                                                                               | More $\geq$<br>Displaying 1-7 of 7                       |                                                  | More >>                   | Displaying 1-10 of 10                                            |                                                 |        |               | $More \gg$       |
|                                                                                                    |                                                          |                                                  |                           |                                                                  |                                                 |        |               | Open Widget Tray |

**Figure 58: Standardized Race Data in the Demographics Widget**

# **4.9.3 Admissions**

The **Admissions** widget displays the patient's admissions information. The information is displayed in reverse chronological order by the admission date.

To open the widget, left-click **Admissions** from the widget tray that appears at the bottom of the Patient Portal, drag the icon to the screen, and drop where desired on the portal.

# **4.9.3.1 Admissions Widget Data**

In the minimized view of the **Admissions** widget, the admissions information includes:

- Adm (Administration) Date
- Discharge Date
- Diagnosis $<sup>1</sup>$ </sup>
- Ward
- Site

<sup>1</sup> The Clinical Data Repository (CDR) does not contain diagnosis data from the admissions domain. Therefore, DoD data will not appear in diagnosis or standardized diagnosis columns of the **Admissions** widget. This only applies to the DoD admissions domain and does not apply to VA admissions diagnosis data or the other clinical domains where diagnosis/standardized diagnosis columns appear in the JLV GUI.

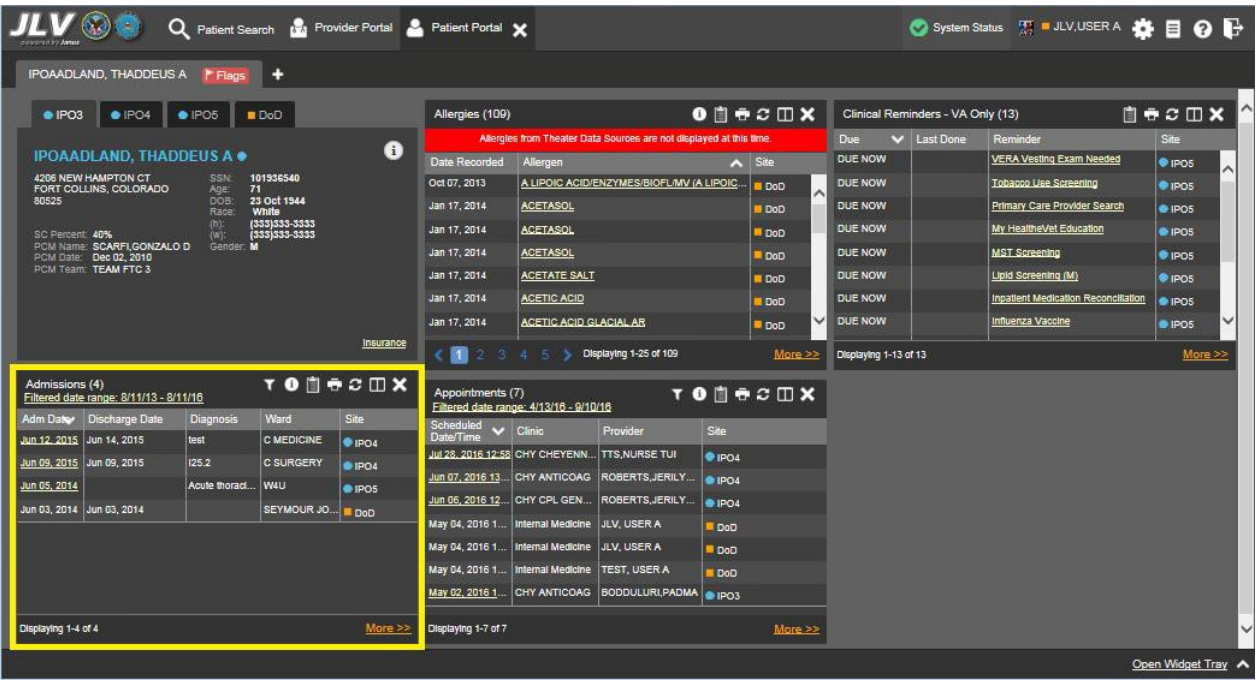

#### **Figure 59: Admissions Widget – Minimized View**

Click **More >>** from the minimized view of the **Admissions** widget to open an expanded view of the widget. In the expanded view, the admissions information includes:

- Adm (Admission) Date
- Discharge Date
- Ward
- Provider
- Provider Specialty
- $\bullet$  Diagnosis<sup>2</sup>
- Standardized Diagnosis<sup>2</sup>
- Registration Number
- Site

<sup>&</sup>lt;sup>2</sup> The Clinical Data Repository (CDR) does not contain diagnosis data from the admissions domain. Therefore, DoD data will not appear in diagnosis or standardized diagnosis columns of the Admissions widget. This only applies to the DoD admissions domain and does not apply to VA admissions diagnosis data or the other clinical domains where diagnosis/standardized diagnosis columns appear in the JLV GUI.

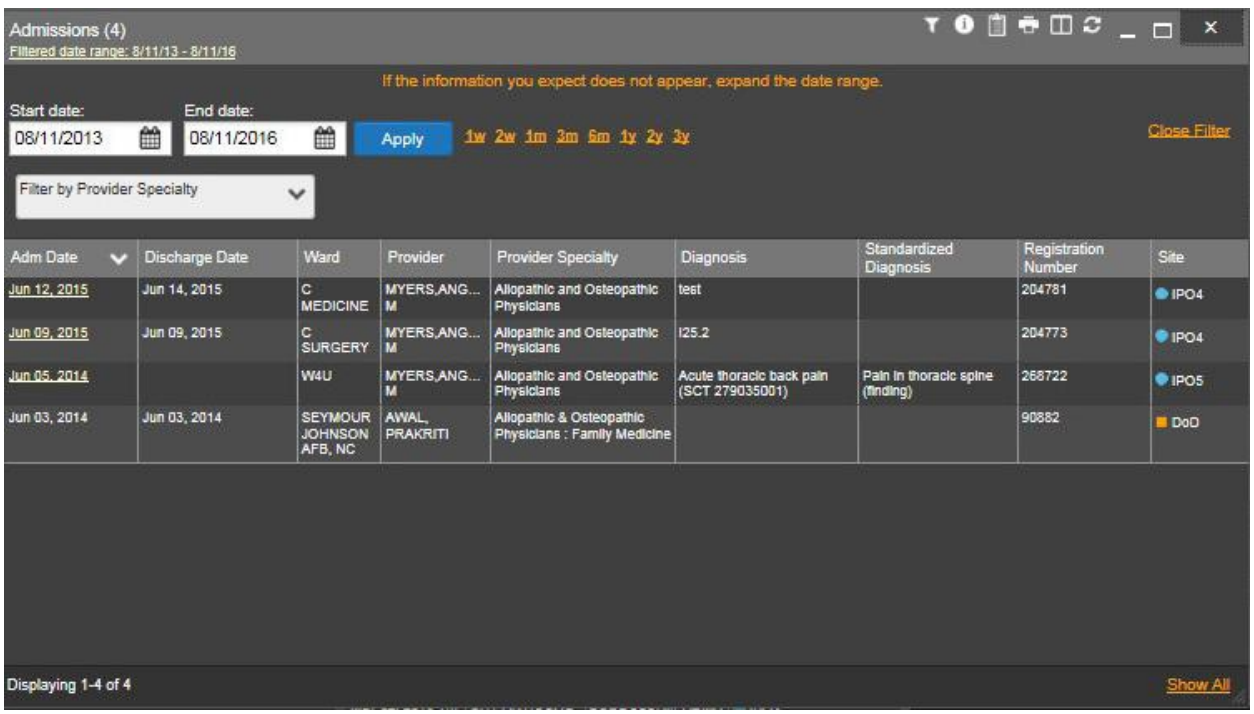

#### **Figure 60: Admissions Widget – Expanded View**

## **4.9.3.2 Display and Filter Options**

Display and filter options within the **Admissions** widget include:

- Click the column title to sort records according to data in that column. If a user sorts on a column that appears in both minimized and expanded views of the widget, the sort will be saved in the user profile and will persist to the next user session. If a user sorts on a column that is only in the expanded view of the widget, the next user session will restore the default widget sort or the last sort saved to the user profile.
- Click **Column Settings**  $\Box$  in the widget toolbar to hide or show the columns within the widget. Check/uncheck the column names that appear in the pop-up box and click **Apply**.
- Specify the date range for which records will be displayed in the widget using the **Quick Date Range Selector** or the **Start Date** and **End Date** calendars. If the information you expect does not appear in the widget display, use the **Start Date** and **End Date** filter options to expand the date range. When a date range filter is applied in an open widget, the date range is displayed in the widget header. Open or close the filter options by clicking on the date range in the header.
- Use the **Filter by Provider Specialty** drop-down box to re-draw the widget to show only the records for the selected provider type(s).

## **4.9.3.3 Terminology Normalization in the Admissions Widget**

Terminology normalization is provided in the **Admissions** widget through the following Graphical User Interface (GUI) elements:

- The data in the Provider and Provider Specialty columns in the minimized and expanded views of the widget are normalized to the National Uniform Claim Committee Taxonomy (NUCC) standard. Hovering over the entries in these columns will display the standardized name and standardized code for the provider.
- The data in the Diagnosis and Standardized Diagnosis columns in the minimized and expanded views of the widget are normalized to the Systematized Nomenclature of Medicine Clinical Terms (SNOMED CT) standard. Hovering over the entries in these columns will display the standardized name and standardized code for the diagnosis.

The following example highlights a provider mapped to the NUCC standard. The standardized name and standardized code are displayed in the hover text over the record in the Provider Specialty column.

| wared by Agen.                                                                                                    | $\alpha$                                                 | Patient Search No Provider Portal & Patient Portal X |                                             |                        |                                                                                                  |                  |                                     |                                         |                     |                                          |                                            |              |
|----------------------------------------------------------------------------------------------------|----------------------------------------------------------|------------------------------------------------------|---------------------------------------------|------------------------|--------------------------------------------------------------------------------------------------|------------------|-------------------------------------|-----------------------------------------|---------------------|------------------------------------------|--------------------------------------------|--------------|
| IPOAADLAND, THADDEUS A                                                                                                    | F Flags                                                  | . .                                                  |                                             |                        |                                                                                                  |                  |                                     |                                         |                     |                                          |                                            |              |
| · IPO3<br>PO4                                                                                                    | Admissions (4)<br>"litered date range: 8/11/13 - 8/11/16 |                                                      |                                             |                        |                                                                                                  |                  |                                     | $T$ 0 $T$ 0 $T$ $T$ $T$ $T$ $T$ $T$ $T$ |                     |                                          | 自由の田X                                      | $\hat{}$     |
| IPOAADLAND, THAD Start date:<br>4206 NEW HAMPTON CT<br>FORT COLLINS, COLORADO<br>80525<br>SC Percent: 40%<br>PCM Name: SCARFI, GONZALC | 08/11/2013<br><b>Filter by Provider Specialty</b>        | End date:<br>鱛<br>08/11/2016                         | 鱛<br>$\checkmark$                           | Apply                  | If the information you expect does not appear, expand the date range.<br>1w 2w 1m 3m 6m 1y 2y 3y |                  |                                     |                                         | <b>Close Filter</b> | 1 Needed<br>ning<br>ler Search<br>cation | Site<br>PPOS<br>· IPOS<br>· IPO5<br>· IPO5 | ^            |
| PCM Date: Dec 02, 2010<br>PCM Team: TEAM FTC 3                                                                                         | <b>Adm Date</b><br>$\cdot$                               | <b>Discharge Date</b>                                | Ward<br>lc.                                 | Provider               | <b>Provider Specialty</b>                                                                        | <b>Diagnosis</b> | Standardized<br>Diagnosis           | Registration<br>Number<br>204781        | <b>Site</b>         |                                          | <b>O</b> IPOS<br><b>PIPOS</b>              |              |
|                                                                                                    | Jun 12, 2015                                             | Jun 14, 2015                                         | <b>MEDICINE</b>                             | <b>MYERS, ANG</b><br>M | Allopathic and Osteopathic<br><b>Physicians</b>                                                  | test             |                                     |                                         | $e$ IPO4            | Reconciliation                           | · IPOS                                     |              |
|                                                                                                    | Jun 09, 2015                                             | Jun 09, 2015                                         | c<br><b>SURGERY</b>                         | <b>MYERS, ANG</b><br>π | Allopathic and Osteopathic<br><b>Phys</b><br>stans                                               | 125.2            |                                     | 204773                                  | • 1204              |                                          | <b>OIPOS</b>                               |              |
|                                                                                                    | Jun 05, 2014                                             |                                                      | W4U                                         | <b>Taxonomy</b>        | National Uniform Claim Committee -                                                               | ack paln         | Pain in thoracic spine<br>(finding) | 268722                                  | · IPO5              |                                          | More >>                                    |              |
| Admissions (4)<br>Filtered date range: 8/11/13 - 8/                                                                                    | Jun 03, 2014                                             | Jun 03, 2014                                         | <b>SEYMOUR</b><br><b>JOHNSON</b><br>AFB, NC | (NUCC)                 | NUCC Taxonomy Description: Allopathic and                                                        |                  |                                     | 90882                                   | DoD                 |                                          | $\alpha$ $\times$                          |              |
| Adm Date<br>Discharge Date                                                                                                    |                                                          |                                                      |                                             | Osteopathic Physicians | NUCC Taxonomy Code: 207RA0201X                                                                   |                  |                                     |                                         |                     |                                          |                                            |              |
| Jun 12, 2015 Jun 14, 2015<br>Jun 09, 2015 Jun 09, 2015                                                                                 |                                                          |                                                      |                                             |                        |                                                                                                  |                  |                                     |                                         |                     | ents                                     |                                            |              |
| Jun 05, 2014                                                                                                    |                                                          |                                                      |                                             |                        |                                                                                                  |                  |                                     |                                         |                     |                                          |                                            |              |
| Jun 03, 2014 Jun 03, 2014                                                                                                    |                                                          |                                                      |                                             |                        |                                                                                                  |                  |                                     |                                         |                     |                                          |                                            |              |
|                                                                                                    |                                                          |                                                      |                                             |                        |                                                                                                  |                  |                                     |                                         |                     |                                          |                                            |              |
|                                                                                                    | Displaying 1-4 of 4                                      |                                                      |                                             |                        |                                                                                                  | <b>THE INDIA</b> |                                     |                                         | Show All            |                                          |                                            |              |
| Displaying 1-4 of 4                                                                                                    |                                                          |                                                      | More >>                                     | Displaying 1-7 of 7    |                                                                                                  |                  | More $\geq$                         |                                         |                     |                                          | More >>                                    | $\checkmark$ |
|                                                                                                    |                                                          |                                                      |                                             |                        |                                                                                                  |                  |                                     |                                         |                     |                                          | Open Widget Trav A                         |              |

**Figure 61: Admissions Widget – Terminology Normalization**

# **4.9.4 Allergies**

The **Allergies** widget displays the patient's allergies information. To open the widget, leftclick **Allergies** from the widget tray that appears at the bottom of the Patient Portal, drag the icon to the screen, and drop where desired on the portal.

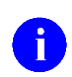

**NOTE:** Allergies from Theater Medical Data Store (TMDS) are not displayed in JLV at this time.

# **4.9.4.1 Allergies Widget Data**

In the minimized view of the **Allergies** widget, the allergies information includes:

• Date Recorded

- Allergen
- Site

Click the column title to sort records according to data in that column. If a user sorts on a column that appears in both minimized and expanded views of the widget, the sort will be saved in the user profile and will persist to the next user session. If a user sorts on a column that is only in the expanded view of the widget, the next user session will restore the default widget sort or the last sort saved to the user profile.

| IPOAADLAND, THADDEUS A                                   | F Flags             | ÷                              |                                    |                                 |                                        |                                                                    |               |                                                                                                    |                       |                                   |                                     |                   |
|----------------------------------------------------------|---------------------|--------------------------------|------------------------------------|---------------------------------|----------------------------------------|--------------------------------------------------------------------|---------------|----------------------------------------------------------------------------------------------------|-----------------------|-----------------------------------|-------------------------------------|-------------------|
| $\bullet$ IPO3<br>PO4                                    | POS                 | DoD:                           |                                    | Allergies (109)                 |                                        |                                                                    |               | $0$ $0$ $0$ $\overline{0}$ $\overline{0}$ $\$ |                       | Clinical Reminders - VA Only (13) |                                     | 自守ごⅢX             |
|                                                          |                     |                                | €                                  |                                 |                                        | Allergies from Theater Data Sources are not displayed at this time |               |                                                                                                    | <b>Due</b>            | V Last Done                       | Reminder                            | <b>Site</b>       |
| <b>IPOAADLAND, THADDEUS A ®</b>                          |                     |                                |                                    | Date Recorded                   | Allergen                               |                                                                    |               | $\lambda$ Site                                                                                                    | <b>DUE NOW</b>        |                                   | <b>VERA Vesting Exam Needed</b>     | PIPS              |
| 4206 NEW HAMPTON CT<br>FORT COLLINS, COLORADO            | <b>SSN:</b><br>Age: | 101936540<br>71                |                                    | Oct 07, 2013                    |                                        | A LIPOIC ACID/ENZYMES/BIOFL/MV (A LIPOIC.                          |               | DoD                                                                                                    | <b>DUE NOW</b>        |                                   | Tobacco Use Screening               | PIPO5             |
| 80525                                                    | DOB:<br>Race:       | 23 Oct 1944<br>White           |                                    | Jan 17, 2014                    | <b>ACETASOL</b>                        |                                                                    |               | <b>DoD</b>                                                                                                    | DUE NOW               |                                   | Primary Care Provider Search        | @ IPOS            |
| SC Percent: 40%                                          | $(n)$ :<br>(W):     | (333)333-3333<br>(333)333-3333 |                                    | Jan 17, 2014                    | <b>ACETASOL</b>                        |                                                                    |               | <b>DoD</b>                                                                                                    | <b>DUE NOW</b>        |                                   | My HealtheVet Education             | <b>DIPOS</b>      |
| PCM Name: SCARFLGONZALO D<br>PCM Date: Dec 02, 2010      | Gender: M           |                                |                                    | Jan 17, 2014.                   | <b>ACETASOL</b>                        |                                                                    |               | <b>DoD</b>                                                                                                    | DUE NOW               |                                   | <b>MST Screening</b>                | <b>PIPOS</b>      |
| <b>PCM Team: TEAM FTC 3</b>                              |                     |                                |                                    | Jan 17, 2014                    | <b>ACETATE SALT</b>                    |                                                                    |               | DoD                                                                                                    | DUE NOW               |                                   | Lipid Screening (M)                 | <sup>®</sup> IPOS |
|                                                          |                     |                                |                                    | Jan 17, 2014                    | <b>ACETIC ACID</b>                     |                                                                    |               | DoD                                                                                                    | DUE NOW               |                                   | Inpatient Medication Reconciliation | · IPO5            |
|                                                          |                     |                                |                                    | Jan 17, 2014                    | <b>ACETIC ACID GLACIAL AR</b>          |                                                                    |               | <b>DoD</b>                                                                                                    | <b>DUE NOW</b>        |                                   | <b>Influenza Vaccine</b>            | # IPO5            |
| Admissions (4)<br>Filtered date range: 8/11/13 - 8/11/16 |                     |                                | <b>Insurance</b><br><b>TODGCDX</b> | Appointments (7)                |                                        | Displaying 1-25 of 109                                             |               | More >><br><b>TODGCDX</b>                                                                                                    | Displaying 1-13 of 13 |                                   |                                     | More >>           |
| Adm Dater Discharge Date                                 | Diagnosis           | Ward                           | Site                               |                                 | Filtered date range: 4/13/16 - 9/10/16 |                                                                    |               |                                                                                                    |                       |                                   |                                     |                   |
| Jun 12, 2015 Jun 14, 2015                                | test                | <b>C MEDICINE</b>              | $P$ IPO4                           | <b>Scheduled</b><br>Date/Time   | $\vee$ Clinic                          | Provider                                                           | Site          |                                                                                                    |                       |                                   |                                     |                   |
| Jun 09, 2015 Jun 09, 2015                                | 125.2               | <b>C SURGERY</b>               | · IPO4                             | Jul 28, 2016 12:58 CHY CHEYENN. |                                        | <b>TTS, NURSE TUI</b>                                              | $P$ IPO4      |                                                                                                    |                       |                                   |                                     |                   |
| Jun 05, 2014                                             | Acute thoracl       | W4U                            | @ IPOS                             | Jun 07, 2016 13.                |                                        | CHY ANTICOAG ROBERTS, JERILY                                       | <b>@ IPO4</b> |                                                                                                    |                       |                                   |                                     |                   |
| Jun 03, 2014 Jun 03, 2014                                |                     | SEYMOUR JO.,                   | <b>DoD</b>                         | Jun 06, 2016 12.                |                                        | CHY CPL GEN ROBERTS, JERILY                                        | <b>* IPO4</b> |                                                                                                    |                       |                                   |                                     |                   |
|                                                          |                     |                                |                                    | May 04, 2016 1                  | Internal Medicine   JLV, USER A        |                                                                    | DoD           |                                                                                                    |                       |                                   |                                     |                   |
|                                                          |                     |                                |                                    | May 04, 2016 1                  | Internal Medicine   JLV, USER A        |                                                                    | DoD           |                                                                                                    |                       |                                   |                                     |                   |
|                                                          |                     |                                |                                    | May 04, 2016 1                  | Internal Medicine   TEST, USER A       |                                                                    | DoD           |                                                                                                    |                       |                                   |                                     |                   |
|                                                          |                     |                                |                                    | May 02, 2016 1                  |                                        | CHY ANTICOAG BODDULURI, PADMA @ IPO3                               |               |                                                                                                    |                       |                                   |                                     |                   |
|                                                          |                     |                                |                                    |                                 |                                        |                                                                    |               |                                                                                                    |                       |                                   |                                     |                   |

**Figure 62: Allergies Widget – Minimized View**

Click **More >>** from the minimized view of the **Allergies** widget to open an expanded view of the widget. In the expanded view, the allergies information includes:

- Date Recorded
- Allergen
- Standardized Allergen
- Reaction
- Severity
- Comments
- Site

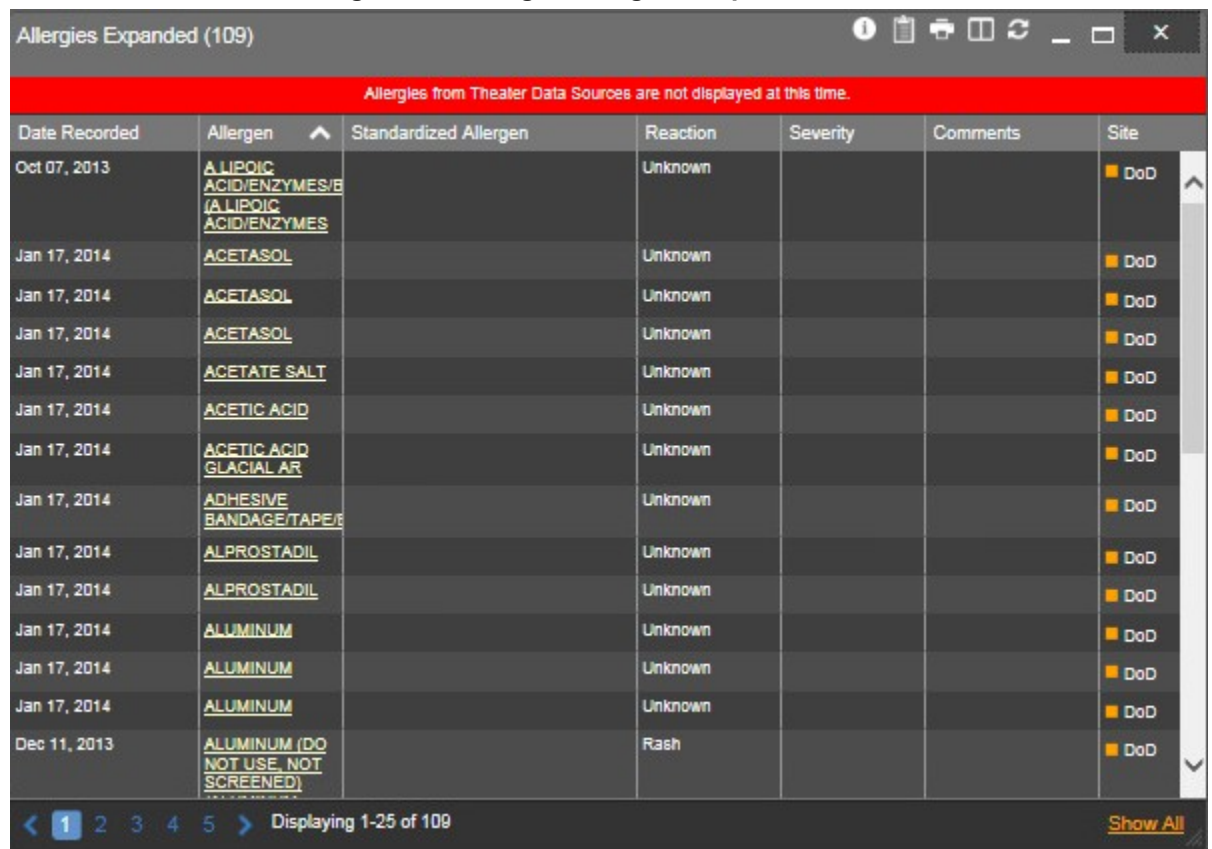

#### **Figure 63: Allergies Widget – Expanded View**

# **4.9.4.2 Viewing Allergy Details**

Click a hyperlinked entry in the Allergen column in either the minimized or expanded views of the **Allergies** widget to open a separate window containing the details of the allergy record. The presentation of data within the secondary window differs slightly, depending on whether the record is a DoD record or a VA record.

The following figure presents a sample details view for a DoD record.

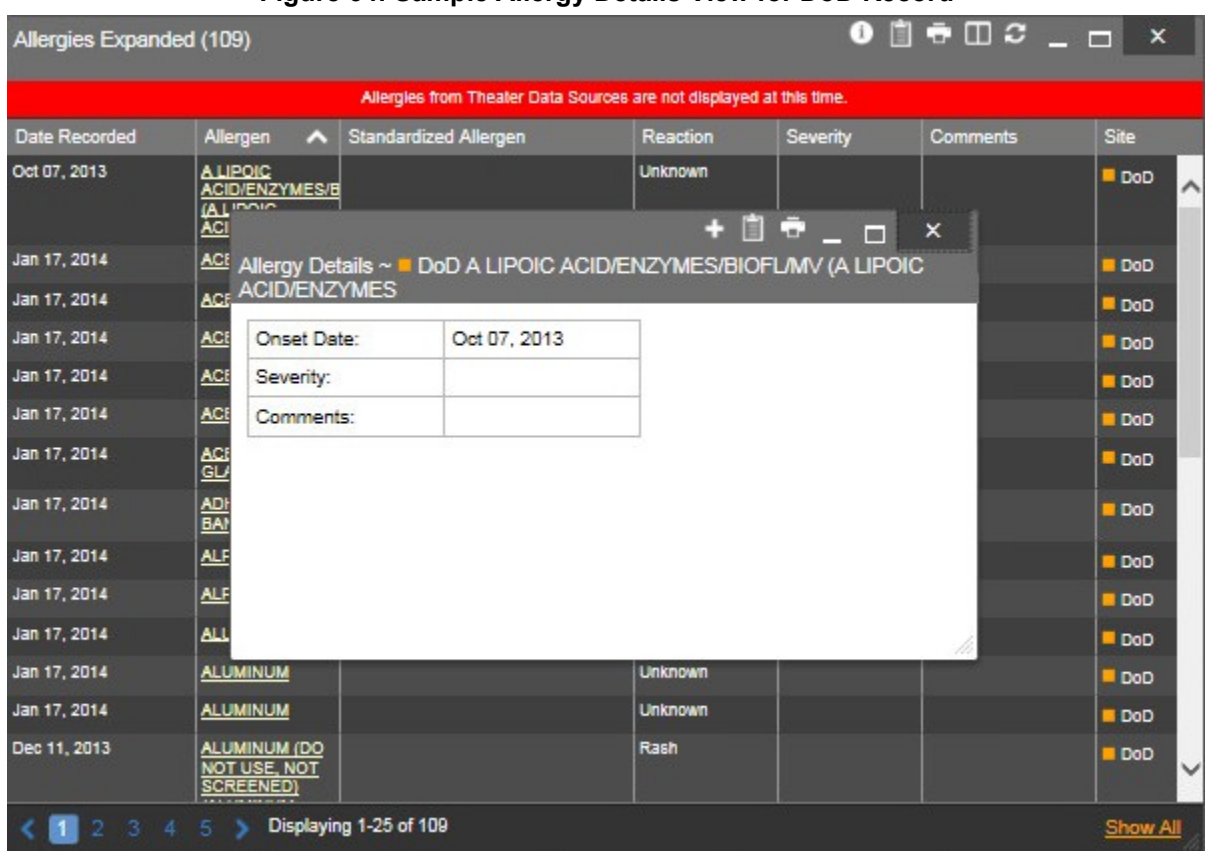

#### **Figure 64: Sample Allergy Details View for DoD Record**

## **4.9.4.3 Terminology Normalization in the Allergies Widget**

Terminology normalization is provided in the **Allergies** widget through the following GUI elements:

- The Allergen column displays allergy information contained in the patient's record. Hovering over an entry in this column will display the standard used for terminology normalization for the clinical domain (RxNorm), the standardized allergen name, and the standardized RxNorm code for that allergen.
- The Standardized Allergen column displays the standardized name for the corresponding entry in the Allergen column, mapped to the RxNorm standard. In addition to the standardized name, hovering over an entry in this column will display the standard used for terminology normalization for the clinical domain (RxNorm), and the RxNorm code for that allergen.

The following example highlights an allergen mapped to the RxNorm standard. The standardized name and standardized code are displayed in the hover text over the record in the Allergen column.

|                                                                      | Q Patient Search 121 Provider Portal & Patient Portal X |                                             |                                                                                 |                 |             |                                                                                                    |            | System Status <b>ALLIN</b> USER A <b>C B B D</b> |                  |                     |
|----------------------------------------------------------------------|---------------------------------------------------------|---------------------------------------------|---------------------------------------------------------------------------------|-----------------|-------------|----------------------------------------------------------------------------------------------------|------------|--------------------------------------------------|------------------|---------------------|
| IPOAADLAND, THADDEUS A<br>F Flags                                    | ٠                                                       |                                             |                                                                                 |                 |             |                                                                                                    |            |                                                  |                  |                     |
| $\bullet$ IPO3<br>$\bullet$ IPO4<br>$\bullet$ IPO5                   | Allergies Expanded (109)<br>∎D                          |                                             |                                                                                 |                 |             | $0$ <sup><math>\oplus</math><math>\oplus</math><math>\oplus</math><math>z</math><sub><math> \oplus</math></sub><math>x</math></sup> |            | y (13)                                           | 自由CIX            | 시                   |
|                                                                      |                                                         |                                             | Allergies from Theater Data Sources are not displayed at this time              |                 |             |                                                                                                    |            | Reminder                                         | Site             |                     |
| <b>IPOAADLAND. THADDEUS A .</b>                                      | Date Recorded                                           | Allergen<br>$\sim$                          | <b>Standardized Allergen</b>                                                    | <b>Reaction</b> | Severity    | <b>Comments</b>                                                                                                    | Site       | <b>VERA Vesting Exam Needed</b>                  | <b>O</b> IPOS    | $\hat{\phantom{1}}$ |
| 4206 NEW HAMPTON CT.<br>SSN:<br>FORT COLLINS, COLORADO<br>71<br>Age: | 101 Oct 07, 2013                                        | <b>Tetracyclines</b>                        |                                                                                 | Rash            |             |                                                                                                    | <b>DoD</b> | Tobacco Use Screening                            | <b>O</b> IPOS    |                     |
| 80525<br>DOB:<br>Race:                                               | 23 Coct 07, 2013<br>Wh                                  | <b>TICAR</b><br><b>TTCARCILLIN</b>          |                                                                                 | <b>Unknown</b>  |             |                                                                                                    | DoD        | Primary Care Provider Search                     | · IPOS           |                     |
| $\frac{m}{m}$<br>SC Percent: 40%                                     | (33)<br>i33                                             | <b>DISODIUM)</b>                            |                                                                                 |                 |             |                                                                                                    |            | My HealtheVet Education                          | · IPO5           |                     |
| PCM Name: SCARFI.GONZALO D<br>PCM Date: Dec 02, 2010                 | Gender: M Dec 02, 2014                                  | <b>TYLENOL</b>                              | Acetaminnohen                                                                   | <b>RASH</b>     | <b>MILD</b> | Entered By:<br><b>FOSTER SHELLI on</b>                                                                                              | · IPOS     | <b>MST Screening</b>                             | <b>UPOS</b>      |                     |
| PCM Team: TEAM FTC 3                                                 |                                                         |                                             |                                                                                 |                 |             | 2014-12-02 Comment:<br>testafsdfas                                                                                                  |            | <b>Lipid Screening (M)</b>                       | <b>EIPO5</b>     |                     |
|                                                                      | Jan 17, 2014                                            | <b>VASOLATE</b>                             |                                                                                 | <b>Inknown</b>  |             | dafadfadfaadaf                                                                                                    |            | <b>Inpatient Medication Reconciliation</b>       | · IPO5           |                     |
|                                                                      |                                                         |                                             | <b>National Library of Medicine</b><br><b>RxNorm Concept Unique Identifiers</b> |                 |             |                                                                                                    | <b>DoD</b> | Influenza Vaccine                                | · IPO5           |                     |
|                                                                      | Jan 17, 2014                                            | <b>VASOLATE</b>                             | Standardized Name: Acetaminophen<br>Standardized Code: 161                      | <b>Inknown</b>  |             |                                                                                                    | <b>DoD</b> |                                                  | More >>          |                     |
|                                                                      | Jan 17, 2014                                            | <b>VASOLATE</b>                             |                                                                                 | <b>Inknown</b>  |             |                                                                                                    | <b>DoD</b> |                                                  |                  |                     |
| Admissions (4)<br>Filtered date range: 8/11/13 - 8/11/16             | * Jan 17, 2014                                          | <b>VINEGAR &amp;</b><br><b>WATER DOUCHE</b> |                                                                                 | <b>Unknown</b>  |             |                                                                                                    | <b>DoD</b> |                                                  | $x \times$       |                     |
| Adm Date<br><b>Discharge Date</b><br><b>Diagnosis</b>                | Jan 17, 2014                                            | <b>VOSOL</b>                                |                                                                                 | <b>Unknown</b>  |             |                                                                                                    | DoD        | ago                                              |                  |                     |
| test<br>Jun 12, 2015   Jun 14, 2015                                  | Jan 17, 2014                                            | <b>VOSOL</b>                                |                                                                                 | <b>Unknown</b>  |             |                                                                                                    | DoD        | <b>Available Documents</b>                       |                  |                     |
| Jun 09, 2015   Jun 09, 2015<br>125.2                                 |                                                         |                                             |                                                                                 |                 |             |                                                                                                    |            | $\mathbf{0}$                                     |                  |                     |
| Jun 05, 2014<br>Acute thoracl.                                       |                                                         |                                             |                                                                                 |                 |             |                                                                                                    |            | $\mathbf{0}$                                     |                  |                     |
| Jun 03, 2014 Jun 03, 2014                                            |                                                         |                                             |                                                                                 |                 |             |                                                                                                    |            | $\mathbf{0}$                                     |                  |                     |
|                                                                      |                                                         |                                             |                                                                                 |                 |             |                                                                                                    |            |                                                  |                  |                     |
|                                                                      |                                                         |                                             |                                                                                 |                 |             |                                                                                                    |            |                                                  |                  |                     |
|                                                                      | 12345                                                   |                                             | Displaying 101-109 of 109                                                       |                 |             |                                                                                                    | Show All   |                                                  |                  |                     |
|                                                                      |                                                         |                                             |                                                                                 |                 |             |                                                                                                    |            |                                                  |                  |                     |
| Displaying 1-4 of 4                                                  |                                                         | More                                        | Displaying 1-7 of 7                                                             |                 | More $\geq$ |                                                                                                    |            |                                                  | More $\geq$      | $\checkmark$        |
|                                                                      |                                                         |                                             |                                                                                 |                 |             |                                                                                                    |            |                                                  | Open Widget Tray |                     |

**Figure 65: Allergies Widget – Terminology Normalization**

# **4.9.5 Appointments**

The **Appointments** widget displays the patient's appointments information. The information is displayed in reverse chronological order by the appointment date. To open the widget, leftclick **Appointments** from the widget tray that appears at the bottom of the Patient Portal, drag the icon to the screen, and drop where desired on the portal.

# **4.9.5.1 Appointments Widget Data**

In the minimized view of the **Appointments** widget, the appointments information includes:

- Scheduled Date/Time
- Clinic
- Provider<sup>3</sup>
- Site

<sup>&</sup>lt;sup>3</sup> Hovering over the Provider column in the minimized and expanded views of the Appointments widget will display the address and phone number for the provider, where available in the patient record.

|                                                          |                           |                                |                | Q Patient Search 12 Provider Portal 2 Patient Portal X |                                        |                                                                    |                     |                                                                                                    |                       |                                   | System Status E JLV,USER A & E O P  |                   |             |
|----------------------------------------------------------|---------------------------|--------------------------------|----------------|--------------------------------------------------------|----------------------------------------|--------------------------------------------------------------------|---------------------|----------------------------------------------------------------------------------------------------|-----------------------|-----------------------------------|-------------------------------------|-------------------|-------------|
| IPOAADLAND, THADDEUS A                                   | <b>F</b> Flags            | $\cdot$                        |                |                                                        |                                        |                                                                    |                     |                                                                                                    |                       |                                   |                                     |                   |             |
| $\bullet$ IPO3<br>$\bullet$ IPO4                         | $\bullet$ IPO5            | <b>DoD</b>                     |                | Allergies (109)                                        |                                        |                                                                    |                     | $0$ $0$ $0$ $\overline{0}$ $\overline{0}$ $\$ |                       | Clinical Reminders - VA Only (13) |                                     | 自守ごⅢX             |             |
|                                                          |                           |                                | €              |                                                        |                                        | Allergies from Theater Data Sources are not displayed at this time |                     |                                                                                                    | <b>Due</b>            | V Last Done                       | Reminder                            | Site              |             |
| <b>IPOAADLAND, THADDEUS A ·</b>                          |                           |                                |                | Date Recorded                                          | Allergen                               |                                                                    | $\hat{\phantom{a}}$ | Site                                                                                                    | <b>DUE NOW</b>        |                                   | <b>VERA Vesting Exam Needed</b>     | · IPOS            |             |
| 4206 NEW HAMPTON CT<br>FORT COLLINS, COLORADO            | <b>SSN:</b><br>Age:       | 101936540<br>71                |                | Oct 07, 2013                                           |                                        | A LIPOIC ACID/ENZYMES/BIOFL/MV (A LIPOIC.                          |                     | DoD<br>^                                                                                                    | <b>DUE NOW</b>        |                                   | <b>Tobacco Use Screening</b>        | PIPO5             |             |
| 80525                                                    | DOB:<br>Race <sup>®</sup> | 23 Oct 1944<br>White           |                | Jan 17, 2014                                           | <b>ACETASOL</b>                        |                                                                    |                     | <b>DoD</b>                                                                                                    | <b>DUE NOW</b>        |                                   | <b>Primary Care Provider Search</b> | <b>E IPOS</b>     |             |
| SC Percent: 40%                                          | $(n)$ :<br>(W):           | (333)333-3333<br>(333)333-3333 |                | Jan 17, 2014                                           | <b>ACETASOL</b>                        |                                                                    |                     | DoD                                                                                                    | <b>DUE NOW</b>        |                                   | My HealtheVet Education             | <b>C</b> IPOS     |             |
| PCM Name: SCARFLGONZALO D<br>PCM Date: Dec 02, 2010      | Gender: M                 |                                |                | Jan 17, 2014                                           | <b>ACETASOL</b>                        |                                                                    |                     | Do <sub>D</sub>                                                                                                    | <b>DUE NOW</b>        |                                   | <b>MST Screening</b>                | <b>PIPOS</b>      |             |
| <b>PCM Team: TEAM FTC 3</b>                              |                           |                                |                | Jan 17, 2014                                           | <b>ACETATE SALT</b>                    |                                                                    |                     | DoD                                                                                                    | DUE NOW               |                                   | Lipid Screening (M)                 | <sup>®</sup> IPOS |             |
|                                                          |                           |                                |                | Jan 17, 2014                                           | <b>ACETIC ACID</b>                     |                                                                    |                     | DoD                                                                                                    | <b>DUE NOW</b>        |                                   | Inpatient Medication Reconciliation | · IPOS            |             |
|                                                          |                           |                                |                | Jan 17, 2014                                           | <b>ACETIC ACID GLACIAL AR</b>          |                                                                    |                     | u<br><b>DoD</b>                                                                                                    | <b>DUE NOW</b>        |                                   | Influenza Vaccine                   | # IPO5            |             |
|                                                          |                           |                                | Insurance      |                                                        |                                        | Displaying 1-25 of 109                                             |                     | More >>                                                                                                    | Displaying 1-13 of 13 |                                   |                                     |                   | More >>     |
| Admissions (4)<br>Filtered date range: 8/11/13 - 8/11/16 |                           |                                | <b>TODGCDX</b> | Appointments (7)                                       | Filtered date range: 4/13/16 - 9/10/16 |                                                                    |                     | T 0 0 0 0 0 0 0                                                                                                    |                       |                                   |                                     |                   |             |
| Adm Dater<br><b>Discharge Date</b>                       | <b>Diagnosis</b>          | Ward                           | <b>Site</b>    | Scheduled v                                            | Clinic:                                | Provider                                                           | <b>Site</b>         |                                                                                                    |                       |                                   |                                     |                   |             |
| Jun 12, 2015 Jun 14, 2015                                | test                      | <b>C MEDICINE</b>              | $P$ IPO4       | Date/Time<br>Jul 28, 2016 12:58 CHY CHEYENN            |                                        | <b>TTS.NURSE TUI</b>                                               | $P$ IPO4            |                                                                                                    |                       |                                   |                                     |                   |             |
| Jun 09, 2015 Jun 09, 2015                                | 125.2                     | <b>C SURGERY</b>               | 01PO4          | Jun 07, 2016 13.                                       | CHY ANTICOAG                           | <b>ROBERTS, JERILY</b>                                             | <b>@ IPO4</b>       |                                                                                                    |                       |                                   |                                     |                   |             |
| Jun 05, 2014                                             | Acute thoracl             | <b>W4U</b>                     | @ IPOS         | Jun 06, 2016 12.                                       | CHY CPL GEN                            | <b>ROBERTS, JERILY</b>                                             | <b>+IPO4</b>        |                                                                                                    |                       |                                   |                                     |                   |             |
| Jun 03, 2014 Jun 03, 2014                                |                           | SEYMOUR JO.                    | <b>DoD</b>     | May 04, 2016 1                                         | Internal Medicine   JLV, USER A        |                                                                    |                     |                                                                                                    |                       |                                   |                                     |                   |             |
|                                                          |                           |                                |                | May 04, 2016 1                                         | Internal Medicine   JLV, USER A        |                                                                    | <b>DoD</b>          |                                                                                                    |                       |                                   |                                     |                   |             |
|                                                          |                           |                                |                | May 04, 2016 1                                         | Internal Medicine   TEST, USER A       |                                                                    | DoD                 |                                                                                                    |                       |                                   |                                     |                   |             |
|                                                          |                           |                                |                | May 02, 2016 1                                         |                                        | CHY ANTICOAG BODDULURI.PADMA                                       | <b>DoD</b>          |                                                                                                    |                       |                                   |                                     |                   |             |
|                                                          |                           |                                |                |                                                        |                                        |                                                                    | POS                 |                                                                                                    |                       |                                   |                                     |                   |             |
| Displaying 1-4 of 4                                      |                           |                                | More >>        | Displaying 1-7 of 7                                    |                                        |                                                                    |                     | More >>                                                                                                    |                       |                                   |                                     |                   | $\check{ }$ |
|                                                          |                           |                                |                |                                                        |                                        |                                                                    |                     |                                                                                                    |                       |                                   |                                     | Open Widget Tray  |             |

**Figure 66: Appointments Widget – Minimized View**

Click **More >>** from the minimized view of the **Appointments** widget to open an expanded view of the widget. In the expanded view, the appointments information includes:

- Scheduled Date/Time
- Clinic
- Provider
- Provider Specialty
- Appointment Status
- Type
- Reason
- Site

| Appointments (7)          | Filtered date range: 4/13/16 - 9/10/16                  |                              |                                                                       |                         |                                                                        | T 0 ∐ <del>0</del> ⊞ 3 _ <del>_</del> X                                              |                           |
|---------------------------|---------------------------------------------------------|------------------------------|-----------------------------------------------------------------------|-------------------------|------------------------------------------------------------------------|--------------------------------------------------------------------------------------|---------------------------|
|                           |                                                         |                              | If the information you expect does not appear, expand the date range. |                         |                                                                        |                                                                                      |                           |
| Start date:<br>04/13/2016 | 鱛                                                       | End date:<br>飴<br>09/10/2016 | Apply                                                                 | 1w 2w 1m 3m 6m 1y 2y 3y |                                                                        |                                                                                      | <b>Close Filter</b>       |
| Filter by Clinic          |                                                         |                              | Filter by Provider Specialty                                          |                         | $\checkmark$                                                           |                                                                                      |                           |
| Scheduled.<br>Date/Time   | Clinic                                                  | Provider                     | Provider Specialty                                                    | Appointment<br>Status   | Type                                                                   | Reason                                                                               | Site                      |
| Jul 28, 2016<br>12:58     | CHY<br><b>CHEYENNE</b><br><b>MEDICAL</b><br><b>SPEC</b> | <b>TTS, NURSE TUI</b>        | <b>Nursing Service</b><br><b>Providers</b>                            |                         | CHY<br>CHEYENNE<br><b>MEDICAL</b><br>SPEC <sup>®</sup><br><b>VISIT</b> |                                                                                      | <b>@ IPO4</b><br>$\wedge$ |
| Jun 07, 2016<br>13:16     | <b>CHY</b><br><b>ANTICOAG</b>                           | ROBERTS, JERIL<br>м          | Allopathic and<br>Osteopathic<br>Physicians                           |                         | CHY<br><b>ANTICOAG</b><br><b>VISIT</b>                                 | <b>ACUTE CHAGAS' DISEASE</b><br>WITHOUT HEART INVOLVEMENT                            | $e$ IPO4                  |
| Jun 06, 2016<br>12:06     | CHY CPL<br><b>GENERAL</b><br><b>INPATIENT</b>           | ROBERTS, JERIL<br>M          | Allopathic and<br>Osteopathic<br><b>Physicians</b>                    |                         | CHY CPL<br><b>GENERAL</b><br><b>INPATIENT</b><br><b>VISIT</b>          |                                                                                      | <b>U</b> IPO4             |
| May 04, 2016<br>18:02     | Internal<br>Medicine                                    | JLV, USER A                  | Allopathic &<br>Osteopathic<br>Physicians : Family<br>Medicine        | Complete                | 24HRS                                                                  | Notes Entered by: JLV,USER A 04<br>May 2016 1802 -<br>---- testing for ICD10 problem | DoO                       |
| May 04, 2016<br>17:19     | Internal<br>Medicine                                    | JLV, USER A                  | Allopathic &<br>Osteopathic<br>Physicians : Family<br>Medicine        | Complete                | <b>ACUTS</b>                                                           | Notes Entered by: JLV, USER A 04<br>May 2016 1719 -<br>-testing ICD10                | <b>DoD</b>                |
| May 04, 2016              | linternal                                               | <b>TEST. USER A</b>          | Allonathic &                                                          | <b>InProgress</b>       | <b>ROUTS</b>                                                           | Notes Entered by: TEST.USER A                                                        |                           |
| Displaying 1-7 of 7       |                                                         |                              |                                                                       |                         |                                                                        |                                                                                      | Show All                  |

**Figure 67: Appointments Widget – Expanded View**

# **4.9.5.2 Viewing Appointment Details (VA-Only)**

Where record details are available for a VA appointment, the entry will display a link in the Scheduled Date/Time column. Clicking this link in either the minimized or expanded views of the **Appointments** widget will open a separate window containing the details of the record.

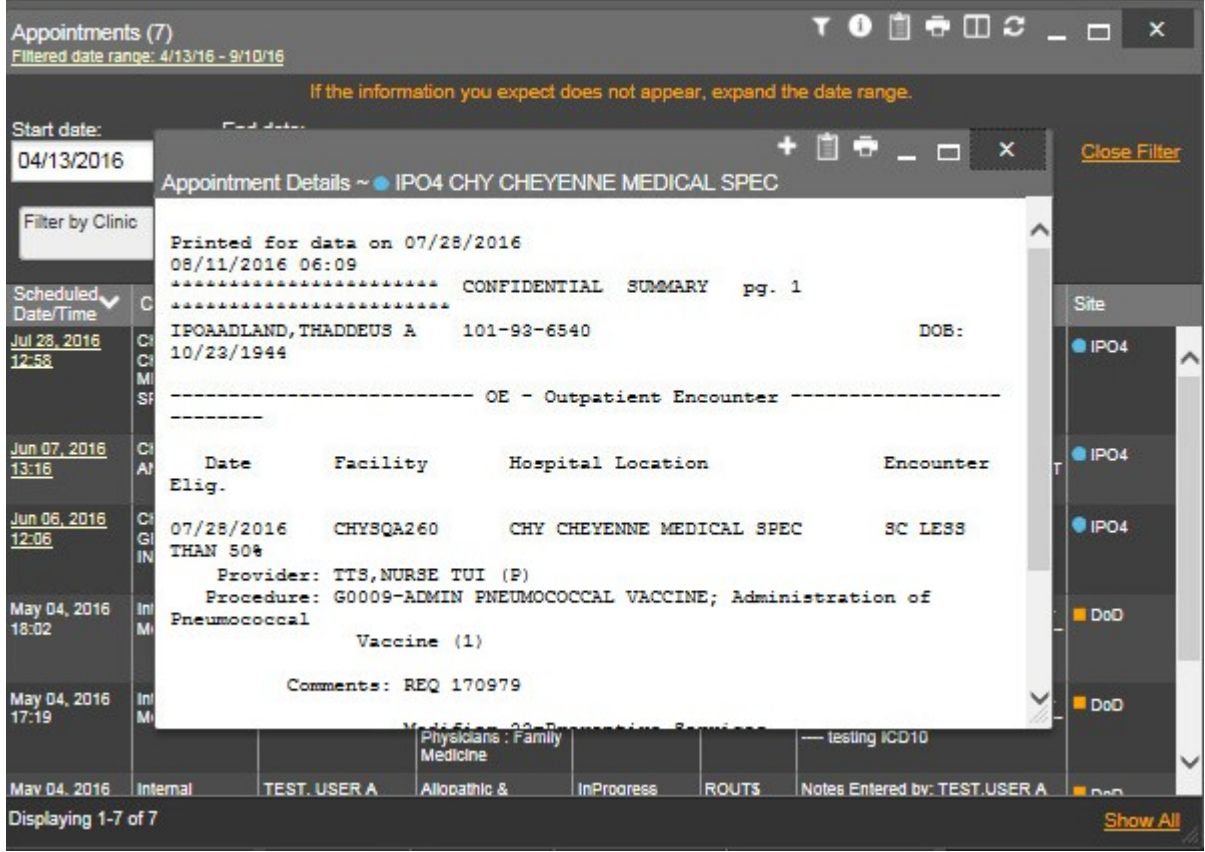

#### **Figure 68: Appointments Widget – VA Record Details**

# **4.9.5.3 Display and Filter Options**

Display and filter options within the **Appointments** widget include:

- Click the column title to sort records according to data in that column. If a user sorts on a column that appears in both minimized and expanded views of the widget, the sort will be saved in the user profile and will persist to the next user session. If a user sorts on a column that is only in the expanded view of the widget, the next user session will restore the default widget sort or the last sort saved to the user profile.
- Click **Column Settings**  $\Box$  in the widget toolbar to hide or show the columns within the widget. Check/uncheck the column names that appear in the pop-up box and click **Apply**.
- Specify the date range for which records will be displayed in the widget using the **Quick Date Range Selector** or the **Start Date** and **End Date** calendars. If the information you expect does not appear in the widget display, use the **Start Date** and **End Date** filter options to expand the date range. When a date range filter is applied in an open widget, the date range is displayed in the widget header. Open or close the filter options by clicking on the date range in the header.
- Use the **Filter by Clinic** drop-down box to re-draw the widget to show only the records for the selected clinic(s).

• Use the **Filter by Provider Specialty** drop-down box to re-draw the widget to show only the records for the selected provider type(s).

# **4.9.5.4 Terminology Normalization in the Appointments Widget**

Terminology normalization is provided in the **Appointments** widget through the following GUI elements:

• The data in the Provider and Provider Specialty columns in the minimized and expanded views of the widget are normalized to the National Uniform Claim Committee Taxonomy (NUCC) standard. Hovering over the entries in these columns will display the standardized name and standardized code for the provider.

# **4.9.6 Clinical Reminders**

The **Clinical Reminders** widget displays the patient's clinical reminders information from VA data sources. The information is displayed in reverse chronological order by the due date.

To open the widget, left-click **Clinical Reminders** from the widget tray that appears at the bottom of the Patient Portal, drag the icon to the screen, and drop where desired on the portal.

# **4.9.6.1 Clinical Reminders Widget Data**

The **Clinical Reminders** widget displays data from VA sources. In the minimized and expanded views of the **Clinical Reminders** widget, the clinical reminders information includes:

- Due
- Last Done
- Reminder
- Site

| Q Patient Search 12 Provider Portal 2 Patient Portal X                      |                                                                     |                         |                                   | System Status E ALV, USER A & E O B |                   |
|-----------------------------------------------------------------------------|---------------------------------------------------------------------|-------------------------|-----------------------------------|-------------------------------------|-------------------|
| IPOAADLAND, THADDEUS A<br>∣ +<br>F Flags                                    |                                                                     |                         |                                   |                                     |                   |
| $\bullet$ IPO3<br>DoD<br>$\bullet$ IPO4<br>$\bullet$ IPO5                   | Allergies (109)                                                     | $0$ $0$ $0$ $0$ $0$ $X$ | Clinical Reminders - VA Only (13) |                                     | 自らCIX             |
| €<br><b>IPOAADLAND, THADDEUS A ®</b>                                        | Allergies from Theater Data Sources are not displayed at this time  |                         | Due<br>V Last Done                | Reminder                            | <b>Site</b>       |
| 101936540<br>4206 NEW HAMPTON CT<br><b>SSN</b>                              | Date Recorded<br>Allergen                                           | $\lambda$ Site          | DUE NOW                           | <b>VERA Vesting Exam Needed</b>     | $P$ IPOS          |
| FORT COLLINS, COLORADO<br>Age:<br>DOB:<br>71                                | Oct 07, 2013<br>A LIPOIC ACID/ENZYMES/BIOFL/MV (A LIPOIC.           | DoD                     | DUE NOW                           | Tobacco Use Screening               | PIPO5             |
| 80525<br>23 Oct 1944<br>Race:<br>White                                      | Jan 17, 2014<br><b>ACETASOL</b>                                     | <b>DoD</b>              | <b>DUE NOW</b>                    | <b>Primary Care Provider Search</b> | @ IPOS            |
| (333)333-3333<br>m):<br>(333)333-3333<br>SC Percent: 40%<br>$(W)$ :         | Jan 17, 2014<br><b>ACETASOL</b>                                     | <b>DoD</b>              | <b>DUE NOW</b>                    | My HealtheVet Education             | <b>O IPOS</b>     |
| PCM Name: SCARFI, GONZALO D<br>Gender: M<br>PCM Date: Dec 02, 2010          | Jan 17, 2014.<br><b>ACETASOL</b>                                    | DoD                     | <b>DUE NOW</b>                    | <b>MST Screening</b>                | <b>PIPOS</b>      |
| <b>PCM Team: TEAM FTC 3</b>                                                 | Jan 17, 2014<br>ACETATE SALT                                        | DoD                     | <b>DUE NOW</b>                    | Lipid Screening (M)                 | <sup>O</sup> IPOS |
|                                                                             | Jan 17, 2014<br><b>ACETIC ACID</b>                                  | <b>DoD</b>              | <b>DUE NOW</b>                    | Inpatient Medication Reconciliation | · IPOS            |
|                                                                             | <b>ACETIC ACID GLACIAL AR</b><br>Jan 17, 2014                       | <b>DoD</b>              | <b>DUE NOW</b>                    | Influenza Vaccine                   | @ IPO5            |
| Insurance                                                                   | $\sqrt{1}$<br>Displaying 1-25 of 109                                | More >>                 | Displaying 1-13 of 13             |                                     | More.>>           |
| <b>YOD ROOX</b><br>Admissions (4)<br>Filtered date range: 8/11/13 - 8/11/16 | Appointments (7)<br>Filtered date range: 4/13/16 - 9/10/16          | TO DECUX                |                                   |                                     |                   |
| Ward<br>Site<br><b>Discharge Date</b><br>Adm Dater<br><b>Diagnosis</b>      | <b>Scheduled</b><br>$\vee$ Clinic<br>Provider                       | Site                    |                                   |                                     |                   |
| Jun 12, 2015 Jun 14, 2015<br>test<br><b>C MEDICINE</b><br>$P$ IPO4          | Date/Time<br>Jul 28, 2016 12:58 CHY CHEYENN<br><b>TTS.NURSE TUI</b> |                         |                                   |                                     |                   |
| Jun 09, 2015 Jun 09, 2015<br>125.2<br><b>C SURGERY</b><br><b>OIPO4</b>      | CHY ANTICOAG<br><b>ROBERTS, JERILY</b><br>Jun 07, 2016 13.          | $P$ IPO4                |                                   |                                     |                   |
| Jun 05, 2014<br><b>W4U</b><br>Acute thoracl<br>$e$ IPOS                     |                                                                     | <b>@ IPO4</b>           |                                   |                                     |                   |
| SEYMOUR JO.,<br>Jun 03, 2014 Jun 03, 2014<br><b>DoD</b>                     | Jun 06, 2016 12.<br>CHY CPL GEN<br><b>ROBERTS, JERILY</b>           | <b><sup></sup></b>      |                                   |                                     |                   |
|                                                                             | Internal Medicine   JLV, USER A<br>May 04, 2016 1                   | DoD                     |                                   |                                     |                   |
|                                                                             | Internal Medicine   JLV, USER A<br>May 04, 2016 1                   | <b>DoC</b>              |                                   |                                     |                   |
|                                                                             | Internal Medicine   TEST, USER A<br>May 04, 2016 1                  | DoD                     |                                   |                                     |                   |
|                                                                             | CHY ANTICOAG BODDULURI, PADMA   1PO3<br>May 02, 2016 1              |                         |                                   |                                     |                   |
| Displaying 1-4 of 4<br>More >>                                              | Displaying 1-7 of 7                                                 | More >>                 |                                   |                                     |                   |
|                                                                             |                                                                     |                         |                                   |                                     | Open Widget Tray  |

**Figure 69: Clinical Reminders Widget – Minimized View**

Click the column title to sort records according to data in that column. If a user sorts on a column that appears in both minimized and expanded views of the widget, the sort will be saved in the user profile and will persist to the next user session. If a user sorts on a column that is only in the expanded view of the widget, the next user session will restore the default sort or the last sort saved to the user profile.

Click a hyperlinked entry in the Reminder column in either the minimized or expanded views of the widget to open a separate window containing the details of the record. Refer to Section [4.9.6.2, Viewing Clinical Reminder Details](#page-88-0) for more information.

Click **More >>** from the minimized view of the **Clinical Reminders** widget to open an expanded view of the widget. In the expanded view, the clinical reminders information includes:

- Date
- Last Done
- Reminder
- Site

| Clinical Reminders - VA Only (13) |   |                  |                                     | $T \nightharpoonup T \nightharpoonup T$ |
|-----------------------------------|---|------------------|-------------------------------------|-----------------------------------------|
| Filter by Site                    |   | $\checkmark$     |                                     | <b>Close Filter</b>                     |
| Due                               | w | <b>Last Done</b> | Reminder                            | Site                                    |
| DUE NOW                           |   |                  | VERA Vesting Exam Needed            | P <sub>IPOS</sub>                       |
| DUE NOW                           |   |                  | Tobacco Use Screening               | POS                                     |
| <b>DUE NOW</b>                    |   |                  | Primary Care Provider Search        | 01POS                                   |
| DUE NOW                           |   |                  | My HealtheVet Education             | · IPOS                                  |
| DUE NOW                           |   |                  | <b>MST Screening</b>                | @ IPO5                                  |
| DUE NOW                           |   |                  | Lipid Screening (M)                 | P <sub>IPOS</sub>                       |
| <b>DUE NOW</b>                    |   |                  | Inpatient Medication Reconciliation | · IPO5                                  |
| <b>DUE NOW</b>                    |   |                  | Influenza Vaccine                   | @ IPOS                                  |
| DUE NOW                           |   |                  | HIV Screening FY2010                | <sup>®</sup> IPO <sub>5</sub>           |
| DUE NOW                           |   |                  | Hepatitis C Risk Assessment         | @ IPO5                                  |
| DUE NOW                           |   |                  | Colorectal Cancer Screening         | POS                                     |
| DUE NOW                           |   |                  | Alcohol Screen (AUDIT-C)            | POS                                     |
| DUE NOW                           |   |                  | Advance Directive Screen            | PIO5                                    |
| Displaying 1-13 of 13             |   |                  |                                     | Show All                                |

**Figure 70: Clinical Reminders Widget – ExpandedView**

# **4.9.6.2 Viewing Clinical Reminder Details**

<span id="page-88-0"></span>Click a hyperlinked entry in the Reminder column in either the minimized or expanded views of the **Clinical Reminders** widget to open a separate window containing the details of the record.

|                       | Clinical Reminders - VA Only (13)                                                                     |                     |          |
|-----------------------|----------------------------------------------------------------------------------------------------|---------------------|----------|
| Filter by Site        | $\checkmark$                                                                                          |                     |          |
|                       | $+$ $\theta$ $  \times$<br>Clinical Reminder Details ~ • IPO5 {1}                                     | <b>Close Filter</b> |          |
| Due                   |                                                                                                    |                     |          |
| <b>DUE NOW</b>        | --STATUS-- -- DUE DATE-- -- LAST DONE--                                                               |                     |          |
| <b>DUE NOW</b>        | DUE NOW<br>DUE NOW<br>unknown<br>Frequency: Due every 1 year for all ages.                            |                     |          |
| <b>DUE NOW</b>        | Educate the patient on the resources available in My HealtheVet                                       |                     |          |
| <b>DUE NOW</b>        | Prescription refills, Information on medical conditions<br>Ability to track weights, BP, blood sugars |                     |          |
| DUE NOW               | View of Wellness reminders<br>Messaging with health care team                                         |                     |          |
| <b>DUE NOW</b>        | Give the patient information on the In-Person Authentication process in                               |                     |          |
| DUE NOW               | order                                                                                                 |                     |          |
| <b>DUE NOW</b>        | for them to be able to take full advantage of the features in My<br>HealtheVet.                       |                     |          |
| DUE NOW               |                                                                                                    |                     |          |
| <b>DUE NOW</b>        |                                                                                                    |                     |          |
| DUE NOW               |                                                                                                    |                     |          |
| <b>DUE NOW</b>        |                                                                                                    |                     |          |
| <b>DUE NOW</b>        |                                                                                                    |                     |          |
|                       |                                                                                                    |                     |          |
| Displaying 1-13 of 13 |                                                                                                    |                     | Show All |

**Figure 71: Clinical Reminders Widget – Details View**

# **4.9.7 Community Health Summaries and Documents – VA**

The **Community Health Summaries and Documents – VA** widget displays the patient's VA community partner information, including any Continuity of Care Documents (CCDs), including C32 and C62 formats, and HL7 Consolidated Clinical Document Architecture (CCDA) structured documents available for the patient. The information is sorted by the title of the entry listed in the Document column.

To open the widget, left-click **Community Health Summaries and Documents – VA** from the widget tray that appears at the bottom of the Patient Portal, drag the icon to the screen, and drop where desired on the portal.

# **4.9.7.1 Community Health Summaries and Documents – VA Widget Data**

In the **Community Health Summaries and Documents – VA** widget, the community health summaries information includes:

- Date
- Document
- Source

Click a hyperlinked entry in the Document column (shown in the following figure) to open the document in a separate browser tab. Refer to Section [4.9.7.2, Viewing VA Community Health](#page-90-0) [Summary Documents](#page-90-0) for more information.

The purple hexagon appearing alongside entries in the Source column represents an external source VA VLER source.

|                | IPOABOOD, VANCE EUGENE                                               | F Flags                 |                                | Commonly Used Widgets X |                                                |                                                                               |                                            |                     |                          |                             |                                                                      |                          |                    |                     |         |
|----------------|----------------------------------------------------------------------|-------------------------|--------------------------------|-------------------------|------------------------------------------------|-------------------------------------------------------------------------------|--------------------------------------------|---------------------|--------------------------|-----------------------------|----------------------------------------------------------------------|--------------------------|--------------------|---------------------|---------|
| EPO4           | $\bullet$ IPO3                                                       | $\bullet$ IPO5          | <b>B</b> DoD                   |                         | Documents (140)                                | Filtered date range: 11/4/13 - 11/4/16                                        |                                            |                     | <b>TOBRCDX</b>           |                             | Outpatient Encounters (74)<br>Filtered date range: 11/4/13 - 11/4/16 |                          |                    | <b>TOBRCOX</b>      |         |
|                | <b>IPOABOOD, VANCE EUGENE .</b>                                      |                         |                                | G                       | Date                                           | Description                                                                   | $\bigwedge$ Provider                       | Image               | Site                     | Encounter.<br>Date          | <b>Clinic</b>                                                        | Provider                 | Diagnosis<br>Image | Site                |         |
|                | 4214 ARCHES ST<br>GREELEY, COLORADO                                  | SSN:<br>Age:<br>DOB:    | 101942147<br>68                |                         | Apr 24, 20 - Sensitive ~<br><b>Details</b>     |                                                                               | <b>TESTERON.</b>                           |                     | DoD<br>Λ                 | May 04, 20<br>Details Note  | CHY PC D                                                             | <b>BODDULU.</b>          |                    | # IPO3              | ×       |
| 80634          |                                                                      | Race:<br>(h)            | 03 Nov 1948<br>White           |                         | Apr 24, 20   ** Sensitive **<br>Details        |                                                                               | <b>TESTERON</b>                            |                     | <b>DoD</b>               | Apr 22, 20<br>Detallis Note |                                                                      | Internal Me ABL, USE     | Gout, unsp.        | Do <sub>O</sub>     |         |
| SC Percent: 0% | PCM Name: DIXSON.JESS M<br>PCM Date: Dec 02, 2010                    | <b>CWS</b><br>Gender: M | (444)444-4444<br>(444)444-4444 |                         | Apr 24, 20 - Senaltive -<br><b>Details</b>     |                                                                               | <b>TESTERON.</b>                           |                     | DoD                      | Apr 11, 20<br>Details Note  | Internal Me ABL, USE                                                 |                          | Pain in thor       | Do <sub>D</sub>     |         |
|                | PCM Team: TEAM GLY 3                                                 |                         |                                |                         | Apr 23, 20  ** Sensitive **<br><b>Details</b>  |                                                                               | <b>TESTERON</b>                            |                     | DoD                      | Feb 10, 20<br>Detalls Note  | CHY ANTI                                                             |                          |                    | <b>OIPO3</b>        |         |
|                |                                                                      |                         |                                |                         | Apr 23, 20   ** Sensitive **<br><b>Details</b> |                                                                               | <b>TESTERON.</b>                           |                     | DoD<br>◡                 | Jul 15, 201<br>Detalls Note | C MEDICINE MYERS, A.                                                 |                          |                    | PIO4                |         |
|                |                                                                      |                         |                                |                         |                                                |                                                                               |                                            |                     |                          |                             |                                                                      |                          |                    |                     |         |
|                |                                                                      |                         |                                | Insurance               | <b>STE</b>                                     | Apr 23, 20   ** Sensitive **<br>$3 - 4 = 5$<br>6.                             | <b>TESTERON.</b><br>Displaying 1-25 of 140 |                     | <b>Inen</b><br>More $>>$ | $\bullet$                   |                                                                      | Displaying 1-25 of 74    |                    |                     | More >> |
|                | Inpatient Medications (10)<br>Filtered date range: 11/5/15 - 11/4/16 |                         |                                | <b>TOBECOX</b>          | VA (5)                                         | Community Health Summaries and Documents - $\oplus C \ \Box \ \Xi \mathsf{X}$ |                                            |                     |                          |                             | Progress Notes (527)<br>Filtered date range: 7/7/00 - 11/4/16        |                          | TO DECUX           |                     |         |
|                | Order N.C. Drug Name                                                 | <b>Status</b>           | Order<br><b>Stop Date</b>      | Site                    | Date                                           | Document                                                                      | $\vee$ Source                              |                     |                          | Date<br>v                   | Document Type/Title                                                  |                          | Provider           | Site                |         |
|                | - Order Number: 5589378                                              |                         |                                |                         | Nov 04, 2016                                   | Summarization of episod.                                                      |                                            | MedVirginia         |                          | Apr 22, 2016                | Progress Note                                                        |                          | ABL, USER ONE DOD  |                     |         |
|                | <b>AMITRIPTYLINE H.</b>                                              | PENDING                 |                                | $P$ IPO4                | Dec 03, 2014                                   | Continuity of Care CCDA.                                                      |                                            | <b>Wright State</b> |                          | Apr 11, 2016                | Progress Note                                                        |                          | ABL, USER ONE DOD  |                     |         |
|                | - Order Number: none                                                 |                         |                                |                         | Dec 04, 2014                                   | C62 Pathology 27898-6                                                         |                                            |                     |                          | Jul 15, 2015                | <b>Discharge Summary</b>                                             |                          | MYERS, ANGE   IPO4 |                     |         |
|                | SODIUM CHLORID                                                       | Cancel O.               |                                | DoD                     | Mar 03, 2013                                   |                                                                               |                                            | MedVirginia         |                          | Jun 19, 2015                |                                                                      | MHICM RECOVERY PLAN LIF. | KOTHA, SREV        | <b>@ IPO4</b>       |         |
|                | <b>CUSTOM IV</b>                                                     | Cancel O.               |                                | DoD                     |                                                | C62 Consults 11488-4                                                          |                                            | <b>Wright State</b> |                          | Jun 19, 2015                |                                                                      | MEDICAL SERVICE ENDOSC.  | KOTHA, SREV        | <b>BIPO4</b>        |         |
|                | SODIUM CHLORID.                                                      | <b>New Order</b>        |                                | DoD                     | Jan 01, 2005                                   | C32 Summarization of ep.                                                      |                                            | <b>MedVirginia</b>  |                          | Jun 19, 2015                |                                                                      | MEDICAL SERVICE CONSUL   | KOTHA, SREV        | <b>9 IPO4</b>       |         |
|                | <b>CUSTOM IV</b>                                                     | New Order               |                                | <b>DoD</b>              |                                                |                                                                               |                                            |                     |                          | Jun 15, 2015                | Progress Note                                                        |                          | <b>TESTERONE,</b>  | <b>DoD</b>          |         |
| 5589378        | POTASSIUM IODI.                                                      | Discontin.              |                                | DoD                     |                                                |                                                                               |                                            |                     |                          | Jun 14, 2015                | <b>Discharge Summary</b>                                             |                          |                    | <b><i>DIPO4</i></b> |         |
|                | POTASSIUM IODI.                                                      | <b>New Order</b>        |                                | <b>DoD</b>              |                                                |                                                                               |                                            |                     |                          | Jun 12, 2015                | Progress Note                                                        |                          | <b>TESTERONE</b>   | <b>DoD</b>          |         |
|                | <u>AMITRIPTYLINE-P</u> Cancel O.                                     |                         |                                | <b>DoD</b>              |                                                |                                                                               |                                            |                     |                          | Jun 09, 2015                | Adverse React/Allergy                                                |                          | <b>HEARN, BOB</b>  | <b>8 IPO4</b>       |         |

<span id="page-90-1"></span>**Figure 72: Community Health Summaries and Documents – VA Widget – Minimized View**

The Site List button  $\mathbf{E}$  available from the toolbar of the **Community Health Summaries and Documents - VA** widget (as seen in the previous figure) allows the user to view only the list of community sites where the patient has been seen. After clicking **Site List**, the widget will refresh to display the full list of community sites from the widget's Source column, as well as additional sites available from the patient's record where the patient was seen but no document was generated. Click **Close Site List** to remove the full site list from the widget display.

# **4.9.7.2 Viewing VA Community Health Summary Documents**

<span id="page-90-0"></span>[Figure 72](#page-90-1) shows health summary records available from the Document column in the **Community Health Summaries and Documents -VA** widget for VA users. Click a hyperlinked entry in that column to open the document record in a separate browser tab. A sample open document is shown in the figure below.

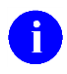

**NOTE:** From the **Community Health Summaries and Documents – VA** widget, JLV provides the capability to open and simultaneously view two or more documents in separate browser tabs.

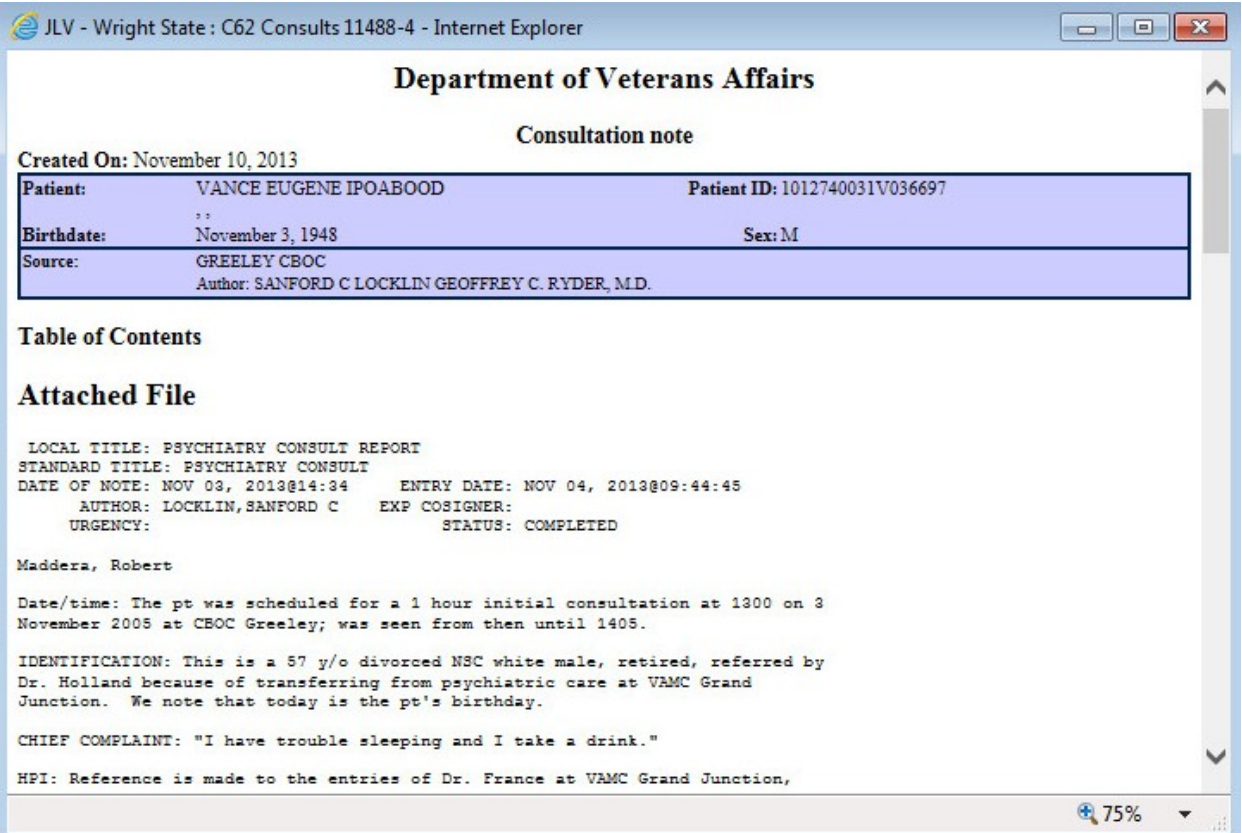

#### **Figure 73: Community Health Summary Document**

# **4.9.8 Consult Encounters**

The **Consult Encounters** widget displays the patient's outpatient consult encounter information. The information is displayed in reverse chronological order by the consult date.

To open the widget, left-click **Consult Encounters** from the widget tray that appears at the bottom of the Patient Portal, drag the icon to the screen, and drop where desired on the portal.

## **4.9.8.1 Consult Encounters Widget Data**

In the minimized view of the **Consult Encounters** widget, the consult encounters information includes:

- Due
- Consult Order
- Status
- Site

Click a hyperlinked entry in the Consult Order column to open a separate window containing a report of the record. Refer to Section [4.9.8.2, Viewing Consult Encounter Details](#page-93-0) for more information.

| $\Omega$<br>Patient Search 124 Provider Portal 24 Patient Portal X                                                                       |                                                                                                    |                                                                                                    |
|----------------------------------------------------------------------------------------------------|----------------------------------------------------------------------------------------------------|----------------------------------------------------------------------------------------------------|
| IPOAADLAND, THADDEUS A<br>٠.<br><b>P</b> Flags                                                                                           |                                                                                                    |                                                                                                    |
| · IPO3<br>$\bullet$ IPO4<br><b>DoD</b><br>$\bullet$ IPO5                                                                                 | <b>TADSSAY</b><br>Documents (29)<br>Filtered date range: 4/13/16 - 8/11/16                                                                                        | T 0 0 0 0 0 0 0 0<br>Inpatient Medications (6)<br>Filtered date range: 8/11/13 - 8/11/16                                 |
| <b>IPOAADLAND. THADDEUS A .</b><br>4206 NEW HAMPTON CT<br><b>SSN</b><br>101536540                                                        | $\left( \mathbf{a} \right)$<br>One or more data sources could not be connected<br>and some entries will not appear                                                | Order<br>Order.Y Drug Name<br><b>Status</b><br><b>Site</b><br>$\mathbf x$<br><b>Stop Date</b><br>- Order Number: 7226385 |
| FORT COLLINS, COLORADO<br>71<br>Age:<br>DOB:<br>80525<br>23 Oct 1944<br>White<br>Race                                                    | Provider<br>Site<br>Description<br>Date<br>Image<br>$\sim$<br>Jul 28, 20.<br>No diagnosis available.<br><b>TTS, NURS</b><br>$E$ <sub>IPO4</sub><br><b>Details</b> | ́<br>7226385<br>PROMETHAZINE.<br><b>ACTIVE</b><br>Sep 03, 2014<br>$\bullet$ IPOS<br>∧<br>- Order Number: 7226384         |
| (333)333-3333<br>$(n)$ :<br>(333)333-3333<br>SC Percent: 40%<br>(WE<br>PCM Name SCARFI, GONZALO D<br>Gender: M<br>PCM Date: Dec 02, 2010 | Jul 28, 2016 10-10 MEDICAL PROGRE.<br><b>TTS, NURS</b><br><b>BIPO4</b><br>Jun 07, 2<br>NURSING ONE ONE ON.<br>ROBERTS<br>P <sub>1</sub> P <sub>04</sub>           | <b>PROMETHAZINE</b><br><b>ACTIVE</b><br>Jun 06, 2014 1<br>7226384                                                        |
| PCM Team: TEAM FTC 3                                                                                                    | Jun 07.2<br>ACUTE CHAGAS' DISEA<br>ROBERTS<br><b>CIPO4</b><br><b>Details</b><br>Jun 06, 2<br>10-10 MEDICAL PROGRE.<br>ROBERTS                                     | - Order Number: 7226382<br>CYPROHEPTADI.<br><b>ACTIVE</b><br>7226382                                                     |
| Insurance                                                                                                    | P <sub>1</sub><br><b>BARCHE</b><br>Displaying 1-25 of 29                                                                                                    | - Order Number: 5587845<br>Displaying 1-6 of 6<br>More $\geq$<br>More >>                                                 |
| T 0 1 0 2 1 1 1<br>Consult Encounters (2)<br>Filtered date range: 8/11/13 - 8/11/16                                                      | $0$ $0$ $0$ $0$ $x$<br>Immunizations (28)                                                                                                    | <b>TONSCUX</b><br>Inpatient Summaries (2)<br>Filtered date range: 8/11/13 - 8/11/16                                      |
| Site<br><b>Consult Order</b><br><b>Status</b><br>Date $\vee$                                                                             | VA data is not complete and will not be displayed at this time.                                                                                                   | Date<br>Site<br>V Note Type / Title                                                                                      |
| Jul 07, 2 Consultation Report<br>Complete<br>DoD                                                                                         | <b>Vaccine Administered</b><br>Vaccine Administered<br>Adverse Vac<br>Site<br>Date<br><b>Product Type</b><br>Reaction                                             | Jun 14, 2015<br>Discharge Summary / RESIDENT DI<br>01P <sub>04</sub>                                                     |
| <b>CLC CONSULT</b><br><b>COMPLETE</b><br>Apr 09<br>@ IPO4                                                                                | Oct 07, 2013<br>DTaP-HID-IPV<br>DoD <sup>1</sup>                                                                                                    | Jun 09, 2015<br>Discharge Summary / Discharge Sum<br>$\bullet$ IPO4<br>۸                                                 |
|                                                                                                    | Oct 07, 2013<br>Tetanus toxold, unspe.<br>DoD                                                                                                    |                                                                                                    |
|                                                                                                    | Oct 07, 2013<br>DTaP-Hep B-IPV<br>DoD                                                                                                    |                                                                                                    |
|                                                                                                    | Oct 07, 2013<br>DTaP, 5 pertussis anti<br><b>DoD</b>                                                                                                    |                                                                                                    |
|                                                                                                    | Oct 07, 2013<br>Vaccinia (Smalloox) dli.<br>DoD <sup>1</sup>                                                                                                    |                                                                                                    |
|                                                                                                    | Oct 07, 2013<br>Typhold, VICPs<br>DoD                                                                                                    |                                                                                                    |
|                                                                                                    | Oct 07, 2013<br><b>TST-OT tine test</b><br>DoD                                                                                                    |                                                                                                    |
| Displaying 1-2 of 2<br>More >>                                                                                                    | Displaying 1-25 of 28                                                                                                    | More $\ge$<br>Displaying 1-2 of 2<br>More <sub>22</sub>                                                                  |
|                                                                                                    |                                                                                                    | Open Widget Tray                                                                                                    |

**Figure 74: Consult Encounters Widget – Minimized View**

Click **More >>** from the minimized view of the **Consult Encounters** widget to open an expanded view of the widget. In the expanded view, the consult encounters information includes:

- Due
- Consult Order
- Provider
- Provider Specialty
- Status
- Site

Click a hyperlinked entry in the Consult Order column to open a separate window containing a report of the record. Refer to Section [4.9.8.2, Viewing Consult Encounter Details](#page-93-0) for more information.

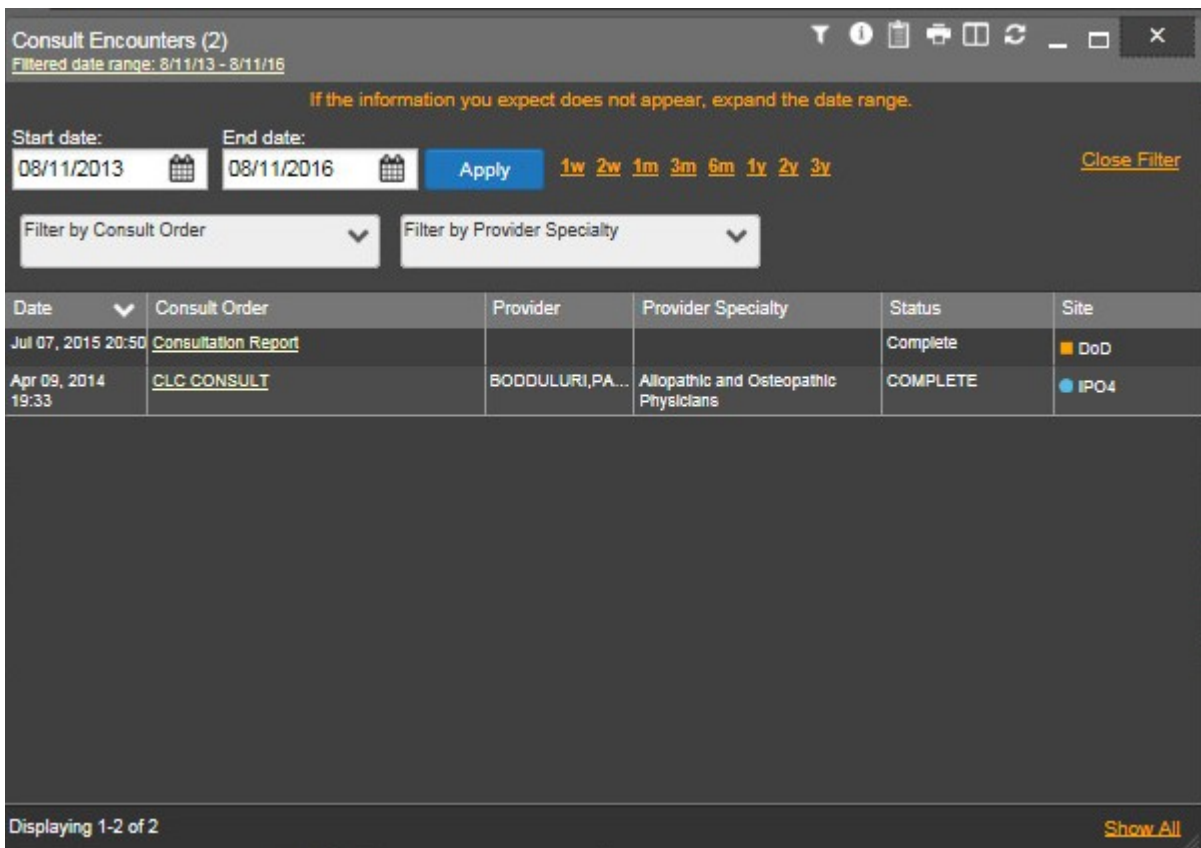

#### **Figure 75: Consult Encounters Widget – Expanded View**

## **4.9.8.2 Viewing Consult Encounter Details**

<span id="page-93-0"></span>Click a hyperlinked entry in the Consult Order column of either the minimized or expanded view of the Consult Encounters widget to open a separate window containing a report of the record.

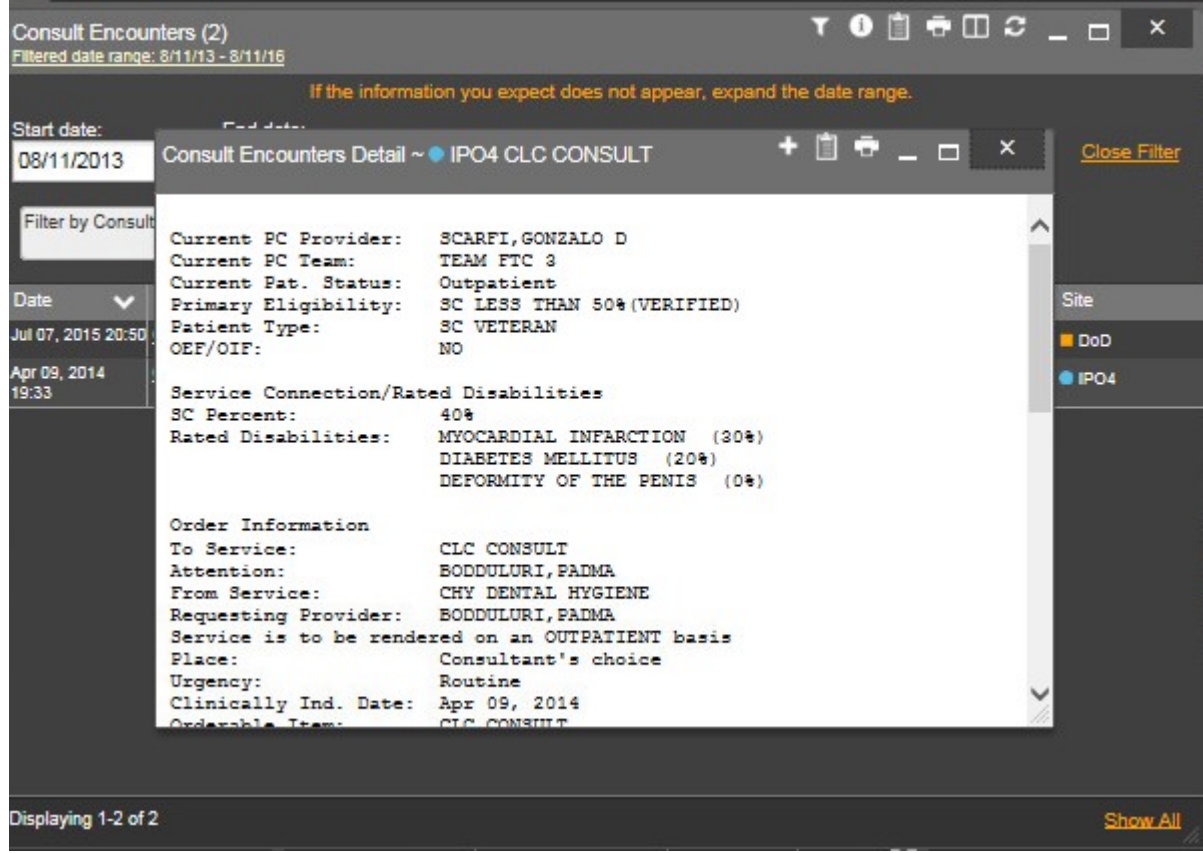

#### **Figure 76: Consult Encounter Details Window**

## **4.9.8.3 Display and Filter Options**

Display and filter options within the **Consult Encounters** widget include:

- Click the column title to sort records according to data in that column. If a user sorts on a column that appears in both minimized and expanded views of the widget, the sort will be saved in the user profile and will persist to the next user session. If a user sorts on a column that is only in the expanded view of the widget, the next user session will restore the default widget sort or the last sort saved to the user profile.
- Click **Column Settings**  $\Box$  in the widget toolbar to hide or show the columns within the widget. Check/uncheck the column names that appear in the pop-up box and click **Apply**.
- Specify the date range for which records will be displayed in the widget using the **Quick Date Range Selector** or the **Start Date** and **End Date** calendars. If the information you expect does not appear in the widget display, use the **Start Date** and **End Date** filter options to expand the date range. When a date range filter is applied in an open widget, the date range is displayed in the widget header. Open or close the filter options by clicking on the date range in the header.
- Use the **Filter by Consult Order** drop-down box to re-draw the widget to show only the records for the selected consult(s).

• Use the **Filter by Provider Specialty** drop-down box to re-draw the widget to show only the records for the selected provider type(s).

# **4.9.8.4 Terminology Normalization in the Consult Encounters Widget**

Terminology normalization is provided in the **Consult Encounters** widget through the following GUI elements:

• The data in the Provider and Provider Specialty columns in the widget are normalized to the National Uniform Claim Committee Taxonomy (NUCC) standard. Hovering over the entries in these columns will display the standardized name and standardized code for the provider.

# **4.9.9 Documents**

The **Documents** widget includes documents from multiple clinical domains, including radiology reports (exams), progress notes, outpatient encounters, consult encounters, discharge summaries (inpatient notes), questionnaires, and Healthcare Artifact and Image Management Solution (HAIMS) records. Records are displayed in reverse chronological order by the document date.

To open the widget, left-click **Documents** from the widget tray that appears at the bottom of the Patient Portal, drag the icon to the screen, and drop where desired on the portal.

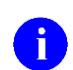

**NOTE:** For DoD documents from HAIMS, records retrieved by JLV include scanned paper records, imported paper records, scanned non-radiology images, and imported non-radiology images. If a document is not viewable from the **Documents** widget, JLV will display the message *This document can only be opened in HAIMS* when the user hovers over the Description column for the record.

# **4.9.9.1 Documents Widget Data**

In the minimized view of the **Documents** widget, the documents information includes:

- Date
- Description
- Provider
- Site

The Description column will display the document title, where available. Click a hyperlinked entry in the Description column in either the minimized or expanded views of the widget to open the document. Refer to Section [4.9.9.2, Viewing Documents](#page-97-0) for more information.

| $\Omega$<br>Patient Search 124 Provider Portal 24 Patient Portal X                                                                                                    |                                                                                                    | System Status <b>ED - JLV.USER A CHE BO B</b>                                                                                                    |
|----------------------------------------------------------------------------------------------------|----------------------------------------------------------------------------------------------------|----------------------------------------------------------------------------------------------------|
| IPOAADLAND, THADDEUS A<br>٠.<br><b>F</b> Flags                                                                                                    |                                                                                                    |                                                                                                    |
| · IPO3<br>$\bullet$ IPO4<br>$\bullet$ IPO5<br><b>DoD</b><br>G<br><b>IPOAADLAND, THADDEUS A ·</b><br>4206 NEW HAMPTON CT<br><b>SSN</b><br>101536540<br>FORT COLLINS, COLORADO<br>Age<br>71<br>DOB:<br>80525<br>23 Oct 1944<br>Race<br><b>White</b><br>(333)333-3333<br>$(n)$ :<br>(333)333-3333<br>SC Percent: 40%<br><b>IWE</b><br>PCM Name SCARFI, GONZALO D<br>Gender: M<br>PCM Date: Dec 02, 2010<br>PCM Team: TEAM FTC 3<br>Insurance | <b>TADSSEX</b><br>Documents (29)<br>Filtered date range: 4/13/16 - 8/11/16<br>One or more data sources could not be connected<br>$\mathbf x$<br>and some entries will not appear<br>Provider<br>Site<br>Description<br>Date<br>Image<br>$\sim$<br><b>TTS, NURS</b><br>Jul 28, 20<br>No diagnosis available.<br>$E$ IPO4<br><b>Details</b><br>Jul 28, 2016 10-10 MEDICAL PROGRE.<br><b>TTS, NURS</b><br><b><i>DIPO4</i></b><br>NURSING ONE ONE ON.<br>ROBERTS.<br>Jun 07, 2<br>P <sub>1</sub> P <sub>04</sub><br>ACUTE CHAGAS' DISEA.<br>ROBERTS.<br>Jun 07, 2<br><b>8 IPO4</b><br><b>Details</b><br>10-10 MEDICAL PROGRE.<br><b>ROBERTS</b><br>Jun 06, 2<br><b>8 IPO4</b><br>Displaying 1-25 of 29<br>More $\geq$ | <b>TONSCUX</b><br>Inpatient Medications (6)<br>Filtered date range: 8/11/13 - 8/11/16<br>Order<br><b>Status</b><br>Site<br>Order Y Drug Name<br>Stop Date<br>Order Number: 7226385<br>́<br>PROMETHAZINE.<br><b>ACTIVE</b><br>7226385<br>Sep 03, 2014<br>POS<br>Order Number: 7226384<br>PROMETHAZINE.<br>7226384<br><b>ACTIVE</b><br>Jun 06, 2014 1     IPOS<br>Order Number: 7226382<br><b>ACTIVE</b><br><b>CYPROHEPTADI.</b><br>7226382<br>- Order Number: 5587845<br>Displaying 1-6 of 6<br>More >> |
| <b>TON RCOX</b><br>Consult Encounters (2)<br>Filtered date range: 8/11/13 - 8/11/16<br>Site<br><b>Status</b><br>Date v Consult Order<br>Jul 07, 2 Consultation Report<br>Complete<br>DoO<br>Apr 09<br><b>CLC CONSULT</b><br><b>COMPLETE</b><br>@ IPO4                                                                                                    | $0$ $0$ $00$ $00$ $00$ $00$ $00$ $00$ $00$ $00$ $00$ $00$ $00$ $00$ $00$ $00$ $00$ $00$ $00$ $00$ $00$ $0Immunizations (28)VA data is not complete and will not be displayed at this time.Vaccine AdministeredVaccine AdministeredAdverse VacSiteDateProduct TypeReactionOct 07, 2013DTaP-HID-IPVDoD1\lambdaOct 07, 2013Tetanus toxold, unspe.DoDOct 07, 2013DTaP-Hep B-IPVDoDOct 07, 2013DTaP, 5 pertussis anti.DoDOct 07, 2013Vaccinia (Smalloox) dll.DoDOct 07, 2013Typhold, VICPsDoDOct 07, 2013TST-OT time testDoD$                                                                                                    | <b>TONGCOX</b><br><b>Inpatient Summaries (2)</b><br>Filtered date range: 8/11/13 - 8/11/16<br>Date<br>Site<br>V   Note Type / Title<br>Jun 14, 2015<br>Discharge Summary / RESIDENT DI<br>01P <sub>04</sub><br>Jun 09, 2015<br>Discharge Summary / Discharge Sum<br>$\bullet$ IPO4                                                                                                    |
| More >><br>Displaying 1-2 of 2                                                                                                    | Displaying 1-25 of 28<br>$\vert$ 1<br>More >                                                                                                    | Displaying 1-2 of 2<br>More $>>$                                                                                                    |
|                                                                                                    |                                                                                                    | Open Widget Tray                                                                                                    |

**Figure 77: Documents Widget – Minimized View**

Click **More >>** from the minimized view of the **Documents** widget to open an expanded view of the widget. In the expanded view, the documents information includes:

- Date
- Description
- Standardized Description
- Provider
- Provider Specialty
- Location
- Status
- Image
- Site

The Description column will display the document title, where available. Click a hyperlinked entry in the Description column to open the document. Refer to Section [4.9.9.2, Viewing](#page-97-0) [Documents](#page-97-0) for more information.

A **camera** icon  $\bullet$  in the Image column indicates that one or more images are associated with that record. Clicking the **camera icon o** from the column will open the VistA Imaging Viewer in a standalone window and display the associated image(s).

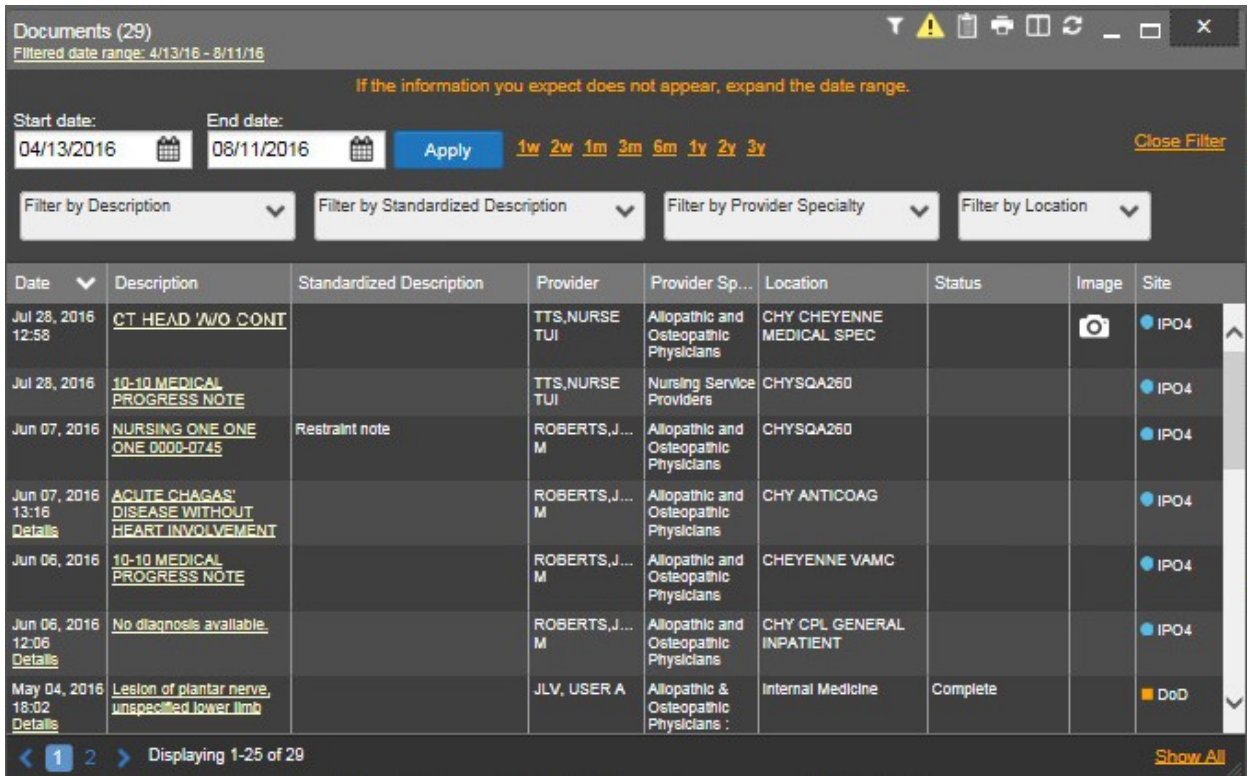

#### **Figure 78: Documents Widget – Expanded View**

## **4.9.9.2 Viewing Documents**

<span id="page-97-0"></span>Click a hyperlinked entry in the Description column in either the minimized or expanded views of the **Documents** widget to access additional information from the record. Depending on the record type, the information may open in a details window or a separate browser window. The example in the following figure represents a sample radiology report (DoD record) in a details window accessed through the **Documents** widget.

Outpatient encounter records from VA sites displayed in the **Documents** widget may also have a **Details** link enabled in the Date column. Click **Details** as available to open a details window for records of this type.

h)

**NOTE:** JLV does not validate that all file types from HAIMS displayed in the **Documents** widget are supported by the user's local workstation. If an error viewing a HAIMS document occurs or the displayed document is unintelligible, it is recommended that the user contacts the local Information Technology (IT) support team to install the proper client application to display the specific file type.

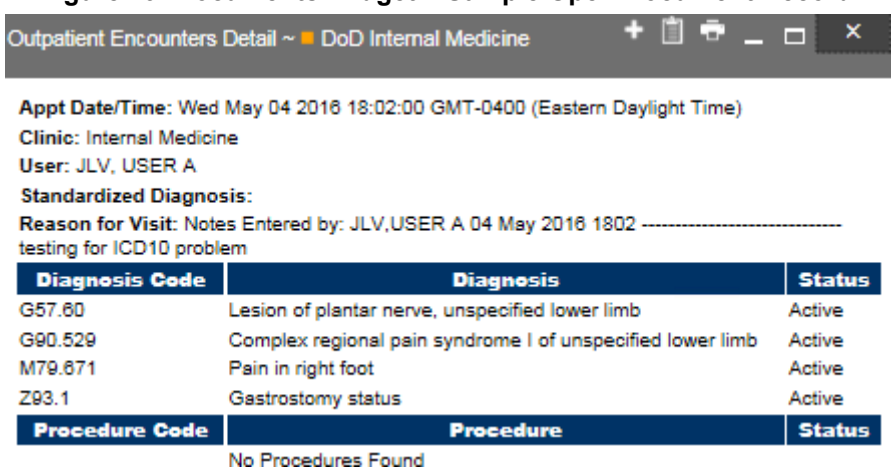

### **Figure 79: Documents Widget – Sample Open Document Record**

## **4.9.9.3 Viewing Sensitive Data in the Documents Widget**

JLV masks the display of sensitive records in the **Documents** widget (a record masked with **\*\* Sensitive \*\*** in the widget). JLV users may access the record but will be audited each time a sensitive DoD record is viewed.

After clicking the hyperlink in the Description column for a record masked as sensitive, JLV will notify the user that he/she will be audited. This message is triggered each time a user clicks a sensitive record. After the user selects his/her purpose to view the record and agrees to be audited, sensitive data will appear in the Details view but the record will remain masked in the minimized and expanded views of the widget.

## **4.9.9.4 Display and Filter Options**

Display and filter options within the **Documents** widget include:

- Click the column title to sort records according to data in that column. If a user sorts on a column that appears in both minimized and expanded views of the widget, the sort will be saved in the user profile and will persist to the next user session. If a user sorts on a column that is only in the expanded view of the widget, the next user session will restore the default widget sort or the last sort saved to the user profile.
- Specify the date range for which records will be displayed in the widget using the **Quick Date Range Selector** or the **Start Date** and **End Date** calendars. If the information you expect does not appear in the widget display, use the **Start Date** and **End Date** filter options to expand the date range. When a date range filter is applied in an open widget, the date range is displayed in the widget header. Open or close the filter options by clicking on the date range in the header.
- Click **Column Settings**  $\Box$  in the widget toolbar to hide or show the columns within the widget. Check/uncheck the column names that appear in the pop-up box and click **Apply**.
- Use the **Filter by Description** drop-down box to re-draw the widget to show only the records for the selected description(s).
- Use the **Filter by Standardized Description** drop-down box to re-draw the widget to show only the records for the selected description(s).
- Use the **Filter by Provider Specialty** drop-down box to re-draw the widget to show only the records for the selected provider type(s).
- Use the **Filter by Location** drop-down box to re-draw the widget to show only the records for the selected location(s).

## **4.9.9.5 Terminology Normalization in the Documents Widget**

Terminology normalization is provided in the **Documents** widget through the following GUI elements:

- The Description column displays the name of a note or document within the patient's record. Hovering over an entry in this column will display the standard used for terminology normalization for the clinical domain Logical Observation Identifiers Names and Codes (LOINC), the standardized LOINC name, and the standardized code for that document.
- The Standardized Description column displays the standardized name for the corresponding entry in the Description column, mapped to the LOINC standard. In addition to the standardized name, hovering over an entry in this column will display the standard used for terminology normalization for the clinical domain (LOINC), and the standardized code for that document.
- The data in the Provider and Provider Specialty columns in the minimized and expanded views of the widget are normalized to the National Uniform Claim Committee Taxonomy (NUCC) standard. Hovering over the entries in these columns will display the standardized name and standardized code for the provider.

The following example highlights a document mapped to the LOINC standard. The standardized name and standardized code are displayed in the hover text over the record in the Description column.

| $\mathbf{Q}$                                                            | Patient Search 8-4 Provider Portal & Patient Portal X                                                       |                                                                                     |                                |                                                    |                                                     |                                                                                                    |                     | System Status   图 ■ JLV,USER A 卷 目 @ B        |
|-------------------------------------------------------------------------|----------------------------------------------------------------------------------------------------|-------------------------------------------------------------------------------------|--------------------------------|----------------------------------------------------|-----------------------------------------------------|----------------------------------------------------------------------------------------------------|---------------------|-----------------------------------------------|
| IPOAADLAND, THADDEUS A                                                  | F Flags<br>٠                                                                                                |                                                                                     |                                |                                                    |                                                     |                                                                                                    |                     |                                               |
| · IPO3<br>$\bullet$ IPO4                                                | Documents (29)<br>-Iltered date range: 4/13/16 - 8/11/16                                                    |                                                                                     |                                |                                                    |                                                     | $\bullet \quad \bullet \quad \bullet \quad \bullet \quad \bullet \quad \bullet \quad \bullet \quad \bullet \quad \bullet \quad \bullet$ |                     | TO DECUX                                      |
| <b>IPOAADLAND, THADD</b> Start date:<br>4206 NEW HAMPTON CT.            | End date:<br>鱛<br>04/13/2016<br>08/11/2016                                                                  | If the information you expect does not appear, expand the date range.<br>龠<br>Apply | 1w 2w 1m 3m 6m 1y 2y 3y        |                                                    |                                                     |                                                                                                    | <b>Close Filter</b> | Order<br><b>Site</b><br><b>Stop Date</b><br>́ |
| FORT COLLINS, COLORADO<br>80525                                         | Filter by Description                                                                                       | Filter by Standardized Description                                                  | $\checkmark$                   |                                                    | Filter by Provider Specialty                        | Filter by Location<br>$\checkmark$                                                                                                    |                     | Sep 03, 2014<br><b>BIPOS</b>                  |
| SC Percent: 40%<br>PCM Name: SCARFI GONZALO D<br>PCM Date: Dec 02, 2010 | $\checkmark$                                                                                                |                                                                                     |                                |                                                    |                                                     |                                                                                                    | $\checkmark$        | lun 06, 2014 1     IPO5                       |
| PCM Team: TEAM FTC 3                                                    | Date<br>$\cdot$<br><b>Description</b>                                                                       | <b>Standardized Description</b>                                                     | Provider                       | Provider Sp                                        | Location                                            | <b>Status</b>                                                                                                    | Site<br>Image       |                                               |
|                                                                         | Jul 28, 2016<br>No diagnosis available.<br>12:58<br><b>Details</b>                                          |                                                                                     | <b>TTS NURSE</b><br><b>TUI</b> | Providers                                          | Nursing Service CHY CHEYENNE<br><b>MEDICAL SPEC</b> |                                                                                                    | <b>UPO4</b>         |                                               |
|                                                                         | Jul 28, 2016<br>10-10 MEDICAL<br>PROGRESS NOTE                                                              |                                                                                     | <b>TTS.NURSE</b><br>TUI        | Nursing Service CHYSQA260<br><b>Providers</b>      |                                                     |                                                                                                    | $P$ IPO4            | More >>                                       |
| <b>Consult Encounters (2)</b><br>Filtered date range: 8/11/13 - 8/11/   | Jun 07, 2016 NURSING ONE ONE<br>ONE 0000-074 Ltd                                                            | <b>Restraint note</b>                                                               | ROBERTS, J.<br>м               | Allopathic and<br>Osteopathic<br>Physicians        | CHYSQA260                                           |                                                                                                    | <b>@ IPO4</b>       | T 0 1 0 2 1 1 1                               |
| <b>Consult Order</b><br>Date $\vee$                                     | <b>Jun 07</b><br><b>Logical Observation Identifiers</b><br>13:16<br><b>Names and Codes</b><br><b>Detail</b> |                                                                                     | ROBERTS, J<br>м                | Allopathic and<br>Osteopathic<br><b>Physicians</b> | <b>CHY ANTICOAG</b>                                 |                                                                                                    | O(1PQ)              | <b>Site</b><br><b>IDENT DI</b>                |
| Consultation Report<br>Jul 07.2.<br>Apr 09,<br><b>CLC CONSULT</b>       | (LOINC)<br>Jun 06<br>Standardized Name: Restraint note<br>Standardized Code: 70007-0                        |                                                                                     | ROBERTS, J                     | <b>Allopathic and</b><br>Osteopathic<br>Physicians | CHEYENNE VAMC                                       |                                                                                                    | $P$ IPO4            | $\bullet$ IPO4<br>harge Sum I PO4             |
|                                                                         | Jun 06, 2016 No diagnosis available.<br>12:06<br><b>Details</b>                                             |                                                                                     | ROBERTS, J<br>м                | Allopathic and<br>Osteopathic<br><b>Physicians</b> | CHY CPL GENERAL<br><b>INPATIENT</b>                 |                                                                                                    | <b>@ IPO4</b>       |                                               |
|                                                                         | May 04, 2016 Lesion of plantar nerve,<br>unspecified lower limb<br>18:02<br><b>Details</b>                  |                                                                                     | <b>JLV. USER A</b>             | Allopathic &<br>Osteopathic<br>Physicians:         | <b>Internal Medicine</b>                            | Complete                                                                                                    | D <sub>DD</sub>     | $\checkmark$                                  |
|                                                                         | Displaying 1-25 of 29<br>$\mathbf{H}$                                                                       | Oct 07, 2013                                                                        | <b>TST-OT line test</b>        |                                                    |                                                     |                                                                                                    | Show All            |                                               |
| Displaying 1-2 of 2                                                     | More >>                                                                                                    | $\vert$ 1                                                                           | Displaying 1-25 of 28          |                                                    | <b>B</b> DoD<br>More $>>$                           | Displaying 1-2 of 2                                                                                                    |                     | More >>                                       |
|                                                                         |                                                                                                    |                                                                                     |                                |                                                    |                                                     |                                                                                                    |                     | Open Widget Tray                              |

**Figure 80: Documents Widget – Terminology Normalization**

# **4.9.10 Immunizations**

The **Immunizations** widget displays the patient's immunization history. The information is displayed in reverse chronological order by the immunization administration date.

To open the widget, left-click **Immunizations** from the widget tray that appears at the bottom of the Patient Portal, drag the icon to the screen, and drop where desired on the portal.

In the minimized view of the **Immunizations** widget, the immunizations information includes:

- Vaccine Administered Date
- Vaccine Administered Product Type
- Adverse Vaccine Reaction
- Site

| $\Omega$<br>Patient Search 1941 Provider Portal 24 Patient Portal X                                                                                                    |                                                                                                    |                                                                                                    |
|----------------------------------------------------------------------------------------------------|----------------------------------------------------------------------------------------------------|----------------------------------------------------------------------------------------------------|
| IPOAADLAND, THADDEUS A<br>н.<br><b>F</b> Flags                                                                                                    |                                                                                                    |                                                                                                    |
| · IPO3<br>$\bullet$ IPO4<br>$\bullet$ IPO5<br>DoD<br>G<br><b>IPOAADLAND, THADDEUS A .</b><br>4206 NEW HAMPTON CT<br>SSN<br>101536540<br>FORT COLLINS, COLORADO<br>71<br>Age:<br>DOB.<br>80525<br>23 Oct 1944<br>Race<br>White<br>(333)333-3333<br>$(n)$ :<br>(333)333-3333<br>SC Percent: 40%<br><b>IME</b><br>PCM Name SCARFI, GONZALO D<br>Gender M<br>PCM Date: Dec 02, 2010<br>PCM Team: TEAM FTC 3 | <b>TADGCOX</b><br>Documents (29)<br>Filtered date range: 4/13/16 - 8/11/16<br>One or more data sources could not be connected<br>$\mathbf x$<br>and some entries will not appear<br>Provider<br>Site<br>Date<br>Description<br>Image<br>m<br>7226385<br>Jul 28, 20.<br>TTS, NURS.<br>No diagnosis available.<br>EPO4<br>$\lambda$<br><b>Details</b><br>Jul 28, 2016 10-10 MEDICAL PROGRE.<br>TTS, NURS<br>$P = 1PQ4$<br>7226384<br>NURSING ONE ONE ON.<br>Jun 07, 2<br>ROBERTS.<br>P <sub>1</sub> P <sub>04</sub><br>Jun 07, 2<br>ACUTE CHAGAS' DISEA.<br>ROBERTS.<br><b>8 IPO4</b><br>7226382<br><b>Details</b> | <b>TODGCDX</b><br>Inpatient Medications (6)<br>Filtered date range: 8/11/13 - 8/11/16<br>Order<br><b>Site</b><br><b>Status</b><br>Order <sup>V</sup> Drug Name<br><b>Stop Date</b><br>- Order Number: 7226385<br>́<br><b>PROMETHAZINE</b><br><b>ACTIVE</b><br>Sep 03, 2014<br><b>OIPOS</b><br>- Order Number: 7226384<br>PROMETHAZINE.<br><b>ACTIVE</b><br>- Order Number: 7226382<br>CYPROHEPTADI.<br><b>ACTIVE</b> |
| Insurance                                                                                                    | 10-10 MEDICAL PROGRE.<br>ROBERTS<br>Jun 06, 2.<br>v<br><b>8 IPO4</b><br>Displaying 1-6 of 6<br>Displaying 1-25 of 29<br>More $\geq$                                                                                                    | - Order Number: 5587845<br>More >>                                                                                                    |
| <b>TODECUX</b><br>Consult Encounters (2)<br>Filtered date range: 8/11/13 - 8/11/16                                                                                                    | 0<br>Immunizations (28)<br>VA data is not complete and will not be displayed at this time.                                                                                                    | <b>TODGCDX</b><br>Inpatient Summaries (2)<br>Filtered date range: 8/11/13 - 8/11/16                                                                                                    |
| Site<br>Date v Consult Order<br><b>Status</b><br>Jul 07, 2<br>Consultation Report<br>Complete                                                                                                    | Date<br><b>Vaccine Administered</b><br><b>Vaccine Administered</b><br>Adverse Vac<br>Site<br>Jun 14, 2015<br>Reaction<br>Date<br><b>Product Type</b>                                                                                                    | V   Note Type / Title<br>Site<br>Discharge Summary / RESIDENT DI<br>01P04                                                                                                    |
| Do <sub>O</sub><br><b>CLC CONSULT</b><br><b>COMPLETE</b><br>Apr 09,<br>@ IPO4                                                                                                    | DTaP-HID-IPV<br>Oct 07, 2013<br>Jun 09, 2015<br>DoD                                                                                                    | Discharge Summary / Discharge Sum    1PO4                                                                                                    |
|                                                                                                    | Oct 07, 2013<br>Tetanus toxold, unspe.<br>DoD                                                                                                    |                                                                                                    |
|                                                                                                    | Oct 07, 2013<br>DTaP-Hep B-IPV<br>DoD                                                                                                    |                                                                                                    |
|                                                                                                    | Oct 07, 2013<br>DTaP, 5 pertussis anti.<br><b>DoD</b>                                                                                                    |                                                                                                    |
|                                                                                                    | Vaccinia (Smalloox) dll.<br>Oct 07, 2013<br><b>DoD</b>                                                                                                    |                                                                                                    |
|                                                                                                    | Oct 07, 2013<br>Typhold, VICPs<br>D <sub>o</sub> D                                                                                                    |                                                                                                    |
|                                                                                                    | Oct 07, 2013<br><b>TST-OT tine test</b><br><b>DoD</b>                                                                                                    |                                                                                                    |
| Displaying 1-2 of 2<br>More >                                                                                                    | Displaying 1-25 of 28<br>Displaying 1-2 of 2<br>More $\geq$                                                                                                    | More >>                                                                                                    |
|                                                                                                    |                                                                                                    | Open Widget Tray                                                                                                    |

**Figure 81: Immunizations Widget – Minimized View**

Click **More >>** from the minimized view of the **Immunizations** widget to open an expanded view of the widget. In the expanded view, the immunizations information includes:

- Vaccine Administered Date
- Vaccine Administered Product Type
- Standardized Vaccine Product Type
- Series
- Immunization Result
- Adverse Vaccine Reaction
- Exemption/Refusal Reason
- Exemption/Refusal Date
- Site

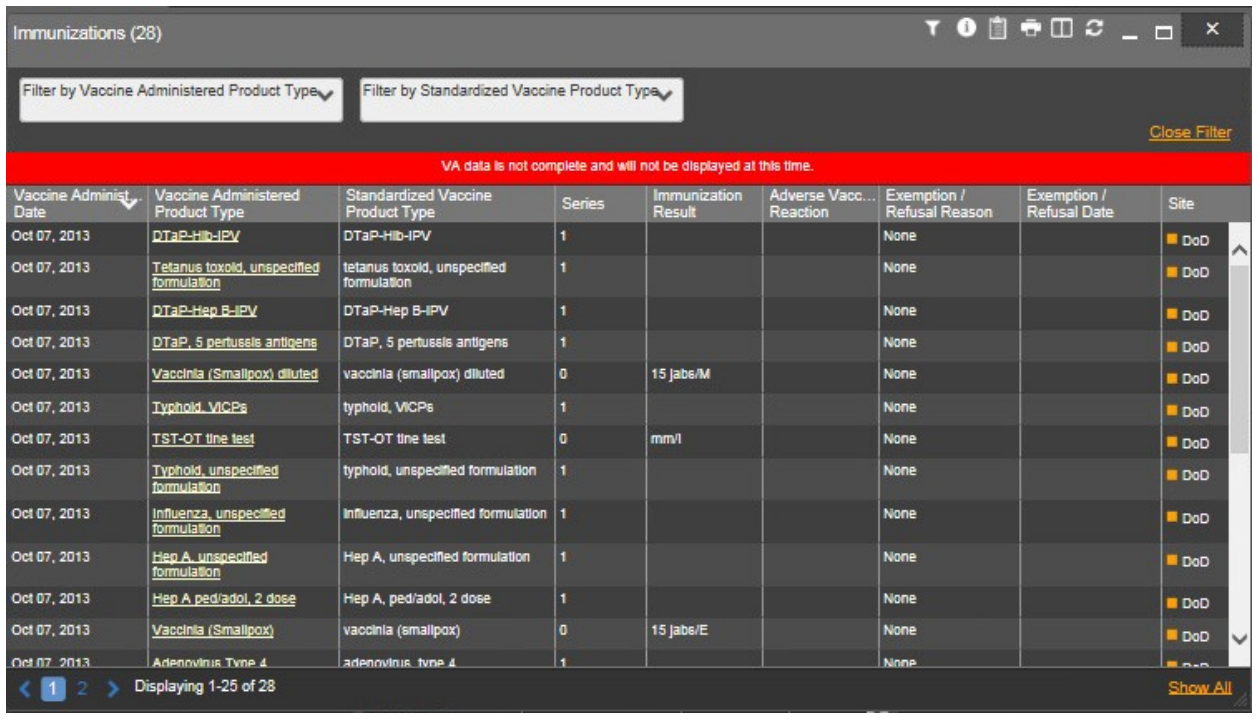

### **Figure 82: Immunizations Widget – Expanded View**

# **4.9.10.1 Display and Filter Options**

Display and filter options within the **Immunizations** widget include:

- Click the column title to sort records according to data in that column. If a user sorts on a column that appears in both minimized and expanded views of the widget, the sort will be saved in the user profile and will persist to the next user session. If a user sorts on a column that is only in the expanded view of the widget, the next user session will restore the default widget sort or the last sort saved to the user profile.
- Click **Column Settings**  $\Box$  in the widget toolbar to hide or show the columns within the widget. Check/uncheck the column names that appear in the pop-up box and click **Apply**.
- Use the **Filter by Vaccine Administered Product Type** drop-down box to re-draw the widget to show only the records for the selected vaccine(s).
- Use the **Filter by Standardized Vaccine Product Type** drop-down box to re-draw the widget to show only the records for the selected vaccine(s).

## **4.9.10.2 Terminology Normalization in the Immunizations Widget**

Terminology normalization is provided in the **Immunizations** widget through the following GUI elements:

• The Vaccine Administered Product Type column displays immunizations data within the patient's record. Hovering over an entry in this column will display the standard used for terminology normalization for the clinical domain Code for Vaccines Administered (CVX), the standardized vaccine name, and the standardized CVX code for that immunization.

• The Standardized Vaccine Product Type column displays the standardized name for the corresponding entry in the Vaccine Administered Product Type column, mapped to the CVX standard. In addition to the standardized name, hovering over an entry in this column will display the standard used for terminology normalization for the clinical domain (CVX), and the CVX code for that immunization.

The following example highlights a vaccine mapped to the CVX standard. The national name and national code are displayed for the record in the hover text over the Vaccine Administered Product Type column.

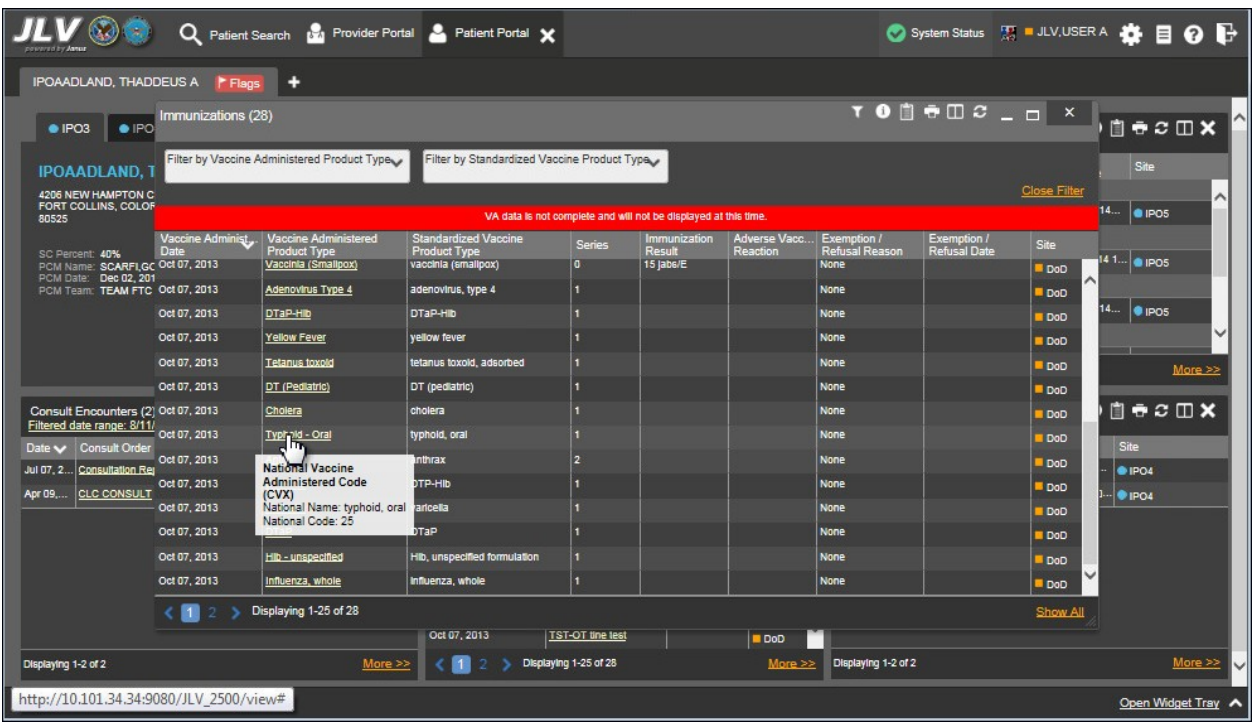

#### **Figure 83: Immunizations Widget – Terminology Normalization**

# **4.9.11 Inpatient Medications**

The **Inpatient Medications** widget displays the patient's inpatient medications information. The medications are grouped by the order number where available.

To open the widget, left-click **Inpatient Medications** from the widget tray that appears at the bottom of the Patient Portal, drag the icon to the screen, and drop where desired on the portal.

# **4.9.11.1 Inpatient Medications Widget Data**

In the minimized view of the **Inpatient Medications** widget, the inpatient medications information includes:

- $\bullet$  Order Number<sup>4</sup>
- Drug Name
- **Status**
- Stop Date
- Site

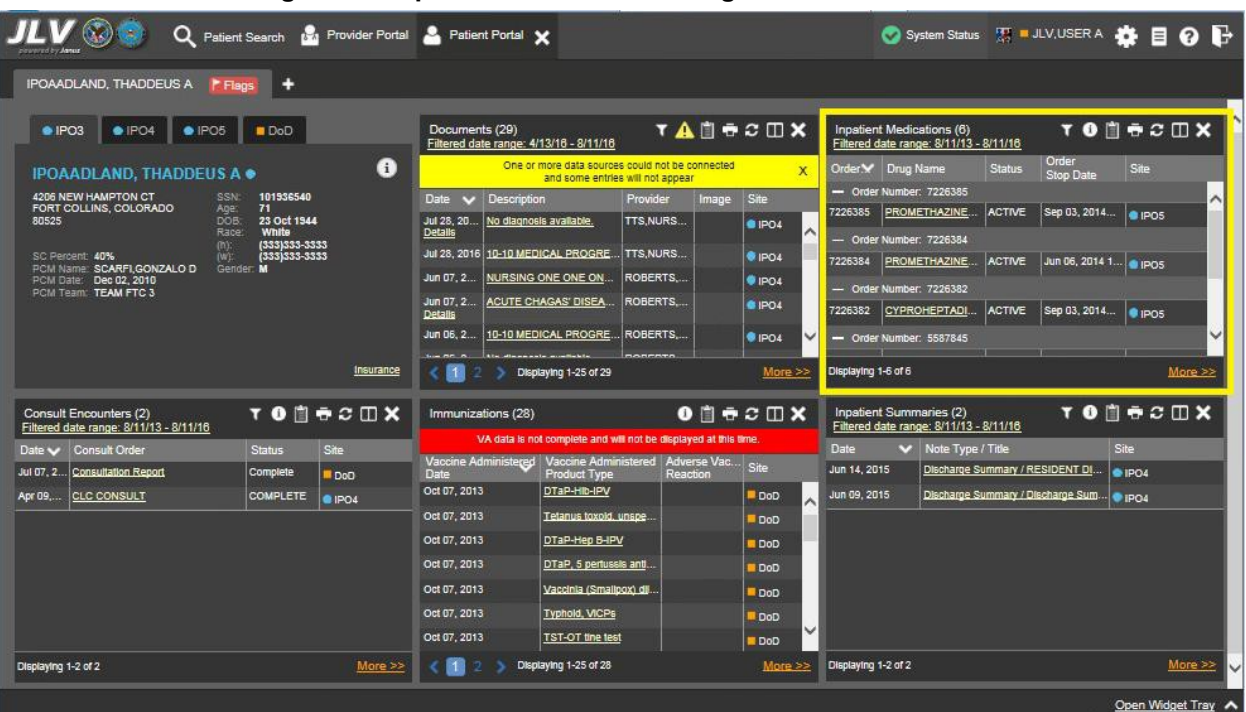

#### **Figure 84: Inpatient Medications Widget – Minimized View**

Click **More >>** from the minimized view of the **Inpatient Medications** widget to open an expanded view of the widget. In the expanded view, the inpatient medications information includes:

- Order Number<sup>5</sup>
- Order Start Date
- Order Stop Date
- Drug Name
- Standardized Drug Name

<sup>4</sup> When there are multiple drugs with the same order number, JLV maintains the grouping by order number when a column sort is applied in the widget.

<sup>&</sup>lt;sup>5</sup> When there are multiple drugs with the same order number, JLV maintains the grouping by order number when a column sort is applied in the widget.

- Status
- Ordering HCP
- Ordering HCP Specialty
- Schedule
- Quantity
- Site

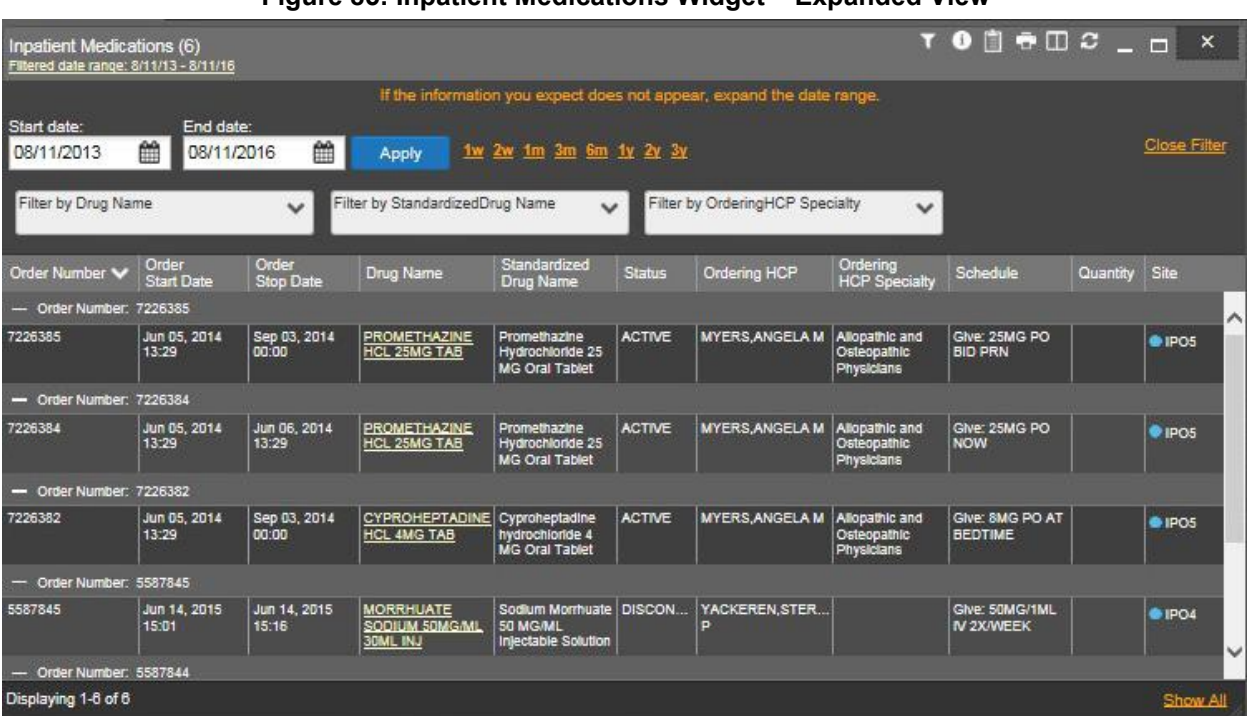

#### **Figure 85: Inpatient Medications Widget – Expanded View**

## **4.9.11.2 Viewing Inpatient Medication Details**

Click the hyperlink in the Drug Name column of either view of the **Inpatient Medications** widget to open a separate window containing the detail of the medication.

| Inpatient Medications (6)<br>Filtered date range: 8/11/13 - 8/11/16 |                            |                                                                                                    | <b>T 0 8 ÷ 0 2 _ 8 X</b>            |          |                     |
|---------------------------------------------------------------------|----------------------------|----------------------------------------------------------------------------------------------------|-------------------------------------|----------|---------------------|
|                                                                     |                            | If the information you expect does not appear, expand the date range.                                                                      |                                     |          |                     |
| Start date:<br>08/11/2013                                           | End date:<br>鱛             | $+$ $\bullet$ $  \times$<br>08/11/21 Inpatient Medication Detail View ~ 1PO5                                                               |                                     |          | <b>Close Filter</b> |
| Filter by Drug Name                                                 |                            | PROMETHAZINE HCL TAB<br>25MG PO BID PRN                                                                                                    |                                     |          |                     |
| Order Number V                                                      | Order<br><b>Start Date</b> | Parent Order:                                                                                                    | ule                                 | Quantity | Site                |
| - Order Number: 7226385                                             |                            | a PROMETHAZINE HCL TAB 06/05/2014 13:30<br>25MG PO BID PRN                                                                                 |                                     |          | $\wedge$            |
| 7226385                                                             | Jun 05, 2014<br>13:29      | First Dose NOW<br>Activity:<br>06/05/2014 13:04 New Order entered by MYERS, ANGELA M (TEST ANALYST)                                        | <b>SMG PO</b>                       |          | $e$ IPO5            |
| - Order Number: 7226384                                             |                            | Order Text:<br>PROMETHAZINE HCL TAB                                                                                                    |                                     |          |                     |
| 7226384                                                             | Jun 05, 2014<br>13:29      | 25MG PO BID PRN<br>Nature of Order: ELECTRONICALLY ENTERED<br>MYERS, ANGELA M (TEST ANALYST) on 06/05/2014<br>Elec Signature:<br>$13 - 29$ | <b>SMG PO</b>                       |          | POS                 |
| - Order Number: 7226382                                             |                            |                                                                                                    |                                     |          |                     |
| 7226382                                                             | Jun 05, 2014<br>13-29      | Current Data:<br>Current Primary Provider: MYERS, ANGELA M<br>Current Attending Physician: BODDULURI, PADMA<br>Treating Specialty:         | <b>MG PO AT</b><br><b>AE</b>        |          | 01POS               |
| - Order Number: 5587845                                             |                            | Ordering Location:<br>W4U                                                                                                    |                                     |          |                     |
| 5587845                                                             | Jun 14, 2015<br>15:01      | acionianas so an<br>$n = 1$<br>$\epsilon$<br>13.10<br><b>SULFUM SUMSIME</b><br><b>JU ING/ML</b><br><b>30ML INJ</b><br>Injectable Solution  | <b>DMG/1ML</b><br><b>IV ZANVEEK</b> |          | 01P <sub>04</sub>   |
| - Order Number: 5587844                                             |                            |                                                                                                    |                                     |          |                     |
| Displaying 1-6 of 6                                                 |                            |                                                                                                    |                                     |          | Show All            |

**Figure 86: Inpatient Medications Widget – Details of VA Medication**

# **4.9.11.3 Display and Filter Options**

Display and filter options within the **Inpatient Medications** widget include:

- Click the column title to sort records according to data in that column. If a user sorts on a column that appears in both minimized and expanded views of the widget, the sort will be saved in the user profile and will persist to the next user session. If a user sorts on a column that is only in the expanded view of the widget, the next user session will restore the default widget sort or the last sort saved to the user profile. When there are multiple drugs with the same order number, JLV maintains the grouping by order number when a column sort is applied in the widget.
- Click **Column Settings**  $\Box$  in the widget toolbar to hide or show the columns within the widget. Check/uncheck the column names that appear in the pop-up box and click **Apply**.
- Specify the date range for which records will be displayed in the widget using the **Quick Date Range Selector** or the **Start Date** and **End Date** calendars. If the information you expect does not appear in the widget display, use the **Start Date** and **End Date** filter options to expand the date range. When a date range filter is applied in an open widget, the date range is displayed in the widget header. Open or close the filter options by clicking on the date range in the header.
- Use the **Filter by Drug Name** drop-down box to re-draw the widget to show only the records for the selected medication(s).
- Use the **Filter by Standardized Drug Name** drop-down box to re-draw the widget to show only the records for the selected medication(s).

• Use the **Filter by Ordering HCP Specialty** drop-down box to re-draw the widget to show only the records for the ordering HCP.

# **4.9.11.4 Terminology Normalization in the Inpatient Medications Widget**

Terminology normalization is provided in the **Inpatient Medications** widget through the following GUI elements:

- The Drug Name column displays a medication within the patient's record. Hovering over an entry in this column will display the standard used for terminology normalization for the clinical domain (RxNorm), the standardized RxNorm name, and the standardized RxNorm code for that medication.
- The Standardized Drug Name column displays the standardized name for the corresponding entry in the Drug Name column, mapped to the RxNorm standard. In addition to the standardized name, hovering over an entry in this column will display the standard used for terminology normalization for the clinical domain (RxNorm), and the standardized code for that medication.
- The data in the Ordering HCP and Ordering HCP Specialty columns in the minimized and expanded views of the widget are normalized to the National Uniform Claim Committee Taxonomy (NUCC) standard. Hovering over the entries in these columns will display the standardized name and standardized code for the ordering HCP (provider).

The following example highlights a medication record mapped to the RxNorm standard. The standardized name and standardized code are displayed in the hover text over the record in the Standardized Drug Name column.

| curricului Err Agnus                                                                       | Q<br>Patient Search                                                 |                              |                           | Provider Portal & Patient Portal X                    |                                                                                              |               |                                                                       |                                             | System Status H = JLV, USER A 3 E Q E                                                                                                   |               |                     |                      |                     |  |
|--------------------------------------------------------------------------------------------|---------------------------------------------------------------------|------------------------------|---------------------------|-------------------------------------------------------|----------------------------------------------------------------------------------------------|---------------|-----------------------------------------------------------------------|---------------------------------------------|----------------------------------------------------------------------------------------------------|---------------|---------------------|----------------------|---------------------|--|
| <b>IPOAADLAND, THADDEUS A</b>                                                              | F Flags                                                             |                              |                           |                                                       |                                                                                              |               |                                                                       |                                             |                                                                                                    |               |                     |                      |                     |  |
| · IPO3<br>$\bullet$ IPO                                                                    | Inpatient Medications (6)<br>Filtered date range: 8/11/13 - 8/11/16 |                              |                           |                                                       |                                                                                              |               |                                                                       |                                             | $\bullet \quad \bullet \quad \bullet \quad \bullet \quad \bullet \quad \bullet \quad \bullet \quad \bullet \quad \bullet \quad \bullet$ |               |                     | 自由の田X                |                     |  |
|                                                                                            |                                                                     |                              |                           |                                                       |                                                                                              |               | If the information you expect does not appear, expand the date range. |                                             |                                                                                                    |               |                     | Site                 |                     |  |
| IPOAADLAND, T Start date:<br>4206 NEW HAMPTON C 08/11/2013<br>FORT COLLINS, COLOR<br>80525 |                                                                     | End date:<br>爵<br>08/11/2016 | 鱛                         | Apply                                                 | 1w 2w 1m 3m 6m 1y 2y 3y                                                                      |               |                                                                       |                                             |                                                                                                    |               | <b>Close Filter</b> | 14<br>$\bullet$ IPOS | $\hat{\phantom{1}}$ |  |
| SC Percent: 40%<br>PCM Name: SCARFI,GC                                                     | Filter by Drug Name                                                 |                              | $\checkmark$              | Filter by StandardizedDrug Name                       |                                                                                              |               | Filter by OrderingHCP Specialty                                       | $\checkmark$                                |                                                                                                    |               |                     | 141 @ IPO5           |                     |  |
| PCM Date: Dec 02, 201<br>PCM Team: TEAM FTC                                                | Order Number V                                                      | Order<br><b>Start Date</b>   | Order<br><b>Stop Date</b> | Drug Name                                             | Standardized<br>Drug Name                                                                    | <b>Status</b> | Ordering HCP                                                          | Ordering<br><b>HCP Specialty</b>            | Schedule                                                                                                    | Quantity Site |                     |                      |                     |  |
|                                                                                            | - Order Number: 7226385                                             |                              |                           |                                                       |                                                                                              |               |                                                                       |                                             |                                                                                                    |               | ⋏                   | 14<br>$\bullet$ ipos |                     |  |
|                                                                                            | 7226385                                                             | Jun 05, 2014<br>13:29        | Sep 03, 2014<br>00.00     | <b>PROMETHAZINE</b><br><b>HCL 25MG TAB</b>            | Promethazine<br><b>Hydrochloride 25</b><br>MG Oral Tablet                                    | <b>ACTIVE</b> | <b>MYERS, ANGELA M</b>                                                | Allopathic and<br>Osteopathic<br>Physicians | Give: 25MG PO<br><b>BID PRN</b>                                                                                                    |               | · IPO5              |                      | More >>             |  |
|                                                                                            | - Order Number: 7226384                                             |                              |                           | National Library of Medicine                          |                                                                                              |               |                                                                       |                                             |                                                                                                    |               |                     |                      |                     |  |
| Consult Encounters (2)<br>Filtered date range: 8/11                                        | 7226384                                                             | Jun 05, 2014<br>13:29        | Jun 06, 2014<br>13:29     | MG Oral Tablet                                        | <b>RxNorm Concept Unique Identifiers</b><br>Standardized Name: Promethazine Hydrochloride 25 |               | <b>ANGELA M</b>                                                       | Allopathic and<br>Osteopathic<br>Physicians | Give: 25MG PO<br><b>NOW</b>                                                                                                    |               | $Q$ IPOS            | 自市ご田X                |                     |  |
| Date $\smile$<br>Consult Order                                                             | - Order Number: 7226382                                             |                              |                           | Standardized Code: 992447                             |                                                                                              |               |                                                                       |                                             |                                                                                                    |               |                     | Site                 |                     |  |
| Jul 07, 2. Consultation Rej 7226382<br><b>CLC CONSULT</b><br>Apr 09                        |                                                                     | Jun 05, 2014<br>13.29        | Sep 03, 2014<br>00:00     | CYPROHEPTADINE Cyproheptadine<br><b>HCL 4MG TAB</b>   | hydrochloride 4<br>MG Oral Tablet                                                            | <b>ACTIVE</b> | <b>MYERS, ANGELA M</b>                                                | Allopathic and<br>Osteopathic<br>Physicians | Give: 8MG PO AT<br><b>BEDTIME</b>                                                                                                    |               | @ IPO5              | @ IPO4<br>01PO4      |                     |  |
|                                                                                            | - Order Number: 5587845                                             |                              |                           |                                                       |                                                                                              |               |                                                                       |                                             |                                                                                                    |               |                     |                      |                     |  |
|                                                                                            | 5587845                                                             | Jun 14, 2015<br>15:01        | Jun 14, 2015<br>15:16     | <b>MORRHUATE</b><br>SODIUM 50MG/ML<br><b>BOML INJ</b> | Sodium Monhuate DISCON<br>50 MG/ML<br>Injectable Solution                                    |               | YACKEREN.STER<br>в                                                    |                                             | Give: 50MG/1ML<br>IV 2X/WEEK                                                                                                    |               | @ IPO4<br>U         |                      |                     |  |
|                                                                                            | - Order Number: 5587844                                             |                              |                           |                                                       |                                                                                              |               |                                                                       |                                             |                                                                                                    |               |                     |                      |                     |  |
|                                                                                            | Displaying 1-6 of 6                                                 |                              |                           |                                                       |                                                                                              |               |                                                                       |                                             |                                                                                                    |               | Show All            |                      |                     |  |
|                                                                                            |                                                                     |                              |                           | Oct 07, 2013                                          | <b>TST-OT line test</b>                                                                      |               | <b>DoD</b>                                                            |                                             |                                                                                                    |               |                     |                      |                     |  |
| Displaying 1-2 of 2                                                                        |                                                                     |                              | More >>                   |                                                       | Displaying 1-25 of 28                                                                        |               |                                                                       | More $\geq$                                 | Displaying 1-2 of 2                                                                                                    |               |                     |                      | More >>             |  |
|                                                                                            |                                                                     |                              |                           |                                                       |                                                                                              |               |                                                                       |                                             |                                                                                                    |               |                     |                      | Open Widget Tray    |  |

**Figure 87: Inpatient Medications Widget – Terminology Normalization**
## **4.9.12 Inpatient Summaries**

The **I**npatient Summaries widget displays the patient's discharge summaries, as well as history and physical summaries. The information is displayed in reverse chronological order by the note date.

To open the widget, left-click Inpatient Summaries from the widget tray that appears at the bottom of the Patient Portal, drag the icon to the screen, and drop where desired on the portal.

### **4.9.12.1 Inpatient Summaries Widget Data**

In the minimized view of the **Inpatient Summaries** widget, the column display includes:

- Date
- Note Type/Title
- Site

Click  $\blacktriangledown$  from the widget toolbar to display the filter options in the minimized view of the widget. Using expanded search dates within the widget is recommended to display notes started prior to admission and notes signed after discharge. Refer to Section [4.9.12.3, Display and Filter](#page-110-0) [Options](#page-110-0) for more information.

Click the hyperlink in the Note Type/Title column of either view of the Inpatient Summaries widget to open a separate window containing the detail of the note. Refer to Section [4.9.12.2,](#page-109-0) [Viewing Inpatient Summaries Details f](#page-109-0)or more information.

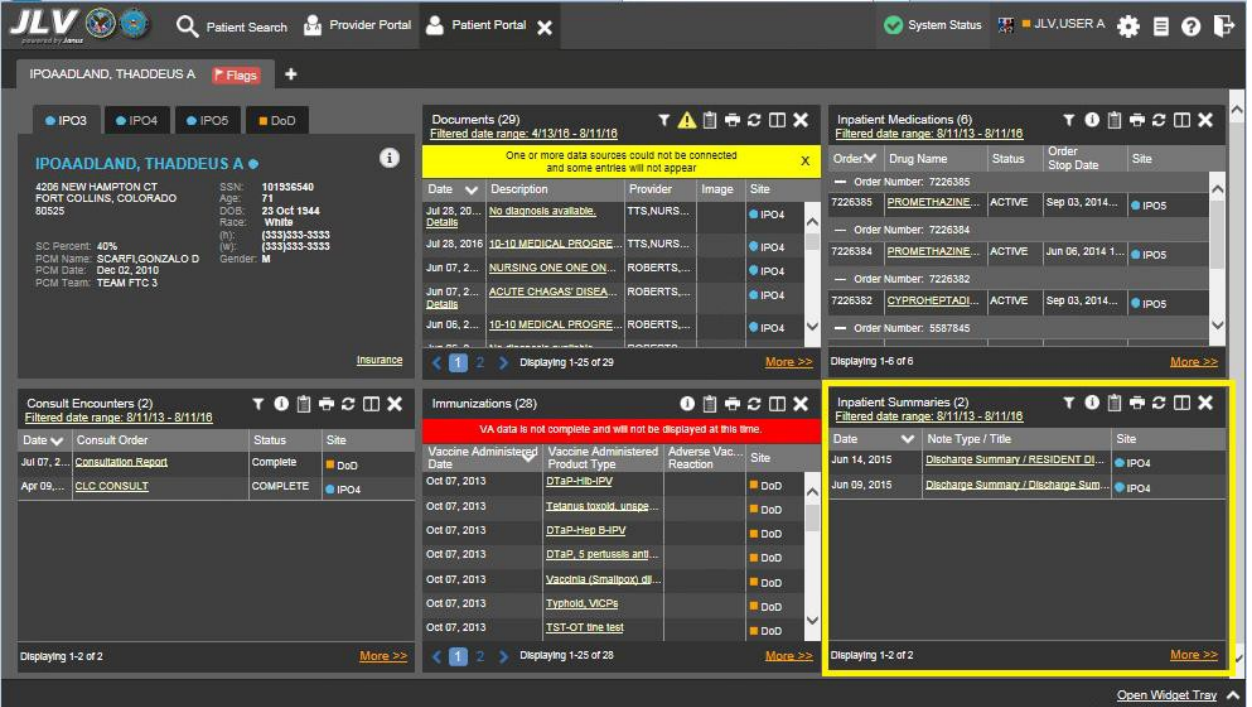

#### **Figure 88: Inpatient Summaries Widget – Minimized View**

Click **More >>** from the minimized view of the **Inpatient Summaries** widget to open an expanded view of the widget. In the expanded view, the column display includes:

- Date
- Note Type/Title
- Provider
- Provider Specialty
- Location
- Visit/Adm Date
- Status
- Site

Data in the Provider Specialty column within the Inpatient Summaries widget is populated with VA data only.

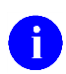

**NOTE:** Using expanded search dates within the widget is recommended to display notes started prior to admission and notes signed after discharge.

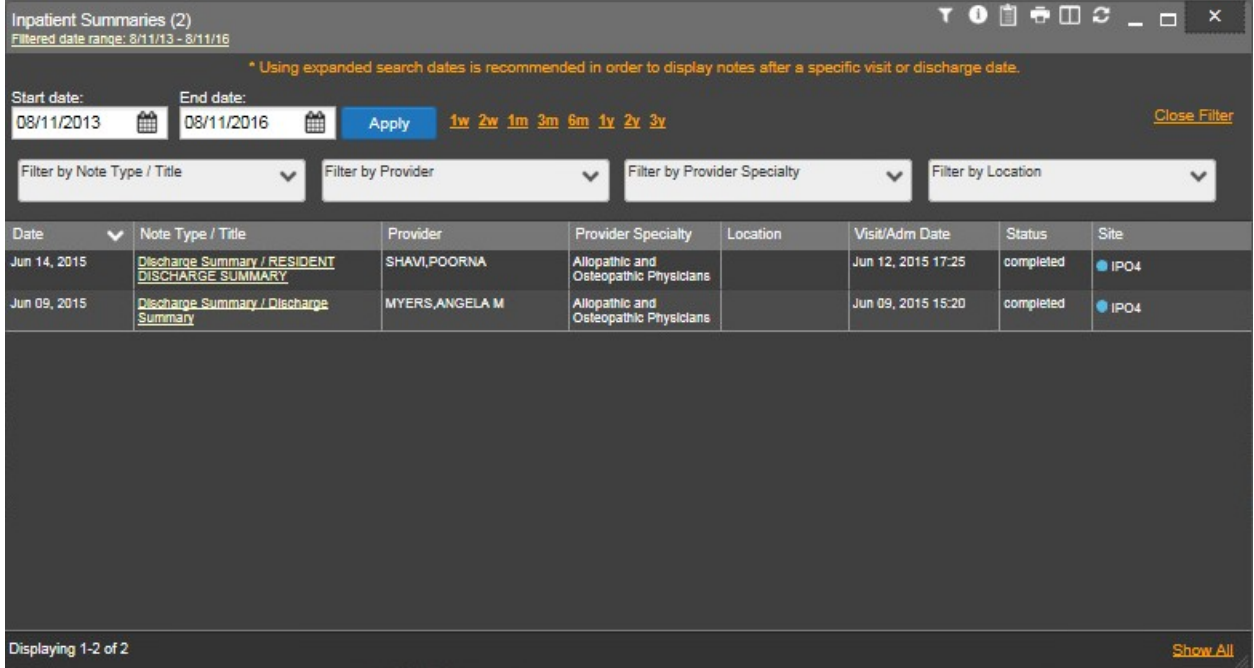

#### **Figure 89: Inpatient Summaries Widget – Expanded View**

#### **4.9.12.2 Viewing Inpatient Summaries Details**

<span id="page-109-0"></span>Click the hyperlink in the Note Type/Title column of either view of the **Inpatient Summaries**  widget to open a separate window containing the detail of the note. The following figure shows a sample discharge summary.

| Inpatient Summaries (2)<br>Filtered date range: 8/11/13 - 8/11/16                                                                                                    |                                                                                                    |                                                              | <b>TO D &amp; D &amp; _ D X</b>                                               |
|----------------------------------------------------------------------------------------------------|----------------------------------------------------------------------------------------------------|--------------------------------------------------------------|-------------------------------------------------------------------------------|
| Start date:<br>End date:<br>鱛<br>08/11/2013<br>Filter by Note Type / Title<br>V Note Type / Title<br>Date<br><b>Discharge Summary /</b><br>Jun 14, 2015<br><b>DISCHARGE SUMMA</b><br>Jun 09, 2015<br><b>Discharge Summary /</b><br>Summary | * Using expanded search dates is recommended in order to display notes after a specific visit or discharge date.<br>08/11/2016 Discharge/Essentris Note Details ~ IPO4 Discharge Summary + □ ● _ □ ×<br>LOCAL TITLE: RESIDENT DISCHARGE SUMMARY<br>STANDARD TITLE: DISCHARGE SUMMARY<br>DICT DATE: JUN 14, 2015 ENTRY DATE: JUL 12,<br>2015020:35:20<br>DICTATED BY: SHAVI, POORNA ATTENDING: MYERS, ANGELA<br>м<br>URGENCY: routine<br>STATUS:<br>COMPLETED<br>DISCHARGE SUMMARY<br>ADMIT DATE: June 12 2015 | $\wedge$ Location<br><b>Status</b><br>completed<br>completed | <b>Close Filter</b><br>$\checkmark$<br>Site<br>$\bullet$ IPO4<br><b>OIPO4</b> |
| Displaying 1-2 of 2                                                                                                    | DISCHARGE DATE: June 14, 2015<br>ATTENDING MD:Myers, Angela<br>CONSULTANTS:<br>DISCHARGE DIAGNOSES: observation of heart rate clear<br>PROCEDURES PERFORMED: observation                                                                                                    |                                                              | Show All                                                                      |
|                                                                                                    |                                                                                                    |                                                              |                                                                               |

**Figure 90: Inpatient Summaries Widget – Details View**

#### **4.9.12.3 Display and Filter Options**

<span id="page-110-0"></span>Display and filter options within the **Inpatient Summaries** widget include:

- Click  $\blacktriangledown$  from the widget toolbar to display the filter options in the minimized view of the widget.
- Click the column title to sort records according to data in that column. If a user sorts on a column that appears in both minimized and expanded views of the widget, the sort will be saved in the user profile and will persist to the next user session. If a user sorts on a column that is only in the expanded view of the widget, the next user session will restore the default widget sort or the last sort saved to the user profile.
- Click **Column Settings**  $\Box$  in the widget toolbar to hide or show the columns within the widget. Check/uncheck the column names that appear in the pop-up box and click **Apply**.
- Specify the date range for which records will be displayed in the widget using the **Quick Date Range Selector** or the **Start Date** and **End Date** calendars. Using expanded search dates is recommended to display notes started prior to admission and notes signed after discharge. When a date range filter is applied in an open widget, the date range is displayed in the widget header. Open or close the filter options by clicking on the date range in the header.
- **Display Tip:** When looking for Essentris information associated with a specific admission, it is recommended that you expand search date ranges to include additional days before and after the admission. This will include pre-admission notes as well as notes signed after the patient was discharged in the filtered widget display.
- Use the **Filter by Note Type/Title** drop-down box to re-draw the widget to show only the records for the selected note type(s).
- Use the **Filter by Provider** drop-down box to re-draw the widget to show only the records for the selected provider(s).
- Use the **Filter by Provider Specialty** drop-down box to re-draw the widget to show only the records for the selected provider type(s).
- Use the **Filter by Location** drop-down box to re-draw the widget to show only the records for the selected location(s).

### **4.9.12.4 Terminology Normalization in the Inpatient Summaries Widget**

Terminology normalization is provided in the **Inpatient Summaries** widget through the following GUI elements:

• The data in the Provider and Provider Specialty columns in the widget are normalized to the National Uniform Claim Committee Taxonomy (NUCC) standard. Hovering over the entries in these columns will display the standardized name and standardized code for the provider.

# **4.9.13 Lab Panel Results**

The **Lab Panel Results** widget displays the patient's lab panels and associated results and interpretations. The information is displayed in reverse chronological order by collection date.

To open the widget, left-click **Lab Panel Results** from the widget tray that appears at the bottom of the Patient Portal, drag the icon to the screen, and drop where desired on the portal.

## **4.9.13.1 Lab Panel Results Widget Data**

In the minimized view of the **Lab Panel Results** widget, the lab information includes:

- Collection Date
- Order/Result
- Site

n.

**NOTE:** The time zone for time stamps displayed in the Collection Date column will vary depending on the source of the data. The Collection Date column time stamps for DoD Armed Forces Health Longitudinal Technology Application (AHLTA) data represents Zulu time while the Collection Date column time stamps for DoD Composite Health Care System (CHCS) and VA records represent local time.

Click a hyperlinked entry in the Order/Result column to open a separate window containing details for that record. Refer to Section [4.9.13.3, Viewing Lab Panel Results Details](#page-114-0) for more information.

|                                                                  | Q                                | Patient Search 12 Provider Portal 2 Patient Portal X |             |                       |                                        |               |        |                 |                                            |                                                                     |                  |                   |                     |         |
|------------------------------------------------------------------|----------------------------------|------------------------------------------------------|-------------|-----------------------|----------------------------------------|---------------|--------|-----------------|--------------------------------------------|---------------------------------------------------------------------|------------------|-------------------|---------------------|---------|
| IPOAADLAND, THADDEUS A                                           | F Flags                          | ٠                                                    |             |                       |                                        |               |        |                 |                                            |                                                                     |                  |                   |                     |         |
| · IPO3                                                           | $\bullet$ IPO4<br>$\bullet$ IPO5 | DoD                                                  |             | Lab Results (3)       | Filtered date range: 4/13/16 - 8/11/16 |               |        | <b>TODSSOX</b>  | Orders (9)                                 | Filtered date range: 4/13/16 - 8/11/16                              |                  |                   | <b>TODECOX</b>      |         |
|                                                                  | <b>IPOAADLAND. THADDEUS A .</b>  |                                                      | a           | Collection D Lab Test |                                        | Result        | Site   |                 | Order Date                                 | Description                                                         | Status / Pri     | <b>Type</b>       | Site                |         |
| 4206 NEW HAMPTON CT                                              | <b>SSN</b>                       | 101936540                                            |             | Jun 07, 2016          | PPD                                    | <b>result</b> | PIO4   |                 | May 02, 2016                               | HYDRALAZI                                                           | ACTIVE / R       | <b>MEDICATION</b> | D <sub>o</sub> D    |         |
| FORT COLLINS, COLORADO<br>80525                                  | 71<br>Age:<br><b>DOB</b>         | 23 Oct 1944                                          |             | Jun 06, 2016          | PPD                                    | result        | PO4    |                 | May 03, 2016                               | <b>BISACODYL</b>                                                    | ACTIVE / R       | <b>MEDICATION</b> | DoD                 |         |
|                                                                  | Race                             | White<br>(333)333-3333                               |             | May 02, 2016          | COCC                                   | result        | · IPO3 |                 | May 03, 2016                               | <b>ANTIHEMO</b>                                                     | <b>EXPIRED /</b> | <b>MEDICATION</b> | DoD                 |         |
| SC Percent: 40%<br>PCM Name: SCARFLGONZALO D                     | $(n)$ :<br>(W):<br>Gender: M     | (333)333-3333                                        |             |                       |                                        |               |        |                 | May 03, 2016                               | <b>AMOXICILLI</b>                                                   | <b>DISCONTIN</b> | <b>MEDICATION</b> | <b>DoD</b>          |         |
| PCM Date: Dec 02, 2010<br>PCM Team: TEAM FTC 3                   |                                  |                                                      |             |                       |                                        |               |        |                 | May 03, 2016                               | AMOXICILLI                                                          | <b>DISCONTIN</b> | <b>MEDICATION</b> | D <sub>DD</sub>     |         |
|                                                                  |                                  |                                                      |             |                       |                                        |               |        |                 | May 03, 2016                               | RED BLOO                                                            | <b>ACTIVE</b>    | <b>Blood Bank</b> | $0$ IPO3            |         |
|                                                                  |                                  |                                                      |             |                       |                                        |               |        |                 | Jun 09, 2016                               | <b>CALCIUM B.</b>                                                   | <b>ACTIVE</b>    | Chemistry         | $0$ IPO3            |         |
|                                                                  |                                  |                                                      |             |                       |                                        |               |        |                 |                                            | Jun 09 2016 URFA NITR                                               | <b>ACTIVE</b>    | Chemistry         |                     |         |
|                                                                  |                                  |                                                      | Insurance   | Displaying 1-3 of 3   |                                        |               |        | More >>         | Displaying 1-9 of 9                        |                                                                     |                  |                   |                     | More >> |
| Lab Panel Results (37)<br>Filtered date range: 8/11/13 - 8/11/16 |                                  | <b>TODGGCDX</b>                                      |             | MHS GENESIS (1)       |                                        |               |        | $0$ $0$ $0$ $x$ |                                            | Outpatient Encounters (6)<br>Filtered date range: 4/13/16 - 8/11/16 |                  |                   | <b>TODECDX</b>      |         |
| <b>Collection Date</b><br>$\ddot{\phantom{0}}$                   | Order / Result                   | <b>Site</b>                                          |             | Date                  | <b>Document</b>                        |               |        | $\vee$ Site     | <b>Encounter</b>                           | <b>Clinic</b>                                                       | Provider         | <b>Diagnosis</b>  | Image Site          |         |
| Nov 25, 2015                                                     | CYTOPATHOLOGY                    | <b>IPO5</b>                                          | ᄉ           | May 17, 2016          | Summarization of episode note          |               |        | <b>DoD</b>      | Date<br>Jul 28, 201 CHY CHE                |                                                                     | TTS, NURS        |                   | PIO4                |         |
| Nov 24, 2015                                                     | CYTOPATHOLOGY                    | <sup>1</sup> PO4                                     |             |                       |                                        |               |        |                 | <b>Details Note</b>                        |                                                                     |                  |                   |                     | ∧       |
| Jun 01, 2014                                                     | <b>BACTERIOLOGY</b>              | <b>OIPOS</b>                                         |             |                       |                                        |               |        |                 | Jun 07, 20 CHY ANTI<br>Detalls Note        |                                                                     | ROBERTS ACUTE C  |                   | <b>@ IPO4</b>       |         |
| May 18, 2014                                                     | <b>URINALYSIS</b>                | PIPO <sub>5</sub>                                    |             |                       |                                        |               |        |                 | Jun 06, 20                                 | CHY CPL                                                             | <b>ROBERTS</b>   |                   | <b>@ IPO4</b>       |         |
| Dec 12, 2013                                                     | <b>CSF Culture</b>               | <b>DoD</b>                                           |             |                       |                                        |               |        |                 | Details Note                               | May 04, 20 Internal Me JLV, USER A Lesion of p                      |                  |                   |                     |         |
| Dec 12, 2013                                                     | Creatine Kinase                  | <b>DoD</b>                                           |             |                       |                                        |               |        |                 | Details Note                               |                                                                     |                  |                   | DoD <sub>1</sub>    |         |
| Dec 12, 2013                                                     | Genital Culture                  | <b>DoD</b>                                           |             |                       |                                        |               |        |                 | Detalls Note                               | May 04, 20 Internal Me JLV, USER A Crohn's dis.                     |                  |                   | DoD                 |         |
| Dec 12, 2013                                                     | <b>WEC Smear Stool</b>           | <b>DoD</b>                                           |             |                       |                                        |               |        |                 |                                            | May 02, 20 CHY ANTI BODDULU.                                        |                  |                   | $\blacksquare$ IPO3 |         |
|                                                                  | Displaying 1-25 of 37            |                                                      | More $\geq$ | Displaying 1-1 of 1   |                                        |               |        |                 | <b>Datalle Moto</b><br>Displaying 1-6 of 6 |                                                                     |                  |                   |                     | More >> |
|                                                                  |                                  |                                                      |             |                       |                                        |               |        |                 |                                            |                                                                     |                  |                   |                     |         |

**Figure 91: Lab Panel Results Widget – Minimized View**

Click **More >>** from the minimized view of the **Lab Panel Results** widget to open an expanded view of the widget. In the expanded view, the lab results information includes:

- Collection Date
- Order Number
- Order/Results
- Ordering HCP
- Ordering HCP Specialty
- Sample
- Status
- Site

**NOTE:** The time zone for time stamps displayed in the Collection Date column will H vary depending on the source of the data. The Collection Date column time stamps for DoD Armed Forces Health Longitudinal Technology (AHLTA) data represents Zulu time while the Collection Date column time stamps for DoD CHCS and VA records represent local time.

Click a hyperlinked entry in the Order/Results column to open a separate window containing details for that record. Refer to Section [4.9.13.3,](#page-114-0) [Viewing Lab Panel Results Details](#page-114-0) for more information.

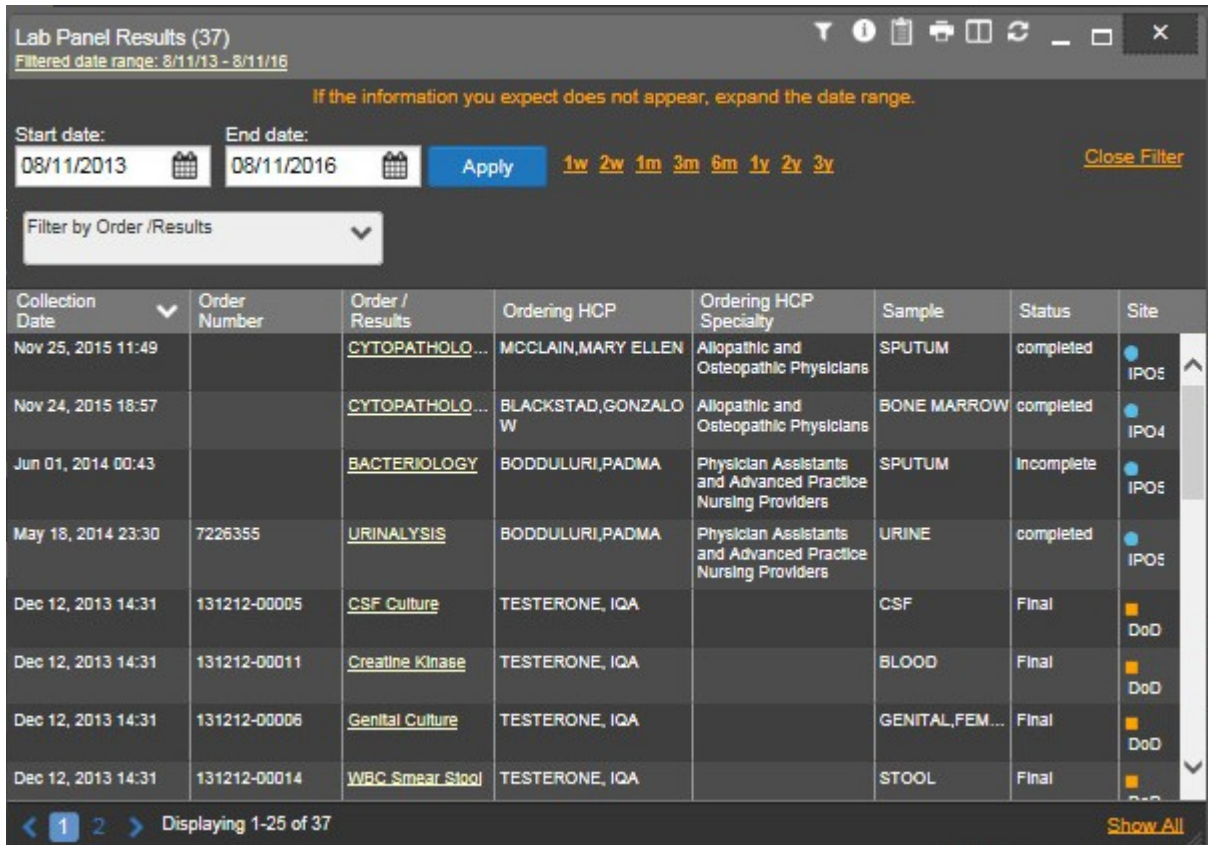

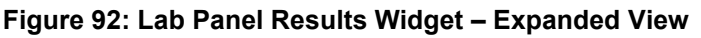

## **4.9.13.2 Viewing Sensitive Data in the Lab Panel Results Widget**

JLV masks the display of sensitive records in the **Lab Panel Results** widget (**\*\*Sensitive\*\***  record example shown in the following figure). JLV users may access the record but will be audited each time a sensitive DoD record is viewed.

After clicking the hyperlink in the Order/Results column for a record masked as sensitive, JLV will notify the user that he/she will be audited. This message is triggered each time a user clicks a sensitive record. After the user selects his/her purpose to view the record and agrees to be audited, sensitive data will appear in the Details view but the record will remain masked in the minimized and expanded views of the widget.

|                                                                                                | Q                                                                  | Patient Search 124 Provider Portal & Patient Portal X            |                                      |                                                                  |                                                              |                                                                                                  |                                                                                                    |                       |                                          |                                                                  |                                        |                                               |   |
|------------------------------------------------------------------------------------------------|--------------------------------------------------------------------|------------------------------------------------------------------|--------------------------------------|------------------------------------------------------------------|--------------------------------------------------------------|--------------------------------------------------------------------------------------------------|----------------------------------------------------------------------------------------------------|-----------------------|------------------------------------------|------------------------------------------------------------------|----------------------------------------|-----------------------------------------------|---|
| IPOAADLAND, THADDEUS A                                                                         | F Flags                                                            |                                                                  |                                      |                                                                  |                                                              |                                                                                                  |                                                                                                    |                       |                                          |                                                                  |                                        |                                               |   |
| $\bullet$ IPO3                                                                                 | $\bullet$ IPO4<br>$\bullet$ IPO5                                   | Lab Panel Results (37)<br>Filtered date range: 8/11/13 - 8/11/16 |                                      |                                                                  |                                                              |                                                                                                  | $\mathbf{T} \bullet \mathbf{B} \bullet \mathbf{B} \bullet \mathbf{B} \bullet \mathbf{B} \bullet \mathbf{B} \bullet \mathbf{B}$ |                       |                                          | 1/16                                                             |                                        | <b>TO DEC DX</b>                              |   |
| 4206 NEW HAMPTON CT<br>FORT COLLINS, COLORADO<br>80525                                         | <b>IPOAADLAND, THADDEUS A</b><br>SSN<br>Age:<br><b>DOB</b><br>Race | Start date:<br>08/11/2013                                        | End date:<br>龠<br>08/11/2016         | 鱛<br>Apply                                                       |                                                              | If the information you expect does not appear, expand the date range.<br>1w 2w 1m 3m 6m 1y 2y 3y |                                                                                                    |                       | <b>Close Filter</b>                      | tus / Pri<br>Type<br>NE/R<br>NE/R<br><b>MEDICATION</b><br>IRED / | <b>MEDICATION</b><br><b>MEDICATION</b> | Site<br>DoD<br>D <sub>o</sub> D<br><b>DoD</b> | ㅅ |
| SC Percent: 40%<br>PCM Name: SCARFLGONZALO D<br>PCM Date: Dec 02, 2010<br>PCM Team: TEAM FTC 3 | $(n)$ :<br>(W):<br>Gend                                            | Filter by Order /Results<br>Collection<br>v<br>Date              | Order<br>Number                      | $\checkmark$<br>Order /<br><b>Results</b>                        | Ordering HCP                                                 | Ordering HCP<br>Specialty                                                                        | Sample                                                                                                    | <b>Status</b>         | Site                                     | CONTIN.<br>CONTIN<br><b>IVE</b><br><b>Blood Bank</b>             | <b>MEDICATION</b><br><b>MEDICATION</b> | DoD<br>DoD<br>$\blacksquare$ IPO3             |   |
|                                                                                                |                                                                    | Oct 08, 2013 13:20<br>Oct 08, 2013 13:20                         | 131007-00262<br>131007-00246         | Alpha-1-Antitrypsin<br>Phenotype<br>$17 -$<br>Hydroxyprogesteror | <b>TESTERONE, IQA</b><br><b>TESTERONE, IQA</b>               |                                                                                                  | <b>BLOOD</b><br><b>BLOOD</b>                                                                                                   | Final<br>Final        | <b>DoD</b><br>DoD                        | <b>IVE</b><br>Chemistry<br><b>NF</b><br>Chemistry                |                                        | POS<br>More >>                                |   |
| Lab Panel Results (37)<br>Filtered date range: 8/11/13 - 8/11/16<br>Collection Date v          | Order / Result                                                     | Oct 08, 2013 13:20<br>Oct 08, 2013 13:20                         | 131007-00264<br>131007-00248         | ABO Group+Rh<br><b>Type</b>                                      | <b>TESTERONE, IQA</b><br>Glucose 2 Hr Urine   TESTERONE, IQA |                                                                                                  | <b>BLOOD</b><br><b>RND/URINE</b>                                                                                               | Final<br>Final        | DoD<br><b>DUC</b>                        | 1/16<br><b>Diagnosis</b>                                         | Image Site                             | <b>TODGCDX</b>                                |   |
| Nov 25, 2015<br>Nov 24, 2015                                                                   | CYTOPATHOLOGY<br>CYTOPATHOLOGY                                     | Oct 08, 2013 13:19                                               | 131007-00257                         | "Sensitive "                                                     | <b>TESTERONE, IQA</b>                                        |                                                                                                  |                                                                                                    |                       | DoD                                      | RS.                                                              |                                        | $\P$ IPO4                                     | ∼ |
| Jun 01, 2014<br>May 18, 2014                                                                   | <b>BACTERIOLOGY</b><br><b>URINALYSIS</b>                           | <b>ULLED, ZUINTINES</b><br>Oct 08, 2013 13:19                    | <b>INTIULAEULANE</b><br>131007-00269 | <b>Acid Fast Bacili</b>                                          | мряант-класурав през раскове, как<br><b>TESTERONE, IQA</b>   |                                                                                                  | <b>DESSE</b><br>CSF                                                                                                    | <b>FUGIT</b><br>Final | DoD                                      | TS.<br>ACUTE C.<br>TS.                                           |                                        | <b>@ IPO4</b><br>$\bullet$ IPO4               |   |
| Dec 12, 2013<br>Dec 12, 2013                                                                   | <b>CSF Culture</b><br><b>Creatine Kinase</b>                       | Oct 08, 2013 13:18                                               | 131007-00266                         | Culture<br>Acetaminophen                                         | <b>TESTERONE, IQA</b>                                        |                                                                                                  | <b>RND/URINE</b>                                                                                                    | Final                 | DoD<br><b>DoD</b>                        | ER A Lesion of p.                                                |                                        | <b>DoD</b>                                    |   |
| Dec 12, 2013<br>Dec 12, 2013                                                                   | <b>Genital Culture</b><br><b>WBC Smear Stool</b>                   | <b>DoD</b>                                                       | Displaying 1-25 of 37                |                                                                  |                                                              |                                                                                                  | <b>Datalle Moto</b>                                                                                                    |                       | Show All<br>May 02, 20 CHY ANTI BODDULU. | ER A Crohn's dis.                                                |                                        | <b>DoD</b><br>$\bullet$ IPO3                  |   |
|                                                                                                | Displaying 1-25 of 37                                              |                                                                  | More $>>$                            | Displaying 1-1 of 1                                              |                                                              |                                                                                                  |                                                                                                    | Displaying 1-6 of 6   |                                          |                                                                  |                                        | More $\gg$                                    |   |
|                                                                                                |                                                                    |                                                                  |                                      |                                                                  |                                                              |                                                                                                  |                                                                                                    |                       |                                          |                                                                  |                                        | Open Widget Tray                              |   |

**Figure 93: Lab Panel Results Widget – Masked Sensitive Record**

### **4.9.13.3 Viewing Lab Panel Results Details**

<span id="page-114-0"></span>Click a hyperlinked entry in the Order/Results column of the **Lab Panel Results** widget to open a separate window containing a report of the record. The contents of the window may vary depending on the lab type and what is contained in the patient record.

H)

**NOTE:** The time zone for time stamps displayed in the Collection Date column will vary depending on the source of the data. The Collection Date column time stamps for DoD Armed Forces Health Longitudinal Technology (AHLTA) data represents Zulu time while the Collection Date column time stamps for DoD CHCS and VA records represent local time.

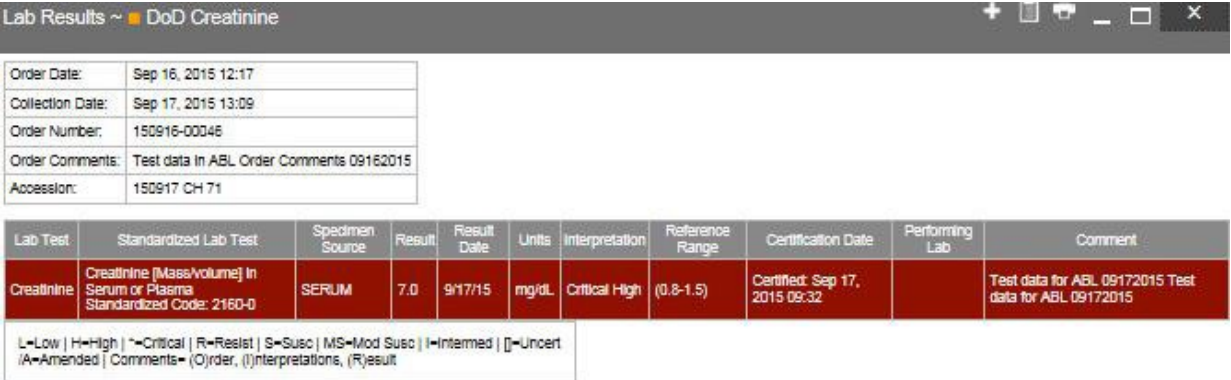

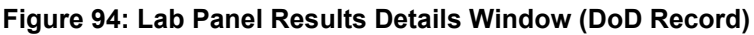

### **4.9.13.4 Display and Filter Options**

Display and filter options within the **Lab Panel Results** widget include:

- Click the column title to sort records according to data in that column. If a user sorts on a column that appears in both minimized and expanded views of the widget, the sort will be saved in the user profile and will persist to the next user session. If a user sorts on a column that is only in the expanded view of the widget, the next user session will restore the default widget sort or the last sort saved to the user profile.
- Click **Column Settings**  $\Box$  in the widget toolbar to hide or show the columns within the widget. Check/uncheck the column names that appear in the pop-up box and click **Apply**.
- Specify the date range for which records will be displayed in the widget using the **Quick Date Range Selector** or the **Start Date** and **End Date** calendars. If the information you expect does not appear in the widget display, use the **Start Date** and **End Date** filter options to expand the date range. When a date range filter is applied in an open widget, the date range is displayed in the widget header. Open or close the filter options by clicking on the date range in the header.
- Use the **Filter by Order/Results** drop-down box to re-draw the widget to show only the records for the selected result(s).

## **4.9.13.5 Terminology Normalization in the Lab Panel Results Widget**

Terminology normalization is provided in the **Lab Panel Results** widget through the following GUI elements:

• The data in the Ordering HCP and Ordering HCP Specialty columns in the widget are normalized to the National Uniform Claim Committee Taxonomy (NUCC) standard. Hovering over the entries in these columns will display the standardized name and standardized code for the healthcare provider.

# **4.9.14 Lab Results**

The **Lab Results** widget displays the patient's lab results information, as well as skin test data and blood transfusion history where available in the patient's record. The information is displayed in reverse chronological order by the last lab results date.

To open the widget, left-click **Lab Results** from the widget tray that appears at the bottom of the Patient Portal, drag the icon to the screen, and drop where desired on the portal.

## **4.9.14.1 Lab Results Widget Data**

In the minimized view of the **Lab Results** widget, the lab results information includes:

- Collection Date
- Lab Test
- Result
- Site

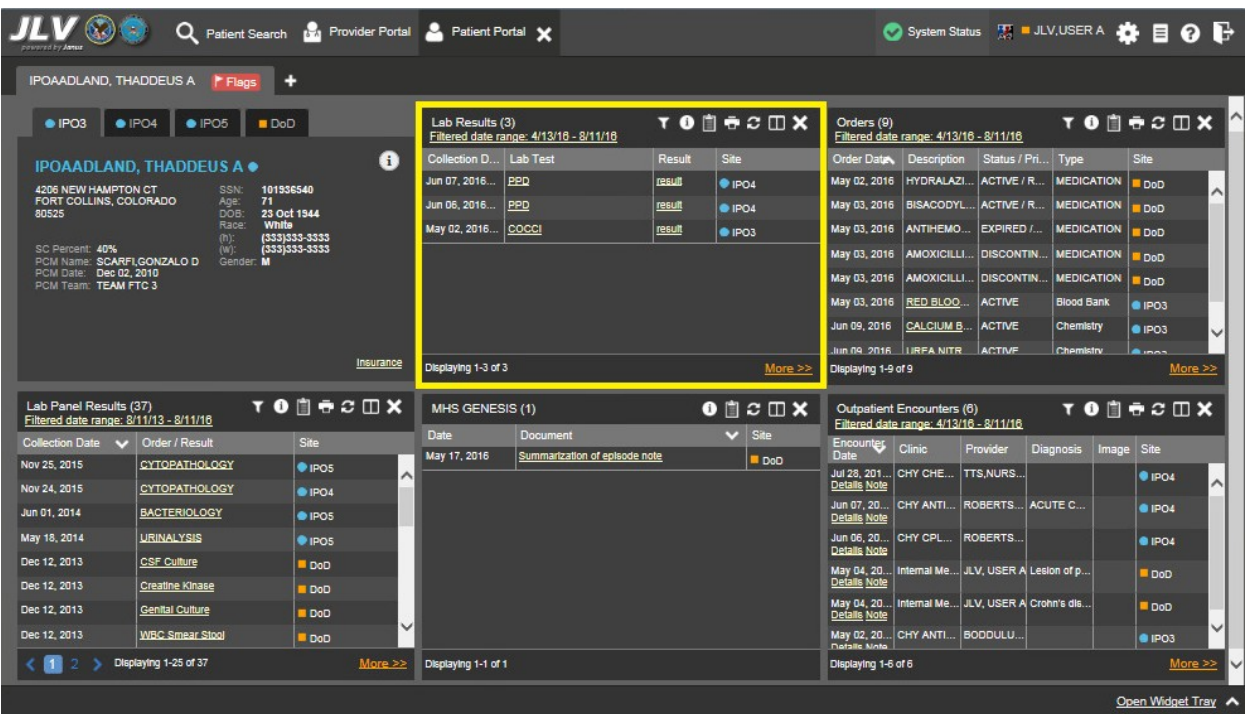

**Figure 95: Lab Results Widget – Minimized View**

Click **More >>** from the minimized view of the **Lab Results** widget to open an expanded view of the widget. In the expanded view, the lab results information includes:

- Collection Date
- Order Number
- Status
- Ordering HCP
- Ordering HCP Specialty
- Lab Test
- Standardized Lab Test
- Type
- Specimen Source
- Result
- Interpretation
- Units
- Ref Range
- Site

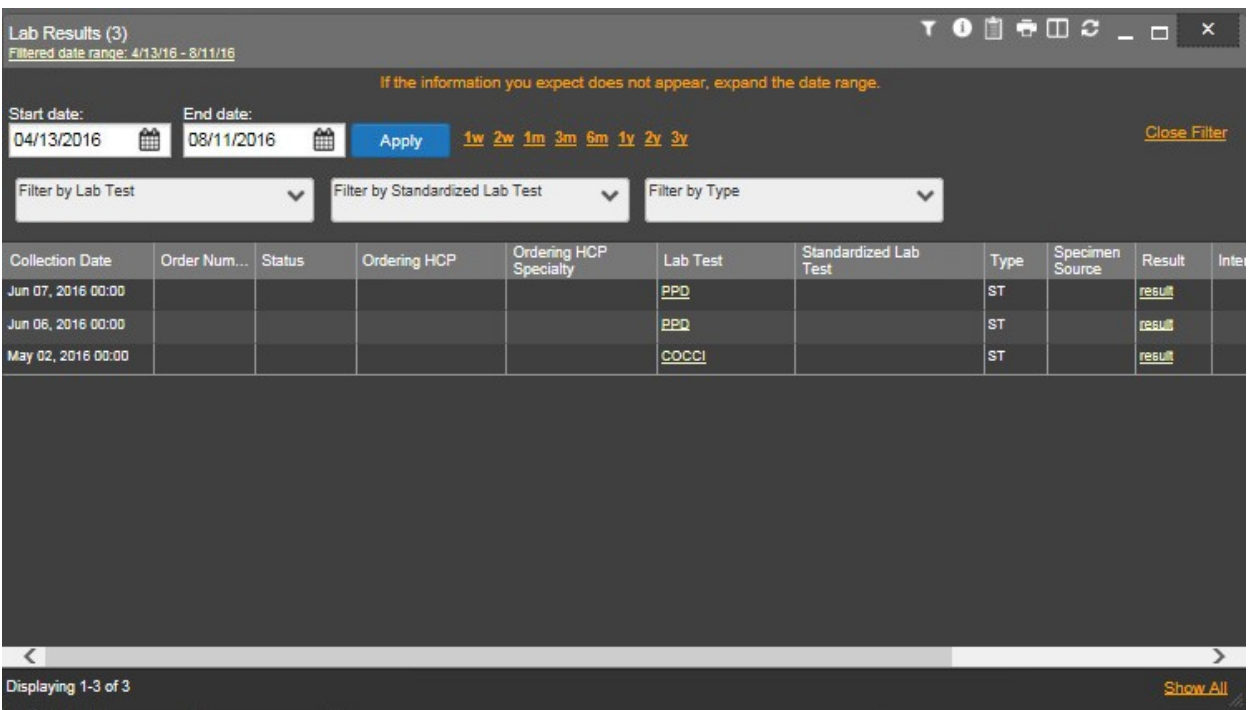

#### **Figure 96: Lab Results Widget – Expanded View**

**NOTE:** The following lab test abbreviations are used in the Type column of the expanded view of the **Lab Results** widget:

- CHEM for CH, COAG, HEM, HE, TOX, RIA, SER, and SEND
- MICRO for MI, MICROBIOLOGY, and BACT
- AP for ANATOMIC PATHOLOGY
- EM for ELECTRON MICROSCOPY
- SP for SURGICAL PATHOLOGY
- ST for SKIN or SKIN TEST
- CY for CYTOLOGY
- AU for AUTOPSY
- BB for BLOOD BANK
- H.I.V for Human Immunodeficiency Virus (HIV) (For DoD results only)

#### **4.9.14.2 Display and Filter Options**

<span id="page-117-0"></span>Display and filter options within the **Lab Results** widget include:

- Click the column title to sort records according to data in that column. If a user sorts on a column that appears in both minimized and expanded views of the widget, the sort will be saved in the user profile and will persist to the next user session. If a user sorts on a column that is only in the expanded view of the widget, the next user session will restore the default widget sort or the last sort saved to the user profile.
- Click **Column Settings**  $\Box$  in the widget toolbar to hide or show the columns within the widget. Check/uncheck the column names that appear in the pop-up box and click **Apply**.
- Specify the date range for which records will be displayed in the widget using the **Quick Date Range Selector** or the **Start Date** and **End Date** calendars. If the information you expect does not appear in the widget display, use the **Start Date** and **End Date** filter options to expand the date range. When a date range filter is applied in an open widget, the date range is displayed in the widget header. Open or close the filter options by clicking on the date range in the header.
- Use the **Filter by Lab Test** drop-down box to re-draw the widget to show only the records for the selected test(s).
- Use the **Filter by Standardized Lab Test** drop-down box to re-draw the widget to show only the records for the selected test(s).
- Use the **Filter by Type** drop-down box to re-draw the widget to show only the records for the selected type(s).
- Use **Graph View** to display multiple records of the same type in a graph. Refer to Section [4.9.14.7, Graph View in the Lab Results Widget](#page-121-0) for more information.
- Use **Table View** to display multiple records of the same type in a tabular format. Refer to Section [4.9.14.7, Graph View in the Lab Results Widget](#page-121-0) for more information.

### **4.9.14.3 Viewing Abnormal Results in the Lab Results Widget**

For records in the **Lab Results** widget where result values fall within a calculated reference range for abnormal within the originating source system, JLV will highlight the row for that record in the minimized and expanded views of the widget.

Pink highlighting represents either H (high) or L (low) abnormal indicators. Red highlighting represents that the abnormal indicator has an asterisk (i.e., H\* or L\*) or the result is critical. Examples of highlighted abnormal records are shown in the expanded view of the **Lab Results**  widget in the following figure.

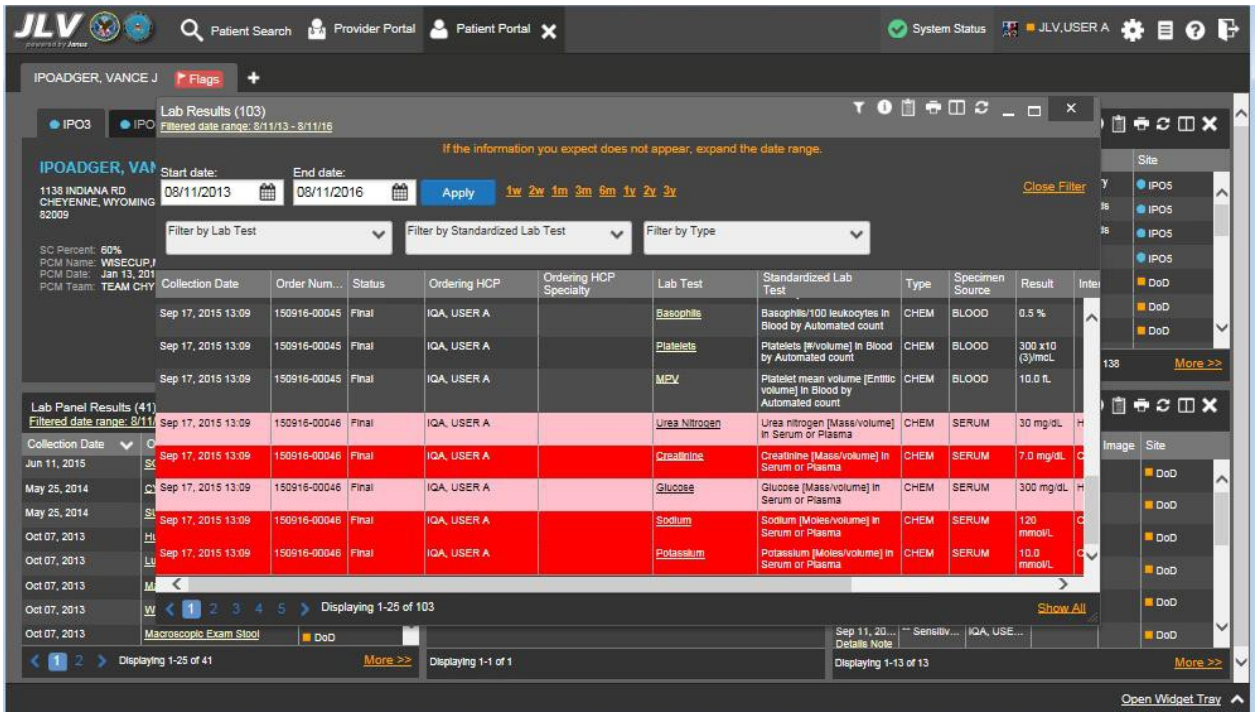

#### **Figure 97: Lab Results Widget – Abnormal Results**

#### **4.9.14.4 Viewing Lab Results Details**

Clicking a hyperlinked entry in the Lab Test column of the Lab Results widget opens a separate window containing a report of the record. The following figure shows a sample DoD record. The contents of the window may vary depending on the lab type and what is contained in the patient record.

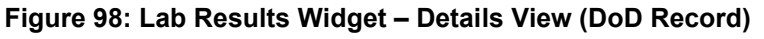

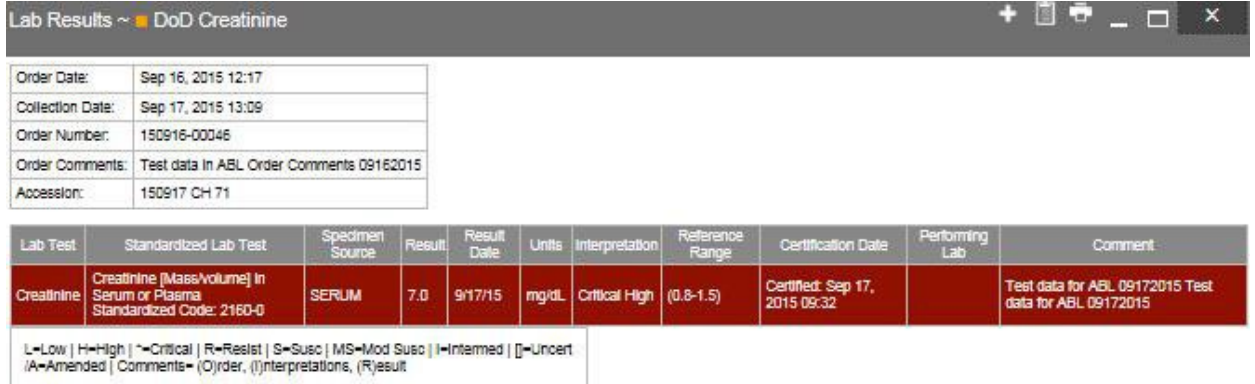

### **4.9.14.5 Viewing Results and Interpretations in the Lab Results Widget**

For records in the **Lab Results** widget where result values and interpretation are available in a record, JLV will display links in the Result and Interpretation columns in the expanded views of the widget to indicate additional information is available.

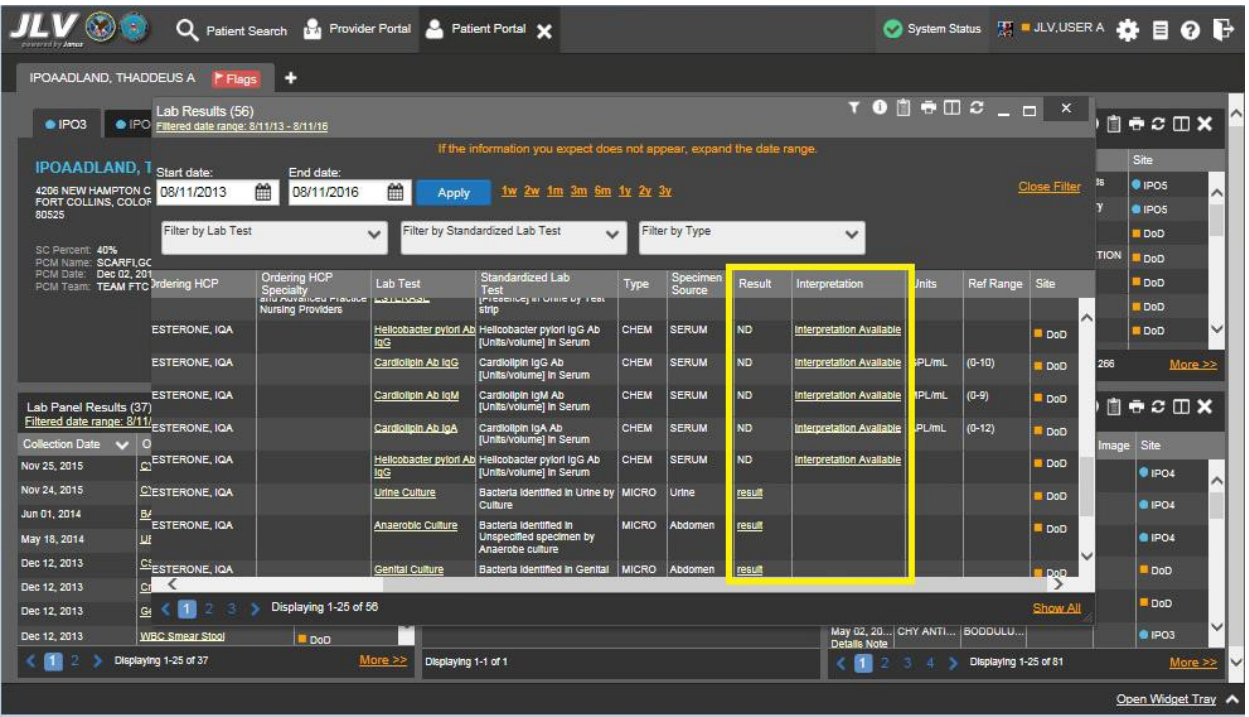

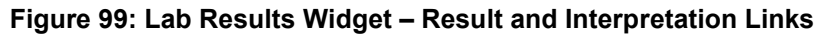

The previous figure highlights multiple result and interpretation links within the two columns.

The following example displays a sample interpretation. The contents of the window may vary depending on the lab type and what is contained in the patient record.

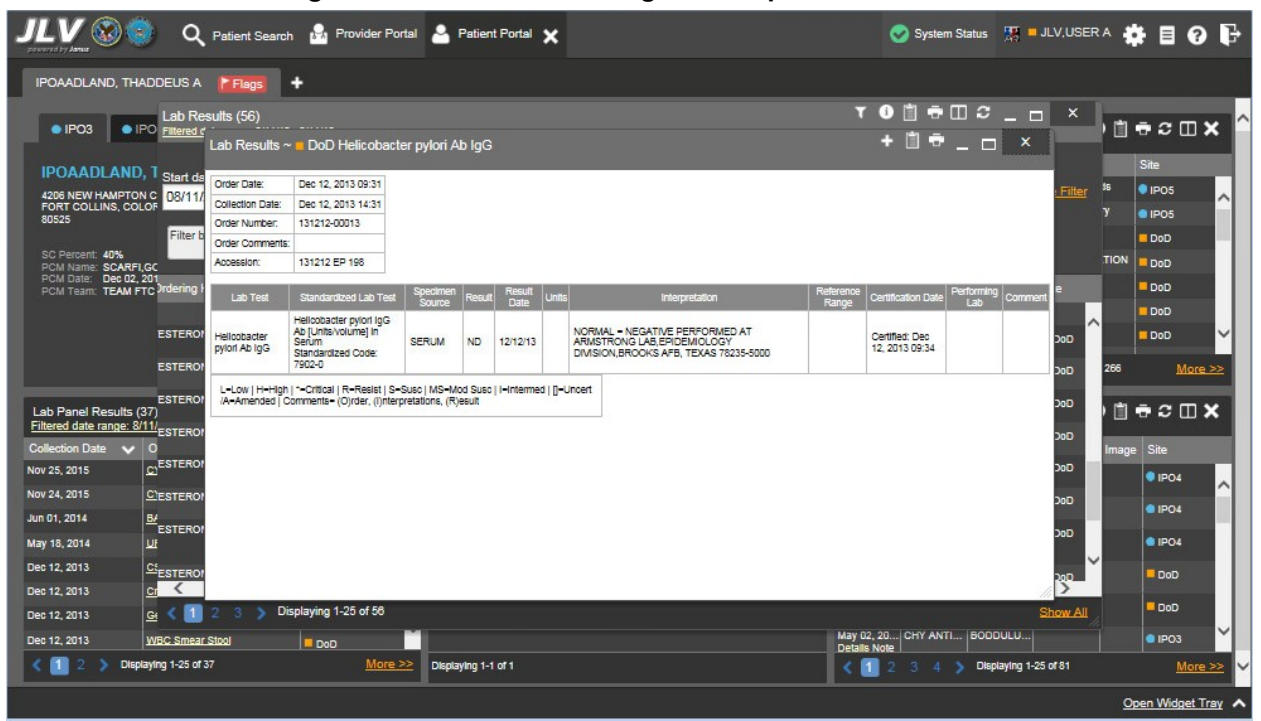

**Figure 100: Lab Results Widget – Interpretation Details**

#### **4.9.14.6 Table View in the Lab Results Widget**

The **Lab Results** widget provides the option to display multiple records of the same type in a table. By default, the Show Table link in the expanded view of the **Lab Results** widget is disabled until the user narrows the data selection using display filters.

To view lab results in Table View:

- 1. Left-click **Lab Results** from the widget tray that appears at the bottom of the Patient Portal, drag the icon to the screen, and drop where desired on the portal.
- 2. Click **More >>** from the minimized view of the **Lab Results** widget to open an expanded view of the widget.
- 3. In the expanded view, select one entry from the **Filter by** drop down boxes (except for the Filter by Type filter option). This action enables the Show Graph and Show Table links.

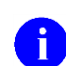

**NOTE:** The Show Table and Show Graph links are not enabled after selecting one lab type from the **Filter by Type** drop down box.

- 4. Click Show Table.
- 5. A separate window opens, displaying a table containing the records of the type selected in the filter.

#### **4.9.14.7 Graph View in the Lab Results Widget**

<span id="page-121-0"></span>The **Lab Results** widget provides the option to display multiple records of the same type in a graph. By default, the Show Graph link in the expanded view of the **Lab Results** widget is disabled until the user narrows the data selection using display filters.

To view lab results in Graph View:

- 1. Left-click **Lab Results** from the widget tray that appears at the bottom of the Patient Portal, drag the icon to the screen, and drop where desired on the portal.
- 2. Click **More >>** from the minimized view of the **Lab Results** widget to open an expanded view of the widget.
- 3. In the expanded view, select an available filter from the **Filter by** drop down boxes (except for the Filter by Type filter option). This action enables the Show Graph and Show Table links.

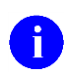

**NOTE:** The Show Table and Show Graph links are not enabled after a lab type from the **Filter by Type** drop down box.

- 4. Click Show Graph.
- 5. A separate window opens, displaying a graph of the multiple records of the type selected in the filter.

### **4.9.14.8 Viewing Sensitive Data in the Lab Results Widget**

JLV masks the display of sensitive records in the **Lab Results** widget (**\*\* Sensitive \*\*** record example shown in the following figure). JLV users may access the record but will be audited each time a sensitive DoD record is viewed.

After clicking the hyperlink in the Lab Test column for a record masked as sensitive, JLV will notify the user that he/she will be audited. This message is triggered each time a user clicks a sensitive record. After the user selects his/her purpose to view the record and agrees to be audited, sensitive data will appear in the Details view but the record will remain masked in the minimized and expanded views of the widget.

|                                                              | Q Patient Search                              |                                         |                                |                                   | <b>Buy Provider Portal C</b> Patient Portal X |                                           |                        |                   |           |                                    |                                                                      |                                | A System Status WE ALV, USER A & E O P |                   |            |
|--------------------------------------------------------------|-----------------------------------------------|-----------------------------------------|--------------------------------|-----------------------------------|-----------------------------------------------|-------------------------------------------|------------------------|-------------------|-----------|------------------------------------|----------------------------------------------------------------------|--------------------------------|----------------------------------------|-------------------|------------|
| IPOAADLAND, THADDEUS A                                       | F Flags                                       | н.                                      |                                |                                   |                                               |                                           |                        |                   |           |                                    |                                                                      |                                |                                        |                   |            |
| $\bullet$ IPO3                                               | PO4<br>POS                                    | DoD                                     |                                |                                   | Lab Results (56)                              | Filtered date range: 8/11/13 - 8/11/16    |                        | <b>TODECOX</b>    |           | <b>Orders (266)</b>                | Filtered date range: 8/11/13 - 8/11/16                               |                                | <b>YODSSON</b>                         |                   |            |
|                                                              | <b>IPOAADLAND, THADDEUS A.</b>                |                                         |                                | G                                 | Collection D Lab Test<br>Oct 08, 2013         | Hemoglobin                                | Result<br>12.0 g/dL    | Site<br>DoD       |           | <b>Order Dates</b><br>Aug 13, 2013 | Description<br><b>ACETAZOL</b>                                       | Status / Pri<br><b>EXPIRED</b> | Type<br>Out. Meds                      | Site<br>$\P$ IPO5 |            |
| 4206 NEW HAMPTON CT<br>FORT COLLINS, COLORADO<br>80525       | <b>SSN</b><br>Age<br>DOB:<br>Race             | 101936540<br>71<br>23 Oct 1544<br>White |                                |                                   | Oct 08, 2013<br>Oct 08, 2013                  | Alpha-1-Antitrypsin<br>-* Sensitive **    | 12 mg/dL               | <b>DoD</b>        | ∧         | Aug 13, 2013<br>Oct 02, 2013       | <b>GLUCOSE B.</b><br><b>X.HEMOGL</b>                                 | <b>COMPLETE</b><br>FINAL / RO  | Chemistry<br>LAB                       | POS               | ^          |
| SC Percent: 40%<br>PCM Name: SCARFLGONZALO D                 | $(h)$ :<br>m<br>Gender M                      |                                         | (333)333-3333<br>(333)333-3333 |                                   | OCE 08, 2013                                  | Alpha-1-Hetoprotein Tumor Mat 12.00 ng/mL |                        | DoD<br><b>DoD</b> |           | Oct 02, 2013                       | VITAMIN D- EXPIRED /                                                 |                                | <b>MEDICATION</b>                      | DoD<br>DoD        |            |
| PCM Date: Dec 02, 2010<br>PCM Team: TEAM FTC 3               |                                               |                                         |                                |                                   | Oct 08, 2013<br>Oct 08, 2013                  | Acetaminophen<br>Aldosterone              | <b>ND</b><br>12 ng/dL  | <b>DoD</b><br>DoD |           | Oct 07, 2013<br>Oct 07, 2013       | 17-OH PRO<br>2HR URN G., FINAL / RO                                  | <b>FINAL / RO</b>              | LAB<br>LAB                             | DoD<br>DoD        |            |
|                                                              |                                               |                                         |                                |                                   | Oct 07, 2013<br>Oct.07.0012                   | Aldolase                                  | 1.0 U/L<br>$E = 0$ and | Do <sub>D</sub>   |           | Oct 07, 2013                       | 5-HIAA.URINE FINAL / RO                                              |                                | LAB                                    | DoD               |            |
|                                                              |                                               |                                         |                                | Insurance                         | $\overline{2}$                                | Displaying 26-50 of 56                    |                        |                   | More $>>$ | 团                                  |                                                                      |                                | Displaying 1-25 of 266                 |                   | More >>    |
| <b>Vitals (10)</b><br>Filtered date range: 8/12/15 - 8/11/16 |                                               |                                         |                                | <b>TONECOX</b>                    | MHS GENESIS (1)                               |                                           |                        | $0$ $0$ $0$ $x$   |           |                                    | Outpatient Encounters (81)<br>Filtered date range: 8/11/13 - 8/11/16 |                                | <b>TOBRCDX</b>                         |                   |            |
| Date Taken                                                   | $\vee$ Type                                   | Result                                  | Units                          | Site                              | Date<br>May 17, 2016                          | Document<br>Summarization of episode note |                        | Site<br>v.<br>DoO |           | <b>Encounter</b><br>Date           | <b>Clinic</b>                                                        | Provider                       | Diagnosis                              | Image Site        |            |
| - Date Taken: Oct 06, 2015                                   |                                               |                                         |                                | $\overline{\phantom{0}}$          |                                               |                                           |                        |                   |           | Jul 28, 201<br><b>Details Note</b> | CHY CHE                                                              | <b>TTS.NURS.</b>               |                                        | <b>@ IPO4</b>     | ^          |
| Oct 06, 2015<br>Oct 06, 2015                                 | Blood pressure, dias.<br>Blood pressure, syst | 80<br>110                               | mmHq<br>mmHq                   | <b>DoD</b><br>DoD                 |                                               |                                           |                        |                   |           | Jun 07, 20<br><b>Details Note</b>  | CHY ANTI ROBERTS ACUTE C                                             |                                |                                        | <b>@ IPO4</b>     |            |
| Oct 06, 2015                                                 | Pulse taking                                  | 60                                      | /min                           | DoD                               |                                               |                                           |                        |                   |           | Jun 06, 20.<br><b>Details Note</b> | CHY CPL                                                              | <b>ROBERTS.</b>                |                                        | <b>8 IPO4</b>     |            |
| Oct 06, 2015                                                 | Respiratory rate (bre) 6                      |                                         | /min                           | <b>DoD</b>                        |                                               |                                           |                        |                   |           | <b>Details Note</b>                | May 04, 20 Internal Me JLV, USER A Lesion of p                       |                                |                                        | DoD               |            |
| Oct 06, 2015<br>Oct 06, 2015                                 | Smoking Status Now No<br>Welght (body welcht) | 110                                     | <b>ID</b>                      | DoD                               |                                               |                                           |                        |                   |           | Details Note                       | May 04, 20 Internal Me JLV, USER A Crohn's dis.                      |                                |                                        | DoD               |            |
| Oct 06, 2015                                                 | Patient's height value                        | 180                                     | <b>In</b>                      | <b>DoD</b><br>$\checkmark$<br>DoD |                                               |                                           |                        |                   |           | <b>Details Note</b>                | May 02, 20 CHY ANTI BODDULU.                                         |                                |                                        | <b>@ IPO3</b>     |            |
| Displaying 1-10 of 10                                        |                                               |                                         |                                | More >>                           | Displaying 1-1 of 1                           |                                           |                        |                   |           | 囿                                  |                                                                      | Displaying 1-25 of 81          |                                        |                   | More $\gg$ |
|                                                              |                                               |                                         |                                |                                   |                                               |                                           |                        |                   |           |                                    |                                                                      |                                |                                        |                   |            |

**Figure 101: Masked Sensitive Note in Lab Results Widget**

# **4.9.14.9 Terminology Normalization in the Lab Results Widget**

Terminology normalization is provided in the Lab Results widget through the following GUI elements:

- The Lab Test column displays the name of a lab test within the patient's record. Hovering over an entry in this column will display the standard used for terminology normalization for the clinical domain Logical Observation Identifiers Names and Codes (LOINC), the standardized lab test name, and the standardized code for that test.
- The Standardized Lab Test column displays the standardized name for the corresponding entry in the Lab Test column, mapped to the LOINC standard. In addition to the standardized name, hovering over an entry in this column will display the standard used for terminology normalization for the clinical domain (LOINC), and the standardized code for that test.

The following example highlights a lab test mapped to the LOINC standard. The standardized name and standardized code are displayed in the hover text over the record in the Lab Test column.

|                                                               | Q Patient Search to Provider Portal & Patient Portal X                     |            |               |                                 |           |                         |                                                                                                    |                                 |                                                                                                    |                    |                     |                      |                     |                  |
|---------------------------------------------------------------|----------------------------------------------------------------------------|------------|---------------|---------------------------------|-----------|-------------------------|----------------------------------------------------------------------------------------------------|---------------------------------|----------------------------------------------------------------------------------------------------|--------------------|---------------------|----------------------|---------------------|------------------|
| IPOAADLAND, THADDEUS A                                        | <b>P</b> Flags                                                             | ٠          |               |                                 |           |                         |                                                                                                    |                                 |                                                                                                    |                    |                     |                      |                     |                  |
| · IPO3                                                        | Lab Results (3)<br>$\bullet$ IPO<br>Filtered date range: 4/13/16 - 8/11/16 |            |               |                                 |           |                         |                                                                                                    |                                 | $\mathbf{y} = \mathbf{0} \oplus \mathbf{0} \oplus \mathbf{0}$ |                    |                     |                      |                     |                  |
|                                                               |                                                                            |            |               |                                 |           |                         | If the information you expect does not appear, expand the date range.                                  |                                 |                                                                                                    |                    |                     |                      | <b>Site</b>         |                  |
| IPOAADLAND, <sup>1</sup> Start date:                          |                                                                            | End date:  |               |                                 |           |                         |                                                                                                    |                                 |                                                                                                    |                    | <b>Close Filter</b> | <b>TION</b>          | DoD                 |                  |
| 4206 NEW HAMPTON C 04/13/2016<br>FORT COLLINS, COLOR<br>80525 | 鱛                                                                          | 08/11/2016 | 鱛             | <b>Apply</b>                    |           | 1w 2w 1m 3m 6m 1y 2y 3y |                                                                                                    |                                 |                                                                                                    |                    |                     | <b>TION</b>          | DoD                 | ㅅ                |
|                                                               | Filter by Lab Test                                                         |            | $\checkmark$  | Filter by Standardized Lab Test |           | $\checkmark$            | Filter by Type                                                                                         | $\checkmark$                    |                                                                                                    |                    |                     | <b>TION</b>          | DoD                 |                  |
| SC Percent: 40%<br>PCM Name: SCARFI.GC                        |                                                                            |            |               |                                 |           |                         |                                                                                                    |                                 |                                                                                                    |                    |                     | <b>TION</b>          | DoD                 |                  |
| PCM Date: Dec 02, 201                                         | PCM Team: TEAM FTC Collection Date                                         | Order Num  | <b>Status</b> | Ordering HCP                    | Specialty | Ordering HCP            | <b>Lab Test</b>                                                                                        | Standardized Lab<br><b>Test</b> | Type                                                                                                    | Specimen<br>Source | Result              | <b>TION</b><br>Inter | DoD                 |                  |
|                                                               | Jun 07, 2016 00:00                                                         |            |               |                                 |           |                         | PPD                                                                                                    |                                 | <b>ST</b>                                                                                                    |                    | <b>result</b>       | ink                  | <b>OIPO3</b>        |                  |
|                                                               | Jun 06, 2016 00:00                                                         |            |               |                                 |           |                         | PPD                                                                                                    |                                 | <b>ST</b>                                                                                                    |                    | <b>result</b>       |                      | · IPO3              |                  |
|                                                               | May 02, 2016 00:00                                                         |            |               |                                 |           |                         | coc <sub>o</sub>                                                                                       |                                 | <b>ST</b>                                                                                                    |                    | <b>result</b>       |                      | A                   | More >>          |
| Lab Panel Results (37)<br>Filtered date range: 8/11/          |                                                                            |            |               |                                 |           |                         | <b>Logical Observation Identifiers</b><br><b>Names and Codes</b><br>(LOINC)<br>Standardized Name: none |                                 |                                                                                                    |                    |                     |                      | 自身の田×               |                  |
| <b>Collection Date</b><br>$\sim$<br>Nov 25, 2015              | l o<br>$\omega$                                                            |            |               |                                 |           |                         | Standardized Code: none                                                                                |                                 |                                                                                                    |                    |                     |                      | Image Site          |                  |
| Nov 24, 2015                                                  | $\Omega$                                                                   |            |               |                                 |           |                         |                                                                                                    |                                 |                                                                                                    |                    |                     |                      | $Q$ <sub>IPO4</sub> | ㅅ                |
| Jun 01, 2014                                                  | B/                                                                         |            |               |                                 |           |                         |                                                                                                    |                                 |                                                                                                    |                    |                     |                      | 01P04               |                  |
| May 18, 2014                                                  | <b>UF</b>                                                                  |            |               |                                 |           |                         |                                                                                                    |                                 |                                                                                                    |                    |                     |                      | <b>@ IPO4</b>       |                  |
| Dec 12, 2013                                                  | 으                                                                          |            |               |                                 |           |                         |                                                                                                    |                                 |                                                                                                    |                    |                     |                      |                     |                  |
| Dec 12, 2013                                                  | $\frac{1}{2}$                                                              |            |               |                                 |           |                         |                                                                                                    |                                 |                                                                                                    |                    |                     | $\rightarrow$        | DoD                 |                  |
| Dec 12, 2013                                                  | Ge Displaying 1-3 of 3                                                     |            |               |                                 |           |                         |                                                                                                    |                                 |                                                                                                    |                    | Show All            |                      | DoD                 |                  |
| Dec 12, 2013                                                  | <b>WBC Smear Stool</b>                                                     | <b>DoO</b> |               |                                 |           |                         |                                                                                                    | Datalle Note                    | May 02, 20 CHY ANTI BODDULU                                                                                                    |                    |                     |                      | 01P03               |                  |
| $\vert$ 1                                                     | Displaying 1-25 of 37                                                      |            | More $\gg$    | Displaying 1-1 of 1             |           |                         |                                                                                                    |                                 | Displaying 1-6 of 6                                                                                                    |                    |                     |                      |                     | More >>          |
|                                                               |                                                                            |            |               |                                 |           |                         |                                                                                                    |                                 |                                                                                                    |                    |                     |                      |                     | Open Widget Tray |

**Figure 102: Lab Results Widget – Terminology Normalization**

# **4.9.15 MHS GENESIS**

The **MHS GENESIS** widget displays documents within the patient's record from the Military Health System (MHS) GENESIS system. The information is displayed in reverse chronological order by date.

To open the widget, left-click **MHS GENESIS** from the widget tray that appears at the bottom of the Patient Portal, drag the icon to the screen, and drop where desired on the portal.

## **4.9.15.1 MHS GENESIS Widget Data**

In the minimized view of the **MHS GENESIS** widget, the orders information includes:

- Date
- Document
- Site

Click the hyperlink in the Document column of either view of the **MHS GENESIS** widget to open a separate window displaying a Consolidated Clinical Document Architecture (CCDA) document.

**NOTE:** There will not be data populated in this widget until Feb 2017.

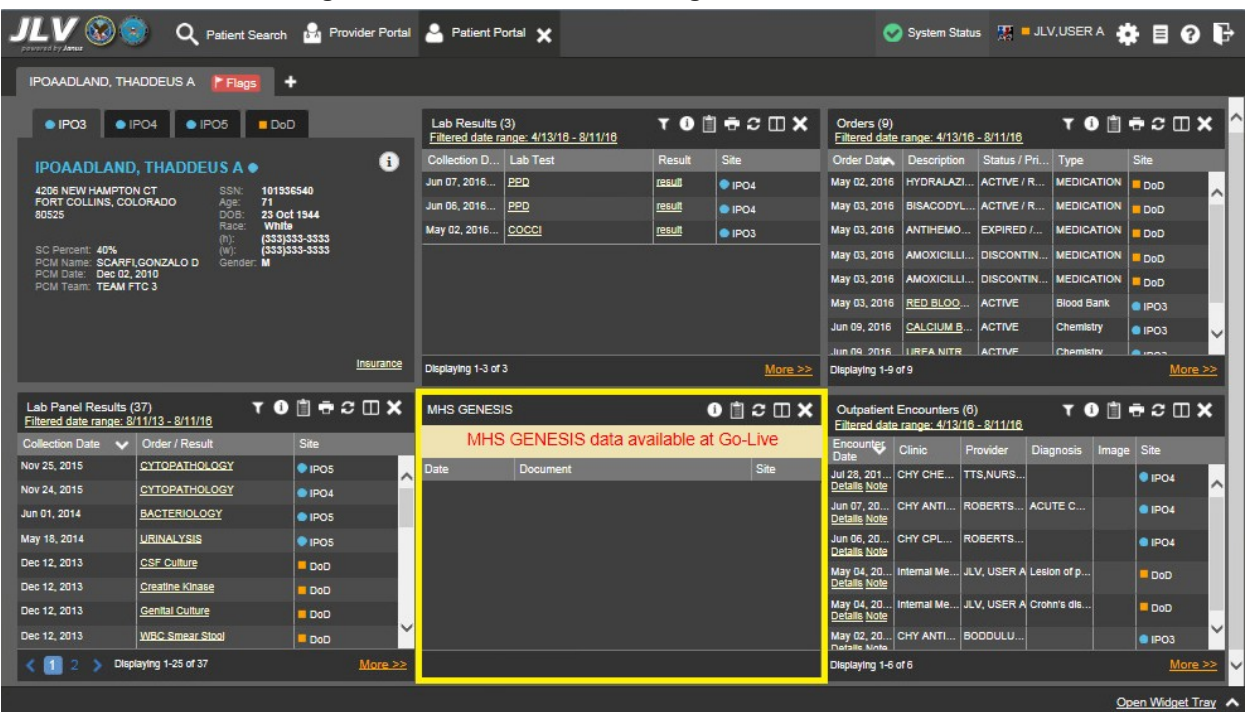

#### **Figure 103: MHS GENESIS Widget – Minimized View**

### **4.9.15.2 Viewing MHS GENESIS Documents**

Click the hyperlink in the Document column from the **MHS GENESIS** widget to open a separate window displaying a CCDA document.

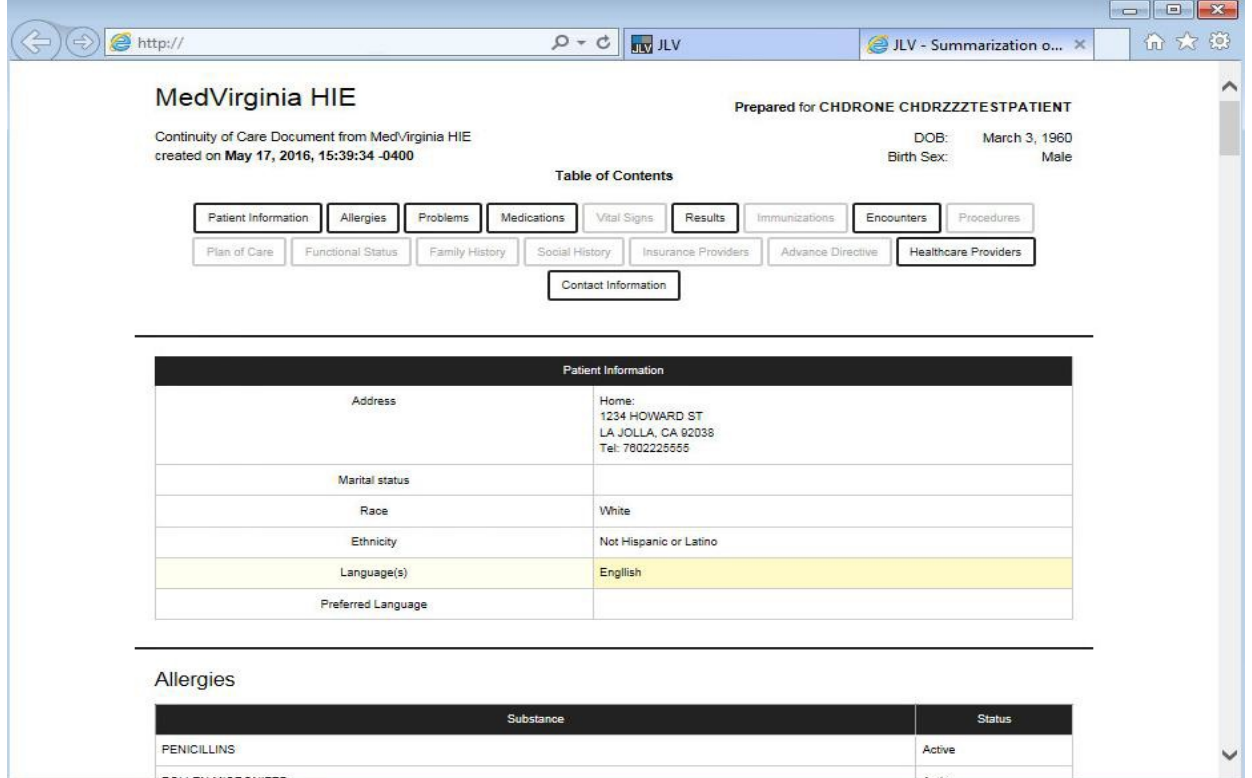

#### **Figure 104: MHS GENESIS Widget – CCDA Document Display**

## **4.9.16 Orders**

The **Orders** widget displays the patient's medications, consults, radiology, and lab orders. The records are displayed in reverse chronological order by the order date.

To open the widget, left-click **Orders** from the widget tray that appears at the bottom of the Patient Portal, drag the icon to the screen, and drop where desired on the portal.

#### **4.9.16.1 Orders Widget Data**

In the minimized view of the **Orders** widget, the orders information includes:

- Order Date
- Description
- Status/Priority
- Type
- Site

Click the hyperlink in the Description column of either view of the **Orders** widget to open a separate window containing the detail of the order. Refer to Section [4.9.16.2, Viewing Order](#page-127-0) [Details](#page-127-0) for more information.

|                                                                  | Q                                       | Patient Search 124 Provider Portal & Patient Portal X |                       |                                        |               |                |                 |                                                                 |                                        |                      |                   |                  |                  |          |
|------------------------------------------------------------------|-----------------------------------------|-------------------------------------------------------|-----------------------|----------------------------------------|---------------|----------------|-----------------|-----------------------------------------------------------------|----------------------------------------|----------------------|-------------------|------------------|------------------|----------|
| IPOAADLAND, THADDEUS A                                           | F Flags                                 | ٠                                                     |                       |                                        |               |                |                 |                                                                 |                                        |                      |                   |                  |                  |          |
| · IPO3                                                           | $\bullet$ IPO4<br>$\bullet$ IPO5<br>DoD |                                                       | Lab Results (3)       | Filtered date range: 4/13/16 - 8/11/16 |               |                | <b>TODGCDX</b>  | Orders (9)                                                      | Filtered date range: 4/13/16 - 8/11/16 |                      |                   | <b>TODECOX</b>   |                  |          |
|                                                                  | <b>IPOAADLAND, THADDEUS A .</b>         | a                                                     | Collection D Lab Test |                                        | Result        | <b>Site</b>    |                 | Order Dates                                                     | <b>Description</b>                     | Status / Pri         | <b>Type</b>       | Site             |                  |          |
| 4206 NEW HAMPTON CT                                              | <b>SSN</b>                              | 101936540                                             | Jun 07, 2016          | PPD                                    | <b>result</b> | PIO4           |                 | May 02, 2016                                                    | <b>HYDRALAZI</b>                       | ACTIVE / R           | <b>MEDICATION</b> | D <sub>o</sub> D |                  |          |
| FORT COLLINS, COLORADO<br>80525                                  | Age:<br>71<br>DOB:                      | 23 Oct 1944                                           | Jun 06, 2016          | PPD                                    | result        | P <sub>1</sub> |                 | May 03, 2016                                                    |                                        | BISACODYL ACTIVE / R | <b>MEDICATION</b> | DoD              |                  | $\hat{}$ |
|                                                                  | White<br>Race<br>$(h)$ :                | (333)333-3333                                         | May 02, 2016          | COCCI                                  | <u>result</u> | ● IPO3         |                 | May 03, 2016                                                    | <b>ANTIHEMO</b>                        | <b>EXPIRED /</b>     | <b>MEDICATION</b> | DoD              |                  |          |
| SC Percent: 40%<br>PCM Name: SCARFI, GONZALO D                   | (W):<br>Gender: M                       | (333)333-3333                                         |                       |                                        |               |                |                 | May 03, 2016                                                    | AMOXICILLI                             | <b>DISCONTIN</b>     | <b>MEDICATION</b> | DoD              |                  |          |
| PCM Date: Dec 02, 2010<br>PCM Team: TEAM FTC 3                   |                                         |                                                       |                       |                                        |               |                |                 | May 03, 2016                                                    | AMOXICILLI                             | <b>DISCONTIN</b>     | <b>MEDICATION</b> | DoD              |                  |          |
|                                                                  |                                         |                                                       |                       |                                        |               |                |                 | May 03, 2016                                                    | RED BLOO                               | <b>ACTIVE</b>        | <b>Blood Bank</b> | $0$ IPO3         |                  |          |
|                                                                  |                                         |                                                       |                       |                                        |               |                |                 | Jun 09, 2016                                                    | <b>CALCIUM B.</b>                      | <b>ACTIVE</b>        | Chemistry         | $e$ IPO3         |                  |          |
|                                                                  |                                         |                                                       |                       |                                        |               |                |                 | Jun 09 2016 URFA NITR                                           |                                        | ACTIVE               | Chemistry         | $20-25$          |                  |          |
|                                                                  |                                         | Insurance                                             | Displaying 1-3 of 3   |                                        |               |                | More $\gg$      | Displaying 1-9 of 9                                             |                                        |                      |                   |                  | More >>          |          |
| Lab Panel Results (37)<br>Filtered date range: 8/11/13 - 8/11/16 |                                         | <b>TODGCDX</b>                                        | MHS GENESIS (1)       |                                        |               |                | $0$ $0$ $0$ $x$ | Filtered date range: 4/13/16 - 8/11/16                          | Outpatient Encounters (6)              |                      |                   | <b>TODGGCDX</b>  |                  |          |
| <b>Collection Date</b><br>$\checkmark$                           | Order / Result                          | <b>Site</b>                                           | Date                  | <b>Document</b>                        |               |                | $\vee$ Site     | <b>Encounter</b><br>Date                                        | <b>Clinic</b>                          | Provider             | <b>Diagnosis</b>  | Image Site       |                  |          |
| Nov 25, 2015                                                     | CYTOPATHOLOGY                           | <b>PIPOS</b><br>$\sim$                                | May 17, 2016          | Summarization of episode note          |               |                | <b>DoO</b>      | Jul 28, 201 CHY CHE                                             |                                        | <b>TTS.NURS</b>      |                   |                  | <b>@ IPO4</b>    |          |
| Nov 24, 2015                                                     | CYTOPATHOLOGY                           | <sup>1</sup> PO <sub>4</sub>                          |                       |                                        |               |                |                 | <b>Details Note</b>                                             |                                        |                      |                   |                  |                  | ∧        |
| Jun 01, 2014                                                     | <b>BACTERIOLOGY</b>                     | <b>OIPOS</b>                                          |                       |                                        |               |                |                 | Jun 07, 20 CHY ANTI<br><b>Details Note</b>                      |                                        | ROBERTS ACUTE C      |                   |                  | <b>8 IPO4</b>    |          |
| May 18, 2014                                                     | <b>URINALYSIS</b>                       | lPO <sub>5</sub>                                      |                       |                                        |               |                |                 | Jun 06, 20                                                      | CHY CPL                                | <b>ROBERTS</b>       |                   |                  | <b>@ IPO4</b>    |          |
| Dec 12, 2013                                                     | <b>CSF Culture</b>                      | DoD                                                   |                       |                                        |               |                |                 | Details Note<br>May 04, 20 Internal Me JLV, USER A Lesion of p  |                                        |                      |                   |                  |                  |          |
| Dec 12, 2013                                                     | Creatine Kinase                         | <b>DoD</b>                                            |                       |                                        |               |                |                 | Detalls Note                                                    |                                        |                      |                   |                  | <b>DoD</b>       |          |
| Dec 12, 2013                                                     | Genital Culture                         | <b>DoD</b>                                            |                       |                                        |               |                |                 | May 04, 20 Internal Me JLV, USER A Crohn's dis.<br>Detalls Note |                                        |                      |                   |                  | DoD              |          |
| Dec 12, 2013                                                     | <b>WEC Smear Stool</b>                  | $\checkmark$<br><b>DoD</b>                            |                       |                                        |               |                |                 | May 02, 20 CHY ANTI                                             |                                        | <b>BODDULU.</b>      |                   |                  | IPO3             |          |
|                                                                  | Displaying 1-25 of 37                   | More >                                                | Displaying 1-1 of 1   |                                        |               |                |                 | <b>Datalle Moto</b><br>Displaying 1-6 of 6                      |                                        |                      |                   |                  | More >>          |          |
|                                                                  |                                         |                                                       |                       |                                        |               |                |                 |                                                                 |                                        |                      |                   |                  | Open Widget Tray |          |

**Figure 105: Orders Widget – Minimized View**

Click **More >>** from the minimized view of the **Orders** widget to open an expanded view of the widget. In the expanded view, the orders information includes:

- Order Date
- Order Number
- Description
- Status/Priority
- Type
- Standardized Type
- Provider
- Provider Specialty
- Site

Click the hyperlink in the Description column of either view of the **Orders** widget to open a separate window containing the detail of the order. Refer to Section [4.9.16.2, Viewing Order](#page-127-0) [Details](#page-127-0) for more information.

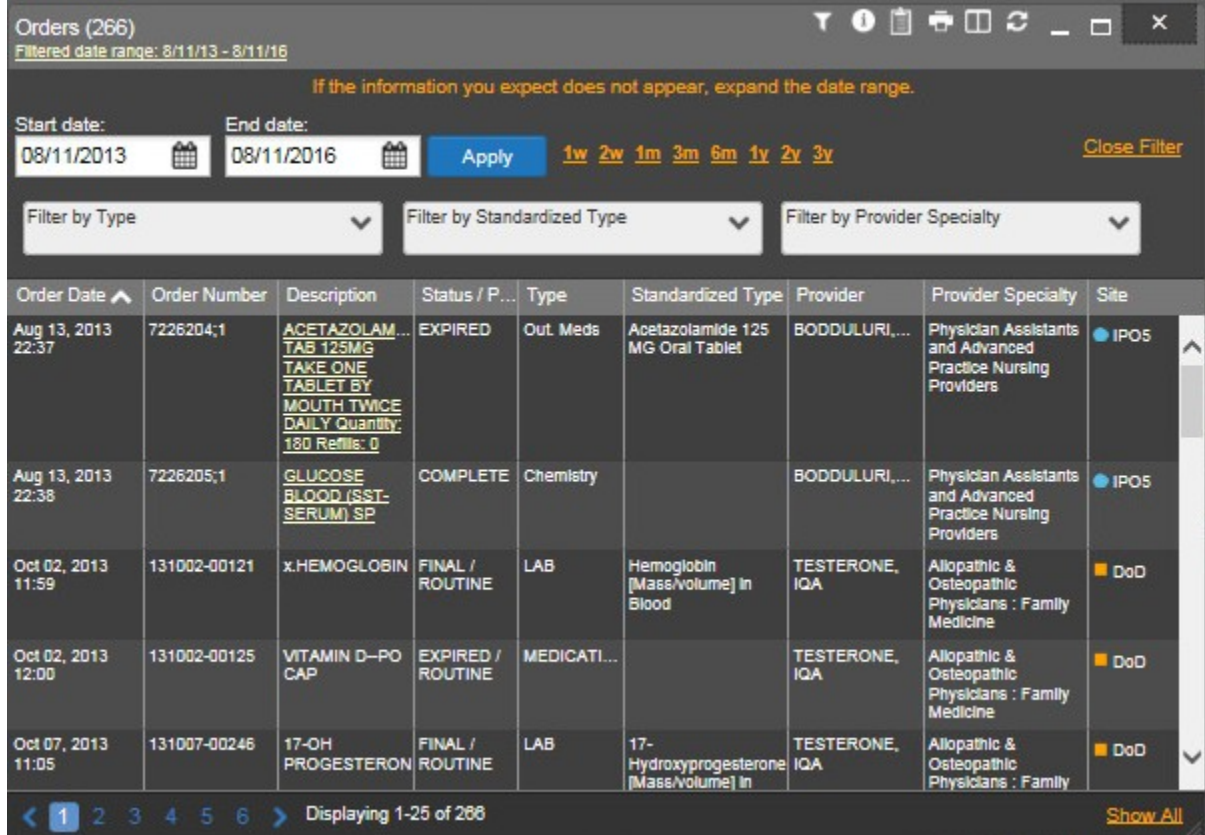

#### **Figure 106: Orders Widget – Expanded View**

### **4.9.16.2 Viewing Order Details**

<span id="page-127-0"></span>Click the hyperlink in the Description column of either view of the **Orders** widget to open a separate window containing the detail of the order. A Details view is available for VA orders only.

| Orders (266)          | Filtered date range: 8/11/13 - 8/11/16                                           |                                                                                            |         |                          |                                                                         |                             | <b>TO D + D 2 _ D X</b>                            |     |                     |
|-----------------------|----------------------------------------------------------------------------------|--------------------------------------------------------------------------------------------|---------|--------------------------|-------------------------------------------------------------------------|-----------------------------|----------------------------------------------------|-----|---------------------|
|                       |                                                                                  |                                                                                            |         |                          | If the information you expect does not appear, expand the date range.   |                             |                                                    |     |                     |
| Start date:           |                                                                                  |                                                                                            |         |                          |                                                                         |                             |                                                    |     |                     |
| 08/11/2013            |                                                                                  |                                                                                            |         |                          |                                                                         | $+$ $0$ $\theta$ $  \times$ |                                                    |     | <b>Close Filter</b> |
|                       |                                                                                  |                                                                                            |         |                          | Order Details ~ . IPOS ACETAZOLAMIDE TAB 125MG TAKE ONE TABLET BY MOUTH |                             |                                                    |     |                     |
| Filter by Type        | TWICE DAILY Quantity: 180 Refills: 0                                             |                                                                                            |         |                          |                                                                         |                             |                                                    |     |                     |
|                       |                                                                                  |                                                                                            |         |                          |                                                                         |                             |                                                    |     |                     |
|                       |                                                                                  | ACETAZOLAMIDE TAB 125MG<br>TAKE ONE TABLET BY MOUTH TWICE DAILY                            |         |                          |                                                                         |                             |                                                    |     |                     |
| Order Date A          |                                                                                  | Quantity: 180 Refills: 0                                                                   |         |                          |                                                                         |                             |                                                    |     | <b>ilty</b> Site    |
| Aug 13, 2013<br>22:37 |                                                                                  |                                                                                            |         |                          |                                                                         |                             |                                                    | nts | <b>OIPOS</b>        |
|                       | Activity:<br>ADMINIST)                                                           |                                                                                            |         |                          | 08/13/2013 22:37 New Order entered by BODDULURI, PADMA (SYSTEM          |                             |                                                    |     |                     |
|                       |                                                                                  | Order Text:                                                                                |         |                          | ACETAZOLAMIDE TAB 125MG                                                 |                             |                                                    |     |                     |
|                       |                                                                                  |                                                                                            |         |                          | TAKE ONE TABLET BY MOUTH TWICE DAILY                                    |                             |                                                    |     |                     |
| Aug 13, 2013          |                                                                                  | Nature of Order: ELECTRONICALLY ENTERED                                                    |         |                          | Quantity: 180 Refills: 0                                                |                             |                                                    | nts | @IPOS               |
| 22:38                 | 22:37                                                                            |                                                                                            |         |                          | Elec Signature: BODDULURI, PADMA (SYSTEM ADMINIST) on 08/13/2013        |                             |                                                    |     |                     |
| Oct 02, 2013          | Current Data:                                                                    |                                                                                            |         |                          |                                                                         |                             |                                                    |     | <b>DoD</b>          |
| 11:59                 |                                                                                  | Current Primary Provider: MYERS, ANGELA M<br>Current Attending Physician: BODDULURI, PADMA |         |                          |                                                                         |                             |                                                    | ١Ŋ  |                     |
| Oct 02, 2013<br>12:00 | Treating Specialty:<br>Ordering Location:<br>Start Date/Time:<br>Stop Date/Time: |                                                                                            |         | 08/14/2013<br>11/11/2013 | NHM INPT OT CLINIC GROUP                                                |                             |                                                    |     | <b>DoD</b>          |
| Oct 07, 2013<br>11:05 | 131007-00246                                                                     | <b>17-OH</b><br>PROGESTERON ROUTINE                                                        | FINAL / | <b>LAB</b>               | $17 -$<br>Hydroxyprogesterone IQA<br>[Mass/volume] In                   | <b>TESTERONE.</b>           | Allopathic &<br>Osteopathic<br>Physicians : Family |     | <b>DoD</b>          |
|                       | 2, 3, 4, 5, 6                                                                    | Displaying 1-25 of 266                                                                     |         |                          |                                                                         |                             |                                                    |     | Show All            |

**Figure 107: Orders Widget – Details View (VA Record Only)**

## **4.9.16.3 Display and Filter Options**

Display and filter options within the **Orders** widget include:

- Click the column title to sort records according to data in that column. If a user sorts on a column that appears in both minimized and expanded views of the widget, the sort will be saved in the user profile and will persist to the next user session. If a user sorts on a column that is only in the expanded view of the widget, the next user session will restore the default widget sort or the last sort saved to the user profile.
- Click **Column Settings**  $\Box$  in the widget toolbar to hide or show the columns within the widget. Check/uncheck the column names that appear in the pop-up box and click **Apply**.
- Specify the date range for which records will be displayed in the widget using the **Quick Date Range Selector** or the **Start Date** and **End Date** calendars. If the information you expect does not appear in the widget display, use the **Start Date** and **End Date** filter options to expand the date range. When a date range filter is applied in an open widget, the date range is displayed in the widget header. Open or close the filter options by clicking on the date range in the header.
- Use the **Filter by Type** drop-down box to re-draw the widget to show only the records for the selected order type(s).
- Use the **Filter by Standardized Type** drop-down box to re-draw the widget to show only the records for the selected order type(s).
- Use the **Filter by Provider Specialty** drop-down box to re-draw the widget to show only the records for the selected provider type(s).

## **4.9.16.4 Terminology Normalization in the Orders Widget**

Terminology normalization is provided in the **Orders** widget through the following GUI elements:

- The Description column displays the name for a type of order within the patient's record. Medication orders are mapped using the RxNorm standard. Laboratory and radiology orders are mapping using the LOINC standard. Hovering over an entry in this column will display the standard used for terminology normalization for the clinical domain (LOINC or RxNorm), the standardized name, and the standardized code for that order type.
- The Standardized Type column displays the standardized order type for the corresponding entry in the Type column, mapped to the LOINC or RxNorm standard. Medications orders are mapped using the RxNorm standard. Laboratory and radiology orders are mapping using the LOINC standard. In addition to the standardized name, hovering over an entry in this column will display the standard used for terminology normalization for the clinical domain (LOINC or RxNorm), and the standardized code for that order type.
- The data in the Provider and Provider Specialty columns in the widget are normalized to the National Uniform Claim Committee Taxonomy (NUCC) standard. Hovering over the entries in these columns will display the standardized name and standardized code for the provider.

The following example highlights an order mapped to the RxNorm standard. The standardized name and standardized code are displayed in the hover text over the record in the Description column.

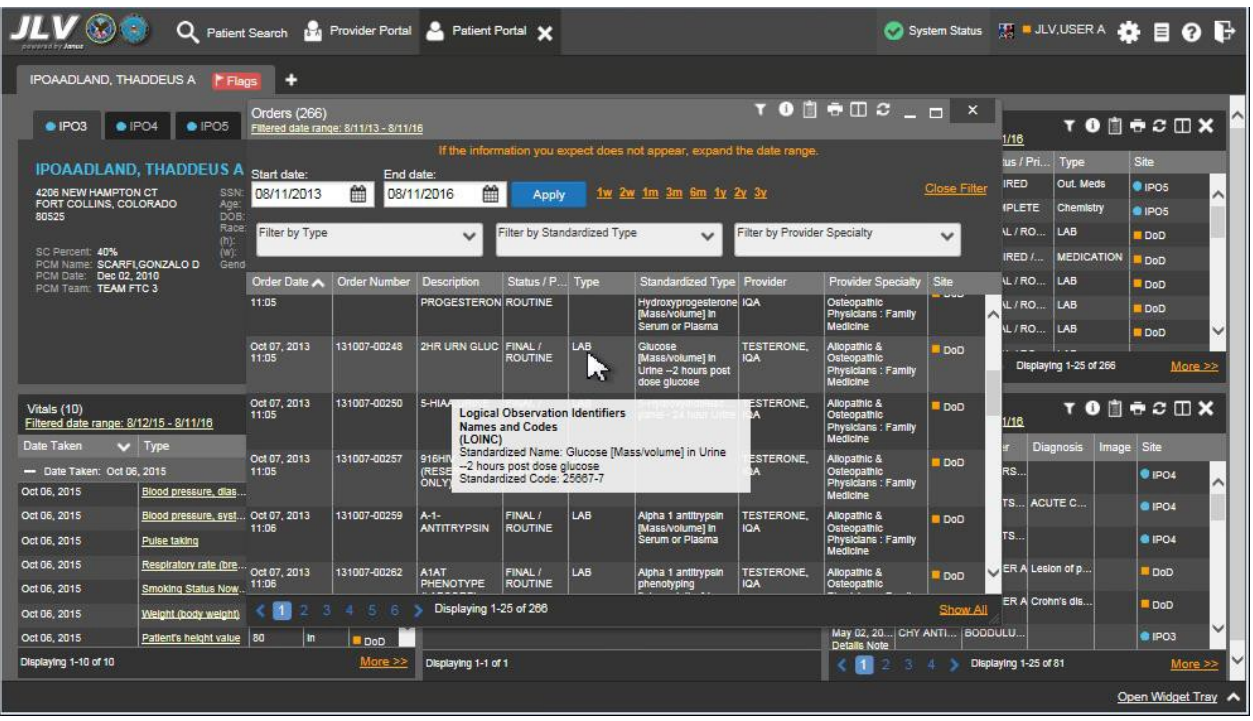

#### **Figure 108: Orders Widget – Terminology Normalization**

# **4.9.17 Outpatient Encounters**

The **Outpatient Encounters** widget includes clinical data for outpatient encounters.

To open the widget, left-click **Outpatient Encounters** from the patient widget tray that appears at the bottom of the Patient Portal, drag the icon to the screen, and drop where desired on the portal.

#### **4.9.17.1 Outpatient Encounters Widget Data**

In the minimized view of the **Outpatient Encounters** widget, the outpatient encounter information includes:

- Encounter Date
- Clinic
- Provider
- Diagnosis
- Image
- Site

Refer to Section [4.9.17.2, Viewing Outpatient Encounter Details](#page-132-0) and Section [4.9.14.2, Display](#page-117-0) [and Filter Options](#page-117-0) for more information about the **Details** and **Note** links in the Encounter Date column.

|                                                                  | Q                                       | Patient Search 12 Provider Portal 2 Patient Portal X |                       |                                        |               |                |                |                                                                       |                                                                     |                  |                   |                  |            |  |
|------------------------------------------------------------------|-----------------------------------------|------------------------------------------------------|-----------------------|----------------------------------------|---------------|----------------|----------------|-----------------------------------------------------------------------|---------------------------------------------------------------------|------------------|-------------------|------------------|------------|--|
| IPOAADLAND, THADDEUS A                                           | ٠,<br>F Flags                           |                                                      |                       |                                        |               |                |                |                                                                       |                                                                     |                  |                   |                  |            |  |
| · IPO3                                                           | $\bullet$ IPO4<br>$\bullet$ IPO5<br>DoD |                                                      | Lab Results (3)       | Filtered date range: 4/13/16 - 8/11/16 |               |                | <b>TODSSOX</b> | Orders (9)                                                            | Filtered date range: 4/13/16 - 8/11/16                              |                  |                   | <b>TODECOX</b>   |            |  |
|                                                                  | <b>IPOAADLAND. THADDEUS A .</b>         | a                                                    | Collection D Lab Test |                                        | Result        | Site           |                | <b>Order Dates</b>                                                    | <b>Description</b>                                                  | Status / Pri     | Type              | Site             |            |  |
| 4206 NEW HAMPTON CT                                              | 101936540<br><b>SSN</b>                 |                                                      | Jun 07, 2016          | PPD                                    | <b>result</b> | $P$ IPO4       |                | May 02, 2016                                                          | <b>HYDRALAZI.</b>                                                   | ACTIVE / R       | <b>MEDICATION</b> | D <sub>oD</sub>  |            |  |
| FORT COLLINS, COLORADO<br>80525                                  | 71<br>Age:<br>DOB                       | 23 Oct 1944                                          | Jun 06, 2016          | <b>PPD</b>                             | result        | P <sub>1</sub> |                | May 03, 2016                                                          | <b>BISACODYL</b>                                                    | ACTIVE / R       | <b>MEDICATION</b> | DoD              |            |  |
|                                                                  | Race<br>White<br>$(h)$ :                | (333)333-3333                                        | May 02, 2016          | COCCI                                  | result        | · IPO3         |                | May 03, 2016                                                          | <b>ANTIHEMO</b>                                                     | <b>EXPIRED /</b> | <b>MEDICATION</b> | DoD              |            |  |
| SC Percent: 40%<br>PCM Name: SCARFI.GONZALO D                    | $(M)$ :<br>Gender: M                    | (333)333-3333                                        |                       |                                        |               |                |                | May 03, 2016                                                          | AMOXICILLI                                                          | <b>DISCONTIN</b> | <b>MEDICATION</b> | DoD              |            |  |
| PCM Date: Dec 02, 2010<br>PCM Team: TEAM FTC 3                   |                                         |                                                      |                       |                                        |               |                |                | May 03, 2016                                                          | AMOXICILLI                                                          | <b>DISCONTIN</b> | <b>MEDICATION</b> | DoD              |            |  |
|                                                                  |                                         |                                                      |                       |                                        |               |                |                | May 03, 2016                                                          | RED BLOO.                                                           | <b>ACTIVE</b>    | <b>Blood Bank</b> | @ IPO3           |            |  |
|                                                                  |                                         |                                                      |                       |                                        |               |                |                | Jun 09, 2016                                                          | <b>CALCIUM B.</b>                                                   | <b>ACTIVE</b>    | Chemistry         | O IPO3           |            |  |
|                                                                  |                                         |                                                      |                       |                                        |               |                |                | Jun 09 2016   URFA NITR                                               |                                                                     | ACTIVE           | Chemistry         | A inna           |            |  |
|                                                                  |                                         | Insurance                                            | Displaying 1-3 of 3   |                                        |               |                | More $\gg$     | Displaying 1-9 of 9                                                   |                                                                     |                  |                   |                  | More $\gg$ |  |
| Lab Panel Results (37)<br>Filtered date range: 8/11/13 - 8/11/16 |                                         | <b>TODGGCDX</b>                                      | MHS GENESIS (1)       |                                        |               |                | $0$ $0$ $x$    |                                                                       | Outpatient Encounters (6)<br>Filtered date range: 4/13/16 - 8/11/16 |                  |                   | <b>TODGCDX</b>   |            |  |
| <b>Collection Date</b><br>$\sim$                                 | Order / Result                          | <b>Site</b>                                          | Date                  | <b>Document</b>                        |               |                | $\vee$ Site    | <b>Encounter</b>                                                      | <b>Clinic</b>                                                       | Provider         | <b>Diagnosis</b>  | Image Site       |            |  |
| Nov 25, 2015                                                     | CYTOPATHOLOGY                           | <b>IPO5</b><br>$\boldsymbol{\wedge}$                 | May 17, 2016          | Summarization of episode note          |               |                | <b>DoD</b>     | Date<br>Jul 28, 201                                                   | CHY CHE                                                             | <b>TTS.NURS</b>  |                   | $P$ IPO4         |            |  |
| Nov 24, 2015                                                     | CYTOPATHOLOGY                           | <sup>1</sup> PO4                                     |                       |                                        |               |                |                | <b>Details Note</b>                                                   |                                                                     |                  |                   |                  |            |  |
| Jun 01, 2014                                                     | <b>BACTERIOLOGY</b>                     | · IPOS                                               |                       |                                        |               |                |                | Jun 07, 20<br>Detalls Note                                            | CHY ANTI ROBERTS ACUTE C                                            |                  |                   | <b>@ IPO4</b>    |            |  |
| May 18, 2014                                                     | <b>URINALYSIS</b>                       | <b>O</b> IPOS                                        |                       |                                        |               |                |                | Jun 06, 20                                                            | CHY CPL ROBERTS.                                                    |                  |                   | <b>@ IPO4</b>    |            |  |
| Dec 12, 2013                                                     | <b>CSF Culture</b>                      | DoD                                                  |                       |                                        |               |                |                | <b>Details Note</b><br>May 04, 20 Internal Me JLV, USER A Lesion of p |                                                                     |                  |                   |                  |            |  |
| Dec 12, 2013                                                     | Creatine Kinase                         | DoD                                                  |                       |                                        |               |                |                | <b>Detalls Note</b>                                                   |                                                                     |                  |                   | Do <sub>D</sub>  |            |  |
| Dec 12, 2013                                                     | <b>Genital Culture</b>                  | DoD                                                  |                       |                                        |               |                |                | May 04, 20 Internal Me JLV, USER A Crohn's dis.<br>Detalls Note       |                                                                     |                  |                   | <b>DoD</b>       |            |  |
| Dec 12, 2013                                                     | <b>WEC Smear Stool</b>                  | DoD                                                  |                       |                                        |               |                |                | May 02, 20 CHY ANTI BODDULU.<br><b>Datalle Moto</b>                   |                                                                     |                  |                   | IPO3             |            |  |
|                                                                  | Displaying 1-25 of 37                   | More $\geq$                                          | Displaying 1-1 of 1   |                                        |               |                |                | Displaying 1-6 of 6                                                   |                                                                     |                  |                   |                  | More >>    |  |
|                                                                  |                                         |                                                      |                       |                                        |               |                |                |                                                                       |                                                                     |                  |                   | Open Widget Tray |            |  |

**Figure 109: Outpatient Encounters Widget – Minimized View**

Click **More >>** from the minimized view of the **Outpatient Encounters** widget to open an expanded view of the widget. In the expanded view, the outpatient encounter information includes:

- Encounter Date
- Clinic
- Status
- Type
- Provider
- Provider Specialty
- Reason
- Diagnosis
- Standardized Diagnosis
- Image
- Site

Refer to Section [4.9.17.2, Viewing Outpatient Encounter Details](#page-132-0) and Section [4.9.14.2, Display](#page-117-0) [and Filter Options](#page-117-0) for more information about the **Details** and **Note** links in the Encounter Date column.

A **camera** icon  $\bullet$  in the Image column indicates that one or more images are associated with that record. Clicking the **camera icon o** from the column will open the VistA Imaging Viewer in a standalone window and display the associated image(s).

| Outpatient Encounters (81)<br>Elltered date range: 8/11/13 - 8/11/16 |                                                         |                       |                                                               |                                 |                                                                                  |                                                                                                    |                                                                                                    | $\mathbf{T} \bullet \mathbf{u} \bullet \mathbf{u} \bullet \mathbf{u} \bullet \mathbf{v} \bullet \mathbf{x}$ |       |                     |
|----------------------------------------------------------------------|---------------------------------------------------------|-----------------------|---------------------------------------------------------------|---------------------------------|----------------------------------------------------------------------------------|----------------------------------------------------------------------------------------------------|----------------------------------------------------------------------------------------------------|----------------------------------------------------------------------------------------------------|-------|---------------------|
|                                                                      |                                                         |                       |                                                               |                                 | If the information you expect does not appear, expand the date range.            |                                                                                                    |                                                                                                    |                                                                                                    |       |                     |
| Start date:                                                          |                                                         | End date:             |                                                               |                                 |                                                                                  |                                                                                                    |                                                                                                    |                                                                                                    |       |                     |
| 08/11/2013                                                           | 鱛                                                       | 08/11/2016            | 鱛                                                             | Apply                           | iw 2w im 3m 6m iv 2v 3v                                                          |                                                                                                    |                                                                                                    |                                                                                                    |       | <b>Close Filter</b> |
| Filter by Clinic                                                     |                                                         |                       | $\checkmark$                                                  | Filter by Provider Specialty    | $\checkmark$                                                                     |                                                                                                    |                                                                                                    |                                                                                                    |       |                     |
| Encounter<br>Date                                                    | <b>Clinic</b>                                           | <b>Status</b>         | Type                                                          | Provider                        | <b>Provider Specialty</b>                                                        | Reason                                                                                                 | <b>Diagnosis</b>                                                                                       | Standardized Diagnosis                                                                                      | Image | Site                |
| Jul 28, 2016<br>12:58<br>Details Note                                | CHY<br><b>CHEYENNE</b><br><b>MEDICAL</b><br><b>SPEC</b> |                       | CHY<br><b>CHEYENNE</b><br><b>MEDICAL</b><br>SPEC VISIT        | <b>TTS, NURSE</b><br><b>TUI</b> | Nursing Service Providers                                                        |                                                                                                    |                                                                                                    |                                                                                                    |       | Λ<br>IPO4           |
| Jun 07, 2016<br>13:16<br>Details Note                                | CHY<br><b>ANTICOAG</b>                                  |                       | CHY<br><b>ANTICOAG</b><br><b>VISIT</b>                        | M                               | ROBERTS, Allopathic and Osteopathic<br><b>Physicians</b>                         | <b>ACUTE</b><br>CHAGAS'<br><b>DISEASE</b><br><b>WITHOUT</b><br><b>HEART</b>                            | <b>ACUTE</b><br>CHAGAS"<br><b>DISEASE</b><br><b>WITHOUT</b><br><b>HEART</b><br>INVOLVEMENT INVOLVEMENT |                                                                                                    |       | IPO4                |
| Jun 06, 2016<br>12:06<br>Details Note                                | CHY CPL<br><b>GENERAL</b><br><b>INPATIENT</b>           |                       | CHY CPL<br><b>GENERAL</b><br><b>INPATIENT</b><br><b>VISIT</b> | M                               | ROBERTS, Allopathic and Osteopathic<br><b>Physicians</b>                         |                                                                                                    |                                                                                                    |                                                                                                    |       | IPO4                |
| May 04, 2016<br>18:02<br>Details Note                                | Internal<br>Medicine                                    | Complete              |                                                               |                                 | OUTPATIE JLV, USER A Allopathic & Osteopathic<br>Physicians : Family<br>Medicine | Notes Entered<br>by: JLV,USER<br>A 04 May 2016 unspecified<br>$1802 -$<br>testing for<br>ICD10 problem | Lesion of<br>plantar nerve.<br>lower limb                                                              |                                                                                                    |       | DoD <sub>D</sub>    |
| May 04, 2018                                                         | Internal                                                |                       | Complete OUTPATIE                                             |                                 | <b>ILM LICER &amp; Allonathic &amp; Octonnathic</b>                              | <b>Notac Entarart Crohn's</b>                                                                          |                                                                                                    |                                                                                                    |       |                     |
|                                                                      | $\overline{\mathcal{R}}$<br>Æ                           | Displaying 1-25 of 81 |                                                               |                                 |                                                                                  |                                                                                                    |                                                                                                    |                                                                                                    |       | Show All            |

**Figure 110: Outpatient Encounters Widget – Expanded View**

## **4.9.17.2 Viewing Outpatient Encounter Details**

<span id="page-132-0"></span>Where available for the record, click the **Details** hyperlink in the Encounter Date column of either view of the **Outpatient Encounters** widget to open a separate window containing the detail of the encounter. The following example displays the details window for a DoD outpatient encounter.

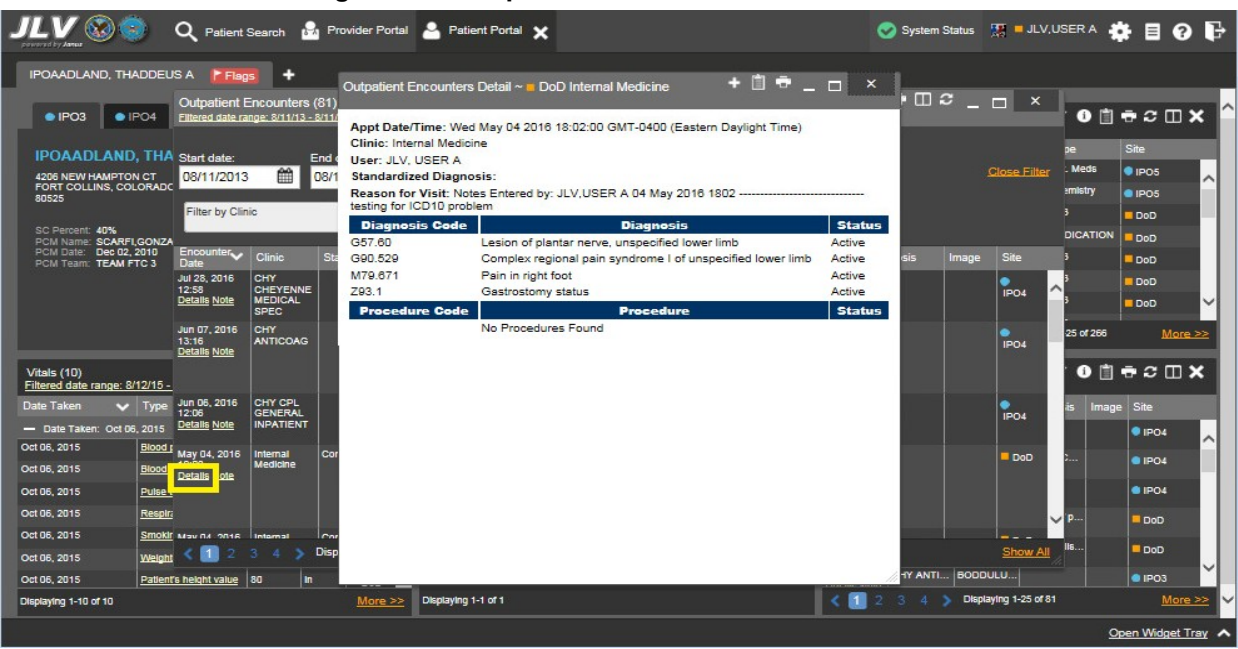

#### **Figure 111: Outpatient Encounter Details Window**

#### **4.9.17.3 Viewing Outpatient Encounter Notes**

Where available for the record, click the **Note** hyperlink in the Encounter Date column of either view of the **Outpatient Encounters** widget to view notes of the encounter record.

For DoD encounters, a user may be prompted to save the note content in PDF format after clicking the **Note** link in the Encounter Date column of the **Outpatient Encounters** widget. VA encounter notes will open in a separate window. The example in the following figure displays the note for a VA outpatient encounter.

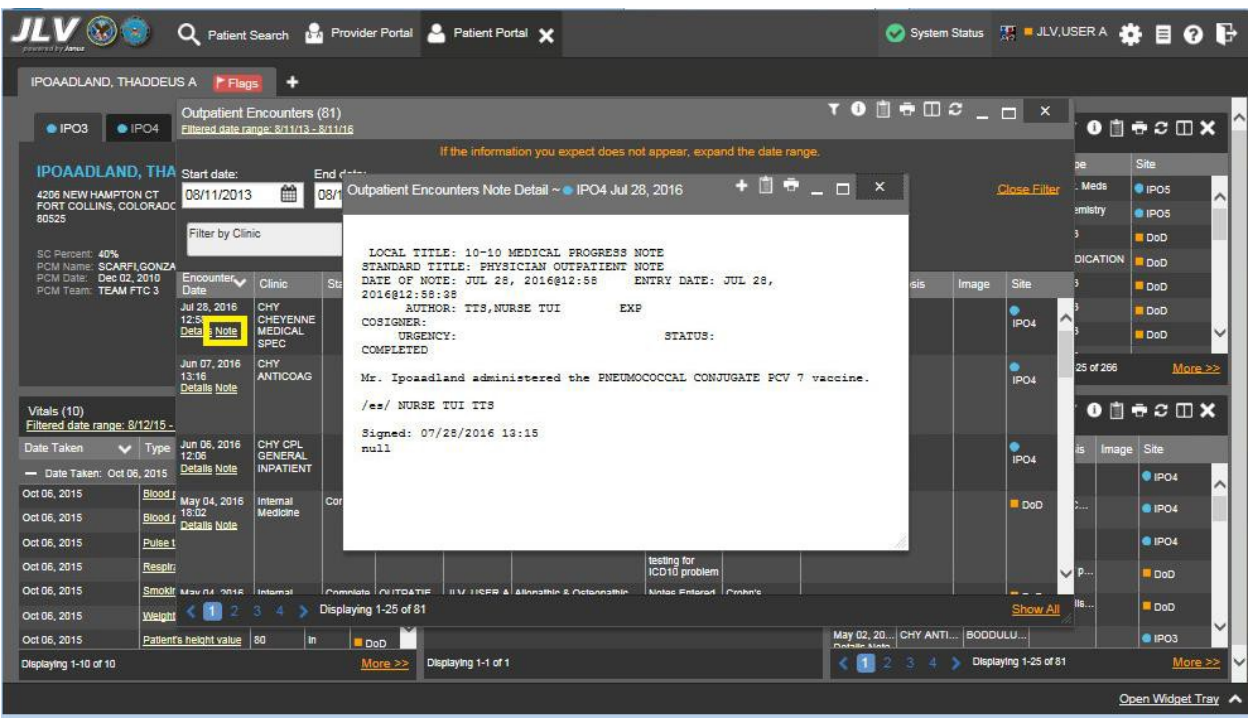

**Figure 112: Encounter Note Accessed from Outpatient Encounters Widget**

### **4.9.17.4 Viewing Sensitive Data in the Outpatient Encounters Widget**

JLV masks the display of sensitive records in the **Outpatient Encounters** widget (**\*\*Sensitive\*\***  record example shown in the following figure). JLV users may access the record but will be audited each time a sensitive DoD record is viewed.

After clicking the **Details** or **Note** hyperlink in the Encounter Date column for a masked record, JLV will notify the user that he/she will be audited. This message is triggered each time a user clicks a sensitive record. After the user selects his/her purpose to view the record and agrees to be audited, sensitive data will appear in the additional view but the record will remain masked in the minimized and expanded views of the widget.

| <b>IPOAADLAND, THADDEUS A</b>                                                             | P Flags                                                                          | ÷                                                                                  |                         |                                   |                              |                                                                               |                                 |                                                              |                                                                                       |                              |                                     |                               |
|-------------------------------------------------------------------------------------------|----------------------------------------------------------------------------------|------------------------------------------------------------------------------------|-------------------------|-----------------------------------|------------------------------|-------------------------------------------------------------------------------|---------------------------------|--------------------------------------------------------------|---------------------------------------------------------------------------------------|------------------------------|-------------------------------------|-------------------------------|
| POS<br>$\bullet$ IPO4                                                                     |                                                                                  | <b>Outpatient Encounters (81)</b><br><b>Filtered date range: 8/11/13 - 8/11/16</b> |                         |                                   |                              |                                                                               |                                 |                                                              | $\mathbf{T} \bullet \mathbf{m} \bullet \mathbf{m} \circ \mathbf{m} \times \mathbf{m}$ |                              |                                     | <b>TODGCDX</b>                |
|                                                                                           |                                                                                  |                                                                                    |                         |                                   |                              | If the information you expect does not appear, expand the date range.         |                                 |                                                              |                                                                                       |                              | <sup>3</sup> ri<br>Type             | Site:                         |
| <b>IPOAADLAND, THA Start date:</b><br>4206 NEW HAMPTON CT.<br>FORT COLLINS, COLORADO      | 08/11/2013                                                                       | 飴                                                                                  | End date:<br>08/11/2016 | 鱛                                 | Apply                        | 1w 2w 1m 3m 5m 1v 2v 3v                                                       |                                 |                                                              |                                                                                       | Close Filter                 | Out. Meds<br><b>TE</b><br>Chemistry | · IPO5                        |
| 80525                                                                                     | Filter by Clinic                                                                 |                                                                                    |                         | $\checkmark$                      |                              | Filter by Provider Specialty                                                  | $\checkmark$                    |                                                              |                                                                                       |                              | D.<br>LAB                           | <b>O</b> IPOS<br><b>I</b> DoD |
| SC Percent 40%<br>PCM Name: SCARFLGONZA<br>PCM Date: Dec 02, 2010<br>PCM Team: TEAM FTC 3 | Encounter<br>Date                                                                | <b>Clinic</b>                                                                      | <b>Status</b>           | Type                              | Provider                     | <b>Provider Specialty</b>                                                     | Reason                          | Diagnosis                                                    | Standardized Diagnosis Image                                                          | Site                         | <b>MEDICATION</b><br>L<br>n<br>LAB  | DoD<br>DoD                    |
|                                                                                           | Aug 11, 2014 NHM/PTSD<br>14.54<br>Details Note                                   | <b>PROLONGED</b><br><b>EXPOSURE</b>                                                |                         | IN<br><b>HOSPITAL</b>             | FOSTER                       | Allopathic and Osteopathic DIAGNOSTIC DIAGNOSTIC<br><b>Physicians</b>         | <b>SKIN AND</b><br><b>TESTS</b> | <b>SKIN AND</b><br>SENSITIZATIC SENSITIZATIC<br><b>TESTS</b> |                                                                                       | <b>BIPOS</b>                 | LAB<br>^<br>LAB                     | D <sub>DD</sub><br>DoD        |
|                                                                                           | Jun 05, 2014<br>09:30<br>Details Note                                            | W4U                                                                                |                         |                                   | м                            | HOSPITA   MYERS,A   Allopathic and Osteopathic   PAIN IN<br><b>Physicians</b> | <b>THORACIC</b><br><b>SPINE</b> |                                                              |                                                                                       | @ IPO5                       | playing 1-25 of 266                 | More >                        |
| <b>Vitals (10)</b><br>Filtered date range: 8/12/15 - 14:03                                | Jun 03, 2014<br>Details Note                                                     | Internal<br>Medicine                                                               | Compt                   |                                   | OUTPATI TESTER<br><b>IQA</b> | Allopathic & Osteopathic<br>Physicians : Family<br>Medicine                   |                                 | headache                                                     | Headache (finding)                                                                    | <b>DoD</b>                   |                                     | <b>TO 自守ご田×</b>               |
| Date Taken<br>$\vee$ Type<br>- Date Taken: Oct 06, 2015                                   | Jun 03, 2014<br>13:41<br>Detalls Note                                            | Internal<br>Medicine                                                               | Compl                   | OUTPATI TESTER                    | <b>IQA</b>                   | Allopathic & Osteopathic<br>Physicians : Family<br>Medicine                   |                                 | headache                                                     | Headache (finding)                                                                    | <b>DoD</b>                   | <b>Diagnosis</b>                    | Image Site<br><b>UPO4</b>     |
| Oct 06, 2015<br>Oct 06, 2015                                                              | <b>Blood</b><br>May 31, 2014 NHM INPT<br>12:01<br><b>Blood p</b><br>Details Note | <b>REC</b><br><b>THERAPY PM</b>                                                    |                         | NHM INPT<br><b>REC</b><br>THERAPY | PRATTEL<br>A MD              | Allopathic and Osteopathic<br><b>Physicians</b>                               |                                 |                                                              |                                                                                       | $e$ IPO <sub>5</sub>         | ACUTE C                             | <b>@ IPO4</b>                 |
| Oct 06, 2015                                                                              | Pulse <sub>1</sub>                                                               | ** Senaltive **                                                                    | Compl                   | <b>PM VISIT</b><br>OUTPATI TESTER |                              | Allopathic & Osteopathic                                                      | ** Sensitive **                 |                                                              |                                                                                       |                              |                                     | $e$ IPO4                      |
| Oct 06, 2015                                                                              | Apr 16, 2014<br>16:44<br>Respi<br>Details Note                                   |                                                                                    |                         |                                   | <b>IQA</b>                   | Physicians : Family<br>Medicine                                               |                                 |                                                              |                                                                                       | DoD                          | Lesion of p.                        | <b>DoD</b>                    |
| Oct 06, 2015<br>Oct 06, 2015                                                              | Smok<br>Welcht                                                                   |                                                                                    |                         | Displaying 1-25 of 81             |                              |                                                                               |                                 |                                                              |                                                                                       | Show Al                      | Crohn's dis.                        | DoD                           |
| Oct 06, 2015                                                                              | Patient's height value                                                           | 180<br>In                                                                          |                         | DoD                               |                              |                                                                               |                                 |                                                              | Dotalle Mato                                                                          | May 02, 20 CHY ANTI BODDULU. |                                     | <b>@ IPO3</b>                 |
| Displaying 1-10 of 10                                                                     |                                                                                  |                                                                                    |                         | More >>                           | Displaying 1-1 of 1          |                                                                               |                                 |                                                              | $\mathbf{I}$                                                                          | Displaying 1-25 of 81        |                                     | More >>                       |

**Figure 113: Masked Sensitive Record in Outpatient Encounters Widget**

#### **4.9.17.5 Additional Display and Filter Options in the Outpatient Encounters Widget**

Display and filter options within the **Outpatient Encounters** widget include:

- Click the column title to sort records according to data in that column. If a user sorts on a column that appears in both minimized and expanded views of the widget, the sort will be saved in the user profile and will persist to the next user session. If a user sorts on a column that is only in the expanded view of the widget, the next user session will restore the default widget sort or the last sort saved to the user profile.
- Click **Column Settings**  $\Box$  in the widget toolbar to hide or show the columns within the widget. Check/uncheck the column names that appear in the pop-up box and click **Apply**.
- Specify the date range for which records will be displayed in the widget using the **Quick Date Range Selector** or the **Start Date** and **End Date** calendars. If the information you expect does not appear in the widget display, use the **Start Date** and **End Date** filter options to expand the date range. When a date range filter is applied in an open widget, the date range is displayed in the widget header. Open or close the filter options by clicking on the date range in the header.
- Use the **Filter by Clinic** drop-down box to re-draw the widget to show only the records for the selected clinic(s).
- Use the **Filter by Provider Specialty** drop-down box to re-draw the widget to show only the records for the selected provider type(s).

#### **4.9.17.6 Terminology Normalization in the Outpatient Encounters Widget**

Terminology normalization is provided in the **Outpatient Encounters** widget through the following GUI elements:

- The data in the Provider and Provider Specialty columns in the minimized and expanded views of the widget are normalized to the National Uniform Claim Committee Taxonomy (NUCC) standard. Hovering over the entries in these columns will display the standardized name and standardized code for the provider.
- The data in the Diagnosis and Standardized Diagnosis columns in the minimized and expanded views of the widget are normalized to the SNOMED CT standard. Hovering over the entries in these columns will display the standardized name and standardized code for the diagnosis.

The following example highlights a diagnosis mapped to the SNOMED CT standard. The standardized name and standardized code are displayed in the hover text over the record in the Diagnosis column.

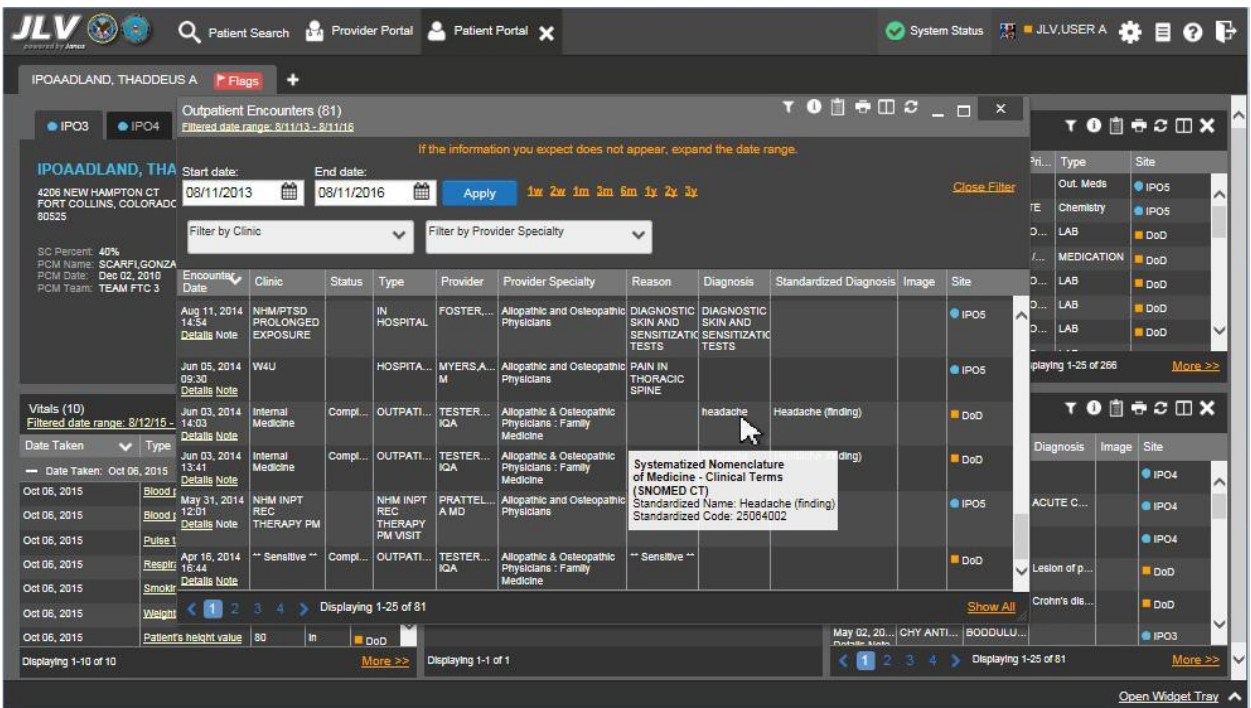

**Figure 114: Outpatient Encounters Widget – Terminology Normalization**

# **4.9.18 Outpatient Medications**

The **O**utpatient Medications widget displays the patient's outpatient medications information. The information is displayed in reverse chronological order by the last fill date.

To open the widget, left-click **Outpatient Medications** from the widget tray that appears at the bottom of the Patient Portal, drag the icon to the screen, and drop where desired on the portal.

#### **4.9.18.1 Outpatient Medications Widget Data**

In the minimized view of the **Outpatient Medications** widget, the outpatient medications information includes:

- Last Fill
- Drug Name
- Status
- Expires
- Site

Click the hyperlink in the Drug Name column within either view of the widget to open a separate window containing details for that record. Refer to Section [4.9.18.3, Viewing Outpatient](#page-140-0) [Medication Details](#page-140-0) for more information.

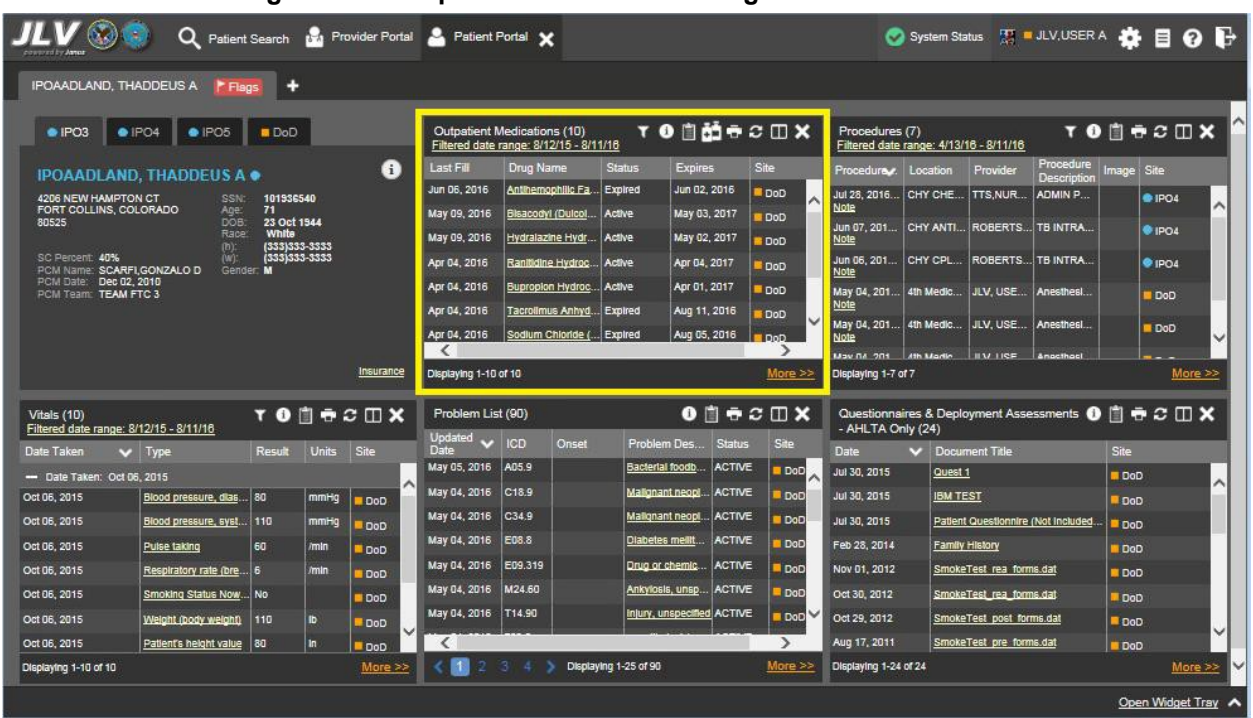

#### **Figure 115: Outpatient Medications Widget – Minimized View**

Click **More >>** from the minimized view of the **Outpatient Medications** widget to open an expanded view of the widget. In the expanded view, the outpatient medications information includes:

- Last Fill
- Drug Name
- Standardized Drug Name
- $\bullet$  Sig
- Quantity
- Days Supply
- Refills Left
- Status
- Ordering HCP
- Ordering HCP Specialty
- **Expires**
- **Site**

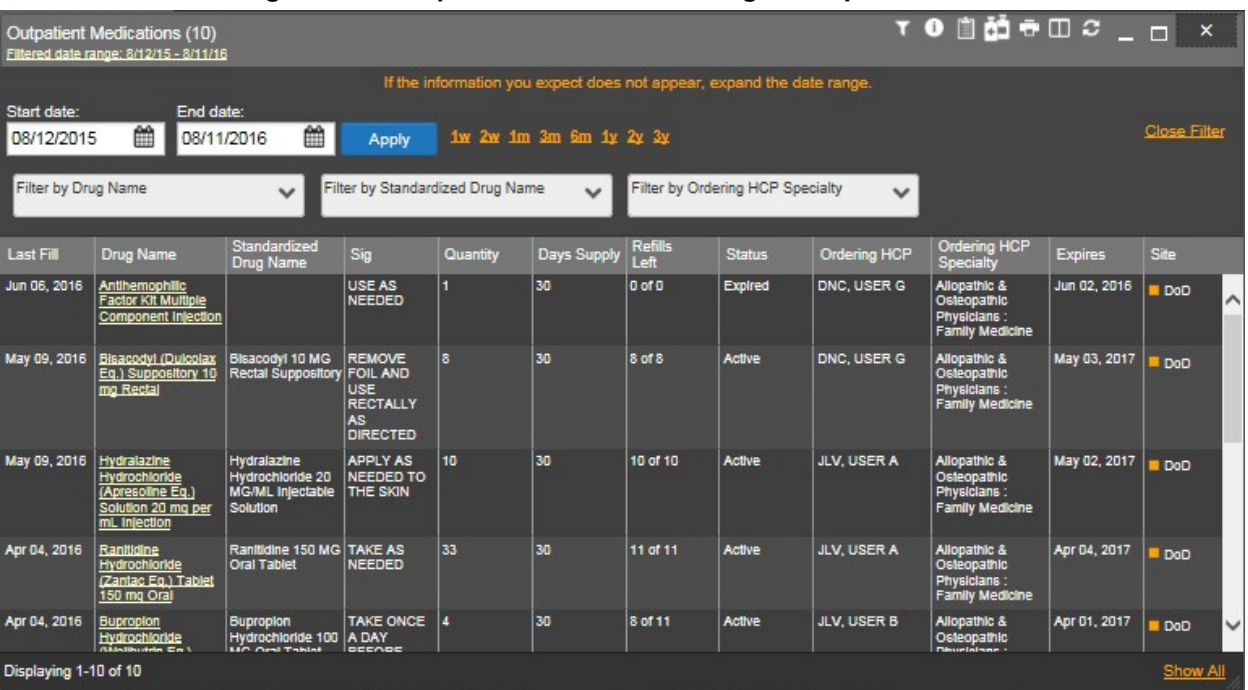

#### **Figure 116: Outpatient Medications Widget – Expanded View**

#### **4.9.18.2 Viewing Refill Histories**

<span id="page-138-0"></span>For VA outpatient medication records with remaining refills, JLV will provide a link to the refill history through the Refills Left column within the expanded view of the **Outpatient Medications** widget. Clicking the link opens a window providing the refill history of that record (a refill history example is highlighted in the following figure). When a medication shows remaining refills but the medication record has not been refilled (i.e., 5 of 5), JLV will not link to an additional window.

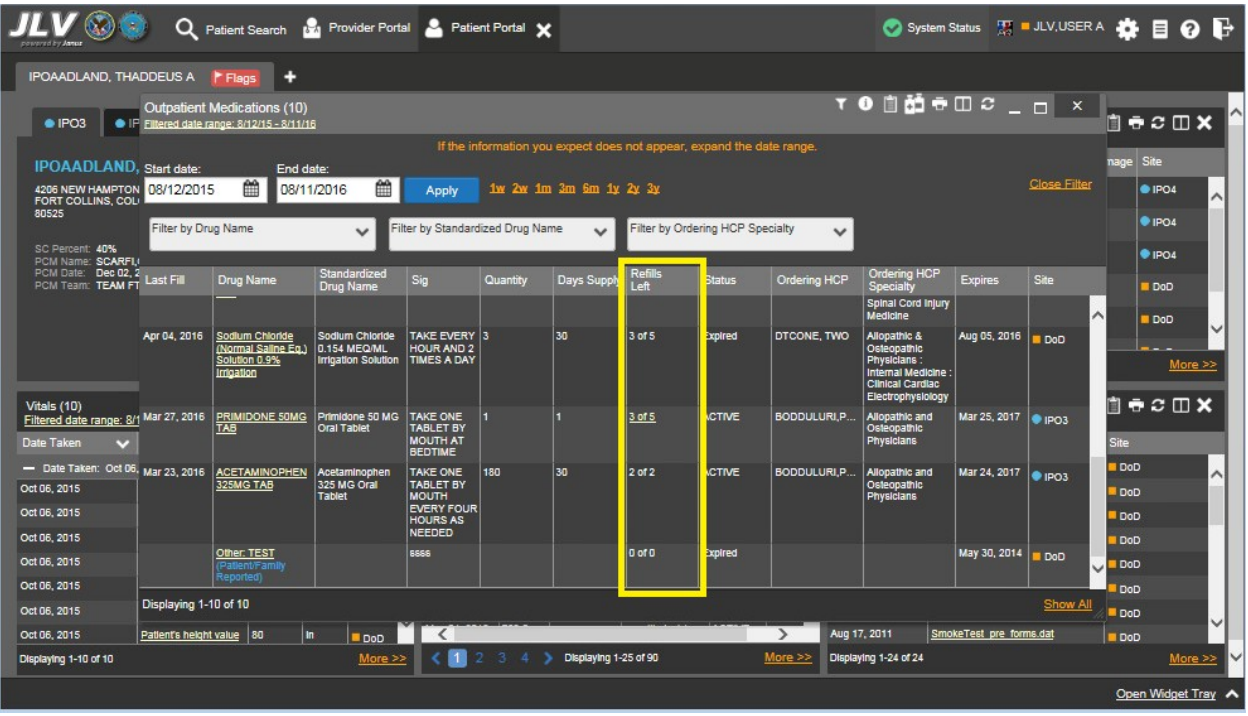

#### **Figure 117: Outpatient Medications Widget – Refills Left Link (VA Record)**

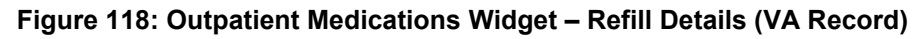

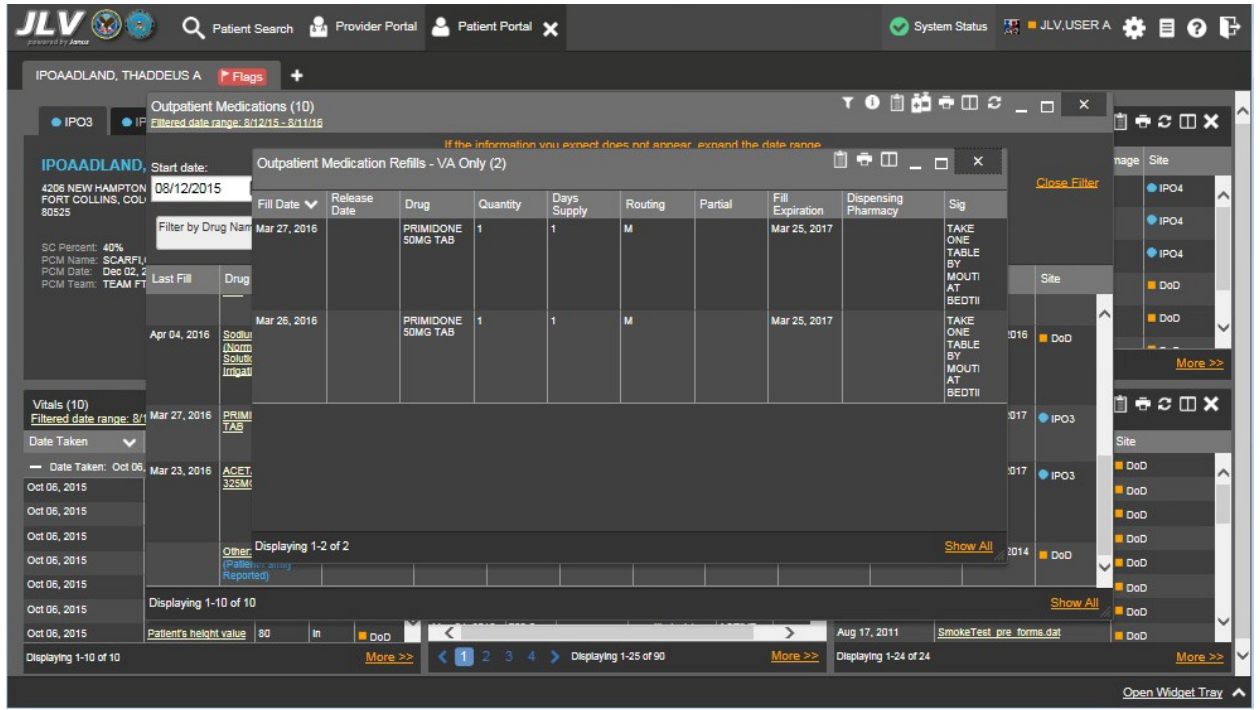

#### **4.9.18.3 Viewing Outpatient Medication Details**

<span id="page-140-0"></span>Click the hyperlink in the Drug Name column from either view of the **Outpatient Medications**  widget to open a separate window containing the detail of the medication. Where available in the record, this window will display the dispensing pharmacy.

Where found in the patient record, the details view of DoD outpatient medications displays all fill dates for a prescription (the history of all fill dates) in reverse chronological order.

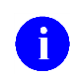

**NOTE:** VA records will also have a link available from the Refills Left column when refills remain. After clicking this link, users will see report text displayed in the secondary window. Refer to Section [4.9.18.2, Viewing Refill Histories](#page-138-0) for more information.

**Figure 119: Outpatient Medications Widget – Details of DoD Medication**

| Outpatient Medication Detail View ~ ■ DoD                                      | + 8 + 5<br>×                   |
|--------------------------------------------------------------------------------|--------------------------------|
| RX Number: H10263830                                                           |                                |
| Drug Name: Tacrolimus Anhydrous (Prograf Eq.) Capsule<br>Conventional 1mg Oral | Units: mg                      |
| Sig: TAKE IT ONE A DAY.                                                        | Quantity: 30                   |
| Order Date: 12 August 2015                                                     | <b>Order Status: Expired</b>   |
| Refills left: 5 of 6                                                           | Exp Date: 11 August 2016       |
| Dispense Date: 4 April 2016                                                    |                                |
| Dispensing Pharmacy: PROVIDER ORDER ENTER                                      |                                |
| Current Supply End Date: 4 May 2016                                            |                                |
| <b>Child Resistant Container: NO</b>                                           |                                |
| NDC: 00469-0617-11                                                             | Order Number: 150812-<br>00001 |
| Prescription Comments: ordering med pt and refill validation                   |                                |

**Figure 120: Outpatient Medications Widget – Details of VA Medication**

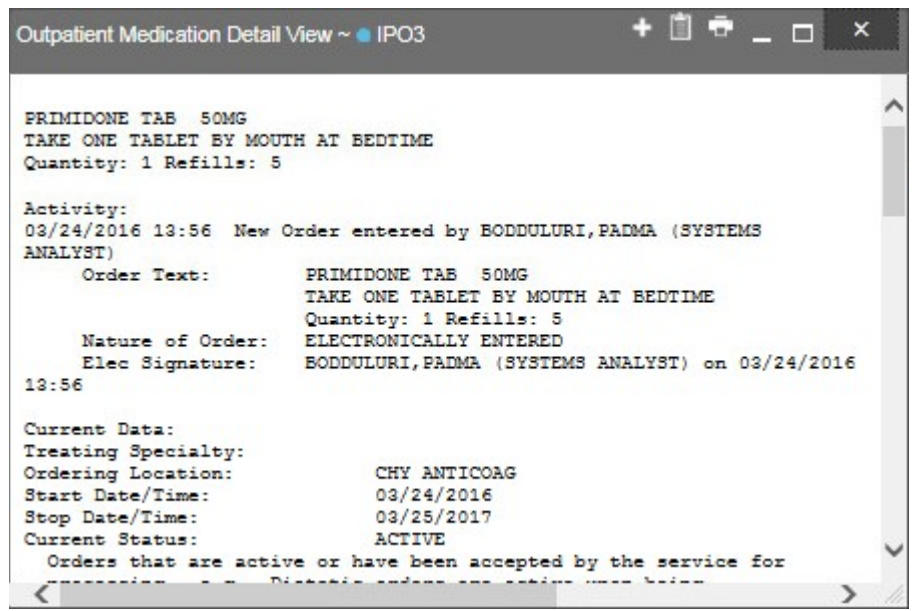

#### **4.9.18.4 Patient/Family Reported Outpatient Medication Display**

Where entered in the patient's record, the Outpatient Medications widget will display the message Patient/Family Reported in the Drug Name column. This identifies when a medication is entered into a source system for documentation purposes only. Examples are highlighted in the following figure.

|                                                                                                | $\Omega$                  | Patient Search 12 Provider Portal & Patient Portal X                       |                                               |                                                                          |                           |                         |                  |                                                                       |                     |                                                                                   |                         | System Status W = JLV,USER A 3 B B O B |                      |                      |
|------------------------------------------------------------------------------------------------|---------------------------|----------------------------------------------------------------------------|-----------------------------------------------|--------------------------------------------------------------------------|---------------------------|-------------------------|------------------|-----------------------------------------------------------------------|---------------------|-----------------------------------------------------------------------------------|-------------------------|----------------------------------------|----------------------|----------------------|
| <b>IPOAADLAND, THADDEUS A</b>                                                                  |                           | F Flags<br>٠                                                               |                                               |                                                                          |                           |                         |                  |                                                                       |                     |                                                                                   |                         |                                        |                      |                      |
| $\bullet$ IPO3                                                                                 |                           | Outpatient Medications (10)<br>• IF Filtered date range: 8/12/15 - 8/11/16 |                                               |                                                                          |                           |                         |                  |                                                                       |                     | $TO$ $0$ $O$ $O$ $H = 12$ $O$ $K$                                                 |                         |                                        | 自っつロ×                |                      |
| <b>IPOAADLAND</b> , Start date:                                                                |                           | End date:                                                                  |                                               |                                                                          |                           |                         |                  | If the information you expect does not appear, expand the date range. |                     |                                                                                   |                         |                                        | Site<br>nage         |                      |
| 4206 NEW HAMPTON 08/12/2015<br>FORT COLLINS, COL-<br>80525                                     |                           | 巤<br>08/11/2016                                                            | 巤                                             | Apply                                                                    |                           | 1w 2w 1m 3m 6m 1y 2y 3y |                  |                                                                       |                     |                                                                                   |                         | <b>Close Filter</b>                    | ·IPO4                | ^                    |
| SC Percent: 40%                                                                                | Filter by Drug Name       |                                                                            | $\checkmark$                                  | Filter by Standardized Drug Name                                         |                           | $\checkmark$            |                  | Filter by Ordering HCP Specialty                                      | $\checkmark$        |                                                                                   |                         |                                        | <b>EIPO4</b><br>PIO4 |                      |
| PCM Name: SCARFIJ<br>PCM Date: Dec 02.2<br>PCM Team: TEAM FT                                   | <b>Last Fill</b>          | <b>Drug Name</b>                                                           | Standardized<br>Drug Name                     | Sig                                                                      | Quantity                  | Days Supply             | Refilis<br>Left  | <b>Status</b>                                                         | Ordering HCP        | Ordering HCP<br>Specialty<br>Spinal Cord Injury                                   | <b>Expires</b>          | Site                                   | DoD                  |                      |
|                                                                                                | Apr 04, 2016              | Sodium Chloride<br>(Normal Saline Eq.)                                     | Sodium Chloride<br>0.154 MEQ/ML               | TAKE EVERY 3<br><b>HOUR AND 2</b>                                        |                           | 130                     | 3 <sub>015</sub> | Expired                                                               | DTCONE, TWO         | <b>Medicine</b><br>Allopathic &<br>Osteopathic                                    | Aug 05, 2016            | $\sim$<br>DoD                          | DoD                  |                      |
|                                                                                                |                           | Solution 0.9%<br>Irrigation                                                | Irrigation Solution                           | <b>TIMES A DAY</b>                                                       |                           |                         |                  |                                                                       |                     | <b>Physicians:</b><br>Internal Medicine:<br>Clinical Cardiac<br>Electrophysiology |                         |                                        |                      | <u>More &gt;&gt;</u> |
| Vitals (10)<br>Filtered date range: 8/1 Mar 27, 2016<br>Date Taken<br>$\overline{\phantom{a}}$ |                           | PRIMIDONE 50MG<br><b>TAB</b>                                               | Primidone 50 MG<br><b>Oral Tablet</b>         | <b>TAKE ONE</b><br><b>TABLET BY</b><br><b>MOUTH AT</b><br><b>BEDTIME</b> |                           |                         | 3 of 5           | <b>ACTIVE</b>                                                         | <b>BODDULURI P.</b> | Allopathic and<br>Osteopathic<br><b>Physicians</b>                                | Mar 25, 2017     IPO3   |                                        | 自守○Ⅲ×<br>Site        |                      |
| - Date Taken: Oct 06, Mar 23, 2016<br>Oct 06, 2015                                             |                           | <b>ACETAMINOPHEN</b><br>325MG TAB                                          | Acetaminophen<br>325 MG Oral<br><b>Tablet</b> | <b>TAKE ONE</b><br><b>TABLET BY</b><br><b>MOUTH</b>                      | 180                       | 130                     | 2 of 2           | <b>ACTIVE</b>                                                         | BODDULURI.P         | Allopathic and<br>Osteopathic<br><b>Physicians</b>                                |                         |                                        | DoD<br>DoD           |                      |
| Oct 06, 2015                                                                                   |                           |                                                                            |                                               | <b>EVERY FOUR</b><br><b>HOURS AS</b><br><b>NEEDED</b>                    |                           |                         |                  |                                                                       |                     |                                                                                   |                         |                                        | DoD                  |                      |
| Oct 06, 2015<br>Oct 06, 2015                                                                   |                           | Other: TEST<br><b>Patient/Family</b>                                       |                                               | <b>ESSS</b>                                                              |                           |                         | <b>O</b> of O    | Expired                                                               |                     |                                                                                   | May 30, 2014            | <b>DoD</b>                             | DoD<br>DoD           |                      |
| Oct 06, 2015                                                                                   |                           | eported                                                                    |                                               |                                                                          |                           |                         |                  |                                                                       |                     |                                                                                   |                         | N                                      | DoD                  |                      |
| Oct 06, 2015                                                                                   | Displaying 1-10 of 10     |                                                                            |                                               |                                                                          |                           |                         |                  |                                                                       |                     |                                                                                   |                         | Show Al                                | <b>DoD</b>           |                      |
| Oct 06, 2015                                                                                   | Patient's height value 80 | In.                                                                        | DoD                                           | $\left\langle \right\rangle$                                             |                           |                         |                  |                                                                       | $\rightarrow$       | Aug 17, 2011                                                                      | SmokeTest pre forms.dat |                                        | DoD                  |                      |
| Displaying 1-10 of 10                                                                          |                           |                                                                            | More >>                                       | п                                                                        | $\mathbf{2}$<br>-3.<br>-4 | Displaying 1-25 of 90   |                  |                                                                       | More $>>$           | Displaying 1-24 of 24                                                             |                         |                                        |                      | More >>              |
|                                                                                                |                           |                                                                            |                                               |                                                                          |                           |                         |                  |                                                                       |                     |                                                                                   |                         |                                        |                      | Open Widget Tray     |

**Figure 121: Outpatient Medications Widget – Family Reported Medication**

### **4.9.18.5 Display and Filter Options**

Display and filter options within the **Outpatient Medications** widget include:

- Click the column title to sort records according to data in that column. If a user sorts on a column that appears in both minimized and expanded views of the widget, the sort will be saved in the user profile and will persist to the next user session. If a user sorts on a column that is only in the expanded view of the widget, the next user session will restore the default widget sort or the last sort saved to the user profile.
- Click **Column Settings**  $\Box$  in the widget toolbar to hide or show the columns within the widget. Check/uncheck the column names that appear in the pop-up box and click **Apply**.
- Specify the date range for which records will be displayed in the widget using the **Quick Date Range Selector** or the **Start Date** and **End Date** calendars. If the information you expect does not appear in the widget display, use the **Start Date** and **End Date** filter options to expand the date range. When a date range filter is applied in an open widget, the date range is displayed in the widget header. Open or close the filter options by clicking on the date range in the header.
- Click **Rx**  $\bullet$  from the widget toolbar to convert the medications data within the widget to text and opens text in a pop-up window.
- Use the **Filter by Drug Name** drop-down box to re-draw the widget to show only the records for the selected medication(s).
- Use the **Filter by Standardized Drug Name** drop-down box to re-draw the widget to show only the records for the selected medication(s).
- Use the **Filter by Ordering HCP Specialty** drop-down box to re-draw the widget to show only the records for the ordering HCP (provider).

## **4.9.18.6 Terminology Normalization in the Outpatient Medications Widget**

Terminology normalization is provided in the **Outpatient Medications** widget through the following GUI elements:

- The Drug Name column displays a prescription within the patient's record. Hovering over an entry in this column will display the standard used for terminology normalization for the clinical domain (RxNorm), the standardized RxNorm name, and the standardized RxNorm code for that prescription.
- The Standardized Drug Name column displays the standardized name for the corresponding entry in the Drug Name column, mapped to the RxNorm standard. In addition to the standardized name, hovering over an entry in this column will display the standard used for terminology normalization for the clinical domain (RxNorm), and the standardized code for that prescription.
- The data in the Ordering HCP and Ordering HCP Specialty columns in the minimized and expanded views of the widget are normalized to the National Uniform Claim Committee Taxonomy (NUCC) standard. Hovering over the entries in these columns will display the standardized name and standardized code for the ordering HCP (provider).

The following example highlights a medications record mapped to the RxNorm standard. The standardized name and standardized code are displayed in the hover text over the record in the Standardized Drug Name column.

|                                                                                                    | $\bullet$                                                                                                    | Patient Search 12 Provider Portal 2 Patient Portal X             |                                                                                            |                                                                          |          |             |                         |               |              |                                                                      |                       |                              |                                                  |         |
|----------------------------------------------------------------------------------------------------|----------------------------------------------------------------------------------------------------|------------------------------------------------------------------|--------------------------------------------------------------------------------------------|--------------------------------------------------------------------------|----------|-------------|-------------------------|---------------|--------------|----------------------------------------------------------------------|-----------------------|------------------------------|--------------------------------------------------|---------|
| IPOAADLAND, THADDEUS A<br>P Flags<br>۰                                                                                                    |                                                                                                    |                                                                  |                                                                                            |                                                                          |          |             |                         |               |              |                                                                      |                       |                              |                                                  |         |
| $\bullet$ IPO3                                                                                                    | <b>TO OC COND COND</b><br>Outpatient Medications (10)<br>• IF Filtered date range: 8/12/15 - 8/11/16                                                 |                                                                  |                                                                                            |                                                                          |          |             |                         |               |              |                                                                      |                       |                              | $\mathbb{D} \oplus \mathbb{C} \oplus \mathbb{X}$ |         |
| If the information you expect does not appear, expand the date range.<br><b>IPOAADLAND</b> , Start date:<br>End date:                                         |                                                                                                    |                                                                  |                                                                                            |                                                                          |          |             |                         |               |              |                                                                      |                       |                              | <b>Site</b><br>nage                              |         |
| FORT COLLINS, COL                                                                                                    | 龠<br>鱛<br>1w 2w 1m 3m 6m 1y 2y 3y<br>4206 NEW HAMPTON 08/12/2015<br>08/11/2016<br>Apply                                                              |                                                                  |                                                                                            |                                                                          |          |             |                         |               |              |                                                                      |                       | Close Filter                 | ·IPO4                                            | $\sim$  |
| SC Percent: 40%                                                                                                    | 80525<br>Filter by Drug Name<br>Filter by Standardized Drug Name<br>Filter by Ordering HCP Specialty<br>$\checkmark$<br>$\checkmark$<br>$\checkmark$ |                                                                  |                                                                                            |                                                                          |          |             |                         |               |              |                                                                      |                       |                              | <b>PIPO4</b><br><b>OIPO4</b>                     |         |
| PCM Name: SCARFIA<br>PCM Date: Dec 02, 2<br>PCM Team: TEAM FT                                                                                                 | Last Fill                                                                                                    | Drug Name                                                        | Standardized<br><b>Drug Name</b>                                                           | Sig                                                                      | Quantity | Days Supply | <b>Refills</b><br>l eft | <b>Status</b> | Ordering HCP | Ordering HCP<br><b>Specialty</b><br>Spinal Cord Injury               | <b>Expires</b>        | <b>Site</b>                  | DoD                                              |         |
|                                                                                                    | Apr 04, 2016                                                                                                    | Sodium Chloride<br>(Normal Saline Eq.)<br>Solution 0.9%          | Sodium Chloride<br>0.154 MEQ/ML<br><b>Irrigation Solution</b>                              | TAKE EVERY 3<br><b>HOUR AND 2</b><br><b>TIMES A DAY</b>                  |          | 30          | 3 of 5                  | Expired       | DTCONE, TWO  | <b>Medicine</b><br>Allopathic &<br>Osteopathic<br><b>Physicians:</b> | Aug 05, 2016          | $\sim$<br>$\blacksquare$ DoD | DoD                                              | More >> |
| Vitals (10)                                                                                                    |                                                                                                    | Infigation                                                       |                                                                                            |                                                                          |          |             |                         |               |              | Internal Medicine:<br><b>Clinical Cardiac</b><br>Electrophysiology   |                       |                              | 自尊の田×                                            |         |
| Filtered date range: 8/1 Mar 27, 2016<br><b>Date Taken</b><br>w                                                                                               |                                                                                                    | PRIMIDONE 50MG<br>TAB                                            | Primidone 50 MG<br><b>Oral Tablet</b><br>дś                                                | <b>TAKE ONE</b><br><b>TABLET BY</b><br><b>MOUTH AT</b><br><b>BEDTIME</b> |          |             | $3$ of $5$              | <b>ACTIVE</b> | BODDULURI.P. | Allopathic and<br>Osteopathic<br><b>Physicians</b>                   | Mar 25, 2017     IPO3 |                              | Site                                             |         |
| - Date Taken: Oct 06, Mar 23, 2016<br>Oct 06, 2015<br>Oct 06, 2015                                                                                            |                                                                                                    | <b>National Library of Medicine</b><br>Standardized Code: 198150 | <b>RxNorm Concept Unique Identifiers</b><br>Standardized Name: Primidone 50 MG Oral Tablet |                                                                          |          | 30          | 2 of 2                  | <b>ACTIVE</b> | BODDULURI.P  | Allopathic and<br>Osteopathic<br><b>Physicians</b>                   | Mar 24, 2017          | $\bullet$ IPO3               | DoD<br>DoD<br>DoD                                | ㅅ       |
| Oct 06, 2015<br>Oct 06, 2015<br>Oct 06, 2015                                                                                                    |                                                                                                    | Other: TEST<br>lent/Family<br>Reported)                          |                                                                                            | <b>ESSS</b>                                                              |          |             | DofD                    | Expired       |              |                                                                      | May 30, 2014          | DoD<br>$\checkmark$          | DoD<br>DoD<br>DoD                                |         |
| Displaying 1-10 of 10<br>Show All<br>Oct 06, 2015<br>$\overline{\phantom{a}}$<br>Aug 17, 2011<br>SmokeTest pre forms.dat                                      |                                                                                                    |                                                                  |                                                                                            |                                                                          |          |             |                         |               |              |                                                                      |                       |                              | <b>DoD</b>                                       | u       |
| In<br>Oct 06, 2015<br>Patient's height value 80<br>DoD<br>DoD<br>Displaying 1-25 of 90<br>More $>>$<br>Displaying 1-24 of 24<br>More<br>Displaying 1-10 of 10 |                                                                                                    |                                                                  |                                                                                            |                                                                          |          |             |                         |               |              |                                                                      |                       |                              |                                                  | More >> |
|                                                                                                    |                                                                                                    |                                                                  |                                                                                            |                                                                          |          |             |                         |               |              |                                                                      |                       |                              | Open Widget Tray                                 |         |

**Figure 122: Outpatient Medications Widget – Terminology Normalization**

# **4.9.19 Problem List**

The **A** Problem List widget displays the patient's problem list information. The information is displayed in reverse chronological order by the last modified date.

To open the widget, left-click **Problem List** from the widget tray that appears at the bottom of the Patient Portal, drag the icon to the screen, and drop where desired on the portal.

## **4.9.19.1 Problem List Widget Data**

In the minimized view of the **Problem List** widget, the problem list information includes:

- Updated Date
- ICD
- Onset
- Problem Description
- Status
- Site
Click a hyperlinked entry in the Description column in either the minimized or expanded views of the widget to open a separate window containing the detailed report of the record. Refer to Section [4.9.19.2, Viewing Problem List Details](#page-145-0) for more information.

| $\mathbf{H} \mathbf{V}$ case<br>$\mathbf{Q}$                        |                        |                         | Patient Search 1-4 Provider Portal & Patient Portal X |                          |                                        |                            |               |                 |                       | System Status H LV.USER A <b>A</b> E O <b>D</b>                                      |                                     |                          |                  |                     |            |
|---------------------------------------------------------------------|------------------------|-------------------------|-------------------------------------------------------|--------------------------|----------------------------------------|----------------------------|---------------|-----------------|-----------------------|--------------------------------------------------------------------------------------|-------------------------------------|--------------------------|------------------|---------------------|------------|
| IPOAADLAND, THADDEUS A<br>F Flags                                   | н.                     |                         |                                                       |                          |                                        |                            |               |                 |                       |                                                                                      |                                     |                          |                  |                     |            |
| · IPO3<br>$\bullet$ IPO4<br>$\bullet$ IPO5                          | <b>B</b> DoD           |                         | Outpatient Medications (10)                           |                          | Filtered date range: 8/12/15 - 8/11/16 | TO自首もCIDX                  |               |                 | Procedures (7)        | Filtered date range: 4/13/16 - 8/11/16                                               |                                     |                          | <b>TODECDX</b>   |                     |            |
| <b>IPOAADLAND. THADDEUS A .</b>                                     |                        | a                       | Last Fill                                             | Drug Name                |                                        | <b>Status</b><br>Expires   |               | Site            | Proceduray.           | Location                                                                             | Provider                            | Procedure<br>Description | Image Site       |                     |            |
| 4206 NEW HAMPTON CT<br>SSN                                          | 101936540              |                         | Jun 06, 2016                                          | Anthemophilic Fa.        |                                        | <b>Expired</b>             | Jun 02, 2016  | <b>DoD</b><br>^ | Jul 28, 2016          | CHY CHE                                                                              | <b>TTS, NUR</b>                     | ADMIN P                  |                  | <b>BIPO4</b>        |            |
| FORT COLLINS, COLORADO<br>Age:<br>DOB<br>80525                      | 71<br>23 Oct 1944      |                         | May 09, 2016                                          | <b>Bisacodyl (Dulcol</b> | <b>Active</b>                          |                            | May 03, 2017  | DoD             | Note                  |                                                                                      |                                     |                          |                  |                     | $\lambda$  |
| Race<br>(D)                                                         | White<br>(333)333-3333 |                         | May 09, 2016                                          | Hydralazine Hydr.        | Active                                 |                            | May 02, 2017  | <b>DoD</b>      | Jun 07, 201<br>Note   | CHY ANTI ROBERTS TB INTRA                                                            |                                     |                          |                  | <b>O</b> IPO4       |            |
| SC Percent: 40%<br>IW):<br>PCM Name: SCARFI, GONZALO D<br>Gender: M | (333)333-3333          |                         | Apr 04, 2016                                          | Ranitidine Hydroc.       |                                        | Active                     | Apr 04, 2017  | DoD             | Jun 06, 201<br>Note   | CHY CPL                                                                              | <b>ROBERTS TB INTRA</b>             |                          |                  | • 1P <sub>O</sub> 4 |            |
| PCM Date: Dec 02, 2010<br>PCM Team: TEAM FTC 3                      |                        |                         | Apr 04, 2016                                          |                          | <b>Buproplon Hydroc.</b><br>Active     |                            | Apr 01, 2017  | DoD             | May 04, 201 4th Medic |                                                                                      | JLV. USE                            | Anesthesi.               |                  | <b>DoD</b>          |            |
|                                                                     |                        |                         | Apr 04, 2016                                          | Tacrollmus Anhyd.        |                                        | <b>Expired</b>             | Aug 11, 2016  | DoD<br>v        | Note                  |                                                                                      |                                     |                          |                  |                     |            |
|                                                                     |                        |                         | Apr 04, 2016                                          | Sodium Chloride (        | Expired                                |                            | Aug 05, 2016  | DoD             | May 04, 201<br>Note   | 4th Medic                                                                            | JLV, USE                            | Anesthesi.               |                  | <b>DoD</b>          |            |
|                                                                     |                        |                         | ≺                                                     |                          |                                        |                            |               |                 | Nov Of the LOC An you |                                                                                      | H V HSE                             | Angelhoel                |                  |                     |            |
|                                                                     |                        | Insurance               | Displaying 1-10 of 10                                 |                          |                                        |                            |               | More $\geq$     | Displaying 1-7 of 7   |                                                                                      |                                     |                          |                  |                     | More >>    |
| Vitals (10)<br>Filtered date range: 8/12/15 - 8/11/16               |                        | <b>YO D &amp; C O X</b> | Problem List (90)                                     |                          |                                        |                            |               | $0$ $0$ $0x$    | - AHLTA Only (24)     | Questionnaires & Deployment Assessments $\bigcirc$ $\Box$ $\bigcirc$ $\Box$ $\times$ |                                     |                          |                  |                     |            |
| Date Taken<br>$\vee$ Type                                           | Result                 | Site<br>Units           | Updated $\sqrt{ $ ICD                                 |                          | Onset                                  | Problem Des                | <b>Status</b> | <b>Site</b>     | Date                  | Document Title                                                                       |                                     |                          | Site             |                     |            |
| - Date Taken: Oct 06, 2015                                          |                        |                         | May 05, 2016 A05.9                                    |                          |                                        | Bacterial foodb            | <b>ACTIVE</b> | DoD             | Jul 30, 2015          | Quest 1                                                                              |                                     |                          | <b>DoD</b>       |                     | ㅅ          |
| Oct 06, 2015<br>Blood pressure, dias.                               | 80                     | Λ<br>mmHq<br><b>DoD</b> | May 04, 2016 C18.9                                    |                          |                                        | Malkonant neopl            | <b>ACTIVE</b> | <b>DoD</b>      | Jul 30, 2015          | <b>IBM TEST</b>                                                                      |                                     |                          | <b>DoD</b>       |                     |            |
| Oct 06, 2015<br>Blood pressure, syst                                | 110                    | mmHq<br><b>DoD</b>      | May 04, 2016                                          | C34.9                    |                                        | Malignant neopl            | <b>ACTIVE</b> | DoD             | Jul 30, 2015          |                                                                                      | Patient Questionnire (Not included. |                          | DoD              |                     |            |
| Oct 06, 2015<br>Pulse taking                                        | 60                     | /min<br><b>DoD</b>      | May 04, 2016                                          | <b>E08.8</b>             |                                        | Diabetes mellit            | <b>ACTIVE</b> | DoD             | Feb 28, 2014          | Family History                                                                       |                                     |                          | <b>DeD</b>       |                     |            |
| Oct 06, 2015<br>Respiratory rate (bre                               |                        | /min<br><b>DoD</b>      | May 04, 2016                                          | E09.319                  |                                        | Drug or chemic.            | <b>ACTIVE</b> | DoD             | Nov 01, 2012          |                                                                                      | SmokeTest rea forms.dat             |                          | DoD              |                     |            |
| Oct 06, 2015<br>Smoking Status Now No                               |                        | <b>DoD</b>              | May 04, 2016                                          | M24.60                   |                                        | Ankylosis, unsp            | <b>ACTIVE</b> | DoD             | Oct 30, 2012          |                                                                                      | SmokeTest rea forms.dat             |                          | DoD <sub>1</sub> |                     |            |
| Oct 06, 2015<br>Welcht (body welcht)                                | 110<br>Ib.             | DoD                     | May 04, 2016   T14.90                                 |                          |                                        | Injury, unspecified ACTIVE |               | DoD             | Oct 29, 2012          |                                                                                      | SmokeTest post forms dat            |                          | DoD:             |                     |            |
| Oct 06, 2015<br>Patient's helght value                              | 180<br>In              | DoD                     | $\overline{\phantom{a}}$                              |                          |                                        |                            |               | $\rightarrow$   | Aug 17, 2011          |                                                                                      | SmokeTest pre forms.dat             |                          | <b>DoD</b>       |                     |            |
| Displaying 1-10 of 10                                               |                        | More >>                 | 圖                                                     |                          | Displaying 1-25 of 90                  |                            |               | More $>>$       | Displaying 1-24 of 24 |                                                                                      |                                     |                          |                  |                     | More $\ge$ |
|                                                                     |                        |                         |                                                       |                          |                                        |                            |               |                 |                       |                                                                                      |                                     |                          |                  |                     |            |

**Figure 123: Problem List Widget – Minimized View**

Click **More >>** from the minimized view of the **Problem List** widget to open an expanded view of the widget. In the expanded view, the problem list information includes:

- Updated Date
- ICD
- Onset
- Problem Description
- Standardized Description
- Severity
- Status
- Site

Click a hyperlinked entry in the Description column in either the minimized or expanded views of the widget to open a separate window containing the detailed report of the record. Refer to Section [4.9.19.2, Viewing Problem List Details](#page-145-0) for more information.

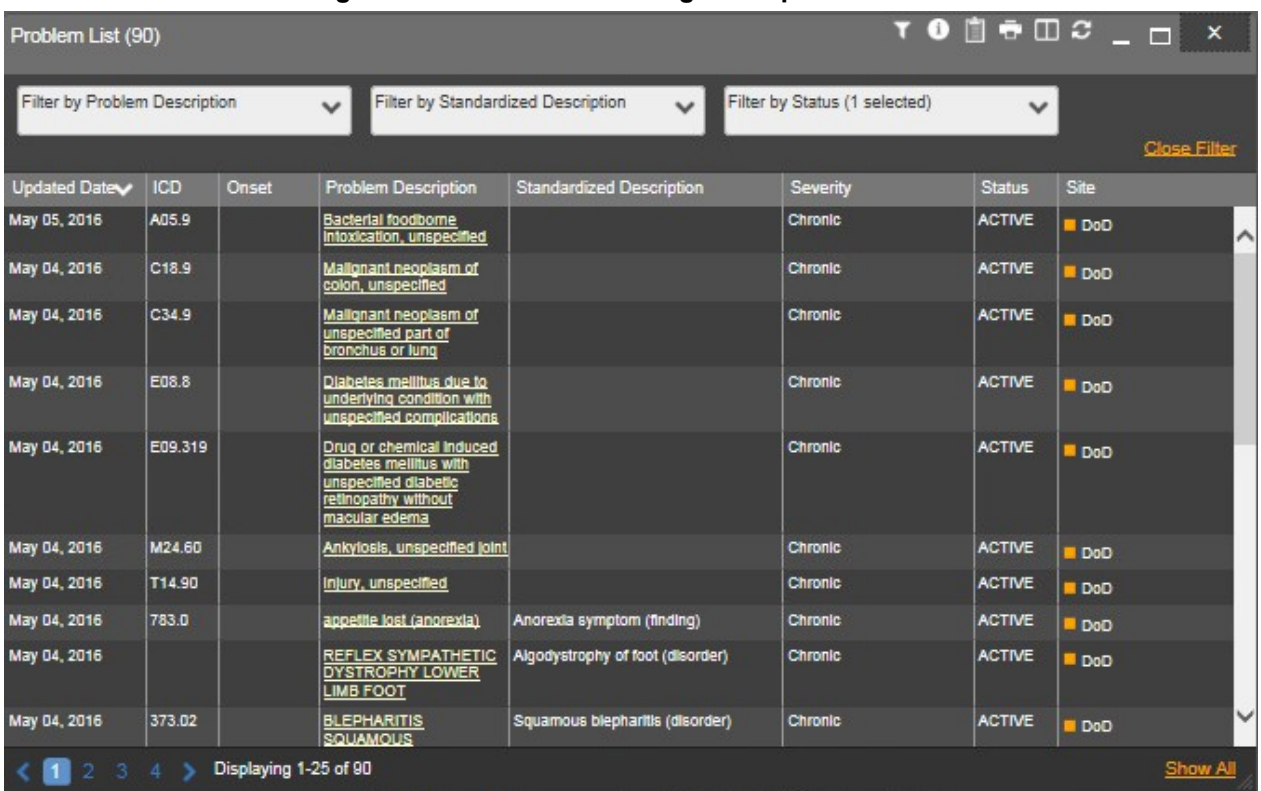

#### **Figure 124: Problem List Widget – Expanded View**

#### **4.9.19.2 Viewing Problem List Details**

<span id="page-145-0"></span>Click a hyperlinked entry in the Description column in either the minimized or expanded views of the **Problem List** widget to open a separate window containing the detailed report of the record.

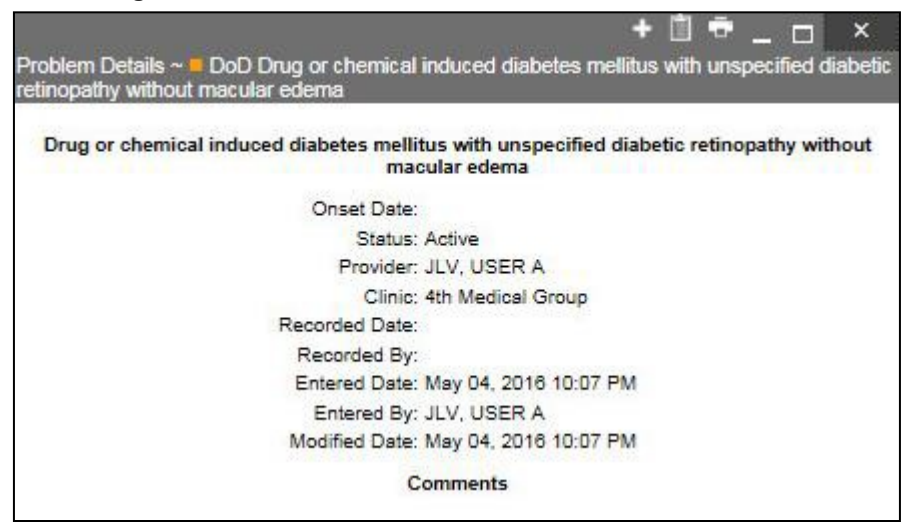

**Figure 125: Problem List Details Window – DoD Record**

#### **4.9.19.3 Display and Filter Options**

Display and filter options within the **Problem List** widget include:

- Click the column title to sort records according to data in that column. If a user sorts on a column that appears in both minimized and expanded views of the widget, the sort will be saved in the user profile and will persist to the next user session. If a user sorts on a column that is only in the expanded view of the widget, the next user session will restore the default widget sort or the last sort saved to the user profile.
- Click **Column Settings**  $\Box$  in the widget toolbar to hide or show the columns within the widget. Check/uncheck the column names that appear in the pop-up box and click **Apply**.
- Use the **Filter by Description** drop-down box to re-draw the widget to show only the records for the selected problem(s).
- Use the **Filter by Standardized Description** drop-down box to re-draw the widget to show only the records for the selected problem(s).
- Use the **Filter by Status** drop-down box to re-draw the widget to show only the records with the selected status.

#### **4.9.19.4 Terminology Normalization in the Problem List Widget**

Terminology normalization is provided in the **Problem List** widget through the following GUI elements:

- The Description column displays a description of a problem within the patient's record. Hovering over an entry in this column will display the standard used for terminology normalization for the clinical domain (SNOMED CT), the standardized SNOMED CT name, and the standardized code for that problem.
- The Standardized Description column displays the standardized name for the corresponding entry in the Problem Description column, mapped to the SNOMED CT standard. In addition to the standardized name, hovering over an entry in this column will display the standard used for terminology normalization for the clinical domain (SNOMED CT), and the standardized code for that problem.

The following example highlights a problem record mapped to the SNOMED CT standard. The standardized name and standardized code are displayed in the hover text over the record in the Standardized Description column.

|                                                                               | Q                                   |                               |            |                       | Patient Search 12 Provider Portal 2 Patient Portal X         |                                                                                 |                               |                       | System Status <b>E BUV,USER A C BO B</b>                                                                                                    |                                |                                          |                  |
|-------------------------------------------------------------------------------|-------------------------------------|-------------------------------|------------|-----------------------|--------------------------------------------------------------|---------------------------------------------------------------------------------|-------------------------------|-----------------------|----------------------------------------------------------------------------------------------------|--------------------------------|------------------------------------------|------------------|
| IPOAADLAND, THADDEUS A                                                        |                                     | ٠<br>F Flags                  |            |                       |                                                              |                                                                                 |                               |                       |                                                                                                    |                                |                                          |                  |
| · IPO3<br>$\bullet$ IPO4                                                      |                                     | P <b>roblem List (90)</b>     |            |                       |                                                              |                                                                                 |                               |                       | $\underline{\hspace{1.5em}}\bullet\textcolor{red}{\textcircled{\hspace{1.5em}\circ\hspace{1.5em}\circ\hspace{1.5em}}}\hspace{1.5em}\textcolor{red}{\textcircled{\hspace{1.5em}\circ\hspace{1.5em}\circ\hspace{1.5em}}}\hspace{1.5em}\textcolor{red}{\textcircled{\hspace{1.5em}\circ\hspace{1.5em}}}\hspace{1.5em}\textcolor{red}{\textcircled{\hspace{1.5em}\circ\hspace{1.5em}}}\hspace{1.5em}\textcolor{red}{\textcircled{\hspace{1.5em}\circ\hspace{1.5em}}}\hspace{1.5em}\$ |                                | T 0 1 0 0 1 0 0 1                        |                  |
| <b>IPOAADLAND, THADD</b><br>4206 NEW HAMPTON CT                               |                                     | Filter by Problem Description |            |                       | Filter by Standardized Description<br>$\check{ }$            | $\checkmark$                                                                    | Filter by Status (1 selected) | $\checkmark$          | <b>Close Filter</b>                                                                                                    | ocedure<br>scription<br>MIN P. | Image Site<br>PO4                        |                  |
| FORT COLLINS, COLORADO<br>80525                                               |                                     | Updated Date                  | <b>ICD</b> | Onset                 | <b>Problem Description</b>                                   | <b>Standardized Description</b>                                                 | Severity                      | <b>Status</b>         | Site                                                                                                    |                                |                                          |                  |
| SC Percent: 40%<br>PCM Name: SCARFLGONZALO D                                  |                                     | May 04, 2016                  |            |                       | REFLEX SYMPATHETIC<br><b>DYSTROPHY LOWER</b><br>LIMB FOOT    | Algodystrophy of foot (disorder)                                                | Chronic                       | <b>ACTIVE</b>         | DoD                                                                                                    | <b>INTRA.</b><br>INTRA.        | <b>O</b> IPO4<br><b>O</b> IPO4           |                  |
| PCM Date: Dec 02, 2010<br>PCM Team: TEAM FTC 3                                |                                     | May 04, 2016                  | 373.02     |                       | <b>BLEPHARITIS</b><br><b>SQUAMOUS</b>                        | Squamous blepharitis (disorder)                                                 | Chronic                       | <b>ACTIVE</b>         | DoD                                                                                                    | esthesi.                       | DoD                                      |                  |
|                                                                               |                                     | Feb 10, 2016                  | R69.       |                       | <b>ILLNESS, UNSPECIFIED</b>                                  | Ankylosis of the elbow joint (disorder)                                         | <b>CHRONIC</b>                | <b>ACTIVE</b>         | <sup>1</sup> PO4                                                                                                    | esthesi.                       | <b>DoD</b>                               |                  |
|                                                                               |                                     | Jan 19, 2015                  | 389.14     |                       | Central Hearin<br>(ICD-9-CM 389                              | <b>Systematized Nomenclature</b><br>of Medicine - Clinical Terms                |                               | <b>ACTIVE</b>         | · IPO3                                                                                                    | acthocl                        |                                          |                  |
|                                                                               |                                     | Apr 16, 2014                  | 787.1      |                       | <u>heartburn</u><br>(SNOMED CT)                              |                                                                                 |                               | <b>ACTIVE</b>         | DoD                                                                                                    |                                |                                          | More >>          |
| <b>Vitals (10)</b>                                                            |                                     | Apr 03, 2014                  |            |                       | <b>TESTICULAR</b><br>(disorder)<br><b>NEOPLASM</b>           | Standardized Name: Ankylosis of the elbow joint<br>Standardized Code: 202307002 |                               | <b>ACTIVE</b>         | DoD                                                                                                    |                                | nents $\mathbf{0} \Box \Box \Box \times$ |                  |
| Filtered date range: 8/12/15 - 8/11 Feb 28, 2014<br>Date Taken<br>$\vee$ Type |                                     |                               | 555.9      |                       | <b>CROHN'S DISEASE OF</b><br>THE APPENDIX                    | <b>PERMITE-AND C-00-AND R-110-AND A-1</b><br>(disorder)                         |                               | <b>ACTIVE</b>         | <b>DoD</b>                                                                                                    |                                | Site                                     |                  |
| - Date Taken: Oct 06, 2015                                                    |                                     | Feb 28, 2014                  | V44.1      |                       | Laparoscopy Temporary<br>Gastrostomy                         | Laparoscopic insertion of gastrostomy<br>tube (procedure)                       | Chronic                       | <b>ACTIVE</b>         | <b>DoD</b>                                                                                                    |                                | <b>DoD</b>                               |                  |
| Oct 06, 2015                                                                  | Blood pressi Feb 18, 2014           |                               | 373.01     |                       | <b>BLEPHARITIS</b><br><b>ULCERATIVE</b>                      | Ulcerative biepharitis (disorder)                                               | Chronic                       | <b>ACTIVE</b>         | DoD                                                                                                    |                                | DoD                                      |                  |
| Oct 06, 2015<br>Oct 06, 2015                                                  | <b>Blood pressi</b><br>Pulse taking | Nov 11, 2013                  | V65.43     |                       | <b>Anticipatory Guidance:</b><br><b>Protective Equipment</b> | Anticipatory guidance (procedure)                                               | Chronic                       | <b>ACTIVE</b>         | DoD                                                                                                    | Included.                      | DoD<br><b>DoD</b>                        |                  |
| Oct 06, 2015                                                                  | Respiratory                         | Nov 11, 2013                  | 368.8      |                       | blurry vision                                                | Hazy vision (disorder)                                                          | Chronic                       | <b>ACTIVE</b>         | DoD                                                                                                    |                                | <b>DoD</b>                               |                  |
| Oct 06, 2015                                                                  | Smoking Sta                         | Oct 07, 2013                  |            |                       | pain in the leg (below the                                   | Pain in lower limb (finding)                                                    | Chronic                       | <b>ACTIVE</b>         | <b>DoD</b>                                                                                                    |                                |                                          |                  |
| Oct 06, 2015                                                                  | Weight (bod)                        |                               |            | Displaying 1-25 of 90 |                                                              |                                                                                 |                               |                       | <b>Show All</b>                                                                                                    | lat                            | <b>DoD</b><br>DoD                        |                  |
| Oct 06, 2015                                                                  | Patient's height value 80           |                               | <b>In</b>  | <b>DoD</b>            | ≺                                                            |                                                                                 | $\rightarrow$                 | Aug 17, 2011          | SmokeTest pre forms.dat                                                                                                    |                                | <b>DoD</b>                               |                  |
| Displaying 1-10 of 10                                                         |                                     |                               |            | More >>               | -1.                                                          | Displaying 1-25 of 90                                                           | More $>>$                     | Displaying 1-24 of 24 |                                                                                                    |                                |                                          | More >>          |
|                                                                               |                                     |                               |            |                       |                                                              |                                                                                 |                               |                       |                                                                                                    |                                |                                          | Open Widget Tray |

**Figure 126: Problem List Widget – Terminology Normalization**

## **4.9.20 Procedures**

The **Plane** *Procedures* widget displays the patient's procedures. The information is displayed in reverse chronological order by the last modified date.

To open the widget, left-click **Procedures** from the widget tray that appears at the bottom of the Patient Portal, drag the icon to the screen, and drop where desired on the portal.

#### **4.9.20.1 Procedures Widget Data**

In the minimized view of the **Procedures** widget, the procedures information includes:

- Procedure Date
- Location
- Provider
- Procedure Description
- Image
- Site

|                                                              | Q                               |                   |               |                  | Patient Search 194 Provider Portal 2 Patient Portal X                 |                          |       |                                 |               |                              |                       | System Status H JLV,USER A & E O                                          |                  |
|--------------------------------------------------------------|---------------------------------|-------------------|---------------|------------------|-----------------------------------------------------------------------|--------------------------|-------|---------------------------------|---------------|------------------------------|-----------------------|---------------------------------------------------------------------------|------------------|
| IPOAADLAND, THADDEUS A                                       | <b>F</b> Flags                  |                   |               |                  |                                                                       |                          |       |                                 |               |                              |                       |                                                                           |                  |
| POS                                                          | $\bullet$ IPO4<br>POS           | <b>B</b> DoD      |               |                  | Outpatient Medications (10)<br>Filtered date range: 8/12/15 - 8/11/16 |                          |       | T <sup>●自動寺のⅢ×</sup>            |               |                              | Procedures (7)        | Filtered date range: 4/13/16 - 8/11/16                                    | <b>TODGCDX</b>   |
|                                                              | <b>IPOAADLAND. THADDEUS A ●</b> |                   |               | G                | Last Fill                                                             | Drug Name                |       | <b>Status</b><br><b>Expires</b> |               | <b>Site</b>                  | Procedura.            | Procedure<br>Provider<br>Location                                         | Image Site       |
| 4206 NEW HAMPTON CT.                                         | SSN:                            | 101936540         |               |                  | Jun 06, 2016                                                          | Anthemophilic Fa.        |       | Expired                         | Jun 02, 2016  | DoD                          | Jul 28, 2016.         | Description<br>CHY CHE.<br>TTS, NUR.<br>ADMIN P                           | <b>@ IPO4</b>    |
| FORT COLLINS, COLORADO<br>80525                              | Age:<br>DOB:                    | 71<br>23 Oct 1944 |               |                  | May 09, 2016                                                          | <b>Bisacodyl (Dulcol</b> |       | Active                          | May 03, 2017  | DoD                          | Note                  |                                                                           | ∼                |
|                                                              | Race                            | white             | (333)333-3333 |                  | May 09, 2016                                                          | Hydralazine Hydr         |       | Active                          | May 02, 2017  | DoD                          | Jun 07, 201<br>Note   | CHY ANTI<br><b>ROBERTS TB INTRA.</b>                                      | <b>@ IPO4</b>    |
| SC Percent: 40%<br>PCM Name: SCARFLGONZALO D                 | (D)<br>(W):                     | Gender: M         | (333)333-3333 |                  | Apr 04, 2016                                                          | Ranitidine Hydroc.       |       | Active                          | Apr 04, 2017  | DoD                          | Jun 06, 201           | CHY CPL ROBERTS TB INTRA                                                  | <b>O</b> IPO4    |
| PCM Date: Dec 02, 2010<br>PCM Team: TEAM FTC 3               |                                 |                   |               |                  | Apr 04, 2016                                                          | <b>Bupropion Hydroc.</b> |       | Active                          | Apr 01, 2017  | DoD                          | Note<br>May 04, 201   | 4th Medic<br><b>JLV. USE</b><br>Anesthesi.                                |                  |
|                                                              |                                 |                   |               |                  | Apr 04, 2016                                                          | <b>Tacrollmus Anhyd.</b> |       | Expired                         | Aug 11, 2016  | DoD                          | Vote                  |                                                                           | <b>DoD</b>       |
|                                                              |                                 |                   |               |                  | Apr 04, 2016                                                          | Sodium Chloride (        |       | Expired                         | Aug 05, 2016  | ت<br>DoD                     | May 04, 201<br>Note   | JLV, USE<br>4th Medic<br>Anesthesi.                                       | <b>DoD</b>       |
|                                                              |                                 |                   |               |                  | $\left\langle \right\rangle$                                          |                          |       |                                 |               | ⋗                            | <b>May 54 2011</b>    | <b>ILLY LIGE</b><br>Ath Madin<br>Anacthocl                                |                  |
|                                                              |                                 |                   |               | Insurance        | Displaying 1-10 of 10                                                 |                          |       |                                 |               | More >>                      | Displaying 1-7 of 7   |                                                                           | More >>          |
| <b>Vitals (10)</b><br>Filtered date range: 8/12/15 - 8/11/16 |                                 |                   |               | <b>TONSCHX</b>   | Problem List (90)                                                     |                          |       |                                 |               | $0$ $0$ $0$ $\sigma$ $0$ $X$ | - AHLTA Only (24)     | Questionnaires & Deployment Assessments <sup>1</sup> <b>1 1 1 1 1 1 X</b> |                  |
| Date Taken                                                   | $\vee$ Type                     | Result            | Units         | Site             | Updated v<br>Date                                                     | ICD                      | Onset | Problem Des.                    | <b>Status</b> | Site                         | Date                  | V Document Title                                                          | Site             |
| - Date Taken: Oct 06, 2015                                   |                                 |                   |               |                  | May 05, 2016                                                          | A05.9                    |       | Bacterial foodb.                | <b>ACTIVE</b> | DoD                          | Jul 30, 2015          | Quest 1                                                                   | <b>DoD</b>       |
| Oct 06, 2015                                                 | Blood pressure, dias.           | 80                | mmHq          | ∧<br>DoD         | May 04, 2016                                                          | C18.9                    |       | Mallonant neopl.                | <b>ACTIVE</b> | DoD                          | Jul 30, 2015          | <b>IBM TEST</b>                                                           | ㅅ<br><b>DoD</b>  |
| Oct 06, 2015                                                 | Blood pressure, syst.           | 110               | mmHq          | DoD              | May 04, 2016                                                          | C34.9                    |       | Malignant neopl.                | <b>ACTIVE</b> | DoD                          | Jul 30, 2015          | Patient Questionnire (Not Included                                        | DoD              |
| Oct 06, 2015                                                 | Pulse taking                    | 60                | /min          | <b>DoD</b>       | May 04, 2016                                                          | E08.8                    |       | Diabetes mellit                 | <b>ACTIVE</b> | DoD                          | Feb 28, 2014          | <b>Family History</b>                                                     | <b>DeD</b>       |
| Oct 06, 2015                                                 | Respiratory rate (bre           | 16                | /min          | DoD              | May 04, 2016                                                          | E09.319                  |       | Drug or chemic.                 | <b>ACTIVE</b> | DoD                          | Nov 01, 2012          | SmokeTest rea forms.dat                                                   | <b>DoD</b>       |
| Oct 06, 2015                                                 | Smoking Status Now No           |                   |               | <b>DoD</b>       | May 04, 2016                                                          | M24.60                   |       | Ankylosis, unsp.                | <b>ACTIVE</b> | DoD                          | Oct 30, 2012          | SmokeTest rea forms.dat                                                   | DoD              |
| Oct 06, 2015                                                 | Welcht (body welcht)            | 110               | <b>ID</b>     | <b>DoD</b>       | May 04, 2016                                                          | T14.90                   |       | Inlury, unspecified ACTIVE      |               | DoD                          | Oct 29, 2012          | SmokeTest post forms.dat                                                  | DoD <sub>1</sub> |
| Oct 06, 2015                                                 | Patient's height value          | 80                | $\ln$         | DoD <sub>I</sub> | $\langle$                                                             |                          |       |                                 |               | $\rightarrow$                | Aug 17, 2011          | SmokeTest pre forms.dat                                                   | <b>DoD</b>       |
| Displaying 1-10 of 10                                        |                                 |                   |               | More $\gg$       | 68<br>2                                                               |                          |       | Displaying 1-25 of 90           |               | More $\geq$                  | Displaying 1-24 of 24 |                                                                           | $More \geq$      |

**Figure 127: Procedures Widget – Minimized View**

Click **More >>** from the minimized view of the **Procedures** widget to open an expanded view of the widget. In the expanded view, the procedures information includes:

- Procedure Date
- Location
- Provider
- Provider Specialty
- Current Procedural Terminology (CPT) Code
- Coding Status
- Procedure Description
- Standardized Procedure Description
- Image
- Site

A **camera** icon  $\bullet$  in the Image column indicates that one or more images are associated with that record. Clicking the **camera icon o** from the column will open the VistA Imaging Viewer in a standalone window and display the associated image(s).

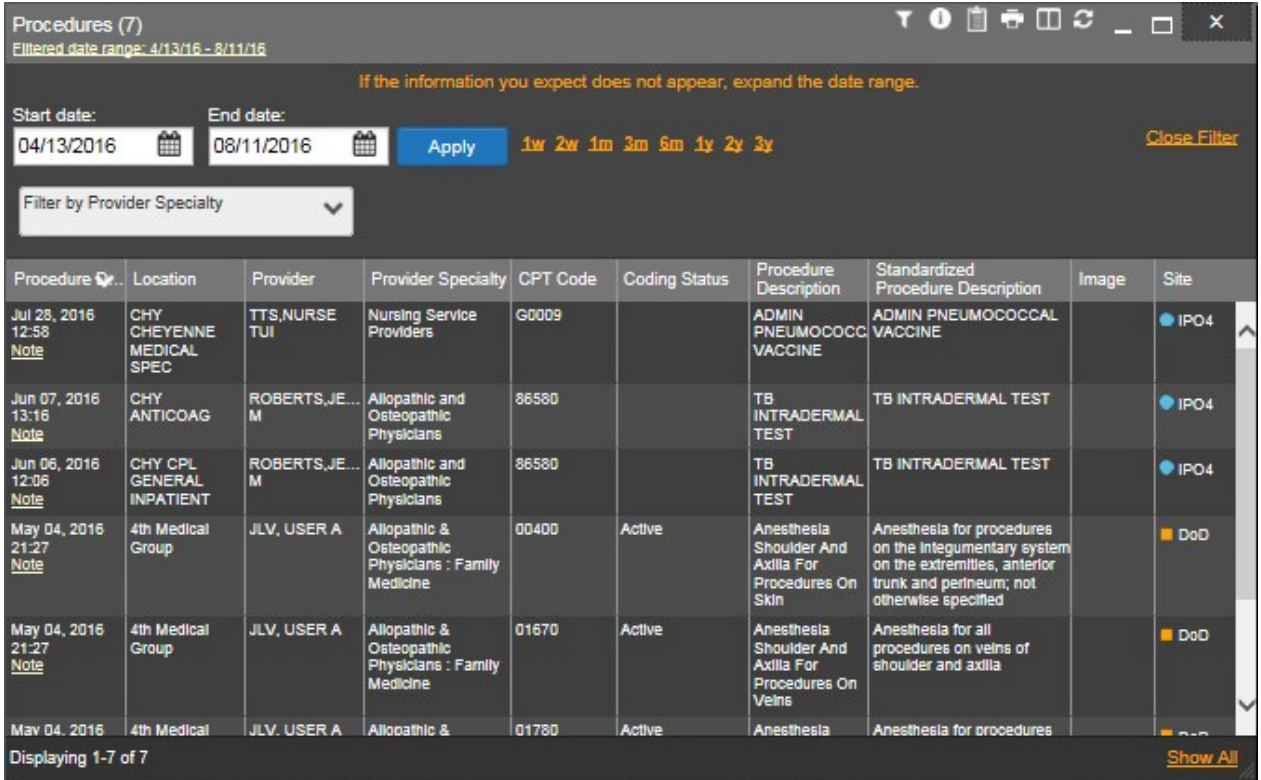

#### **Figure 128: Procedures Widget – Expanded View**

#### **4.9.20.2 Viewing Procedure Notes**

Clicking the **Note** link where available in the Procedure Date column indicates the patient record includes an encounter note associated with that procedure. For DoD records, clicking **Note** will open the note in a separate browser tab. For VA records, clicking **Note** will open the note in a standalone window.

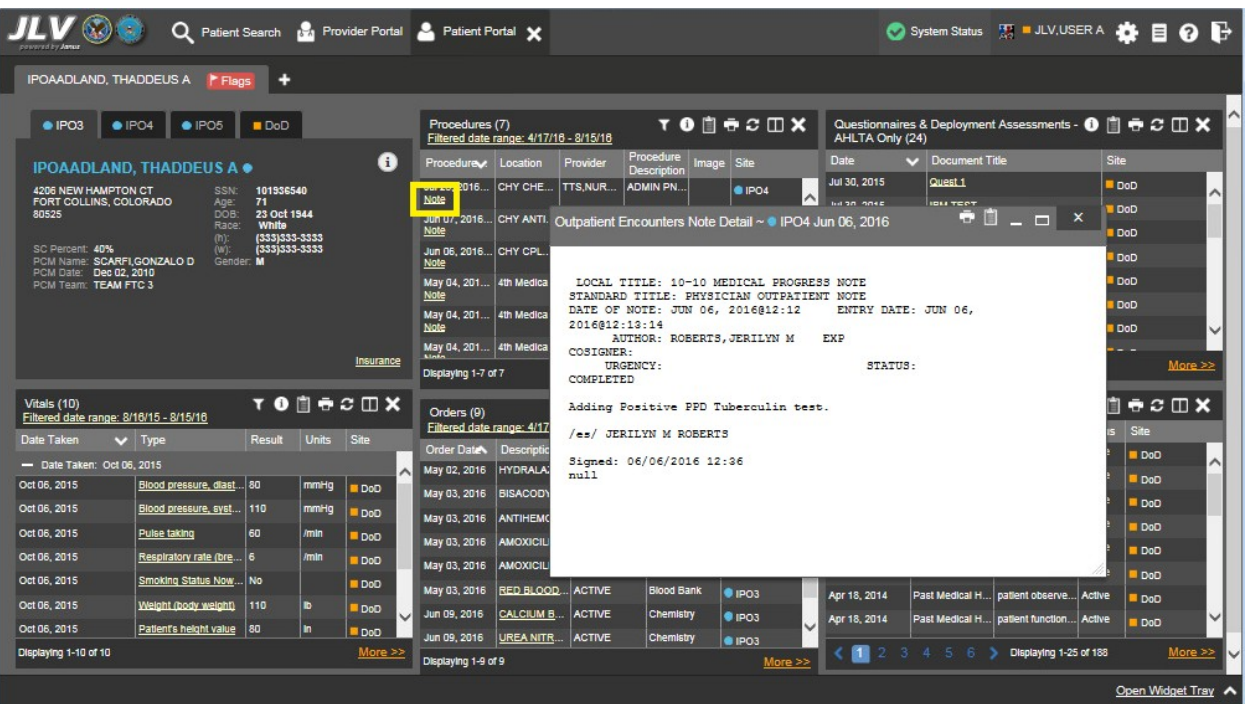

#### **Figure 129: Procedure Note – VA Record**

#### **4.9.20.3 Display and Filter Options**

Display and filter options within the **Procedures** widget include:

- Click the column title to sort records according to data in that column. If a user sorts on a column that appears in both minimized and expanded views of the widget, the sort will be saved in the user profile and will persist to the next user session. If a user sorts on a column that is only in the expanded view of the widget, the next user session will restore the default widget sort or the last sort saved to the user profile.
- Click **Column Settings**  $\Box$  in the widget toolbar to hide or show the columns within the widget. Check/uncheck the column names that appear in the pop-up box and click **Apply**.
- Specify the date range for which procedures data will be displayed in the widget using the **Quick Date Range Selector** or the **Start Date** and **End Date** calendars. If the information you expect does not appear in the widget display, use the **Start Date** and **End Date** filter options to expand the date range. When a date range filter is applied in an open widget, the date range is displayed in the widget header. Open or close the filter options by clicking on the date range in the header.
- Use the **Filter by Provider Specialty** drop-down box to re-draw the widget to show only the records for the selected provider type(s).
- Use the **Filter by Site** drop-down box to re-draw the widget to show only the records for the selected site.

#### **4.9.20.4 Terminology Normalization in the Procedures Widget**

Terminology normalization is provided in the **Procedures** widget through the following GUI elements:

- The data in the Provider and Provider Specialty columns in the minimized and expanded views of the widget are normalized to the National Uniform Claim Committee Taxonomy (NUCC) standard. Hovering over the entries in these columns will display the standardized name and standardized code for the provider.
- The data in the Procedure Description and Standardized Procedure Description columns in the minimized and expanded views of the widget are normalized to the Current Procedural Terminology (CPT) standard. Hovering over the entries in these columns will display the standardized name and standardized code for the procedure.

The following example highlights procedure data shown mapped to the CPT standard. The standardized name and standardized code are displayed in the hover text over the record in the Procedure Description column.

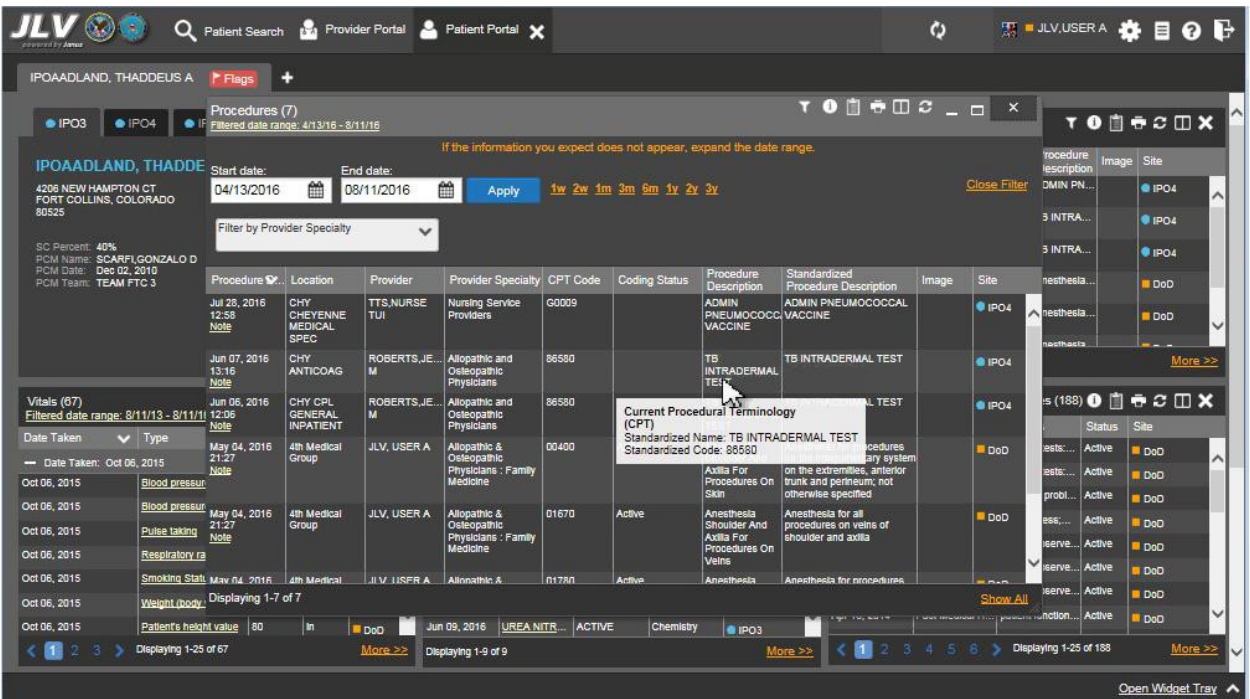

#### **Figure 130: Procedures Widget – Terminology Normalization**

## **4.9.21 Progress Notes**

The **Progress Notes** widget provides the patient's progress notes information, displayed in reverse chronological order by the note date.

To open the widget, left-click **Progress Notes** from the widget tray that appears at the bottom of the Patient Portal, drag the icon to the screen, and drop where desired on the portal.

#### **4.9.21.1 Progress Notes Widget Data**

In the minimized view of the **Progress Notes** widget, the progress notes information includes:

- Date
- Document Type/Title
- Provider
- Site

Click a hyperlinked entry in the Document Type/Title column in either the minimized or expanded views of the widget to access additional information from the record. DoD records will be displayed in PDF format. Refer to Section [4.9.21.2,](#page-153-0) Viewing Progress Notes for more information.

JLV masks the display of sensitive records in the **Progress Notes** widget (i.e., labeled **\*\*Sensitive\*\*** in the Document Type/Title column). JLV users may access the record but will be audited each time a sensitive DoD record is viewed. Refer to Section [4.9.14.8, Viewing Sensitive](#page-122-0) [Data in the Lab Results Widget.](#page-122-0)

| Q Patient Search 19 Provider Portal & Patient Portal X                                              |                         |                                                         |                |                                          |                                                                                     |               |                         |                       |                                                                       |                           | A System Status <b>E = JLV,USER A &amp; E @ E</b> |                |         |
|----------------------------------------------------------------------------------------------------|-------------------------|---------------------------------------------------------|----------------|------------------------------------------|-------------------------------------------------------------------------------------|---------------|-------------------------|-----------------------|-----------------------------------------------------------------------|---------------------------|---------------------------------------------------|----------------|---------|
| CHDRZZZTESTPATIENT, CHDRONE L<br>F Flags                                                            | Commonly Used Widgets X |                                                         | ÷              |                                          |                                                                                     |               |                         |                       |                                                                       |                           |                                                   |                |         |
| $\blacksquare$ DoD                                                                                  |                         | Problem List (8)<br>Undated                             |                |                                          |                                                                                     |               | $0$ $0$ $0$ $0$ $0$ $X$ |                       | Outpatient Medications (19)<br>Filtered date range: 11/5/15 - 11/4/16 |                           | TO的自由CIDX                                         |                |         |
| CHDRZZZTESTPATIENT. CHDRONE L .                                                                     | Œ                       | Date                                                    | <b>ICD</b>     | Onset                                    | Problem Desc.                                                                       | <b>Status</b> | Site                    | Last Fill             | Drug Name                                                             | <b>Status</b>             | <b>Expires</b>                                    | Site           |         |
| 1234 Howard St.<br>DoD ID: 1666000001                                                               |                         | Oct 18, 2016                                            | J45.50         |                                          | Severe persiste.                                                                    | <b>ACTIVE</b> | DoD                     | Apr 21, 2016          | Thiamine Hydroc.                                                      | Expired                   | May 21, 2016                                      | DoD            |         |
| LA JOLLA, CA<br>56<br>Age:<br>92038 (Home)<br>DOB:<br>19600303                                      |                         | Apr 20, 2016                                            | H10.509        |                                          | <b>Unspecified ble</b>                                                              | <b>ACTIVE</b> | Ooo I                   | Apr 21, 2016          | Multivitamins Sol.                                                    | Discontinued Apr 21, 2017 |                                                   | DoD            |         |
| <b>White</b><br>Rape:<br>7602225555<br>Rankt<br>Major                                               |                         | Apr 20, 2016                                            | <b>T65.6x1</b> |                                          | Toxic effect of p.                                                                  | <b>ACTIVE</b> | DoD                     | Apr 20, 2016          | Ibuprofen (Motrin.                                                    | Expired                   | May 19, 2016                                      | DoD            |         |
| 囓<br>20/666346064<br><b>FMP/SSN</b><br>5555194899<br>Sponsor Name: CHDRZZZTESTPATIENT,<br>Gender: M |                         | Apr 20, 2016                                            | M43.6          |                                          | <b>Torticollis</b>                                                                  | <b>ACTIVE</b> | D <sub>DD</sub>         | Apr 20, 2016          | Amphetamine As.                                                       | Expired                   | May 19, 2016                                      | DoD            |         |
| CHDRONE L                                                                                           |                         | Apr 20, 2016                                            | S02.91         | Mar 01, 2016                             | Unspecified frac.                                                                   | <b>ACTIVE</b> | DoD                     | Apr 20, 2016          | Oxytocin (Pitocin.                                                    | Expired                   | May 19, 2016                                      | <b>DoD</b>     |         |
| PCM Name: RONAY.THOMAS ROBERT<br>PCM Date: Nov 04, 2016                                             |                         | Apr 20, 2016                                            | T70.20         |                                          | Unspecified effe.                                                                   | <b>ACTIVE</b> | DoD                     | Apr 20, 2016          | Naltrexone Hydr                                                       | Expired                   | May 19, 2016                                      | <b>DoD</b>     |         |
| <b>PCM Clinic</b>                                                                                   |                         | Apr 20, 2016<br>$\epsilon$                              | J02.9          |                                          | Acute pharynolti.                                                                   | <b>ACTIVE</b> | DoD<br>⋗                | Apr 20, 2016          | Secobarbital Sod                                                      | Expired                   | May 19, 2016                                      | DoD            |         |
|                                                                                                    | <b>Insurance</b>        | Displaying 1-8 of 8                                     |                |                                          |                                                                                     |               | More >>                 | Displaying 1-19 of 19 |                                                                       |                           |                                                   |                | More >  |
| Community Health Summaries and Documents - DoD                                                      | $\mathbb{C}$ X          | Documents (32)<br>Filtered date range: 7/7/16 - 11/4/16 |                |                                          |                                                                                     |               | <b>TA自由CIIX</b>         | Progress Notes (11)   | Filtered date range: 7/7/16 - 11/4/16                                 |                           |                                                   | <b>TONGCOX</b> |         |
| Last request submitted 0 secs ago                                                                   |                         |                                                         |                |                                          | One or more data sources could not be connected<br>and some entries will not appear |               | $\mathbf{x}$            | Date<br>v.            | Document Type/Title                                                   |                           | Provider                                          | Site           |         |
| <b>Available Documents</b><br>Organization *                                                        |                         | Date                                                    | Description    |                                          | Provider                                                                            | Image         | Site                    | Oct 18, 2016          | Progress Note                                                         |                           | ABL. USER SE.                                     | DoD            |         |
| MultiCare Health System.<br>п<br>MultiCare                                                          |                         | Oct 13, 2016                                            |                | Evaluation And Manageme.                 | ABL, USER S.                                                                        |               | DoD                     | Oct 18, 2016          | Progress Note                                                         |                           | ABL, USER SIX                                     | <b>DoD</b>     |         |
| ٠<br>MedVirginia: MedVA<br>Sentara Healthcare: Sentara                                              |                         | Oct 13, 2016 Discharge Summarization N.                 |                |                                          | ABL. USER S.                                                                        |               |                         | Oct 18, 2016          | Progress Note                                                         |                           | ABL. USER SE.                                     | DoD            |         |
|                                                                                                    |                         |                                                         |                |                                          |                                                                                     |               | Do <sub>D</sub>         |                       |                                                                       |                           |                                                   |                |         |
|                                                                                                    |                         | Oct 18, 201 Cervicalola                                 |                |                                          | ABL. USER S.                                                                        |               | DoD                     | Oct 13, 2016          | Evaluation And Management Note   ABL, USER SIX                        |                           |                                                   | DoD            |         |
|                                                                                                    |                         | <b>Details</b>                                          |                |                                          |                                                                                     |               |                         | Oct 13, 2016          | <b>Discharge Summarization Note</b>                                   |                           | ABL. USER SIX                                     | DoD            |         |
|                                                                                                    |                         | <b>Details</b>                                          |                |                                          | Oct 18, 201 Family history of other endo ABL, USER S                                |               | Do <sub>D</sub>         | Oct 13, 2016          | "Sensitive "                                                          |                           | ABL. USER SIX                                     | <b>DoD</b>     |         |
|                                                                                                    |                         |                                                         |                | Oct 18, 201 Severe persistent asthma, u. | ABL. USER S.                                                                        |               | DoD                     | Oct 13, 2016          | ** Senaltive **                                                       |                           | ABL. USER SIX.                                    | <b>DoD</b>     |         |
|                                                                                                    |                         | Details                                                 |                |                                          | ABL. USER S.                                                                        |               |                         | Oct 13, 2016          | Progress Note                                                         |                           | ABL, USER SIX                                     | DoD            |         |
|                                                                                                    |                         | Oct 13, 201 - Sensitive ~<br><b>Details</b>             |                |                                          |                                                                                     |               | DoD                     | Oct 13, 2016          | ** Sensitive **                                                       |                           | ABL. USER SIX                                     | DoD            |         |
|                                                                                                    |                         | Oct 13, 201   " Sensitive "<br><b>Details</b>           |                |                                          | ABL. USER S.                                                                        |               | <b>DoD</b>              | Sep 30, 2016          | Progress Note                                                         |                           | ABL. USER SE.                                     | <b>DoD</b>     |         |
|                                                                                                    | $More \gg$              |                                                         |                | Displaying 1-25 of 32                    |                                                                                     |               | More >>                 | Displaying 1-11 of 11 |                                                                       |                           |                                                   |                | More >> |

**Figure 131: Progress Notes Widget – Minimized View**

Click **More >>** from the minimized view of the **Progress Notes** widget to open an expanded view of the widget. In the expanded view, the progress notes information includes:

- Date
- Document Type/Title
- Standardized Document Type
- Provider
- Provider Specialty
- Clinic
- Site

Click a hyperlinked entry in the Document Type/Title column in either the minimized or expanded views of the widget to access additional information from the record. DoD records will be displayed in PDF format. Refer to Section [4.9.21.2,](#page-153-0) Viewing Progress Notes for more information.

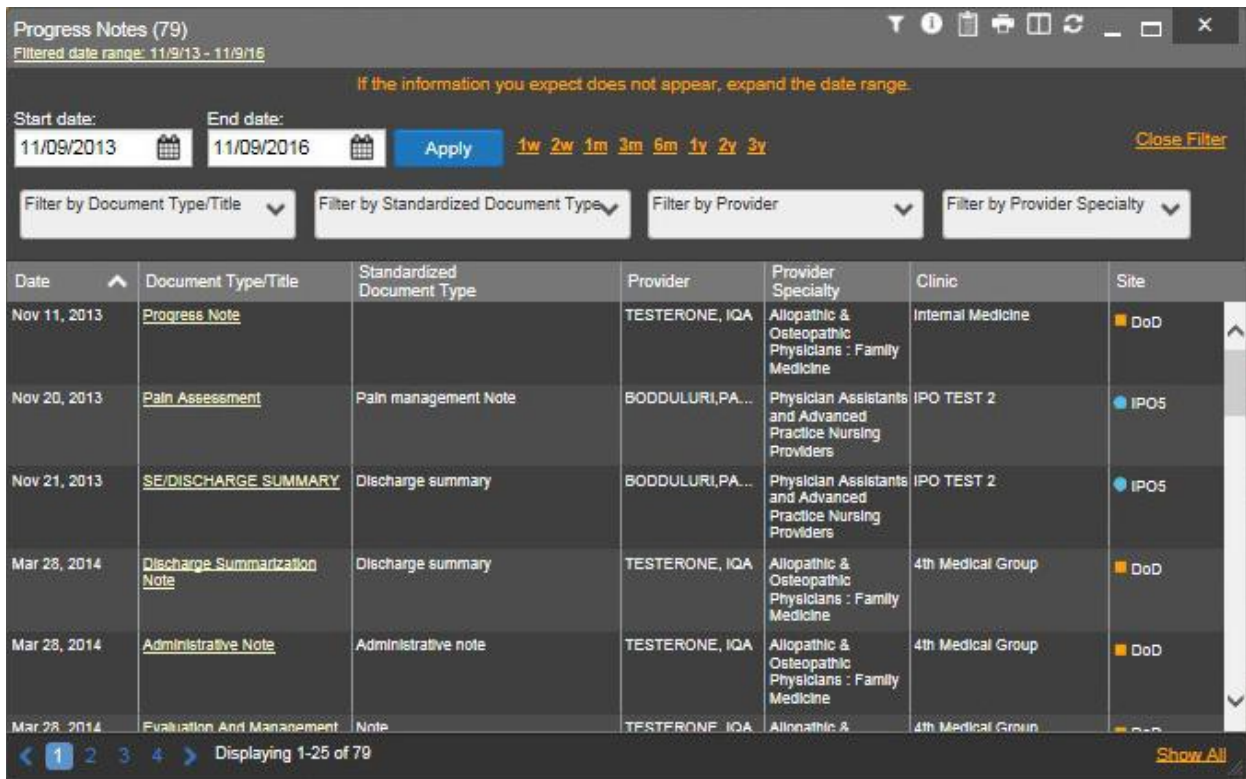

#### **Figure 132: Progress Notes Widget – Expanded View**

#### **4.9.21.2 Viewing Progress Notes**

<span id="page-153-0"></span>Click a hyperlinked entry in the Document Type/Title column in either the minimized or expanded views of the widget to access additional information from the record. An example of a VA progress note record is shown in [Figure 133.](#page-154-0)

DoD records will be displayed in PDF format. After clicking an entry in the Document Type/Title column, a user will be prompted to open the note content in PDF format (as seen in [Figure 134](#page-154-1)*)*. Click **Open** in the Document Ready dialog box to view the document.

For more information about the **Add to Report Builder** option shown in [Figure 134,](#page-154-1) refer to Section [4.5, Using the Report Builder.](#page-56-0)

#### <span id="page-154-0"></span>**Figure 133: Progress Notes – VA Record**

|                                  | x<br>- -<br>Progress Note Details ~ ● IPO1 CARDIOPULMONARY CONSULT                                                                                                    |
|----------------------------------|----------------------------------------------------------------------------------------------------|
| 2015@23:23:57<br>COSIGNER:       | LOCAL TITLE: CARDIOPULMONARY CONSULT REPORT<br>STANDARD TITLE: CARDIOPULMONARY CONSULT<br>DATE OF NOTE: JUN 18, 2015@23:23:57 ENTRY DATE: JUN 18,<br>AUTHOR: BODDULURI, PADMA EXP |
| URGENCY:<br>COMPLETED            | STATUS:                                                                                                    |
| TESTING                          |                                                                                                    |
| /es/ Padma BODDULURI             |                                                                                                    |
| Signed: 06/18/2015 23:24<br>null |                                                                                                    |

<span id="page-154-1"></span>**Figure 134: Progress Notes – Document Ready Prompt for DoD Record**

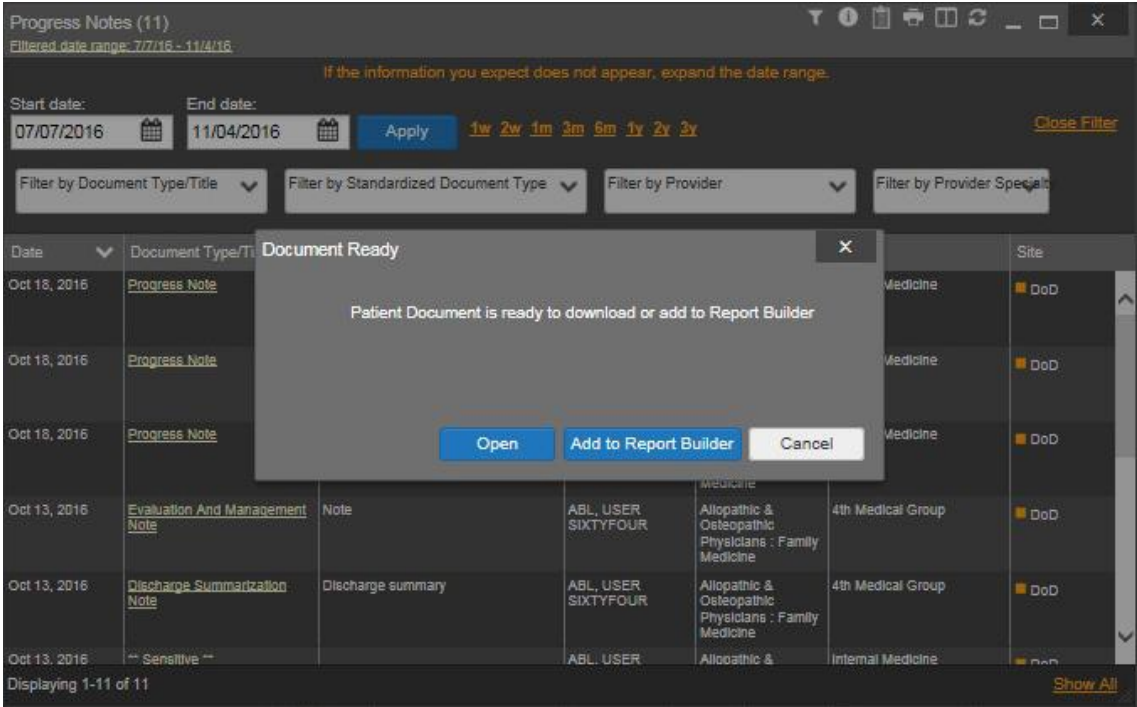

#### **4.9.21.3 Display and Filter Options**

Display and filter options within the **Progress Notes** widget include:

• Click the column title to sort records according to data in that column. If a user sorts on a column that appears in both minimized and expanded views of the widget, the sort will be saved in the user profile and will persist to the next user session. If a user sorts on a

column that is only in the expanded view of the widget, the next user session will restore the default widget sort or the last sort saved to the user profile.

- Click **Column Settings**  $\Box$  in the widget toolbar to hide or show the columns within the widget. Check/uncheck the column names that appear in the pop-up box and click **Apply**.
- Specify the date range for which records will be displayed in the widget using the **Quick Date Range Selector** or the **Start Date** and **End Date** calendars. If the information you expect does not appear in the widget display, use the **Start Date** and **End Date** filter options to expand the date range. When a date range filter is applied in an open widget, the date range is displayed in the widget header. Open or close the filter options by clicking on the date range in the header.
- Use the **Filter by Document Type/Title** drop-down box to re-draw the widget to show only the records for the selected type.
- Use the **Filter by Standardized Document Type** drop-down box to re-draw the widget to show only the records for the selected type.
- Use the **Filter by Provider** drop-down box to re-draw the widget to show only the records for the selected provider.
- Use the **Filter by Provider Specialty** drop-down box to re-draw the widget to show only the records for the selected provider type(s).

#### **4.9.21.4 Viewing Sensitive Data in the Progress Notes Widget**

JLV masks the display of sensitive records in the **Progress Notes** widget (**\*\*Sensitive\*\*** record example shown in [Figure 135\)](#page-156-0). JLV users may access the record but will be audited each time a sensitive DoD record is viewed.

After clicking the hyperlink in the Document Type/Title column for a record masked as sensitive, JLV will notify the user that he/she will be audited. This message is triggered each time a user clicks a sensitive record. After the user selects his/her purpose to view the record and agrees to be audited, sensitive data will appear in the Details view but the record type/title will remain masked in the minimized and expanded views of the widget.

| Q Patient Search the Provider Portal C Patient Portal X                                                       |                                                                                     |                                                | A System Status <b>WE ALV.USER A &amp; BO B</b>                       |                                        |
|----------------------------------------------------------------------------------------------------|-------------------------------------------------------------------------------------|------------------------------------------------|-----------------------------------------------------------------------|----------------------------------------|
| CHDRZZZTESTPATIENT, CHDRONE L<br>Commonly Used Widgets X<br>F Flags                                           | E.                                                                                  |                                                |                                                                       |                                        |
| $\blacksquare$ DoD                                                                                            | Problem List (8)                                                                    | $0$ $0$ $0$ $0$ $C$ $0$ $X$                    | Outpatient Medications (19)<br>Filtered date range: 11/5/15 - 11/4/16 | TO前自立CIX                               |
| œ<br>CHDRZZZTESTPATIENT. CHDRONE L .                                                                          | Undated<br><b>ICD</b><br>Onset<br>Problem Desc.<br>Date.                            | <b>Status</b><br>Site<br><b>Last Fill</b>      | Drug Name<br><b>Status</b><br><b>Expires</b>                          | Site                                   |
| 1234 Howard St<br>DoD ID: 1666000001                                                                          | J45.50<br>Oct 18, 2016<br>Severe persiste.                                          | <b>ACTIVE</b><br>DoD<br>Apr 21, 2016<br>⋏      | Thiamine Hydroc.<br>Expired                                           | May 21, 2016<br>DoD                    |
| LA JOLLA, CA<br>Age:<br>56<br>DOB:<br>19600303<br>92038 (Home)                                                | H10.509<br>Apr 20, 2016<br>Unspecified ble.                                         | <b>ACTIVE</b><br><b>DoD</b><br>Apr 21, 2016    | Discontinued Apr 21, 2017<br>Multivitamins Sol.                       | ∧<br>DoD                               |
| White<br>Race<br>Rankt<br>7602225555<br><b>Malor</b><br>(n):                                                  | Apr 20, 2016<br>T65.6x1<br>Toxic effect of p.                                       | <b>ACTIVE</b><br><b>DoD</b><br>Apr 20, 2016    | Ibuprofen (Motrin.<br>Expired                                         | May 19, 2016<br>DoD                    |
| <b>FMP/SSN</b><br>20/666346064<br>5555194899<br><b>PANY</b><br>Sponsor Name: CHDRZZZTESTPATIENT.<br>Gender: M | M43.6<br>Apr 20, 2016<br><b>Torticollis</b>                                         | <b>ACTIVE</b><br>DoD<br>Apr 20, 2016           | Amphetamine As.<br>Expired                                            | May 19, 2016<br>DoD                    |
| CHDRONE L                                                                                                    | Apr 20, 2016<br>S02.91<br>Mar 01, 2016<br>Unspecified frac.                         | <b>ACTIVE</b><br>DoD<br>Apr 20, 2016           | Oxytocin (Pitocin)<br>Expired                                         | May 19, 2016<br>DoD                    |
| <b>PCM Name: RONAY.THOMAS ROBERT</b><br>PCM Date: Nov 04, 2016                                                | T70.20<br>Apr 20, 2016<br>Unspecified effe.                                         | <b>ACTIVE</b><br>DoD<br>Apr 20, 2016           | Expired<br>Nattrexone Hydr.                                           | May 19, 2016<br>DoD                    |
| <b>PCM Clinic</b>                                                                                             | Apr 20, 2016<br>J02.9<br>Acute pharynolti.<br>$\epsilon$                            | ◡<br><b>ACTIVE</b><br>DoD<br>Apr 20, 2016<br>⇒ | Secobarbital Sod.<br>Expired                                          | May 19, 2016<br>DoD                    |
| Insurance                                                                                                    | Displaying 1-8 of 8                                                                 | Displaying 1-19 of 19<br>More $>>$             |                                                                       | More >                                 |
| $x \times$<br>Community Health Summaries and Documents - DoD                                                  | Documents (32)<br>Filtered date range: 7/7/16 - 11/4/16                             | <b>TADSSEX</b>                                 | Progress Notes (11)<br>Filtered date range: 7/7/16 - 11/4/16          | <b>TODGCDX</b>                         |
| Last request submitted 0 secs ago                                                                             | One or more data sources could not be connected<br>and some entries will not appear | Date                                           | Document Type/Title<br>$\overline{\phantom{a}}$                       | Provider<br>Site                       |
| <b>Available Documents</b><br>Organization *                                                                  | Description<br>Provider<br>Date                                                     | Oct 18, 2016<br><b>Site</b><br>Image           | Progress Note                                                         | ABL. USER SE<br>DoD                    |
| <b>MultiCare Health System:</b><br>÷<br>MultiCare                                                             | Oct 13, 2016<br>ABL, USER S<br><b>Evaluation And Manageme</b>                       | Oct 18, 2016<br>DoD                            | <b>Progress Note</b>                                                  | ABL USER SIX.<br><b>DoD</b>            |
| п<br>MedVirginia: MedVA<br>Sentara Healthcare: Sentara<br>n                                                   | ABL. USER S.<br>Oct 13, 2016<br>Discharge Summartzation N.                          | ́<br>Oct 18, 2016<br><b>DoD</b>                | Progress Note                                                         | ABL. USER SE<br>I DoD                  |
|                                                                                                    | Oct 18, 201 Cervicalola<br>ABL, USER S.<br><b>Details</b>                           | Oct 13, 2016<br>DoD                            | Evaluation And Management Note   ABL, USER SIX.                       | DoD                                    |
|                                                                                                    | Oct 18, 201 Family history of other endo<br>ABL. USER S.<br><b>Details</b>          | DoD<br>Oct 13, 2016                            | ** Sensitive **                                                       | ABL. USER SIX.<br>DoD                  |
|                                                                                                    | Oct 18, 201 Severe persistent asthma, u<br>ABL. USER S.                             | Oct 13, 2016<br><b>DoD</b>                     | ** Senaltive **                                                       | ABL. USER SIX.<br>DoD                  |
|                                                                                                    | <b>Details</b><br>Oct 13, 201 - Sensitive --<br>ABL. USER S.                        | Oct 13, 2016                                   | Progress Note                                                         | ABL. USER SIX.<br>DoD                  |
|                                                                                                    | <b>Details</b>                                                                      | <b>DoD</b><br>Oct 13, 2016                     | ** Sensitive **                                                       | ABL. USER SIX.<br>DoD                  |
|                                                                                                    | ABL USER S.<br>Oct 13, 201   •• Sensitive ••<br><b>Details</b>                      | <b>DoD</b><br>SEPSU, 2010                      | <b>SANGISSERANCE</b>                                                  | <b>Malay USER SERR</b><br><b>E</b> DoD |
| $More \gg$                                                                                                    | $\blacksquare$<br>Displaying 1-25 of 32                                             | Displaying 1-11 of 11<br>More >                |                                                                       | More >>                                |
|                                                                                                    |                                                                                     |                                                |                                                                       |                                        |

<span id="page-156-0"></span>**Figure 135: Masked Sensitive Record in Progress Notes Widget**

#### **4.9.21.5 Terminology Normalization in the Progress Notes Widget**

Terminology normalization is provided in the **Progress Notes** widget through the following GUI elements:

- The Document Type/Title column displays the name of a note within the patient's record. Hovering over an entry in this column will display the standard used for terminology normalization for the clinical domain (LOINC), the standardized LOINC name, and the standardized code for that note.
- The Standardized Document Type column displays the standardized name for the corresponding entry in the Document Type/Title column, mapped to the LOINC standard. In addition to the standardized name, hovering over an entry in this column will display the standard used for terminology normalization for the clinical domain (LOINC and the standardized code for that note.
- The data in the Provider and Provider Specialty columns in the minimized and expanded views of the widget are normalized to the National Uniform Claim Committee Taxonomy (NUCC) standard. Hovering over the entries in these columns will display the standardized name and standardized code for the provider.

The following example displays a progress notes document mapped to the LOINC standard. The standardized name and standardized code are displayed in the hover text over the record in the Standardized Document Type/Title column.

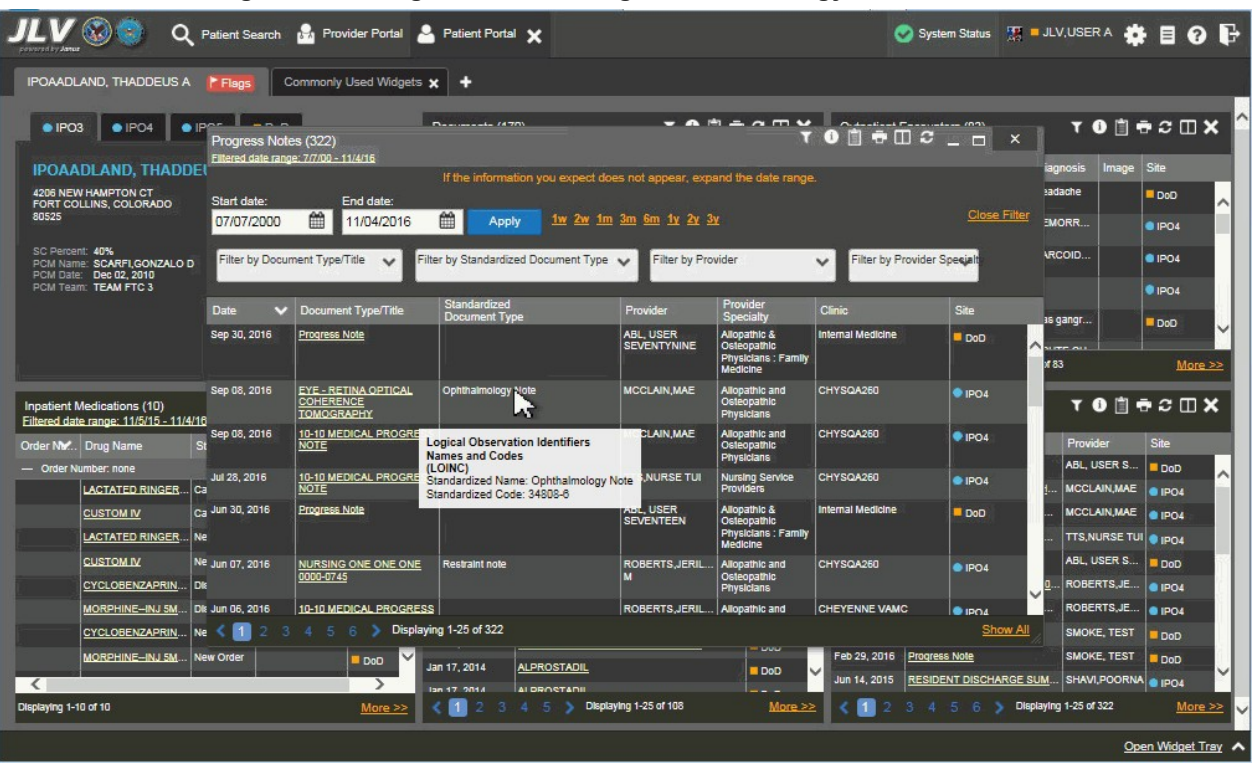

#### **Figure 136: Progress Notes Widget – Terminology Normalization**

## **4.9.22 Questionnaires and Deployment Assessments**

The **Questionnaires and Deployment Assessments** widget provides the patient's history of questionnaires and pre- and post-deployment assessments from DoD sources, displayed in reverse chronological order by date. Records displayed include forms such as DoD Form 2795, DoD Form 2796, and DoD Form 2900.

To open the widget, left-click **Questionnaires and Deployment Assessments** from the widget tray that appears at the bottom of the Patient Portal, drag the icon to the screen, and drop where desired on the portal.

#### **4.9.22.1 Questionnaires and Deployment Assessments Widget Data**

In the minimized view of the **Questionnaires and Deployment Assessment** widget, the questionnaire and deployment assessment information includes:

- Date
- Document Title
- Site

Click a hyperlinked entry in the Document Title column in either the minimized or expanded views of the widget to open a separate window containing the full questionnaire or assessment record. Refer to Section [4.9.22.2,](#page-159-0) Viewing Questionnaire and Assessment Documents for more information.

| IPOAADLAND, THADDEUS A                         | <b>F</b> Flags                                 | н,                     |                    |                      |                        |                                        |                                         |                        |                         |                       |                                                                |                                            |               |                 |         |
|------------------------------------------------|------------------------------------------------|------------------------|--------------------|----------------------|------------------------|----------------------------------------|-----------------------------------------|------------------------|-------------------------|-----------------------|----------------------------------------------------------------|--------------------------------------------|---------------|-----------------|---------|
| · IPO3                                         | $\bullet$ IPO4<br>$\bullet$ IPO5               | $\Box$ DoD             |                    |                      | Radiology Reports (35) | Filtered date range: 8/15/13 - 8/15/16 |                                         |                        | <b>YO D &amp; C D X</b> | AHLTA Only (24)       | Questionnaires & Deployment Assessments - 1 单 0 门 X            |                                            |               |                 |         |
|                                                | <b>IPOAADLAND, THADDEUS A .</b>                |                        |                    | G                    | <b>Date</b>            | Exam<br>$\sim$                         |                                         | Site<br>Image          |                         | Date                  | Document Title                                                 |                                            | Site          |                 |         |
| 4206 NEW HAMPTON CT                            | <b>SSN</b>                                     | 101936540              |                    |                      | Jun 12, 2015           |                                        | KNEE 3 VIEWS                            |                        | $P_{IPO4}$              | Jul 30, 2015          | Quest 1                                                        |                                            |               | DoD             |         |
| FORT COLLINS, COLORADO<br>80525                | Age:<br>DOB:                                   | 71<br>23 Oct 1944      |                    |                      | Jun 11, 2015           |                                        | CHEST 2 VIEWS P.                        |                        | <b>BIPO4</b>            | Jul 30, 2015          | <b>IBM TEST</b>                                                |                                            |               | DoD             |         |
|                                                | Race:<br>ጠነ                                    | White<br>(333)333-3333 |                    |                      | Jun 01, 2014           |                                        | ABDOMEN 2 VIEWS                         |                        | 01P <sub>OS</sub>       | Jul 30, 2015          |                                                                | Patlent Questionnire (Not Included.        |               | <b>DoD</b>      |         |
| SC Percent: 40%                                | wr<br>PCM Name: SCARFI, GONZALO D<br>Gender: M | (333)333-3333          |                    |                      | Apr 25, 2014           |                                        | Chest, Lt Lat Decu                      |                        | DoD                     | Feb 28, 2014          | Family History                                                 |                                            |               | DoD             |         |
| PCM Date: Dec 02, 2010<br>PCM Team: TEAM FTC 3 |                                                |                        |                    |                      | Apr 25, 2014           |                                        | Chest, Occupational                     |                        | <b>DoD</b>              | Nov 01, 2012          | SmokeTest rea forms.dat                                        |                                            |               | DoD             |         |
|                                                |                                                |                        |                    |                      | Apr 23, 2014           | Forearm, Rt                            |                                         |                        | <b>DoD</b>              | Oct 30, 2012          |                                                                | SmokeTest rea forms.dat                    |               | <b>DoD</b>      |         |
|                                                |                                                |                        |                    |                      | Apr 23, 2014           |                                        | Zygomatic Arches                        |                        | Ü<br>DoD                | Oct 29, 2012          |                                                                | SmokeTest post forms.dat                   |               | <b>DoD</b>      |         |
|                                                |                                                |                        |                    |                      | Amr 72 Offer           |                                        | <b>Chauldar 11 Avillar</b>              |                        |                         | Aun 17, 2011          | <b>ConnicaToct nro forme rist</b>                              |                                            |               |                 |         |
|                                                |                                                |                        |                    | Insurance            |                        |                                        | Displaying 1-25 of 35                   |                        | More >                  | Displaying 1-24 of 24 |                                                                |                                            |               |                 | More >> |
| Vitals (10)                                    | Filtered date range: 8/16/15 - 8/15/16         |                        |                    | <b>TO B R C II X</b> | Orders (9)             | Filtered date range: 4/17/16 - 8/15/16 |                                         |                        | <b>TONGCOX</b>          |                       | Social, Family, and Other Past Histories (188) <sup>[11]</sup> |                                            |               | $E \cap X$      |         |
| Date Taken                                     | $ightharpoonup$ Type                           | Result                 | <b>Units</b>       | Site                 | Order Date             | Description                            | Status / Pri                            | Type                   | Site                    | Date Reported         | <b>Type</b>                                                    | Findings                                   | <b>Status</b> | Site            |         |
| - Date Taken: Oct 06, 2015                     |                                                |                        |                    |                      | May 02, 2016<br>시      | <b>HYDRALAZI</b>                       |                                         | ACTIVE / RO MEDICATION | DoD<br>$\sim$           | Apr 18, 2014          | Past Medical H reported tests                                  |                                            | Active        | DoD             |         |
| Oct 06, 2015                                   | Blood pressure, diast                          | .80                    | mmHg               | Do <sub>D</sub>      | May 03, 2016           |                                        | <b>BISACODYL ACTIVE / RO MEDICATION</b> |                        | D <sub>o</sub> D        | Apr 18, 2014          |                                                                | Past Medical H reported tests              | Active        | D <sub>00</sub> |         |
| Oct 06, 2015                                   | Blood pressure, syst                           | 110                    | mmHq               | Do <sub>O</sub>      | May 03, 2016           |                                        | ANTIHEMOP EXPIRED / R MEDICATION        |                        | DoD                     | Apr 18, 2014          |                                                                | Past Medical H no active probl Active      |               | DoD             |         |
| Oct 06, 2015                                   | Pulse taking                                   | 60                     | /min               | DoD                  | May 03, 2016           |                                        | AMOXICILLI DISCONTIN                    | <b>MEDICATION</b>      | DoD                     | Apr 18, 2014          | Past Medical H active liness                                   |                                            | Active        | <b>DoD</b>      |         |
| Oct 06, 2015                                   | Respiratory rate (bre                          | 16                     | <b><i>Imin</i></b> | Do <sub>D</sub>      | May 03, 2016           | AMOXICILLI                             | <b>DISCONTIN</b>                        | <b>MEDICATION</b>      | DoD                     | Apr 18, 2014          |                                                                | Past Medical H battent observe Active      |               | <b>DoD</b>      |         |
| Oct 06, 2015                                   | Smoking Status Now                             | <b>No</b>              |                    | DoD                  | May 03, 2016           | <b>RED BLOOD</b>                       | <b>ACTIVE</b>                           | <b>Blood Bank</b>      | O IPO3                  | Apr 18, 2014          |                                                                | Past Medical H batient observe Active      |               | Do <sub>O</sub> |         |
| Oct 06, 2015                                   | Weight (body weight)                           | 110                    | <b>ID</b>          | <b>DoD</b>           | Jun 09, 2016           | <b>CALCIUM B.</b>                      | <b>ACTIVE</b>                           | Chemistry              | <b>@ IPO3</b>           | Apr 18, 2014          | Past Medical H                                                 | patient observe Active                     |               | DoD             |         |
| Oct 06, 2015                                   | Patient's height value                         | 80                     | <b>In</b>          | DoO                  | Jun 09, 2016           | <b>UREA NITR</b>                       | <b>ACTIVE</b>                           | Chemistry              | v<br><b>@ IPO3</b>      | Apr 18, 2014          |                                                                | Past Medical H   patient function   Active |               | DoD             |         |
|                                                |                                                |                        |                    | More >>              | Displaying 1-9 of 9    |                                        |                                         |                        | More >>                 |                       |                                                                | Displaying 1-25 of 188                     |               |                 | More >> |

**Figure 137: Questionnaires and Deployment Assessments Widget – Minimized View**

Click **More >>** from the minimized view of the **Questionnaires and Deployment Assessment**  widget to open an expanded view of the widget. In the expanded view, the questionnaire and deployment assessment information includes:

- Date
- Entered by
- Document Title
- Standardized Document Title
- Site

Click a hyperlinked entry in the Document Title column in either the minimized or expanded views of the widget to open a separate window containing the full questionnaire or assessment record. Refer to Section [4.9.22.2,](#page-159-0) Viewing Questionnaire and Assessment Documents for more information.

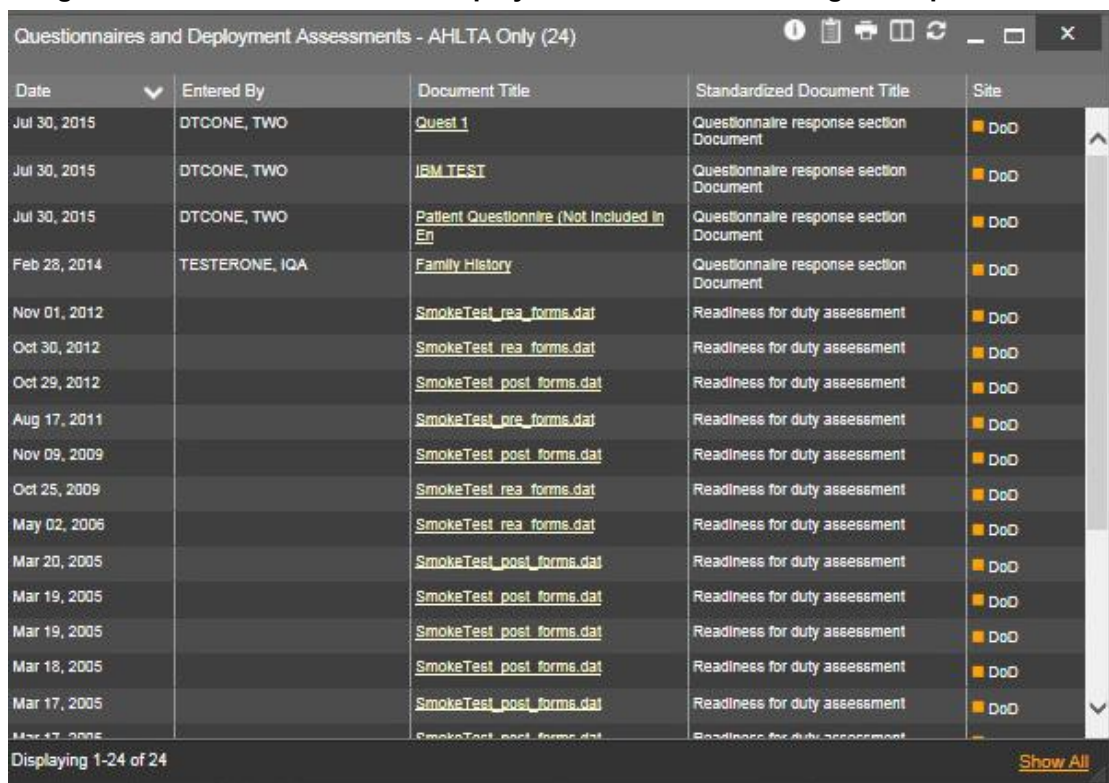

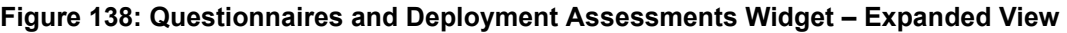

#### **4.9.22.2 Viewing Questionnaire and Assessment Documents**

<span id="page-159-0"></span>Click a hyperlinked entry in the Document Title column in either the minimized or expanded view of the **Questionnaires and Deployment Assessments** widget to open a separate window containing the full questionnaire or assessment record.

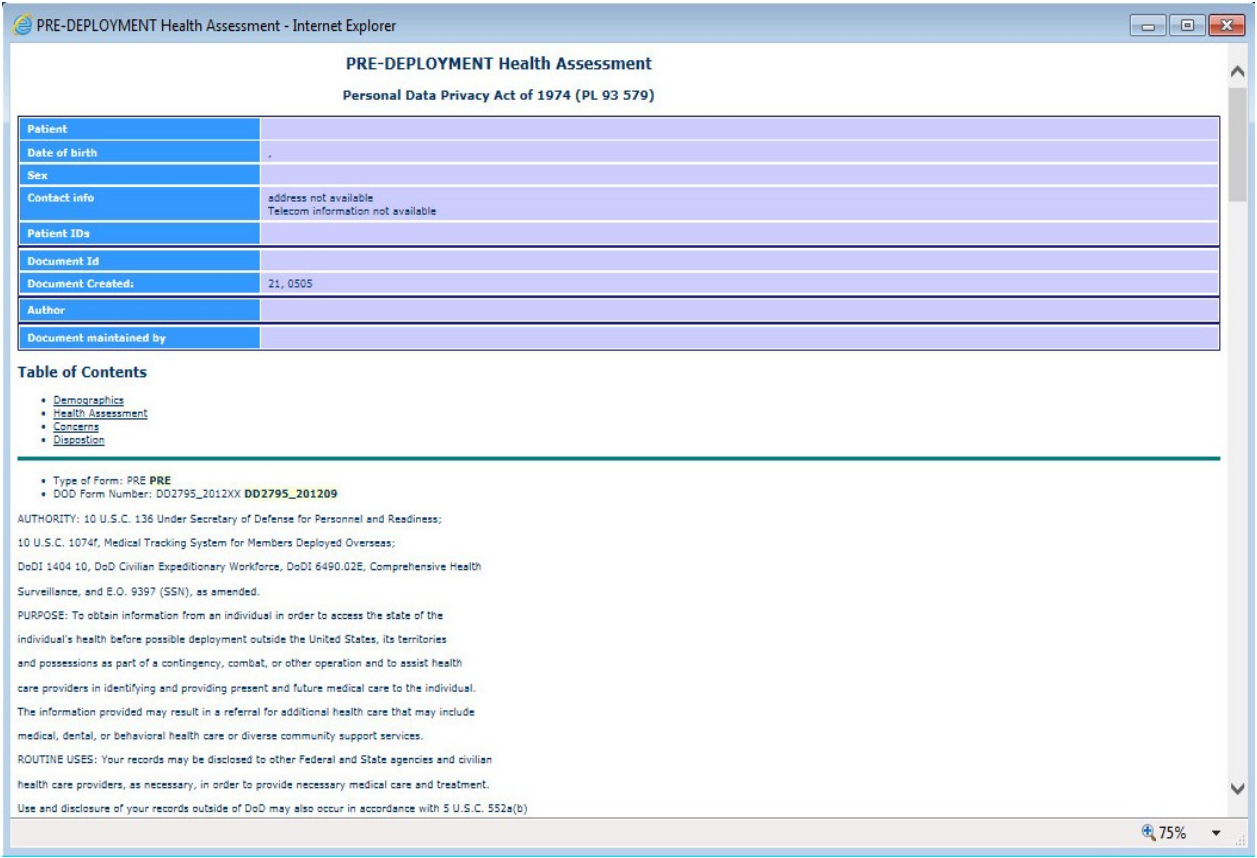

#### **Figure 139: Questionnaire Document Example**

### **4.9.22.3 Display and Filter Options**

Display and filter options within the **Questionnaires and Deployment Assessments** widget include:

- Click the column title to sort records according to data in that column. If a user sorts on a column that appears in both minimized and expanded views of the widget, the sort will be saved in the user profile and will persist to the next user session. If a user sorts on a column that is only in the expanded view of the widget, the next user session will restore the default widget sort or the last sort saved to the user profile.
- Click **Column Settings**  $\Box$  in the widget toolbar to hide or show the columns within the widget. Check/uncheck the column names that appear in the pop-up box and click **Apply**.

#### **4.9.22.4 Terminology Normalization in the Questionnaires and Deployment Assessments Widget**

Terminology normalization is provided in the Questionnaires and Deployment Assessments widget through the following GUI elements:

• For questionnaire documents listed in the widget, the Document Title and Standardized Document columns in the minimized and expanded views are normalized to the LOINC standard. Hovering over the entries in these columns will display the standardized name and standardized code for the questionnaire.

• For pre- and post-deployment assessment documents listed in the widget, the Document Title and Standardized Document Title column in the minimized and expanded views are normalized to the LOINC standard. Hovering over the entries in these columns will display the standardized name and standardized code for the assessment.

The following example highlights a questionnaire document mapped to the LOINC standard. The standardized name and standardized code are displayed in the hover text over the record in the Standardized Document Title column.

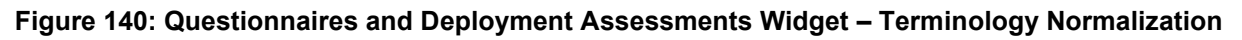

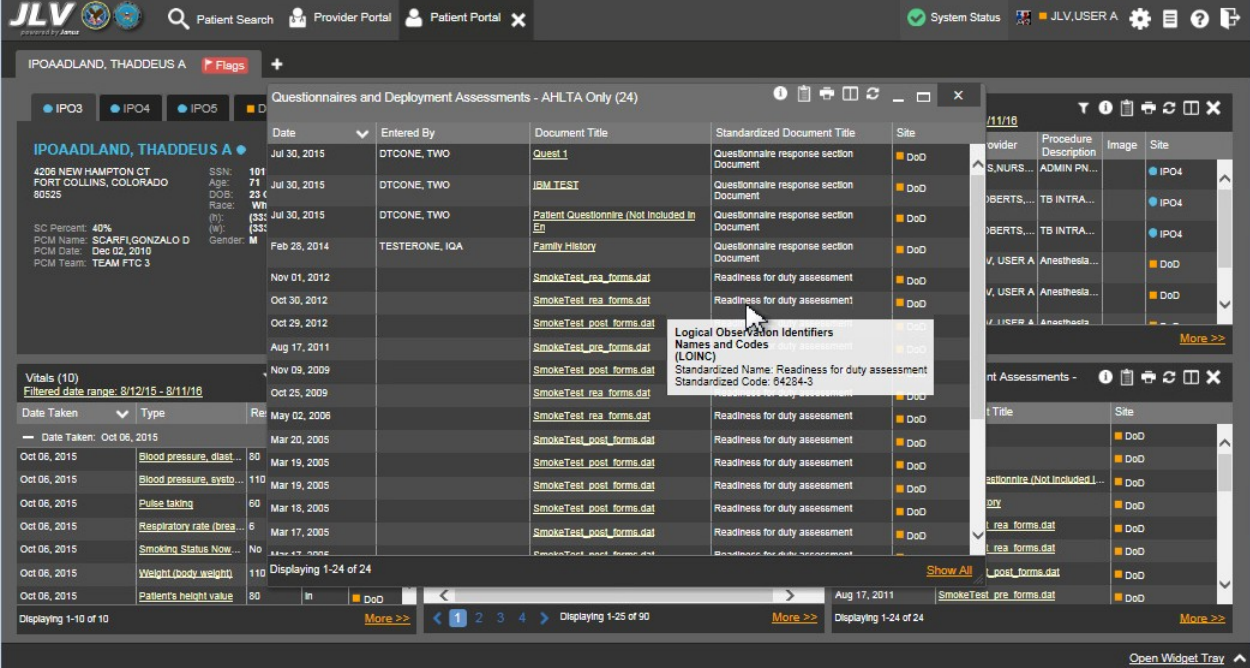

### **4.9.23 Radiology Reports**

The **Radiology Reports** widget displays the patient's radiology exams information. The information is displayed in reverse chronological order by the date/time taken.

To open the widget, left-click **Radiology Reports** from the widget tray that appears at the bottom of the Patient Portal, drag the icon to the screen, and drop where desired on the portal.

#### **4.9.23.1 Radiology Reports Widget Data**

In the minimized view of the **Radiology Reports** widget, the radiology information includes:

- Date
- Exam
- Image
- Site

Click a hyperlinked entry in the Exam column in either the minimized or expanded views of the widget to open a separate window containing the detailed report of the record. Refer to Section [4.9.23.2, Viewing Radiology Report Details](#page-163-0) for more information.

| Q Patient Search to Provider Portal & Patient Portal X                              |                                                                                    | System Status <b>WE ALLV.USER A 3 B B O B</b>                                                                    |
|-------------------------------------------------------------------------------------|------------------------------------------------------------------------------------|----------------------------------------------------------------------------------------------------|
| IPOAADLAND, THADDEUS A<br><b>F</b> Flags                                            |                                                                                    |                                                                                                    |
| $e$ IPO3<br>$\bullet$ IPO4<br>$\bullet$ IPO5<br>DoD                                 | <b>TODGCDX</b><br>Radiology Reports (35)<br>Filtered date range: 8/15/13 - 8/15/16 | Questionnaires & Deployment Assessments - $\bigcirc$ $\Box$ $\bigcirc$ $\Box$ $\times$<br>AHLTA Only (24)        |
| G<br>IPOAADLAND, THADDEUS A.                                                        | $\vee$ Exam<br>Site<br><b>Date</b><br>Date<br>Image                                | Site<br>Document Title                                                                                           |
| 101936540<br>4206 NEW HAMPTON CT<br><b>SSN</b>                                      | <b>KNEE 3 VIEWS</b><br>Jun 12, 2015<br>$Q$ <sub>IPO4</sub>                         | Jul 30, 2015<br>Quest 1<br><b>DoD</b>                                                                            |
| FORT COLLINS, COLORADO<br>71<br>Age:<br>DOB:<br>80525<br>23 Oct 1944                | Jun 11, 2015<br>CHEST 2 VIEWS P.<br>$\P$ IPO4                                      | Jul 30, 2015<br><b>IBM TEST</b><br><b>DoD</b>                                                                    |
| Race:<br>White<br>(333)333-3333<br>ወጋ                                               | Jun 01, 2014<br>ABDOMEN 2 VIEWS<br>01P <sub>OS</sub>                               | Jul 30, 2015<br>Patient Questionnire (Not Included.<br><b>DoD</b>                                                |
| SC Percent: 40%<br>(333) 333-3333<br>(WI:<br>PCM Name: SCARFLGONZALO D<br>Gender: M | Apr 25, 2014<br>Chest. Lt Lat Decu.<br>DoD                                         | Feb 28, 2014<br>Family History<br><b>DoD</b>                                                                     |
| PCM Date: Dec 02, 2010<br><b>PCM Team: TEAM FTC 3</b>                               | Apr 25, 2014<br>Chest, Occupational<br><b>DoD</b>                                  | Nov 01, 2012<br>SmokeTest rea forms.dat<br><b>DoD</b>                                                            |
|                                                                                     | Apr 23, 2014<br>Forearm, Rt<br><b>DoD</b>                                          | Oct 30, 2012<br>SmokeTest rea forms.dat<br><b>DoD</b>                                                            |
|                                                                                     | Apr 23, 2014<br>Zygomatic Arches<br>DoD                                            | Oct 29, 2012<br>SmokeTest post forms.dat<br><b>DoD</b>                                                           |
| Insurance                                                                           | Amr. 72, 2014 A<br><b>Chauldar 11 Avillar</b>                                      | Aun 17, 2011<br><b>ConnicaToct nro forme rist</b>                                                                |
|                                                                                     | Displaying 1-25 of 35<br>More $>>$                                                 | Displaying 1-24 of 24<br>More >                                                                                  |
| TODECOX<br>Vitals (10)<br>Filtered date range: 8/16/15 - 8/15/16                    | <b>TODGCDX</b><br>Orders (9)<br>Filtered date range: 4/17/16 - 8/15/16             | Social, Family, and Other Past Histories (188) <sup>1</sup> <sup>1</sup> <sup>1</sup> $\oplus$ C $\Box$ <b>X</b> |
| Site<br>Date Taken<br>Result<br><b>Units</b><br>$ightharpoonup$ Type                | Order Date<br>Status / Pri.<br><b>Site</b><br>Description<br>Type                  | Site<br>Date Reported Type<br><b>Status</b><br>Findings                                                          |
| - Date Taken: Oct 06, 2015<br>$\sim$                                                | <b>ACTIVE / RO MEDICATION</b><br>May 02, 2016<br>HYDRALAZI<br>DoD<br>Λ             | Active<br>Apr 18, 2014<br>Past Medical H reported tests<br>DoD<br>ㅅ                                              |
| 80<br>Oct 06, 2015<br>Blood pressure, diast<br>mmHq<br><b>DoO</b>                   | <b>BISACODYL.</b><br>ACTIVE / RO MEDICATION<br>May 03, 2016<br><b>DoD</b>          | Apr 18, 2014<br>Past Medical H reported tests:<br>Active<br>D <sub>DD</sub>                                      |
| Oct 06, 2015<br>110<br>Blood pressure, syst.<br>mmHq<br>DoO                         | May 03, 2016<br>ANTIHEMOP<br><b>EXPIRED / R MEDICATION</b><br>DoD                  | Active<br>Apr 18, 2014<br>Past Medical H no active probl<br>DoO                                                  |
| 60<br>Oct 06, 2015<br>Pulse taking<br>/mln<br>D <sub>DD</sub>                       | AMOXICILLI<br><b>DISCONTIN</b><br><b>MEDICATION</b><br>May 03, 2016<br>DoD         | Apr 18, 2014<br>Past Medical H active liness<br>Active<br>DoD                                                    |
| Oct 06, 2015<br>Respiratory rate (bre<br><i>Imin</i><br>16<br><b>DoO</b>            | AMOXICILLI<br><b>DISCONTIN</b><br>May 03, 2016<br><b>MEDICATION</b><br><b>DoD</b>  | Apr 18, 2014<br>Past Medical H patient observe Active<br>Do <sub>D</sub>                                         |
| Oct 06, 2015<br>Smoking Status Now.<br>N <sub>0</sub><br>DoO                        | May 03, 2016<br><b>RED BLOOD.</b><br><b>ACTIVE</b><br><b>Blood Bank</b><br>O IPO3  | Apr 18, 2014<br>Past Medical H   patient observe   Active<br>Do <sub>O</sub>                                     |
| Oct 06, 2015<br>Weight (body weight)<br>110<br><b>B</b><br>Do <sub>D</sub>          | Jun 09, 2016<br><b>CALCIUM B.</b><br><b>ACTIVE</b><br>Chemistry<br><b>@ IPO3</b>   | Apr 18, 2014<br>Past Medical H   patient observe   Active<br>DoD                                                 |
| Oct 06, 2015<br>Patient's height value<br>80<br>In<br>DoO                           | UREA NITR<br>Jun 09, 2016<br><b>ACTIVE</b><br>Chemistry<br><b>@ IPO3</b>           | Apr 18, 2014<br>Past Medical H   patient function   Active<br><b>DoO</b>                                         |
| Displaying 1-10 of 10<br>More >>                                                    | Displaying 1-9 of 9<br>More >>                                                     | 館<br>More >><br>Displaying 1-25 of 188<br>5.6                                                                    |
|                                                                                     |                                                                                    | Open Widget Tray                                                                                                 |

**Figure 141: Radiology Reports Widget – Minimized View**

Click **More >>** from the minimized view of the **Radiology Reports** widget to open an expanded view of the widget. In the expanded view, the radiology information includes:

- Date
- Exam Number
- Exam
- Standardized Radiology Exam
- CPT Description
- Status
- Results
- Image
- Site

Click a hyperlinked entry in the Exam column in either the minimized or expanded views of the widget to open a separate window containing the detailed report of the record. Refer to Section [4.9.23.2, Viewing Radiology Report Details](#page-163-0) for more information.

A **camera** icon  $\bullet$  in the Image column indicates that one or more images are associated with that record. Clicking the **camera icon o** from the column will open the VistA Imaging Viewer in a standalone window and display the associated image(s).

| Radiology Reports (35)<br>Filtered date range: 8/11/13 - 8/11/16 |                       |                                    |                                                                       |                                                                                                    |                             |                | $\mathbf{v} = -\mathbf{S} \oplus \mathbf{C}$ |                     |              |
|------------------------------------------------------------------|-----------------------|------------------------------------|-----------------------------------------------------------------------|----------------------------------------------------------------------------------------------------|-----------------------------|----------------|----------------------------------------------|---------------------|--------------|
|                                                                  |                       |                                    | If the information you expect does not appear, expand the date range. |                                                                                                    |                             |                |                                              |                     |              |
| Start date:<br>08/11/2013                                        | End date:<br>酋        | 鱛<br>08/11/2016                    | <b>Apply</b>                                                          | 1w 2w 1m 3m 6m 1y 2y 3y                                                                                                    |                             |                |                                              | <b>Close Filter</b> |              |
| Filter by Exam                                                   |                       | $\checkmark$                       | Filter by Standardized Radiology Exam <                               |                                                                                                    |                             |                |                                              |                     |              |
| Date                                                             | Exam<br><b>Number</b> | <b>Exam</b>                        | Standardized<br>Radiology Exam                                        | <b>CPT</b> Description                                                                                                    | <b>Status</b>               | <b>Results</b> | Image                                        | Site                |              |
| Jun 12, 2015                                                     | 6849387               | KNEE 3 VIEWS                       |                                                                       | <b>RADIOLOGIC</b><br><b>EXAMINATION, KNEE; 3</b><br><b>VIEWS</b>                                                                     | Electronically Filed        |                |                                              | $P$ IPO4            | $\wedge$     |
| Jun 11, 2015                                                     | 6849388               | CHEST 2 VIEWS<br><b>PA&amp;LAT</b> |                                                                       | <b>RADIOLOGIC</b><br><b>EXAMINATION, CHEST, 2</b><br><b>VIEWS, FRONTAL AND</b><br>LATERAL;                                           | <b>Electronically Filed</b> |                |                                              | <b>O</b> IPO4       |              |
| Jun 01, 2014                                                     | 6859398               | ABDOMEN 2 VIEWS                    |                                                                       | <b>RADIOLOGIC</b><br><b>EXAMINATION:</b><br>ABDOMEN:<br><b>ANTEROPOSTERIOR</b><br>AND ADDITIONAL<br>OBLIQUE AND CONE<br><b>VIEWS</b> | Vertfled                    |                |                                              | <b>O</b> IPOS       |              |
| Apr 25, 2014                                                     | 14000653              | Chest, Lt Lat Decub<br>(Only)      | Chest X-ray AP left lateral-<br>decubitus                             |                                                                                                    | Complete                    | <b>NORMAL</b>  |                                              | D00                 |              |
| Apr 25, 2014                                                     | 14000654              | Chest, Occupational                | Chest X-ray                                                           |                                                                                                    | Complete                    | <b>NORMAL</b>  |                                              | DoD                 |              |
| Apr 23, 2014                                                     | 14000001              | Forearm, Rt                        | Radius - right and Uina -<br>right X-ray                              |                                                                                                    | Complete                    | <b>NORMAL</b>  |                                              | <b>DoD</b>          | $\checkmark$ |
| Anr 23, 2014                                                     | 14000100              | <b>Zynomatic Arches</b>            | Zynomatic arch X-ray                                                  |                                                                                                    | Complete                    | <b>NORMAL</b>  |                                              | m.m.m               |              |
|                                                                  | Displaying 1-25 of 35 |                                    |                                                                       |                                                                                                    |                             |                |                                              | Show All            |              |

**Figure 142: Radiology Reports Widget – Expanded View**

### **4.9.23.2 Viewing Radiology Report Details**

<span id="page-163-0"></span>Click a hyperlinked entry in the Exam column in either the minimized or expanded views of the **Radiology Reports** widget to open a separate window containing the detailed report of the record. The contents of the window may vary depending on the site and what is contained in the patient record.

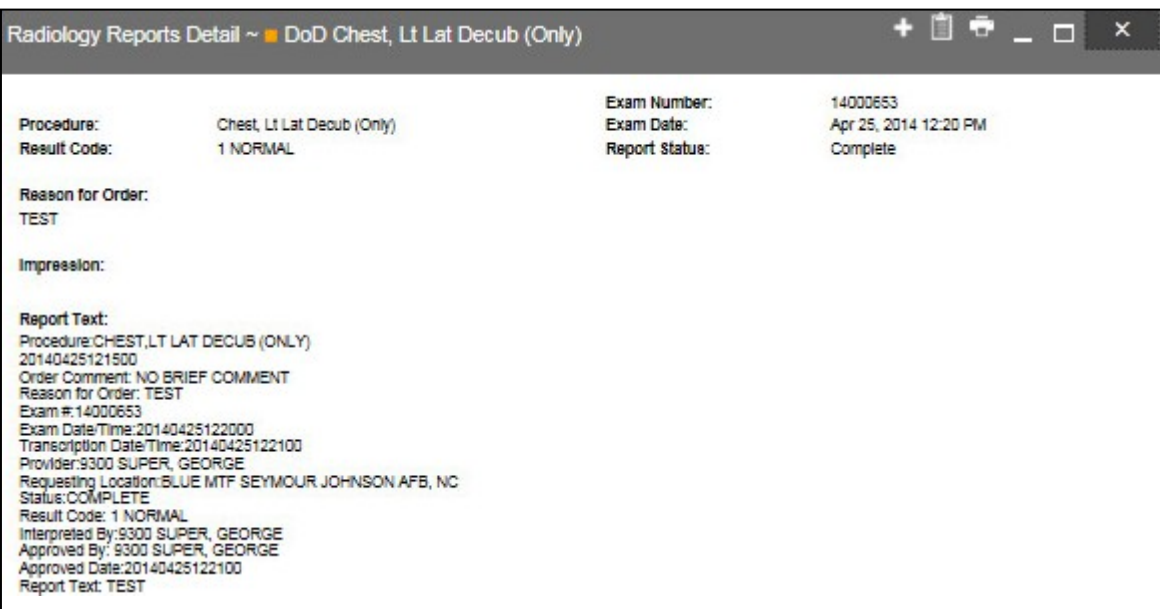

**Figure 143: Radiology Report Details Window – DoD Record**

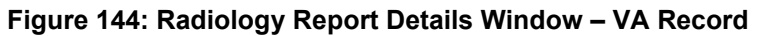

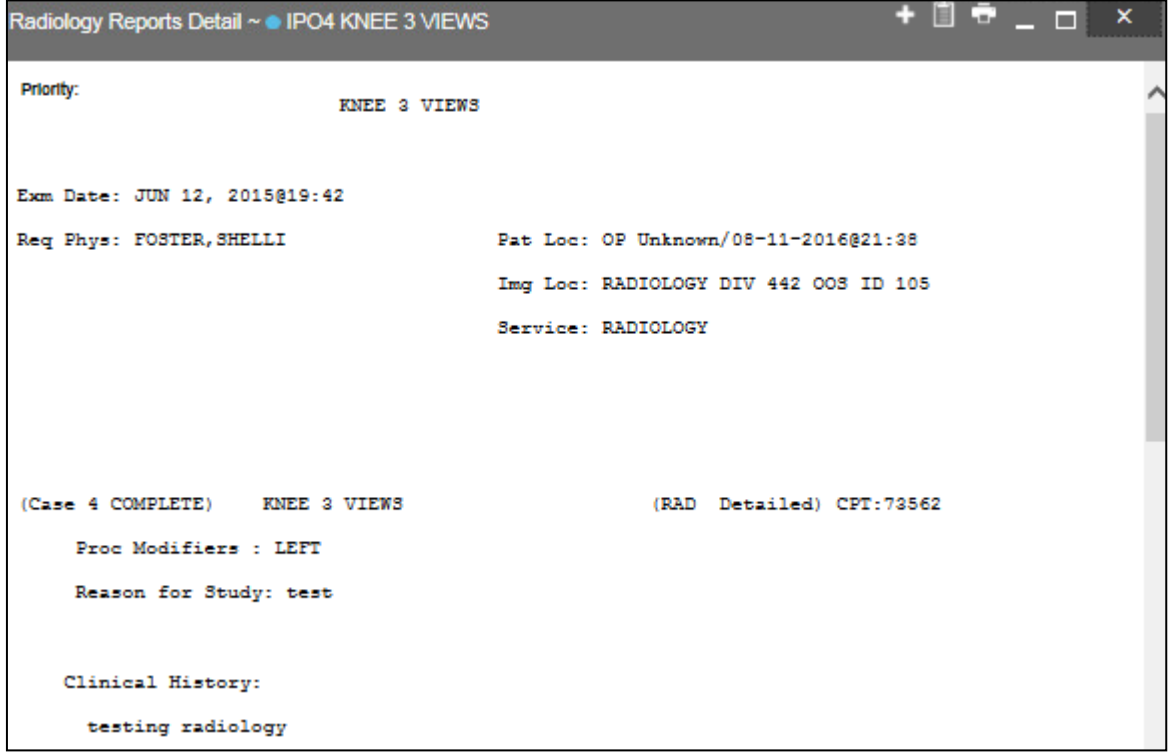

#### **4.9.23.3 Display and Filter Options**

Display and filter options within the **Radiology Reports** widget include:

• Click the column title to sort records according to data in that column. If a user sorts on a column that appears in both minimized and expanded views of the widget, the sort will be saved in the user profile and will persist to the next user session. If a user sorts on a column that is only in the expanded view of the widget, the next user session will restore the default widget sort or the last sort saved to the user profile.

- Click **Column Settings**  $\Box$  in the widget toolbar to hide or show the columns within the widget. Check/uncheck the column names that appear in the pop-up box and click **Apply**.
- Specify the date range for which records will be displayed in the widget using the **Quick Date Range Selector** or the **Start Date** and **End Date** calendars. If the information you expect does not appear in the widget display, use the **Start Date** and **End Date** filter options to expand the date range. When a date range filter is applied in an open widget, the date range is displayed in the widget header. Open or close the filter options by clicking on the date range in the header.
- Use the **Filter by Exam** drop-down box to re-draw the widget to show only the records for the selected exam(s).
- Use the **Filter by Standardized Radiology Exam** drop-down box to re-draw the widget to show only the records for the selected standardized exam(s).

#### **4.9.23.4 Terminology Normalization in the Radiology Reports Widget**

Terminology normalization is provided in the **Radiology Reports** widget through the following GUI elements:

- The Exam column displays an exam within the patient's record. When a LOINC mapping is available, hovering over an entry in this column will display the standard used for terminology normalization for the clinical domain (LOINC), the standardized LOINC name, and the standardized LOINC code for that exam. If LOINC mappings are not available, JLV will look for Current Procedural Terminology (CPT) mappings and display CPT normalization for standardized type and standardized code, if found.
- The Standardized Radiology Exam column displays the standardized name for the corresponding entry in the Exam column, mapped to the LOINC standard. In addition to the standardized name, hovering over an entry in this column will display the standard used for terminology normalization for the clinical domain (LOINC), and the standardized code for that exam.
- The CPT Description column provides mappings for VA records. When CPT mappings are available, this column displays the standardized type for the corresponding entry in the Exam column, mapped to the CPT standard. In addition to the standardized type, hovering over an entry in this column will display the standard type used for terminology normalization for the clinical domain (CPT), and the standardized code for that exam.

The following example highlights a record (exam) mapped to the CPT standard. The standardized type and standardized code are displayed in the hover text over the record shown in the Exam column.

|                                                                                      | Q                               |                                        | Patient Search 121 Provider Portal & Patient Portal X                                                                             |                                                                       |                                                                                                  |                      |                |       | System Status E # JLV,USER A <b>44 E @ B</b> |                         |                                               |   |
|--------------------------------------------------------------------------------------|---------------------------------|----------------------------------------|----------------------------------------------------------------------------------------------------|-----------------------------------------------------------------------|--------------------------------------------------------------------------------------------------|----------------------|----------------|-------|----------------------------------------------|-------------------------|-----------------------------------------------|---|
| IPOAADLAND, THADDEUS A                                                               | F Flags                         |                                        |                                                                                                    |                                                                       |                                                                                                  |                      |                |       |                                              |                         |                                               |   |
| · IPO3<br>$\bullet$ IPO4                                                             | Radiology Reports (35)          | Filtered date range: 8/11/13 - 8/11/16 |                                                                                                    |                                                                       |                                                                                                  |                      |                |       |                                              |                         | <b>TODGGCDX</b>                               |   |
|                                                                                      |                                 |                                        |                                                                                                    | If the information you expect does not appear, expand the date range. |                                                                                                  |                      |                |       |                                              | Шc                      |                                               |   |
| IPOAADLAND, THAD Start date:                                                         |                                 | End date:                              |                                                                                                    |                                                                       |                                                                                                  |                      |                |       |                                              | Image<br>ition          | Site                                          |   |
| 4206 NEW HAMPTON CT<br>FORT COLLINS, COLORADO                                        | 08/11/2013                      | 龠<br>08/11/2016                        | 鱛                                                                                                    | Apply                                                                 | 1w 2w 1m 3m 6m 1y 2y 3y                                                                          |                      |                |       | <b>Glose Filter</b>                          | PN.                     | <b>@ IPO4</b>                                 | ́ |
| 80525                                                                                | Filter by Exam                  |                                        | $\checkmark$                                                                                                    | Filter by Standardized Radiology Exam v                               |                                                                                                  |                      |                |       |                                              | <b>A.</b>               | PIO4                                          |   |
| SC Percent: 40%<br>PCM Name: SCARFI.GONZALC                                          |                                 |                                        |                                                                                                    |                                                                       |                                                                                                  |                      |                |       |                                              | <b>A.</b>               | POS                                           |   |
| PCM Date: Dec 02, 2010<br>PCM Team: TEAM FTC 3                                       | <b>Date</b>                     | <b>Exam</b><br>Number                  | Exam                                                                                                    | Standardized<br>Radiology Exam                                        | <b>CPT</b> Description                                                                           | <b>Status</b>        | <b>Results</b> | Image | Site                                         | sla.                    | DoD                                           |   |
|                                                                                      | Jun 12, 2015                    | 6849387                                | KNEE 3 VIEWS                                                                                                    |                                                                       | <b>RADIOLOGIC</b><br><b>EXAMINATION, KNEE: 3</b><br><b>VIEWS</b>                                 | Electronically Filed |                |       | <b>O</b> IPO4                                | 人国                      | DoD                                           |   |
|                                                                                      | Jun 11, 2015                    | 6849388                                | <b>CHEST ? VIEWS</b><br>PA&LA <b>III</b>                                                                                          |                                                                       | <b>RADIOLOGIC</b><br><b>EXAMINATION, CHEST. 2</b><br>VIEWS, FRONTAL AND<br>LATERAL;              | Electronically Filed |                |       | PIPO4                                        | an-                     | More >>                                       |   |
| <b>Vitals (10)</b><br>Filtered date range: 8/12/15 - 8/<br>Date Taken<br>$\vee$ Type | Jun 01, 2014                    | Standardized Code: 71020               | <b>Current Procedural Terminology (CPT)</b><br>Standardized Type: RADIOLOGIC EXAMINATION,<br>CHEST, 2 VIEWS, FRONTAL AND LATERAL: |                                                                       | <b>RADIOLOGIC</b><br><b>EXAMINATION,</b><br>ABDOMEN:<br><b>ANTEROPOSTERIOR</b><br>AND ADDITIONAL | Vertfied             |                |       | <b>O</b> IPOS                                | <b>Status</b><br>Active | $0$ $0$ $0$ $0$ $0$ $X$<br>Site<br><b>DoD</b> |   |
| - Date Taken: Oct 06, 2015                                                           |                                 |                                        |                                                                                                    |                                                                       | <b>OBLIQUE AND CONE</b><br><b>VIEWS</b>                                                          |                      |                |       |                                              | <b>Active</b>           |                                               | ^ |
| Oct 06, 2015                                                                         | <b>Blood pr</b><br>Apr 25, 2014 | 14000653                               | <b>Chest, Lt Lat Decub</b>                                                                                                    | Chest X-ray AP left lateral-                                          |                                                                                                  | Complete             | <b>NORMAL</b>  |       |                                              | <b>Active</b>           | <b>DoD</b>                                    |   |
| Oct 06, 2015                                                                         | <b>Blood pr</b>                 |                                        | (Only)                                                                                                    | decubitus                                                             |                                                                                                  |                      |                |       | DoD                                          |                         | <b>DoD</b>                                    |   |
| Oct 06, 2015                                                                         | Pulse tal Apr 25, 2014          | 14000654                               | Chest, Occupational                                                                                                    | Chest X-ray                                                           |                                                                                                  | Complete             | <b>NORMAL</b>  |       | <b>DoD</b>                                   | Active                  | DoD                                           |   |
| Oct 06, 2015                                                                         | Respirat Apr 23, 2014           | 14000001                               | Forearm, Rt                                                                                                    | Radius - right and Uina -<br>right X-ray                              |                                                                                                  | Complete             | <b>NORMAL</b>  |       | <b>DoD</b><br>ĸ                              | Active<br>Active        | DoD<br>DoD                                    |   |
| Oct 06, 2015                                                                         | Smoking Anr 23, 2014            | 14000100                               | <b>Zvoomatic Arches</b>                                                                                                    | <b>Zynomatic arch X-ray</b>                                           |                                                                                                  | Complete             | <b>NORMAL</b>  |       |                                              | Active                  |                                               |   |
| Oct 06, 2015                                                                         | Weight (                        | Displaying 1-25 of 35                  |                                                                                                    |                                                                       |                                                                                                  |                      |                |       | <b>Show All</b>                              |                         | DoD                                           |   |
| Oct 06, 2015                                                                         | 80<br>Patient's helght value    | l In                                   | Jun 09, 2016<br><b>E</b> DoD                                                                                                    | UREA NITRO ACTIVE                                                     | Chemistry                                                                                        | <b>CIPO3</b>         |                |       |                                              | Active                  | DoD                                           |   |
| Displaying 1-10 of 10                                                                |                                 |                                        | More >>                                                                                                    | Displaying 1-9 of 9                                                   |                                                                                                  | More >>              |                | 6     | Displaying 1-25 of 188                       |                         | More >>                                       |   |
|                                                                                      |                                 |                                        |                                                                                                    |                                                                       |                                                                                                  |                      |                |       |                                              |                         | Open Widget Tray                              |   |

**Figure 145: Radiology Reports Widget – Terminology Normalization**

## **4.9.24 Social, Family, and Other Past Histories**

The **Social, Family, and Other Past Histories** widget displays the patient's history records from DoD data sources. The information is displayed in reverse chronological order by the date reported.

To open the widget, left-click **Social, Family, and Other Past Histories** from the widget tray that appears at the bottom of the Patient Portal, drag the icon to the screen, and drop where desired on the portal.

#### **4.9.24.1 Social, Family, and Other Past Histories Widget Data**

In the minimized view of the **Social, Family, and Other Past Histories** widget, the histories information includes:

- Date Reported
- Type
- Findings
- Status
- Site

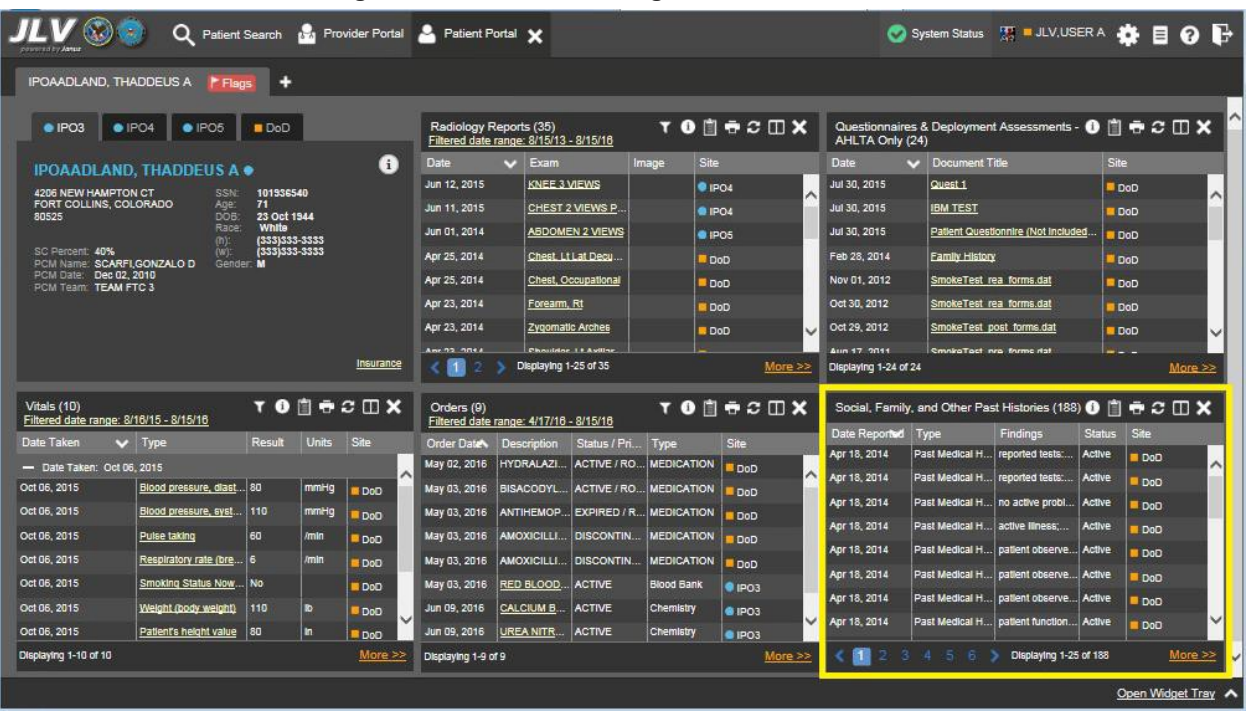

**Figure 146: Histories Widget – Minimized View**

Click **More >>** from the minimized view of the **Social, Family, and Other Past Histories**  widget to open an expanded view of the widget. In the expanded view, the histories information includes:

- Date Reported
- Type
- Findings
- Standardized Findings
- Comments
- Status
- Site

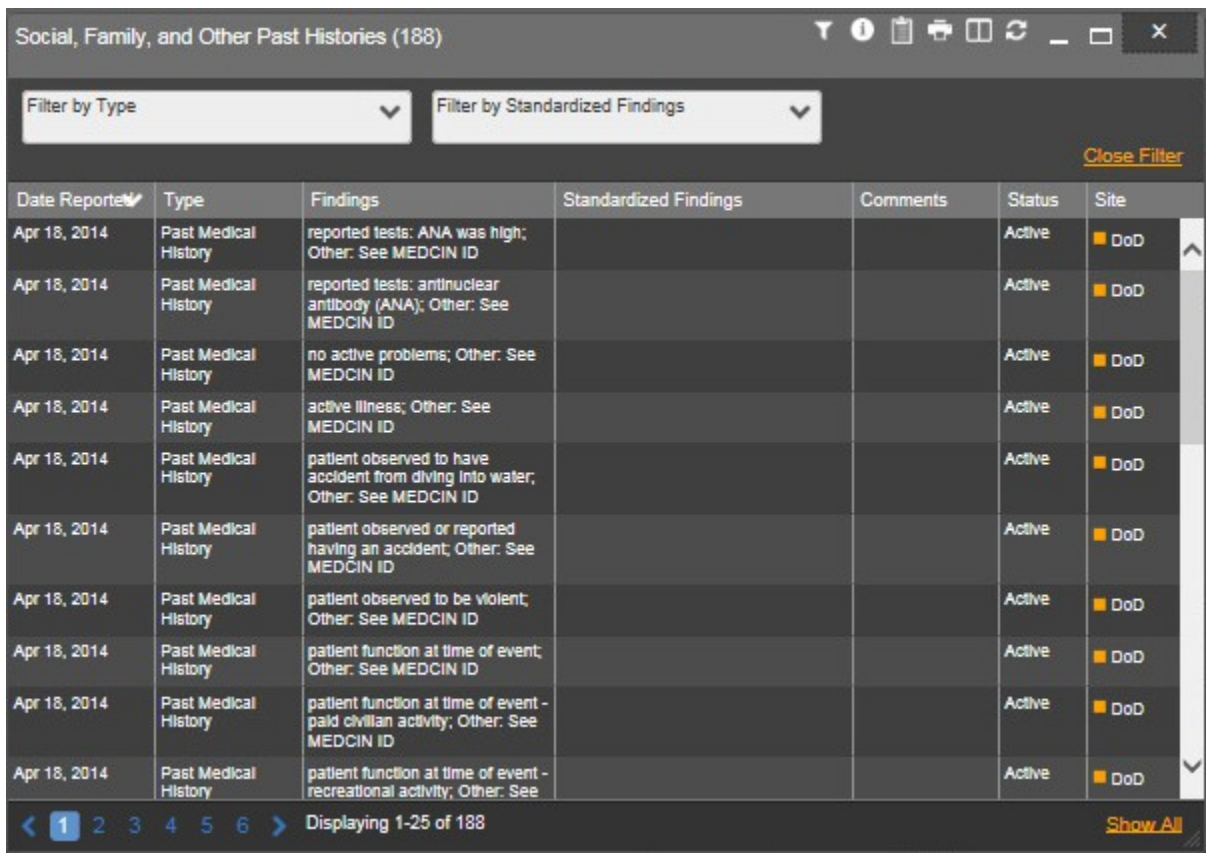

#### **Figure 147: Histories Widget – Expanded View**

#### **4.9.24.2 Display and Filter Options**

Display and filter options within the **Social, Family, and Other Past Histories** widget include:

- Click the column title to sort records according to data in that column. If a user sorts on a column that appears in both minimized and expanded views of the widget, the sort will be saved in the user profile and will persist to the next user session. If a user sorts on a column that is only in the expanded view of the widget, the next user session will restore the default widget sort or the last sort saved to the user profile.
- Click **Column Settings**  $\Box$  in the widget toolbar to hide or show the columns within the widget. Check/uncheck the column names that appear in the pop-up box and click **Apply**.
- Use the **Filter by Type** drop-down box to re-draw the widget to show only the records for the selected history type(s).
- Use the **Filter by Standardized Finding** drop-down box to re-draw the widget to show only the records for the selected standardized finding(s).

### **4.9.25 Vitals**

The **Vitals** widget displays the patient's vital information. The information is grouped and displayed in reverse chronological order by the date taken.

To open the widget, left-click **Vitals** from the widget tray that appears at the bottom of the Patient Portal, drag the icon to the screen, and drop where desired on the portal. Click the (**+**) and (**-**) icons next to the Data Taken row header to expand or minimize the group of vitals.

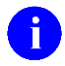

**NOTE:** The JLV application does not retrieve real-time data from bedside real-time equipment managed by Essentris.

#### **4.9.25.1 Vitals Widget Data**

In the minimized view of the **Vitals** widget, the information is grouped by Date Taken. Vitals information includes:

- Date Taken
- Type
- Result
- Units
- Site

| $\left(\mathbf{X}_{\alpha}\right)$ ( $\mathbf{x}_{\alpha}$ ) |                                  |                             |                    |                  | Q Patient Search 12 Provider Portal 2 Patient Portal Y |                                        |                        |                               |                              |                       | System Status <b>ALLINUSER A CHE</b> O                                                                                              |                                            |               |                 |         |
|--------------------------------------------------------------|----------------------------------|-----------------------------|--------------------|------------------|--------------------------------------------------------|----------------------------------------|------------------------|-------------------------------|------------------------------|-----------------------|----------------------------------------------------------------------------------------------------|--------------------------------------------|---------------|-----------------|---------|
| IPOAADLAND, THADDEUS A                                       | F Flags                          | н.                          |                    |                  |                                                        |                                        |                        |                               |                              |                       |                                                                                                    |                                            |               |                 |         |
| · IPO3                                                       | $\bullet$ IPO4<br>$\bullet$ IPO5 | <b>B</b> DoD                |                    |                  | Radiology Reports (35)                                 | Filtered date range: 8/15/13 - 8/15/16 |                        |                               | <b>YODSBOY</b>               | AHLTA Only (24)       | Questionnaires & Deployment Assessments - 0   + + C   X                                                                             |                                            |               |                 |         |
|                                                              | <b>IPOAADLAND. THADDEUS A .</b>  |                             |                    | G                | <b>Date</b>                                            | $\vee$ Exam                            |                        | Site<br>Image                 |                              | Date                  | Document Title                                                                                                    |                                            | Site          |                 |         |
| 4206 NEW HAMPTON CT                                          | <b>SSN</b>                       | 101936540                   |                    |                  | Jun 12, 2015                                           | KNEE 3 VIEWS                           |                        |                               | @ IPO4<br>$\sim$             | Jul 30, 2015          | Quest 1                                                                                                    |                                            |               | <b>DoD</b>      |         |
| FORT COLLINS, COLORADO<br>80525                              | Age:<br>DOB:                     | 71<br>23 Oct 1944           |                    |                  | Jun 11, 2015                                           |                                        | CHEST 2 VIEWS P.       |                               | <b>8 IPO4</b>                | Jul 30, 2015          | <b>IBM TEST</b>                                                                                                    |                                            |               | <b>DoD</b>      |         |
|                                                              | Race:<br>(0)                     | White<br>(333)333-3333      |                    |                  | Jun 01, 2014                                           |                                        | <b>ABDOMEN 2 VIEWS</b> |                               | 4POS                         | Jul 30, 2015          |                                                                                                    | Patient Questionnire (Not Included.        |               | <b>DoD</b>      |         |
| SC Percent: 40%<br>PCM Name: SCARFLGONZALO D                 | (W):<br>Gender: M                | (333) 333-3333              |                    |                  | Apr 25, 2014                                           |                                        | Chest. Lt Lat Decu.    |                               | DoD                          | Feb 28, 2014          | Family History                                                                                                    |                                            |               | <b>DoD</b>      |         |
| PCM Date: Dec 02, 2010<br><b>PCM Team: TEAM FTC 3</b>        |                                  |                             |                    |                  | Apr 25, 2014                                           |                                        | Chest, Occupational    |                               | DoD                          | Nov 01, 2012          | SmokeTest rea forms.dat                                                                                                    |                                            |               | <b>DoD</b>      |         |
|                                                              |                                  |                             |                    |                  | Apr 23, 2014                                           | Forearm, Rt                            |                        |                               | DoD                          | Oct 30, 2012          | SmokeTest rea forms.dat                                                                                                    |                                            |               | DoD             |         |
|                                                              |                                  |                             |                    |                  | Apr 23, 2014                                           |                                        | Zygomatic Arches       |                               | <b>DoD</b><br>Ü              | Oct 29, 2012          |                                                                                                    | SmokeTest post forms.dat                   |               | <b>DoD</b>      |         |
|                                                              |                                  |                             |                    | Insurance        | Amr 22 Offer                                           |                                        | Chouldne 1 + Avillar   |                               |                              | Arin 17, 2011         | <b>SmnkoToct nro forme dat</b>                                                                                                    |                                            |               |                 |         |
|                                                              |                                  |                             |                    |                  | H.                                                     | Displaying 1-25 of 35                  |                        |                               | $More \gg$                   | Displaying 1-24 of 24 |                                                                                                    |                                            |               |                 | More >> |
| Vitals (10)<br>Filtered date range: 8/16/15 - 8/15/16        |                                  |                             |                    | <b>TO DECUX</b>  | Orders (9)                                             | Filtered date range: 4/17/16 - 8/15/16 |                        |                               | <b>TODGCDX</b>               |                       | Social, Family, and Other Past Histories (188) $\mathbf{0}$ $\mathbf{1}$ $\mathbf{\oplus}$ $\mathbf{C}$ $\mathbf{\Pi}$ $\mathbf{X}$ |                                            |               |                 |         |
| Date Taken                                                   | $\vee$ Type                      | Result                      | Units              | Site             | Order Date                                             | Description                            | Status / Pri           | Type                          | Site                         | Date Reported         | Type                                                                                                    | Findings                                   | <b>Status</b> | <b>Site</b>     |         |
| - Date Taken: Oct 06, 2015                                   |                                  |                             |                    |                  | Мау 02, 2016                                           | <b>HYDRALAZI</b>                       | ACTIVE / RO.           | <b>MEDICATION</b>             | DoD                          | Apr 18, 2014          | Past Medical H reported tests:                                                                                                    |                                            | Active        | DoD             |         |
| Oct 06, 2015                                                 | Blood pressure, diast.           | $\overline{\phantom{a}}$ 80 | mmHg               | DoD              | May 03, 2016                                           | <b>BISACODYL</b>                       | ACTIVE / RO.           | <b>MEDICATION</b>             | $\hat{}$<br>D <sub>o</sub> D | Apr 18, 2014          | Past Medical H reported tests                                                                                                    |                                            | Active        | D <sub>DD</sub> |         |
| Oct 06, 2015                                                 | Blood pressure, syst             | 110                         | mmHq               | D <sub>0</sub> 0 | May 03, 2016                                           | ANTIHEMOP.                             |                        | <b>EXPIRED / R MEDICATION</b> | DoD                          | Apr 18, 2014          |                                                                                                    | Past Medical H no active probl             | Active        | DoD             |         |
| Oct 06, 2015                                                 | Pulse taking                     | 60                          | /mln               | <b>DoO</b>       | Мау 03, 2016                                           | AMOXICILLI                             | <b>DISCONTIN</b>       | <b>MEDICATION</b>             | DoD                          | Apr 18, 2014          | Past Medical H active liness                                                                                                    |                                            | Active        | Do <sub>O</sub> |         |
| Oct 06, 2015                                                 | Respiratory rate (bre            | 16.                         | <b><i>Imin</i></b> | <b>EDOD</b>      | May 03, 2016                                           | AMOXICILLI                             | <b>DISCONTIN.</b>      | <b>MEDICATION</b>             | DoD                          | Apr 18, 2014          |                                                                                                    | Past Medical H patient observe Active      |               | <b>DoD</b>      |         |
| Oct 06, 2015                                                 | Smoking Status Now               | No.                         |                    | Do <sub>O</sub>  | May 03, 2016                                           | RED BLOOD.                             | <b>ACTIVE</b>          | <b>Blood Bank</b>             | $Q$ <sub>IPO3</sub>          | Apr 18, 2014          |                                                                                                    | Past Medical H   patient observe   Active  |               | Do <sub>D</sub> |         |
| Oct 06, 2015                                                 | Welght (pody welght)             | 110                         | <b>B</b>           | <b>DoD</b>       | Jun 09, 2016                                           | <b>CALCIUM B.</b>                      | <b>ACTIVE</b>          | Chemistry                     | <b>@ IPO3</b>                | Apr 18, 2014          |                                                                                                    | Past Medical H   patient observe   Active  |               | DoD             |         |
| Oct 06, 2015                                                 | Patient's height value           | 80                          | In                 | <b>BDoO</b>      | Jun 09, 2016                                           | <b>UREA NITR</b>                       | <b>ACTIVE</b>          | Chemistry                     | <b>@ IPO3</b>                | Apr 18, 2014          |                                                                                                    | Past Medical H   patient function   Active |               | DoD             |         |
| Displaying 1-10 of 10                                        |                                  |                             |                    | More >>          | Displaying 1-9 of 9                                    |                                        |                        |                               | More >>                      |                       | ь                                                                                                    | Displaying 1-25 of 188                     |               |                 | More >> |

**Figure 148: Vitals Widget – Minimized View**

Click **More >>** from the minimized view of the **Vitals** widget to open an expanded view of the widget. Click the plus **+** and minus **-** icons next to the Data Taken row header to expand or minimize the group of vitals. In the expanded view, the Vitals information includes:

- Date Taken
- Type
- Standardized Type
- Result
- Units
- Site

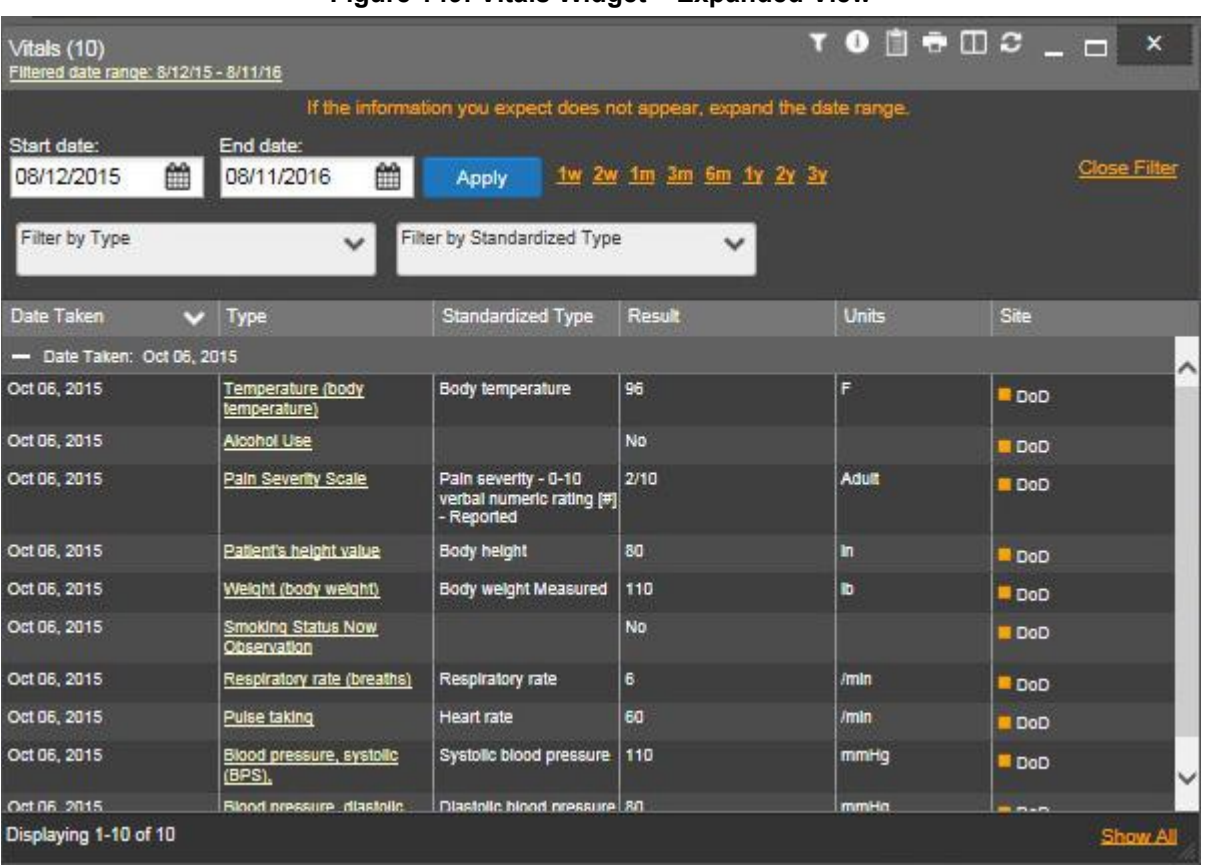

#### **Figure 149: Vitals Widget – Expanded View**

#### **4.9.25.2 Display and Filter Options**

Display and filter options within the **Vitals** widget include:

- Click the column title to sort records according to data in that column. If a user sorts on a column that appears in both minimized and expanded views of the widget, the sort will be saved in the user profile and will persist to the next user session. If a user sorts on a column that is only in the expanded view of the widget, the next user session will restore the default widget sort or the last sort saved to the user profile.
- Click **Column Settings**  $\Box$  in the widget toolbar to hide or show the columns within the widget. Check/uncheck the column names that appear in the pop-up box and click **Apply**.
- Specify the date range for which records will be displayed in the widget using the **Quick Date Range Selector** or the **Start Date** and **End Date** calendars. If the information you expect does not appear in the widget display, use the **Start Date** and **End Date** filter options to expand the date range. When a date range filter is applied in an open widget,

the date range is displayed in the widget header. Open or close the filter options by clicking on the date range in the header.

- Use the **Filter by Type** drop-down box to re-draw the widget to show only the records for the selected vitals type(s).
- Use the **Filter by Standardized Type** drop-down box to re-draw the widget to show only the records for the selected vitals type(s).
- Use **Graph View** to display multiple records of the same type in a graph. Refer to Section [4.9.25.4, Graph View in the Vitals Widget](#page-172-0) for more information.
- Use **Table View** to display multiple records of the same type in a tabular format. Refer to Section [4.9.25.5, Table View in the Vitals Widget](#page-172-1) for more information.

#### **4.9.25.3 Viewing Vital Details**

Clicking a hyperlinked entry for a DoD record in the Type column in either the minimized or expanded views of the **Vitals** widget opens a separate window containing the detailed report of the record. Details view for vitals is available for DoD records only.

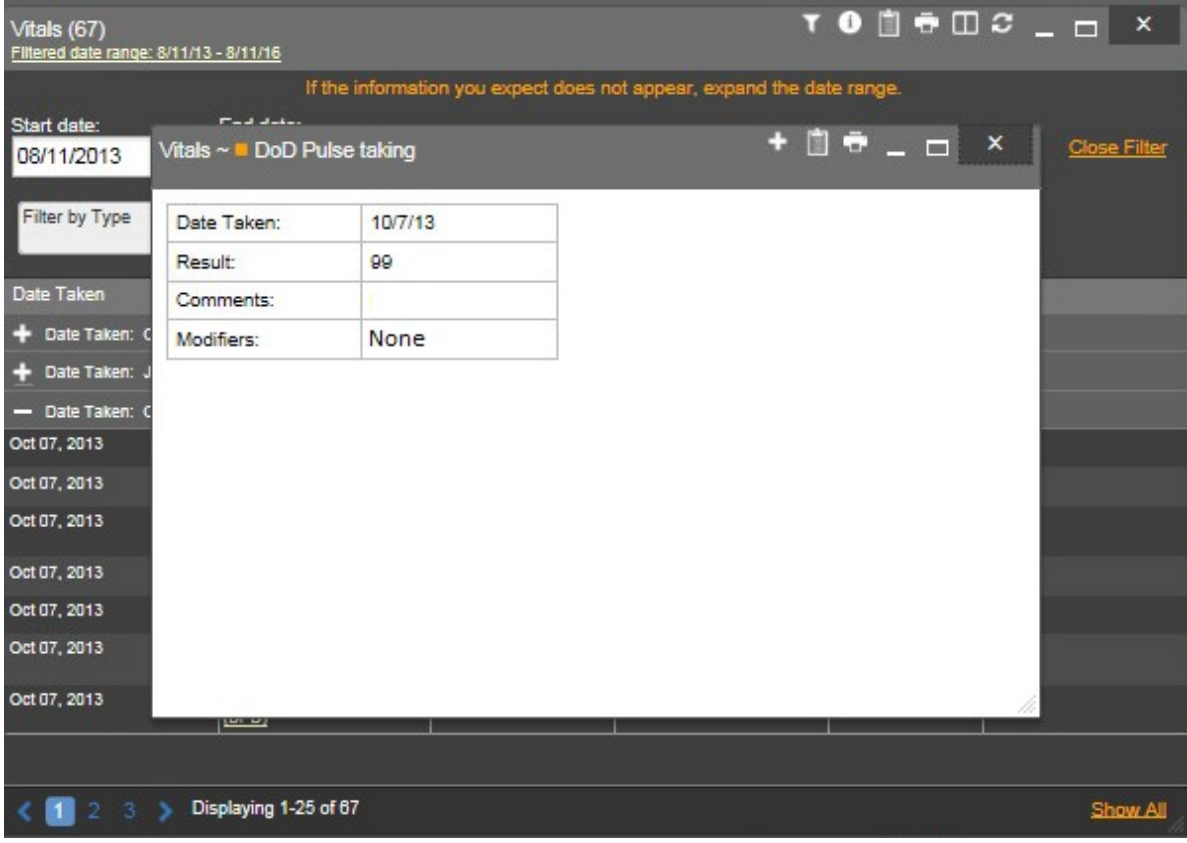

#### **Figure 150: Vitals Widget – DetailsView**

#### **4.9.25.4 Graph View in the Vitals Widget**

<span id="page-172-0"></span>The **Vitals** widget provides the option to display multiple records of the same type in a graph. By default, the **Show Graph** link in the expanded view of the **Vitals** widget is disabled until the user narrows the data selection using display filters.

To view vitals in Graph View:

- 1. Left-click **Vitals** from the widget tray that appears at the bottom of the Patient Portal, drag the icon to the screen, and drop where desired on the portal.
- 2. Click **More >>** from the minimized view of the **Vitals** widget to open an expanded view of the widget.
- 3. In the expanded view, select an available filter from the **Filter by** drop down boxes. This action enables the **Show Graph** and **Show Table** links.
- 4. Click **Show Graph**.

<span id="page-172-1"></span>A separate window opens, displaying a graph of the records of the type selected in the filter.

#### **4.9.25.5 Table View in the Vitals Widget**

The **Vitals** widget provides the option to display multiple records of the same type in a table. By default, the **Show Table** link in the expanded view of the **Vitals** widget is disabled until the user narrows the data selection using display filters.

To view vitals in Table View:

- 1. Left-click **Vitals** from the widget tray that appears at the bottom of the Patient Portal, drag the icon to the screen, and drop where desired on the portal.
- 2. Click **More >>** from the minimized view of the **Vitals** widget to open an expanded view of the widget.
- 3. In the expanded view, select an available filter from the **Filter by** drop down boxes. This action enables the **Show Graph** and **Show Table** links.
- 4. Click Show Table.

A separate window opens, displaying a table containing multiple records of the type selected in the filter.

The following screenshot displays the table view from the **Vitals** widget.

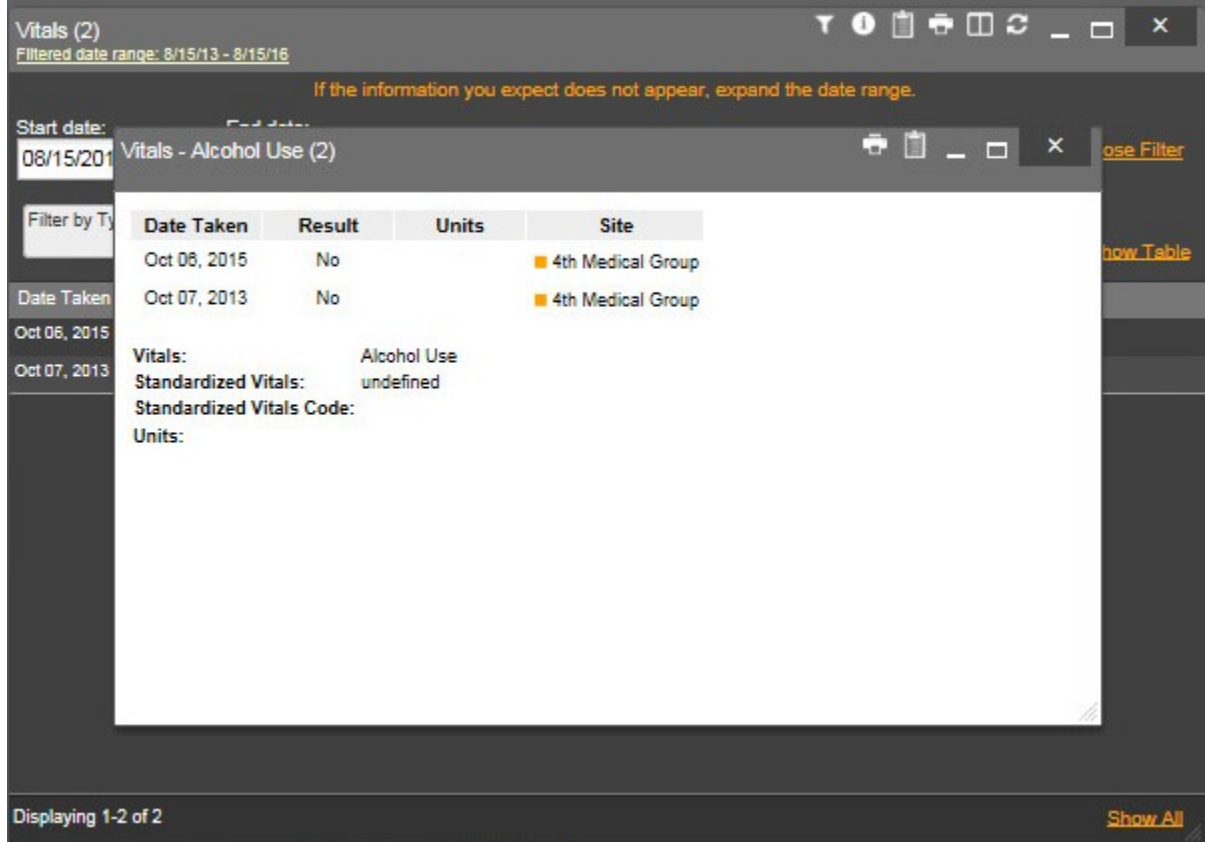

#### **Figure 151: Vitals Widget – Data Displayed in Table View**

#### **4.9.25.6 Terminology Normalization in the Vitals Widget**

Terminology normalization is provided in the **Vitals** widget through the following GUI elements:

- The Type column displays a vital type within the patient's record. Hovering over an entry in this column will display the standard used for terminology normalization for the clinical domain (LOINC), the standardized LOINC name, and the standardized LOINC code for that vital.
- The Standardized Type column displays the standardized name for the corresponding entry in the Type column, mapped to the LOINC standard. In addition to the standardized name, hovering over an entry in this column will display the standard used for terminology normalization for the clinical domain (LOINC), and the standardized code for that vital.

# **5 Troubleshooting**

## **5.1 Special Instructions for Error Correction**

## **5.1.1 Additional Tips for Logging In**

JLV utilizes access control and authentication services to limit access to registered, authorized users. When enabled, JLV will validate a user against information retrieved from that user's smart card.

Embedded Help is available for the login fields with detailed error messages if validation does not occur. If you are experiencing other trouble logging in to JLV, please review the following before contacting the Help Desk:

- VHA users should enter existing CPRS codes in JLV Login page fields.
- VBA users should enter existing CAPRI codes in JLV Login page fields.
- All VA users must select a Site from the Site drop-down list on the JLV Login page. Most users will need to specify the individual facility name. VBA users should select *Veterans Benefits Administration* from the Site drop-down list.

## **5.1.2 Cannot View Patients Error Correction**

When access to patients is restricted for a VHA VA user, once the user logs in JLV will immediately display a list of restricted patients in the Patient List window. VHA users will only be able to select a patient from the list of pre-populated patients in the Patient List window. The pre-populated list represents the only patients the VHA user is authorized to view. JLV will also disable and remove patient search from the portal and insert a Patient List link.

### **5.1.3 Login Page Error Messages**

Additional troubleshooting is provided in the following table.

| <b>Error Message</b>                        | <b>Resolution Steps</b>                                                                                                    |
|---------------------------------------------|----------------------------------------------------------------------------------------------------|
| Access denied. You<br>are not an authorized | WHAT? Error message indicating Access Denied. You are not an authorized<br>User.                                                              |
| user.                                       | WHY? PIV card processing problem or invalid security certificate chosen.                                                                      |
|                                             | FIXIT:                                                                                                    |
|                                             | Close browser window.                                                                                                    |
|                                             | Re-insert PIV card and re-launch JLV link.<br>2.                                                                                              |
|                                             | Select a certificate that is not expired and specifies <i>Issued by:</i> Veterans<br>3.<br>Affairs CA B1.                                     |
|                                             | If this is unsuccessful, fully reboot your system. This refreshes all connections<br>and resolves greater than 95% of any remaining problems. |

**Table 13: Login Page Error Message Troubleshooting**

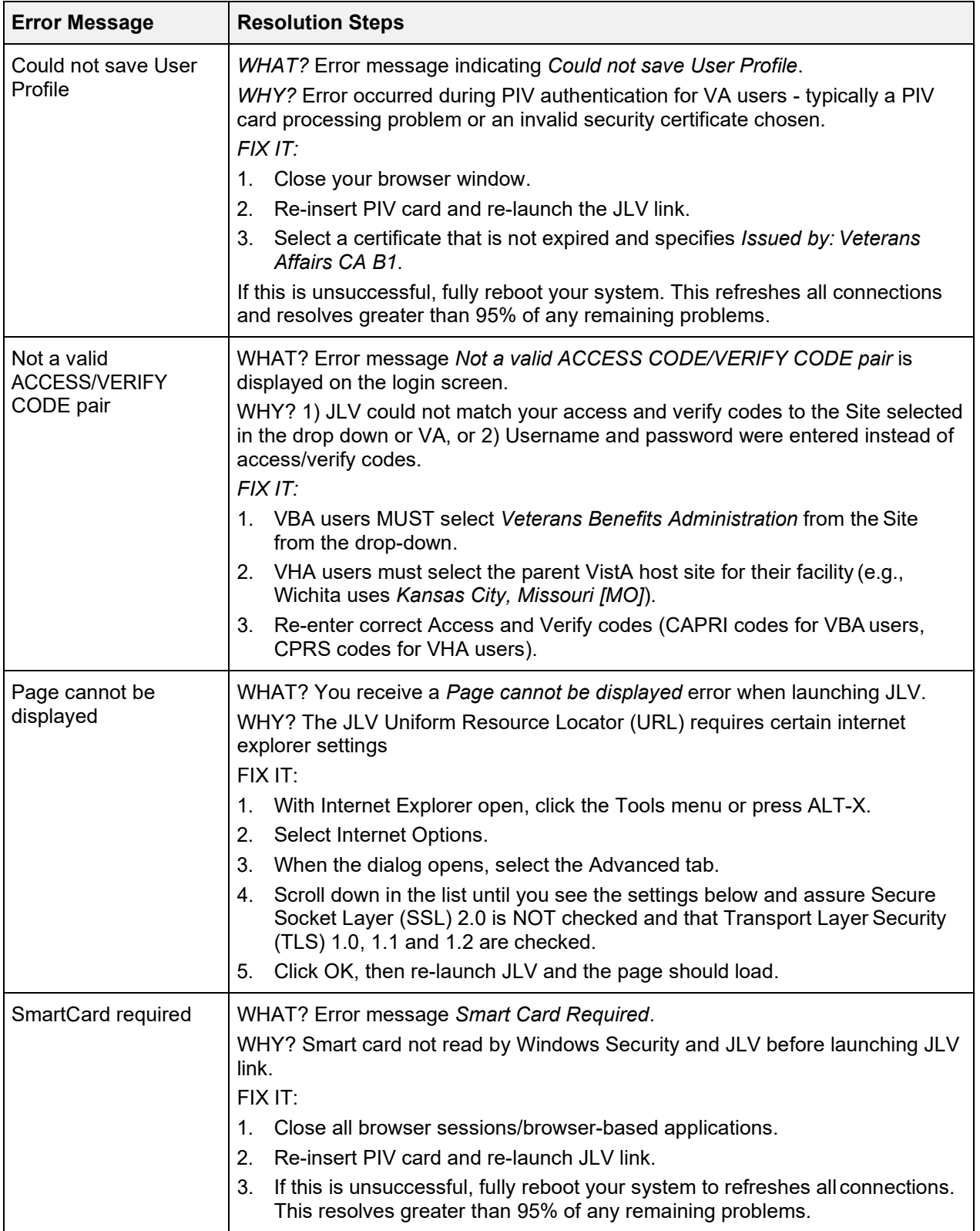

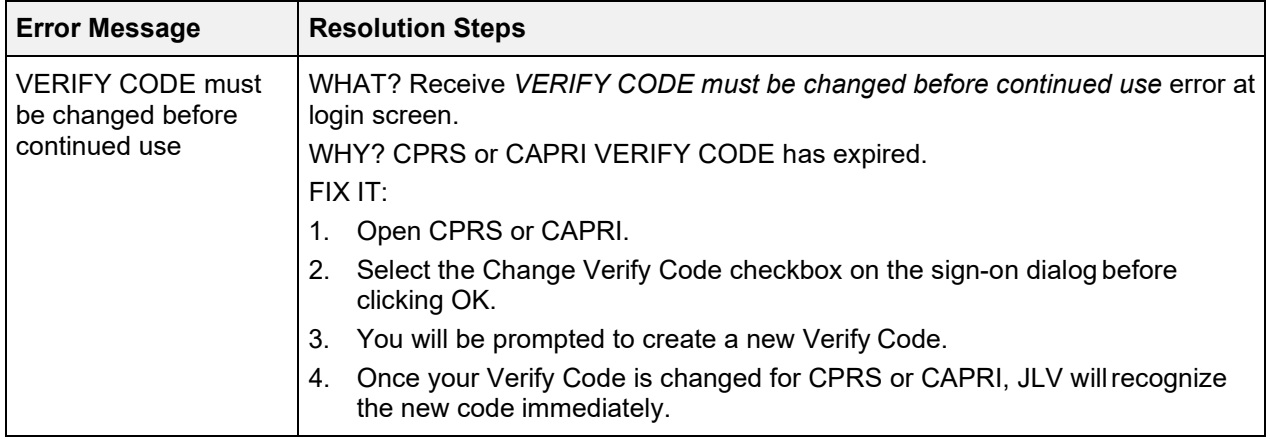

## **5.1.4 Patient Search System Messages**

The following table summarizes messages that may be presented to JLV users during the search process.

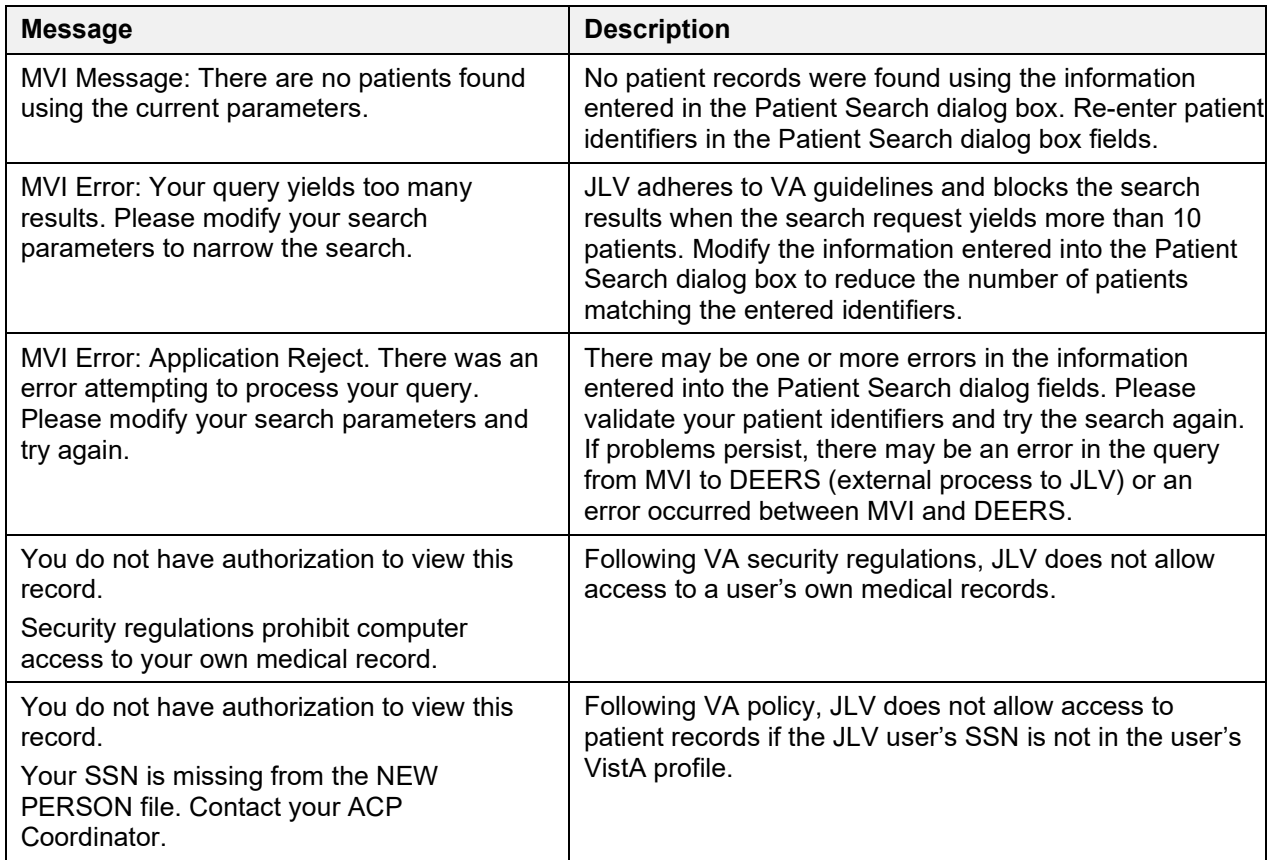

#### **Table 14: Patient Search System Messages**

## **5.1.5 VA VLER Server Error Messages**

The following table summarizes an error that may be presented to JLV users related to the display of VA VLER data.

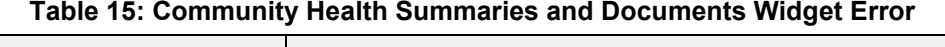

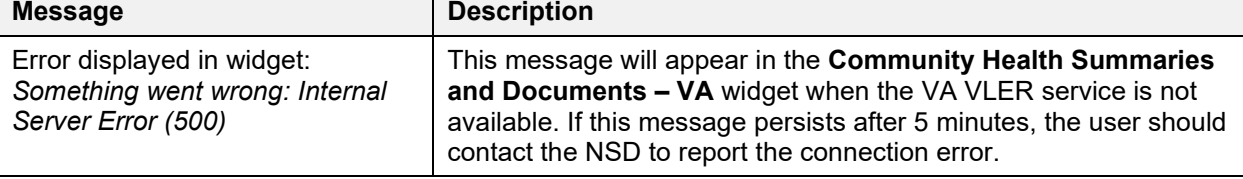

 $\overline{\phantom{0}}$ 

# **6 Acronyms and Abbreviations**

The following is a list of the acronyms and abbreviations used throughout this guide. The list does not include the acronyms that may be used within EHRs, or by providers.

| <b>Acronym</b> | <b>Description</b>                                      |
|----------------|---------------------------------------------------------|
| Adm            | Admission                                               |
| <b>AHLTA</b>   | Armed Forces Health Longitudinal Technology Application |
| <b>AITC</b>    | Austin Information Technology Center                    |
| <b>AP</b>      | Anatomic Pathology                                      |
| <b>AU</b>      | Autopsy                                                 |
| <b>BB</b>      | <b>Blood Bank</b>                                       |
| <b>CAPRI</b>   | Compensation and Pension Record Interchange             |
| <b>CCD</b>     | <b>Continuity of Care Document</b>                      |
| <b>CCDA</b>    | <b>Consolidated Clinical Document Architecture</b>      |
| <b>CCOW</b>    | <b>Clinical Context Object Workgroup</b>                |
| <b>CCDA</b>    | <b>Consolidated Clinical Document Architecture</b>      |
| CDC            | <b>Centers for Disease Control</b>                      |
| <b>CDR</b>     | <b>Clinical Data Repository</b>                         |
| <b>CHCS</b>    | <b>Composite Health Care System</b>                     |
| <b>CLIN</b>    | <b>Contract Line Item Number</b>                        |
| <b>CPRS</b>    | <b>Computerized Patient Record System</b>               |
| <b>CPT</b>     | <b>Current Procedural Terminology</b>                   |
| <b>CT</b>      | <b>Clinical Terms</b>                                   |
| <b>CVX</b>     | Code for Vaccines Administered                          |
| <b>CY</b>      | Cytology                                                |
| <b>DES</b>     | Data Exchange Services                                  |
| <b>DMIX</b>    | Defense Medical Information Exchange                    |
| <b>DOB</b>     | Date of Birth                                           |
| DoD            | Department of Defense                                   |
| <b>EDIPI</b>   | Electronic Data Interchange Personal Identifier         |
| <b>EHR</b>     | <b>Electronic Health Records</b>                        |
| EM             | <b>Electron Microscopy</b>                              |
| <b>EMR</b>     | <b>Electronic Medical Record</b>                        |
| <b>EST</b>     | <b>Eastern Standard Time</b>                            |
| <b>FMP</b>     | <b>Family Member Prefix</b>                             |

**Table 16: Acronyms and Abbreviations**

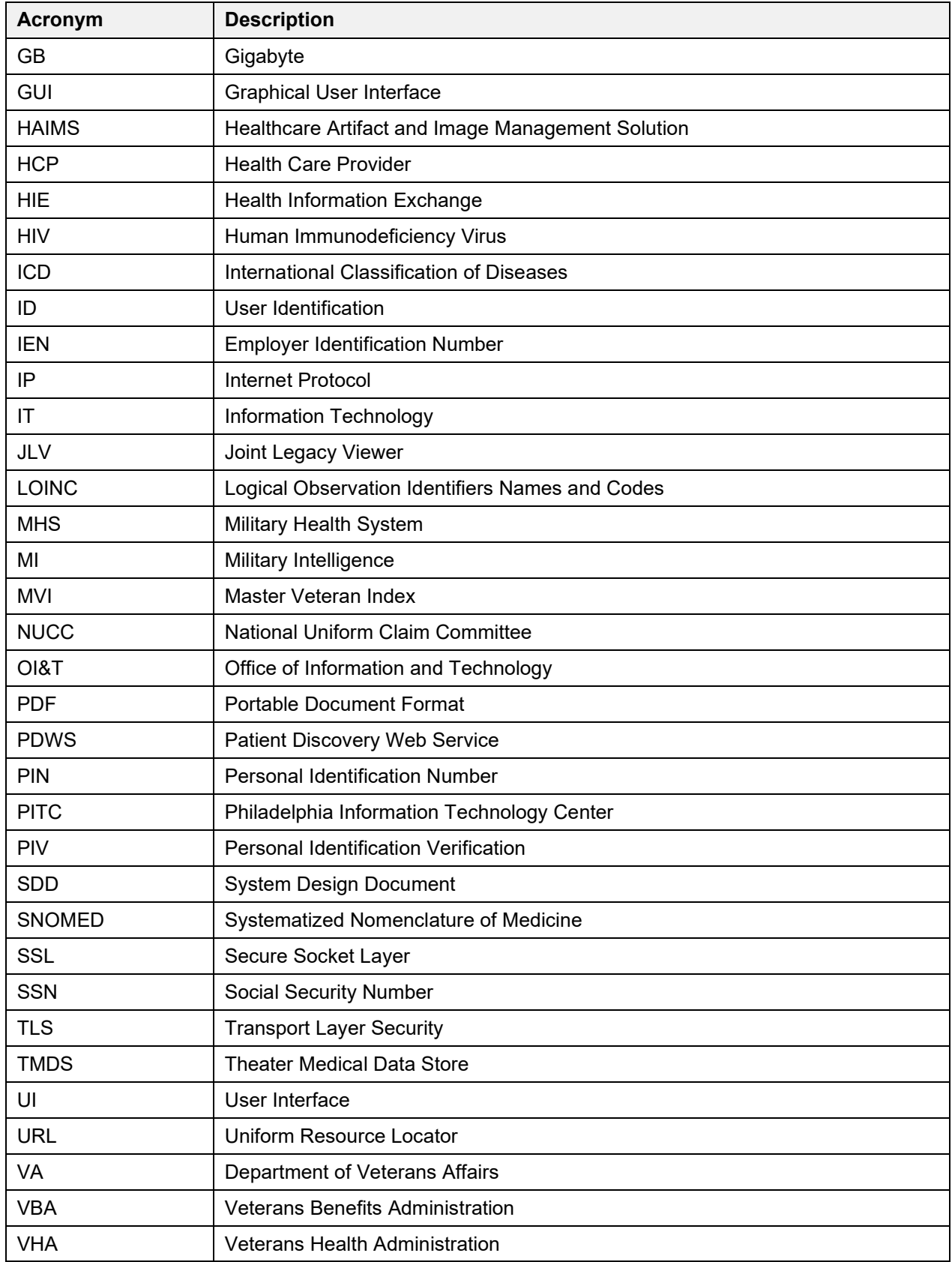
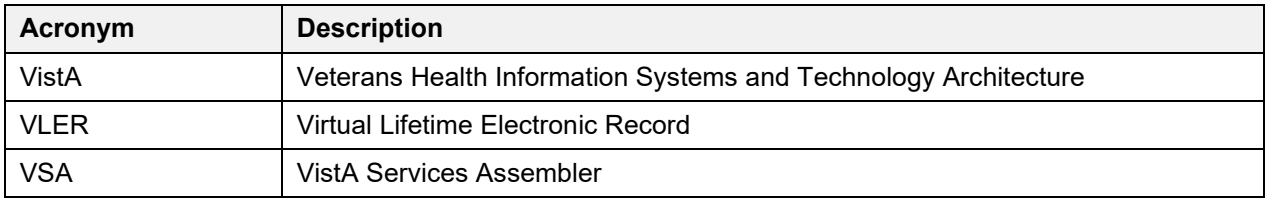